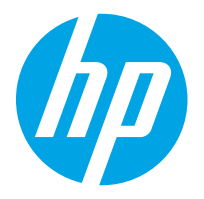

HP LaserJet Managed MFP E82540, E82550, E82560 HP LaserJet Managed Flow MFP E82540, E82550, E82560 HP Color LaserJet Managed MFP E87640, E87650, E87660 HP Color LaserJet Managed Flow MFP E87640, E87650, E87660

Brugervejledning

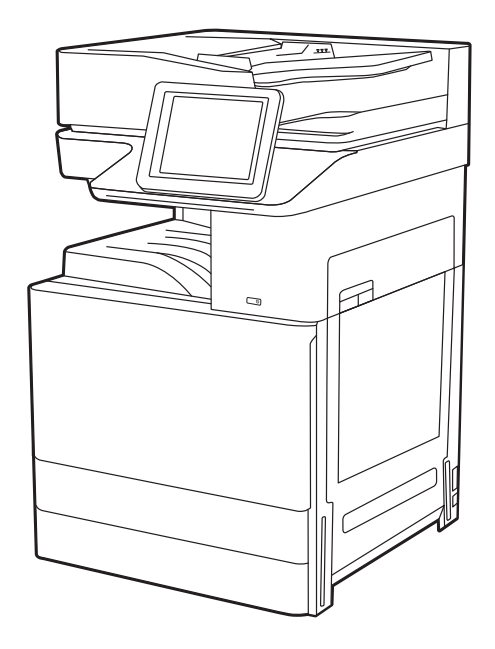

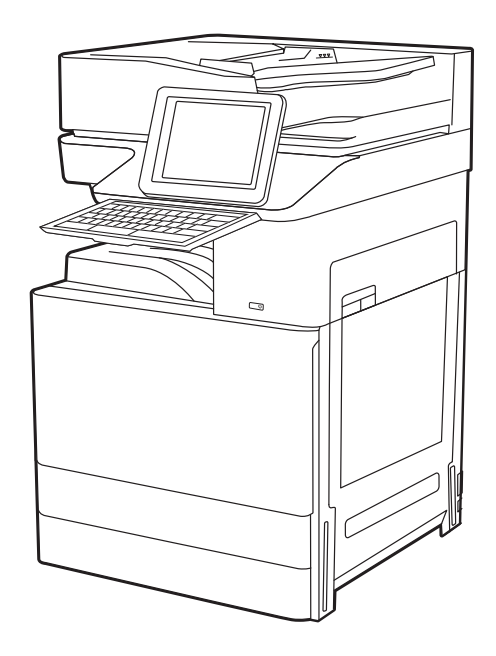

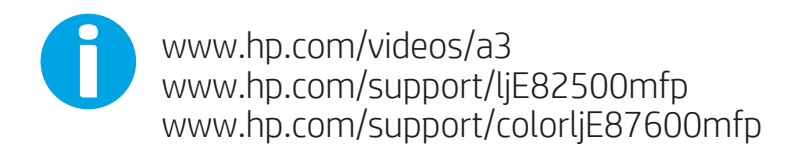

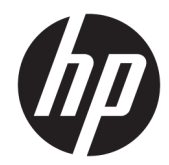

HP LaserJet Managed MFP E82540, E82550, E82560, HP LaserJet Managed Flow MFP E82540, E82550, E82560, HP Color LaserJet Managed MFP E87640, E87650, E87660, HP Color LaserJet Managed Flow MFP E87640, E87650, E87660

Brugervejledning

#### Copyright og licens

© Copyright 2019 HP Development Company, L.P.

Reproduktion, tilpasning eller oversættelse er, uden forudgående skriftlig tilladelse, forbudt, for så vidt det ikke er udtrykkeligt tilladt i henhold til gældende lovgivning om ophavsret.

Oplysningerne i dette dokument kan ændres uden forudgående varsel.

De eneste garantier for HP's produkter og tjenester er angivet i de udtrykkelige garantierklæringer, der leveres sammen med de pågældende produkter og tjenester. Intet heri udgør yderligere garantier. HP er ikke ansvarlig for tekniske eller redigeringsmæssige fejl eller udeladelser heri.

Edition 3, 2/2019

#### Oplysninger om varemærker

Adobe® , Adobe Photoshop® , Acrobat®og PostScript® er varemærker tilhørende Adobe Systems Incorporated.

Apple og Apple-logoet er varemærker tilhørende Apple Inc., der registreret i USA og andre lande/ områder.

macOS er et varemærke tilhørende Apple Inc., der er registreret i USA og andre lande/områder.

AirPrint er et varemærke tilhørende Apple Inc., der registreret i USA og andre lande/områder.

Google™ er et varemærke tilhørende Google Inc.

Microsoft®, Windows®, Windows® XP og Windows Vista® er amerikanske varemærker tilhørende Microsoft Corporation.

UNIX® er et registreret varemærke tilhørende The Open Group.

# Indholdsfortegnelse

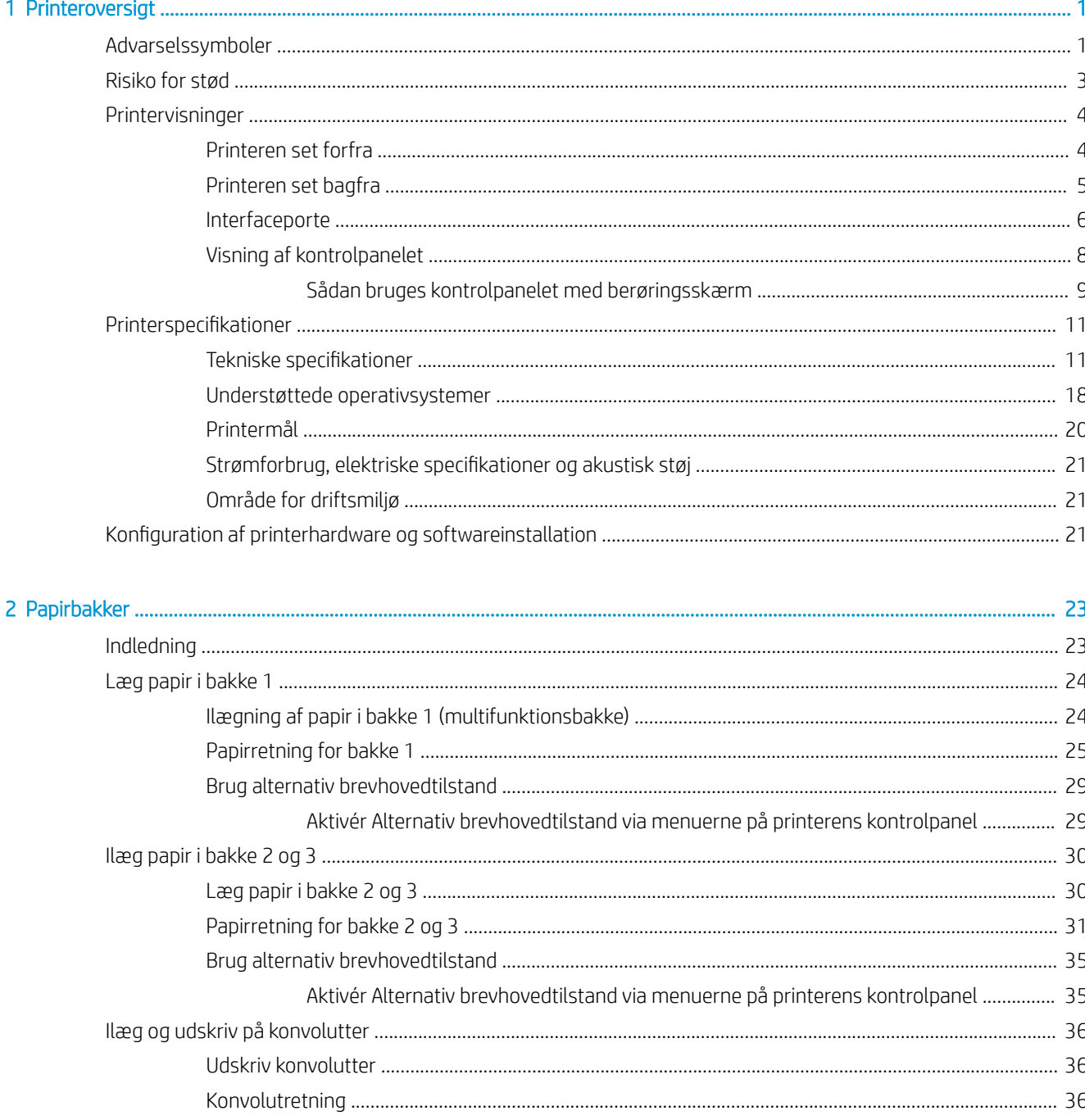

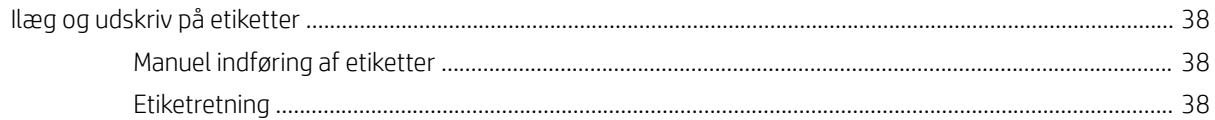

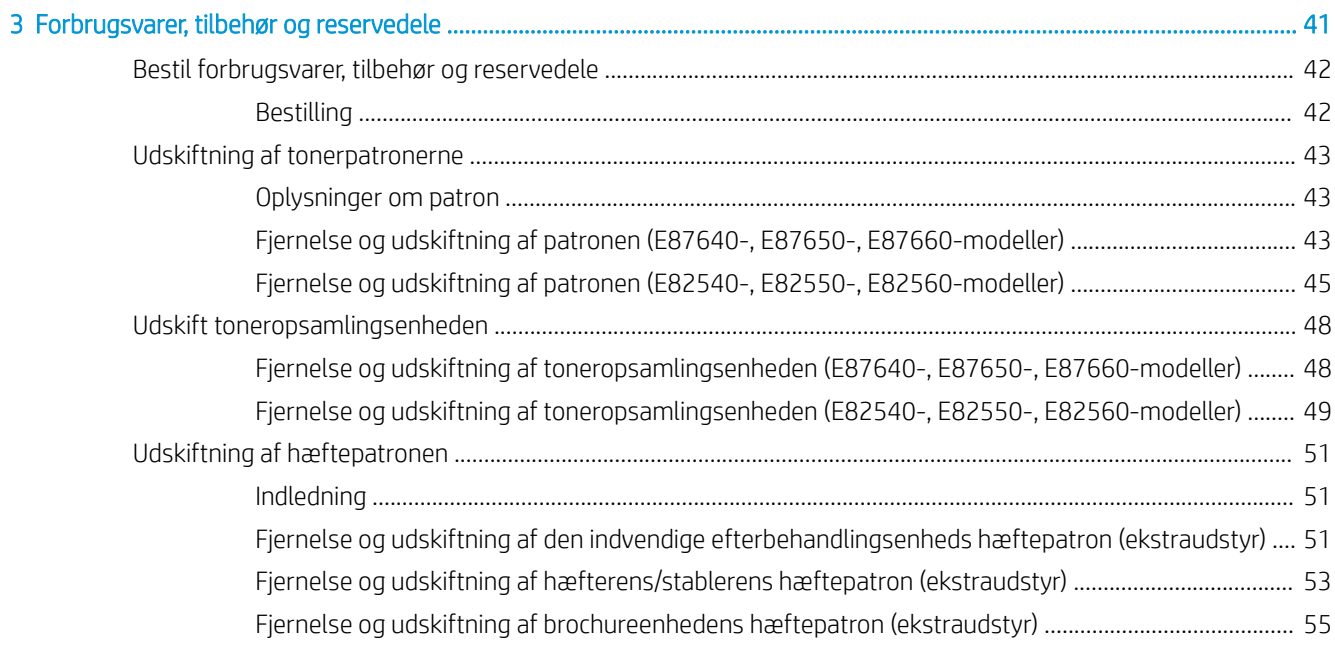

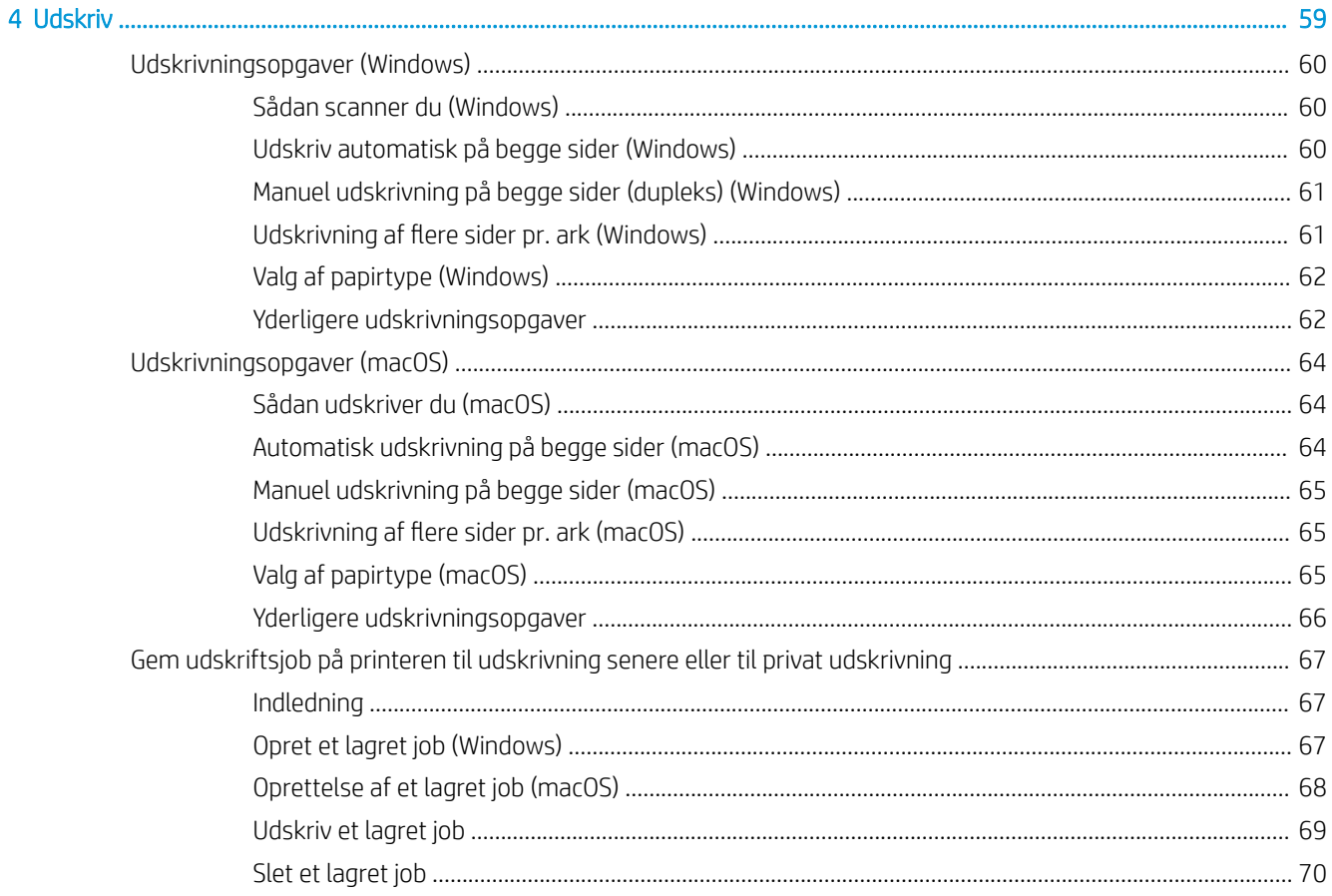

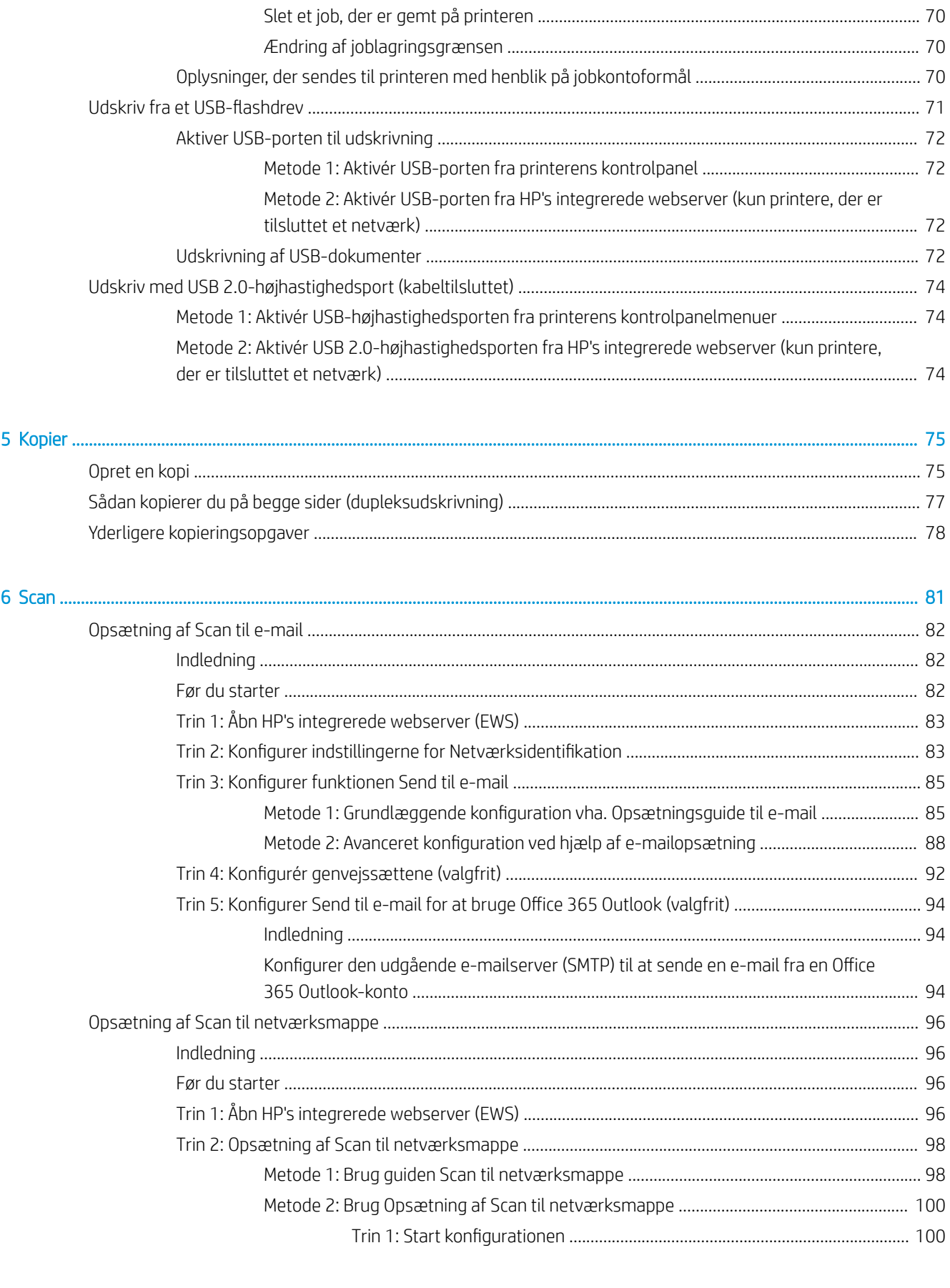

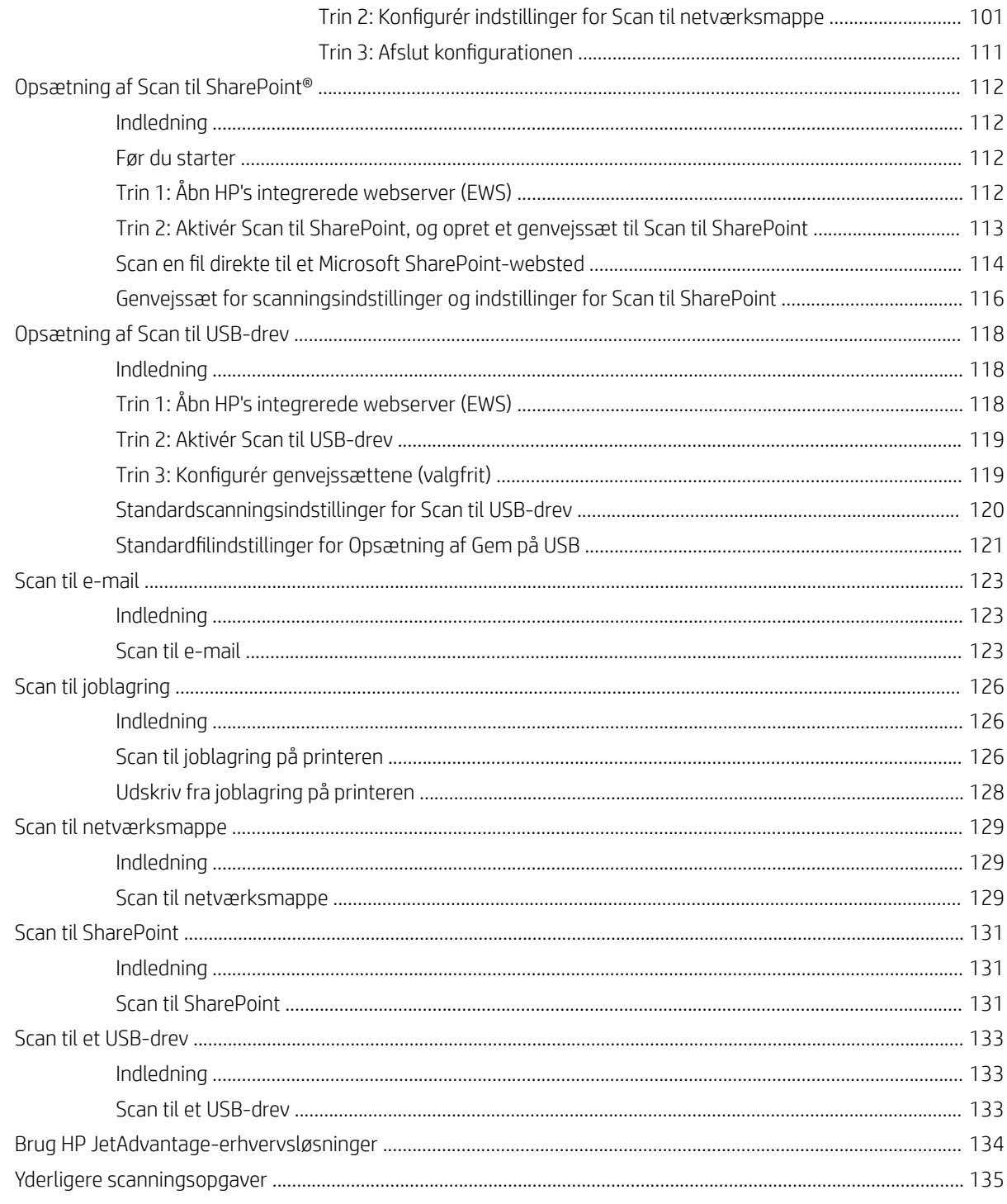

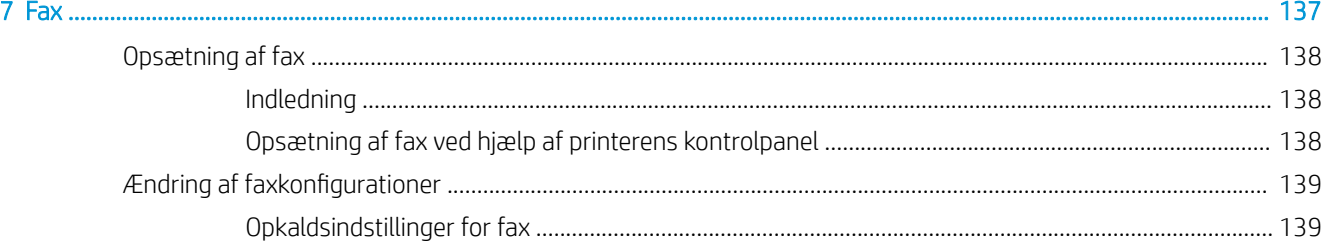

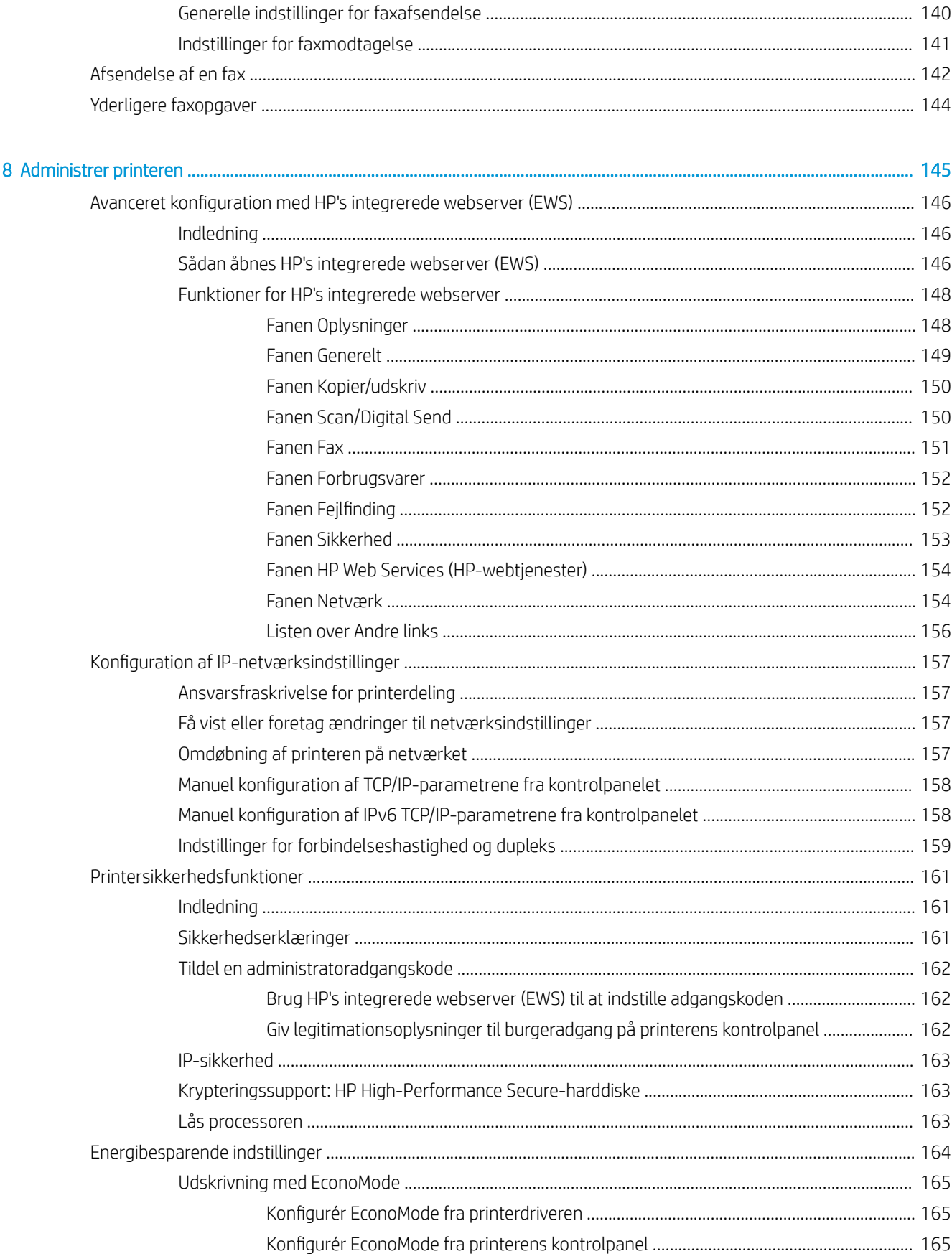

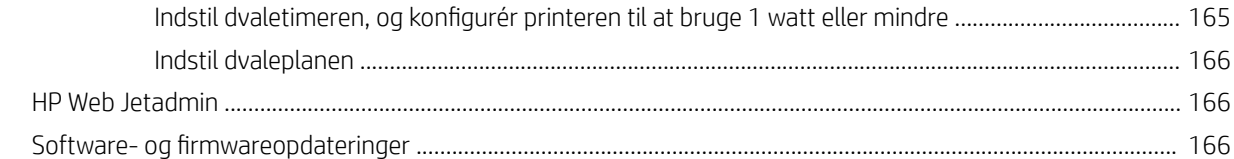

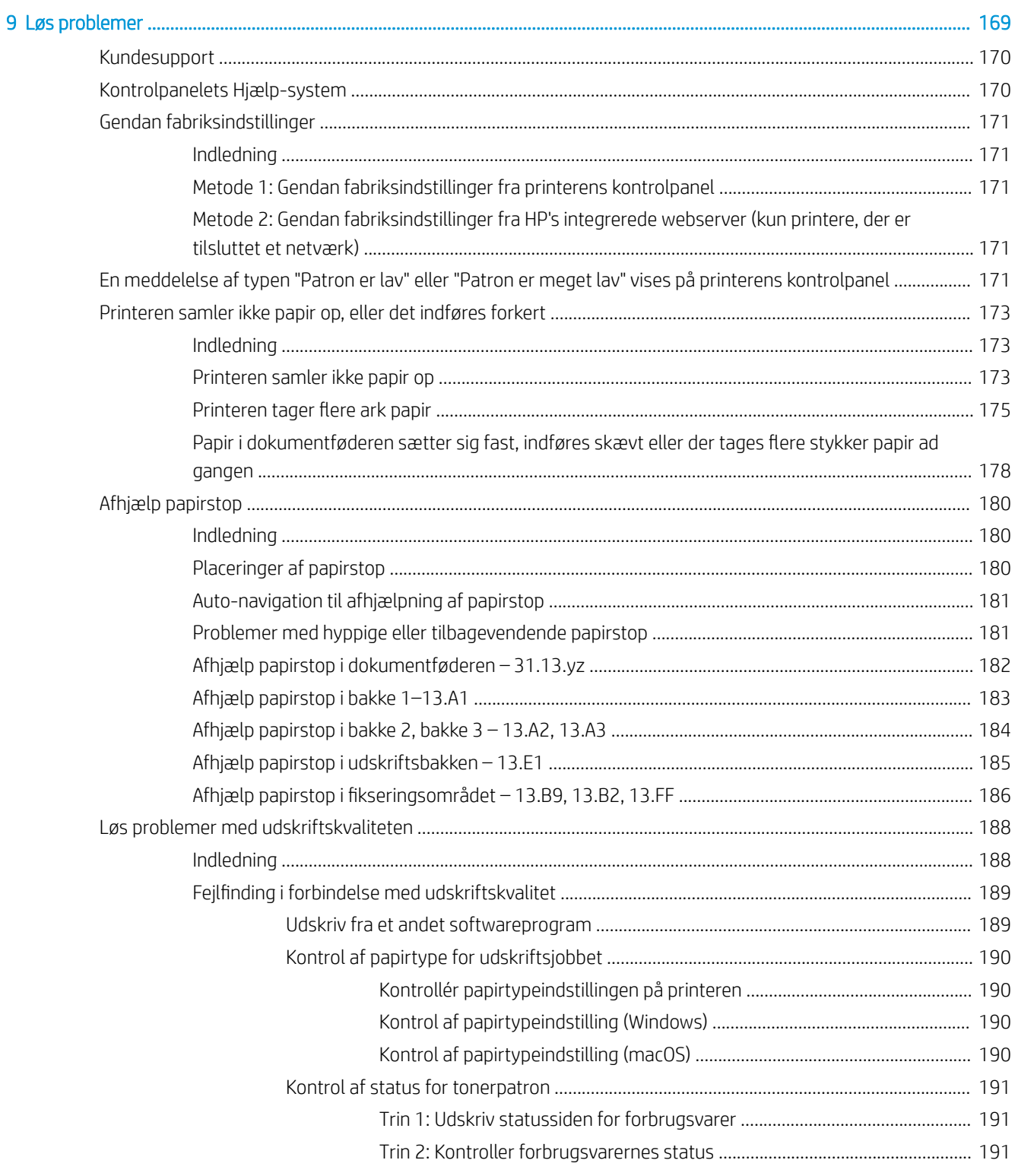

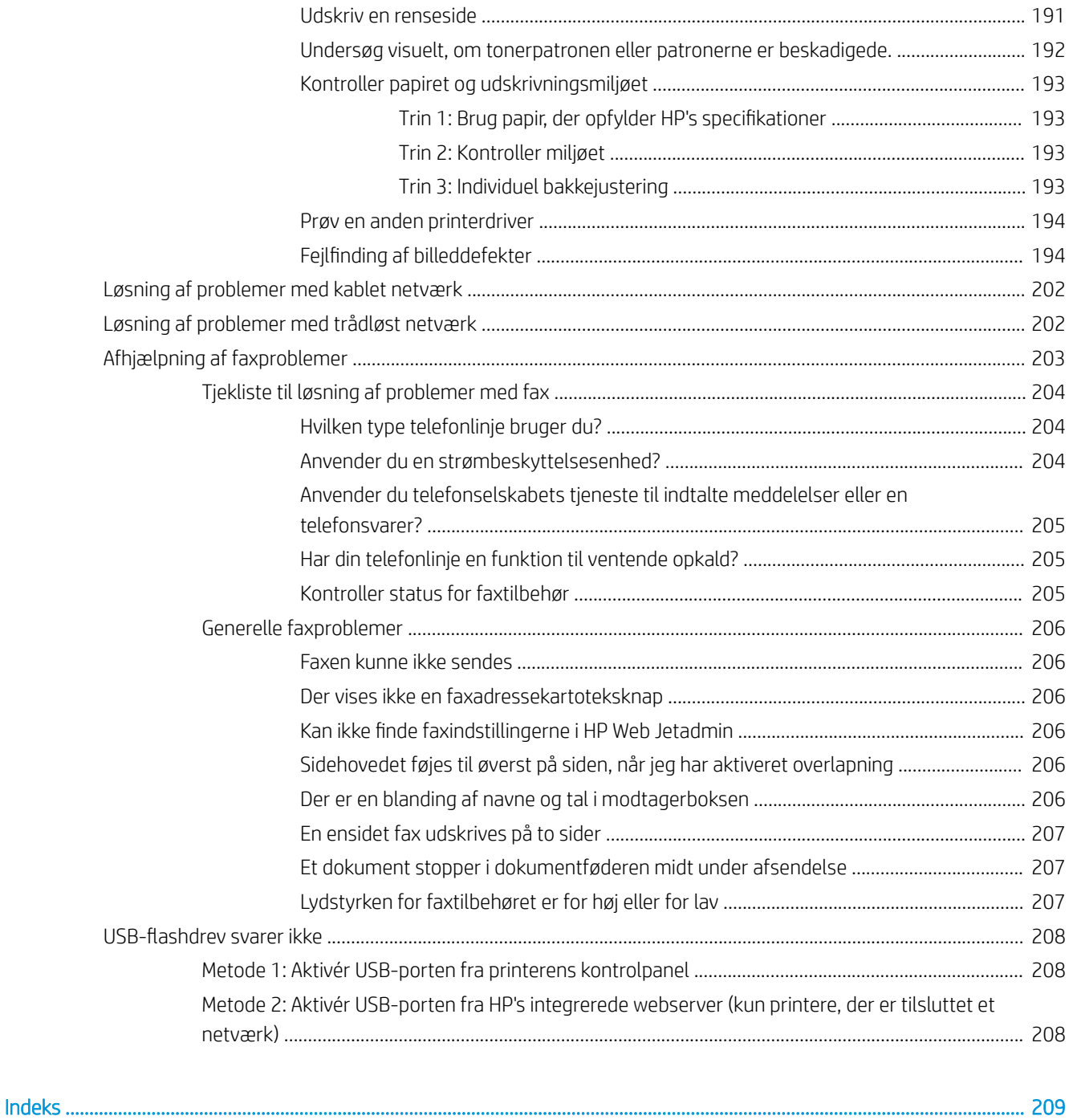

# <span id="page-12-0"></span>1 Printeroversigt

Gennemgå placeringen af funktionerne på printeren, de fysiske og tekniske specifikationer for printeren, og hvor du kan finde oplysninger om opsætning.

- Advarselssymboler
- [Risiko for stød](#page-14-0)
- **•** [Printervisninger](#page-15-0)
- [Printerspecifikationer](#page-22-0)
- [Konfiguration af printerhardware og softwareinstallation](#page-32-0)

Du kan få videoassistance her: [www.hp.com/videos/a3](http://www.hp.com/videos/a3).

Følgende oplysninger er korrekte på udgivelsestidspunktet. Se<http://www.hp.com/support/ljE82540MFP>eller [http://www.hp.com/support/colorljE87640MFP,](http://www.hp.com/support/colorljE87640MFP) hvis du ønsker aktuelle oplysninger.

#### Yderligere oplysninger:

HP's komplette hjælp til printeren omfatter følgende oplysninger:

- Installation og konfiguration
- At lære mere om og bruge produktet
- Løs problemer
- Download software- og firmwareopdateringer
- Deltag i supportfora
- Find garantioplysninger og lovgivningsmæssige oplysninger

# Advarselssymboler

Vær forsigtig, hvis du ser et advarselsikon på din HP-printer, som angivet under ikondefinitionerne.

● Advarsel: Elektrisk stød

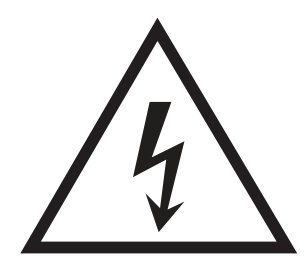

**•** Advarsel: Varm overflade

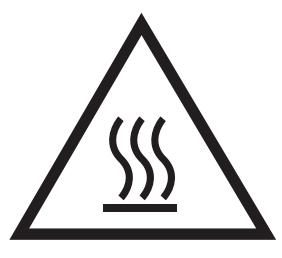

● Advarsel: Hold kropsdele væk fra bevægelige dele

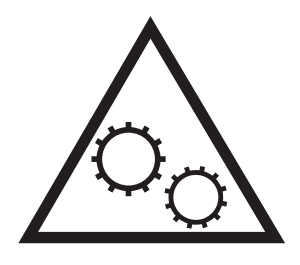

● Advarsel: Skarp kant tæt på

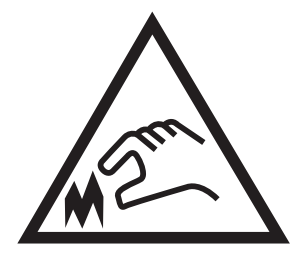

● Advarsel

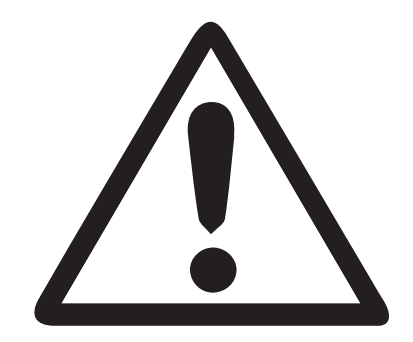

# <span id="page-14-0"></span>Risiko for stød

Gennemse disse vigtige sikkerhedsoplysninger.

- Læs og forstå disse sikkerhedsoplysninger for at undgå risikoen for stød.
- Følg altid grundlæggende sikkerhedsforanstaltninger, når du bruger dette produkt for at reducere risikoen for skader som følge af brand eller elektrisk stød.
- Læs og forstå alle instruktionerne i brugervejledningen.

Følg alle advarsler og anvisninger, der står på produktet.

- Brug kun en jordforbundet stikkontakt, når du slutter produktet til en strømkilde. Hvis du ikke ved, om stikkontakten er jordforbundet, skal du kontakte en elektriker.
- Rør ikke ved kontakterne på produktets stik. Udskift straks beskadigede ledninger.
- Frakobl produktet fra stikkontakter før rengøring.
- Installer eller brug ikke produktet i nærheden af vand, eller hvis du er våd.
- Installer produktet på en stabil overflade.
- Installer produktet i et beskyttet område, hvor ingen kan træde på eller falde over netledningen.

# <span id="page-15-0"></span>Printervisninger

Find vigtige funktioner på printeren og kontrolpanelet.

- Printeren set forfra
- [Printeren set bagfra](#page-16-0)
- **[Interfaceporte](#page-17-0)**
- [Visning af kontrolpanelet](#page-19-0)

### Printeren set forfra

Find funktioner på forsiden af printeren.

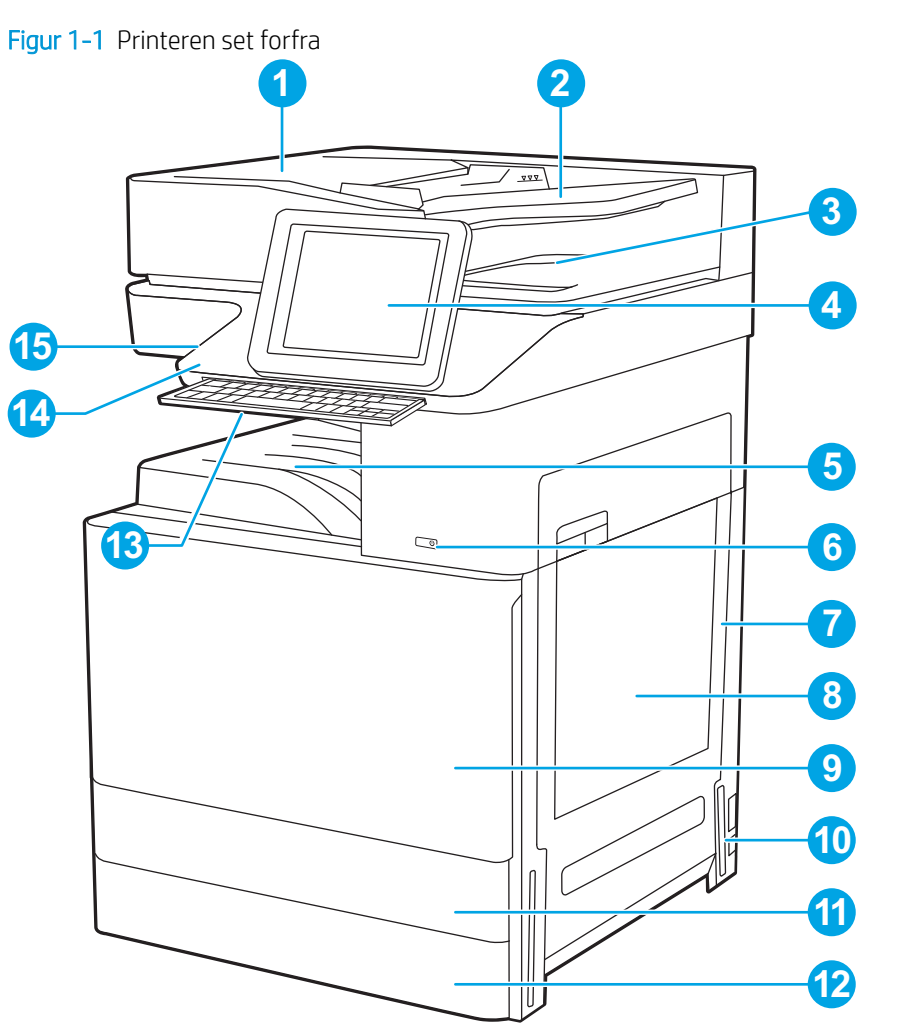

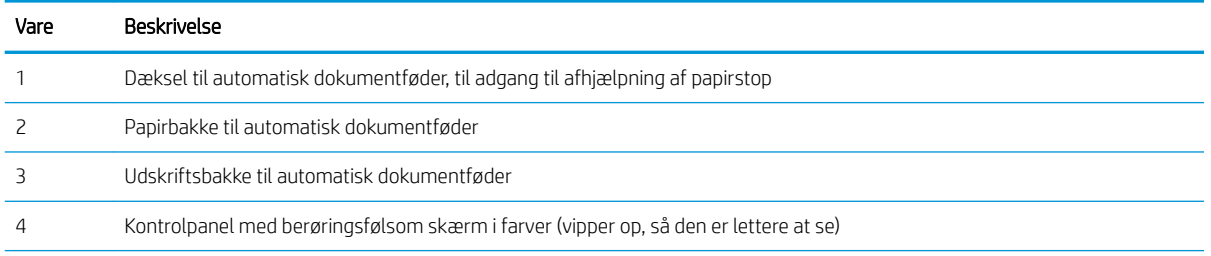

<span id="page-16-0"></span>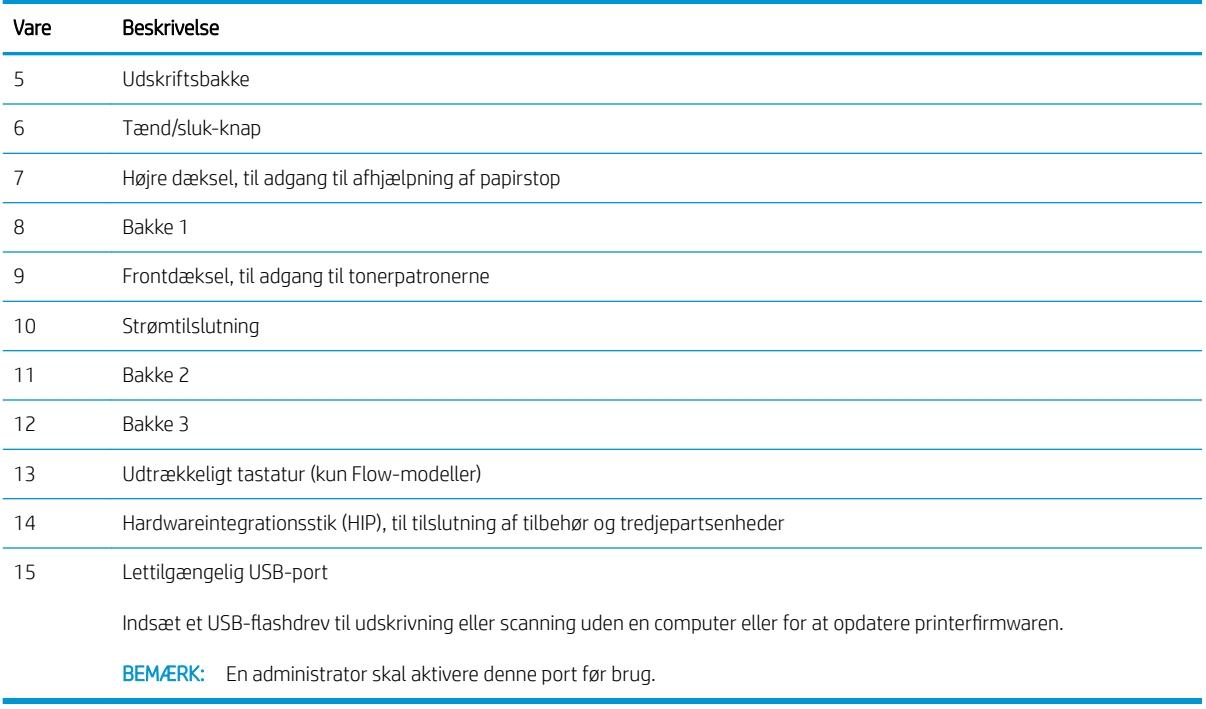

# Printeren set bagfra

Find funktioner på bagsiden af printeren.

<span id="page-17-0"></span>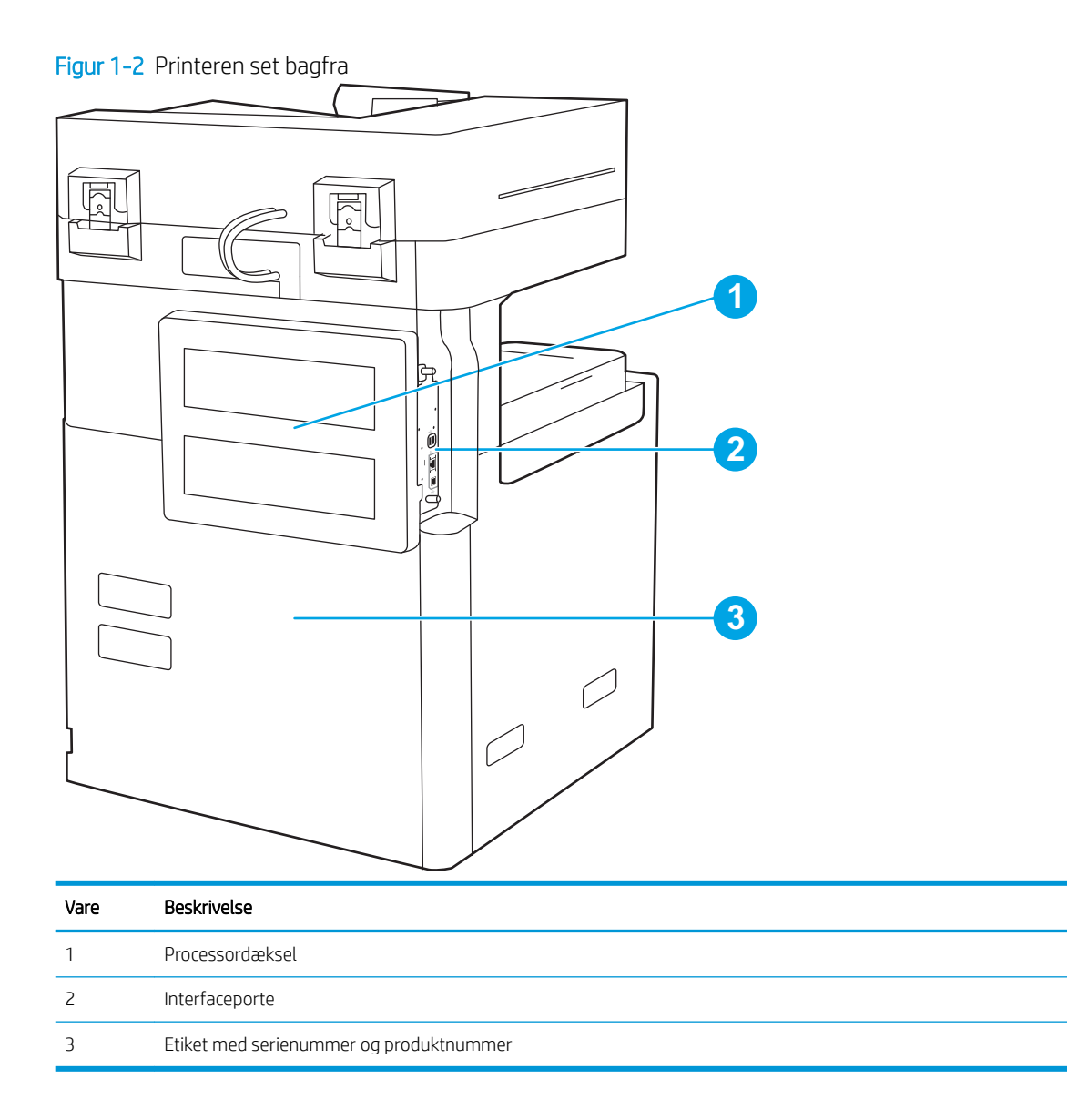

## Interfaceporte

Find interfaceportene på printerprocessoren.

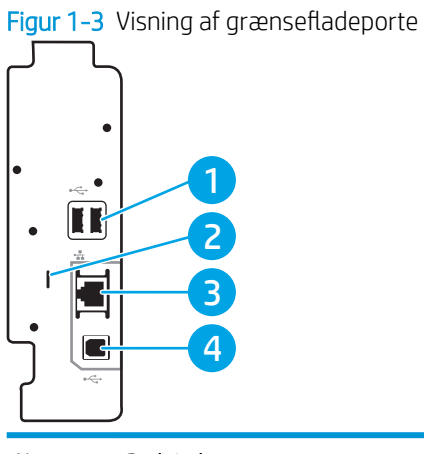

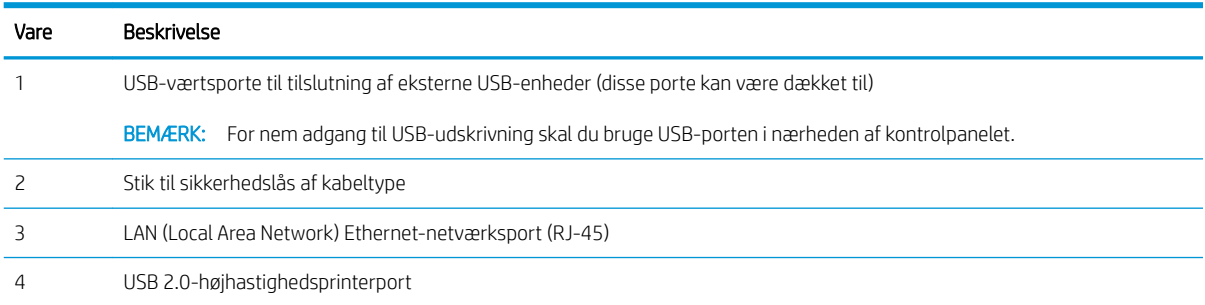

### <span id="page-19-0"></span>Visning af kontrolpanelet

Kontrolpanelet giver adgang til printerfunktionerne og angiver den aktuelle status for printeren.

- [Sådan bruges kontrolpanelet med berøringsskærm](#page-20-0)
- **BEMÆRK:** Vip kontrolpanelet for lettere aflæsning.

Startskærmbilledet giver adgang til printerfunktionerne og angiver den aktuelle status for printeren.

Vend tilbage til startskærmbilledet når som helst ved at trykke på knappen Hjem  $\bigcap$ . Tryk på knappen Hjem  $\bigcap$  i venstre side af printerens kontrolpanel, eller tryk på knappen Hjem i øverste venstre hjørne på de fleste skærmbilleder.

**BEMÆRK:** De funktioner, der vises på startskærmbilledet, kan variere alt efter printerkonfigurationen.

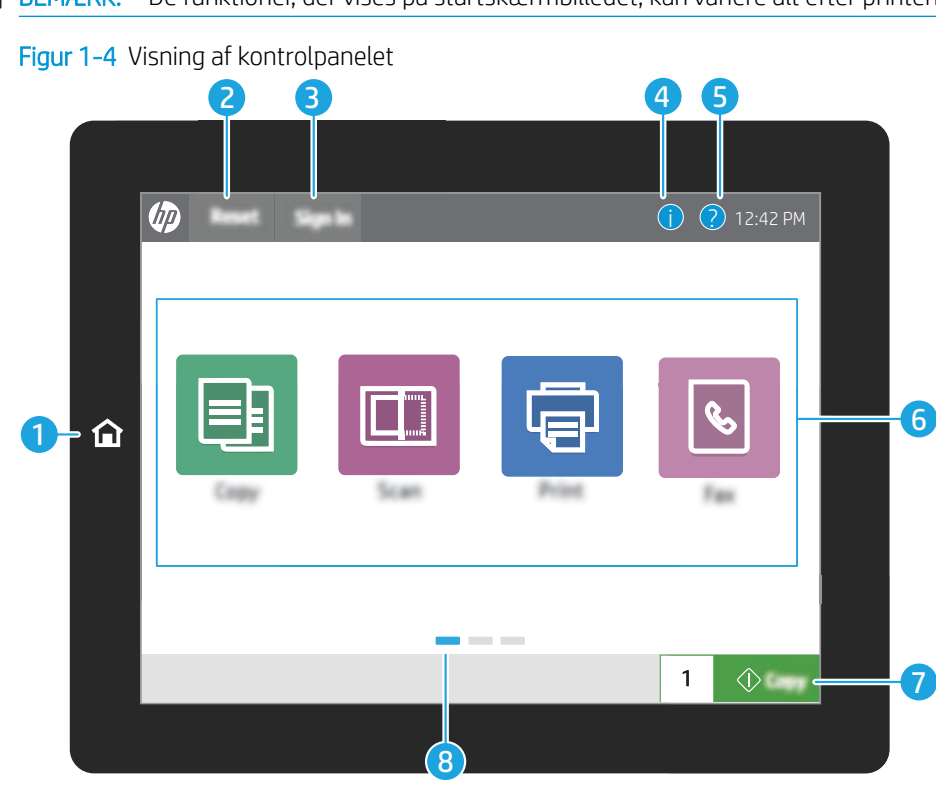

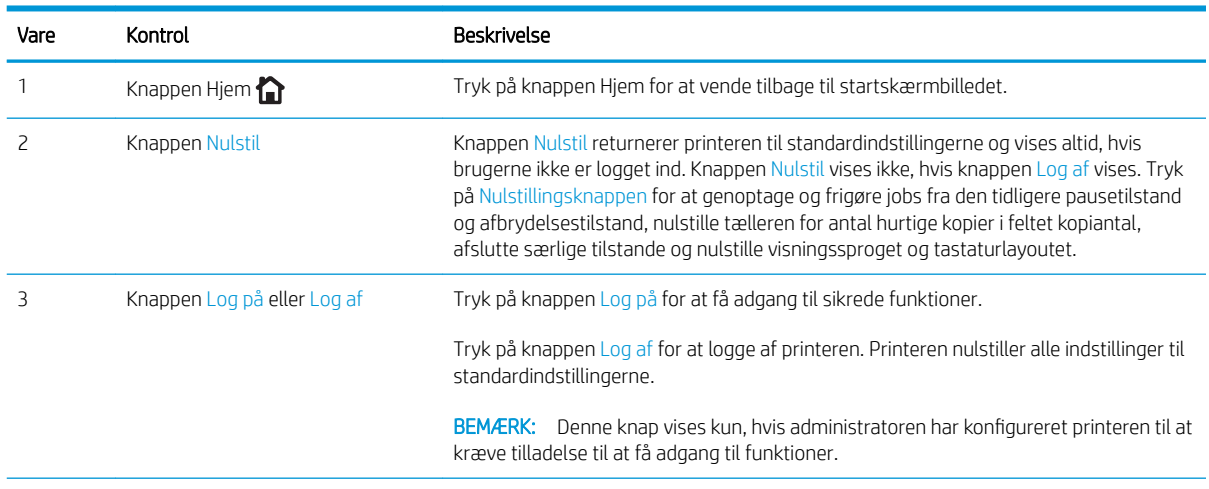

<span id="page-20-0"></span>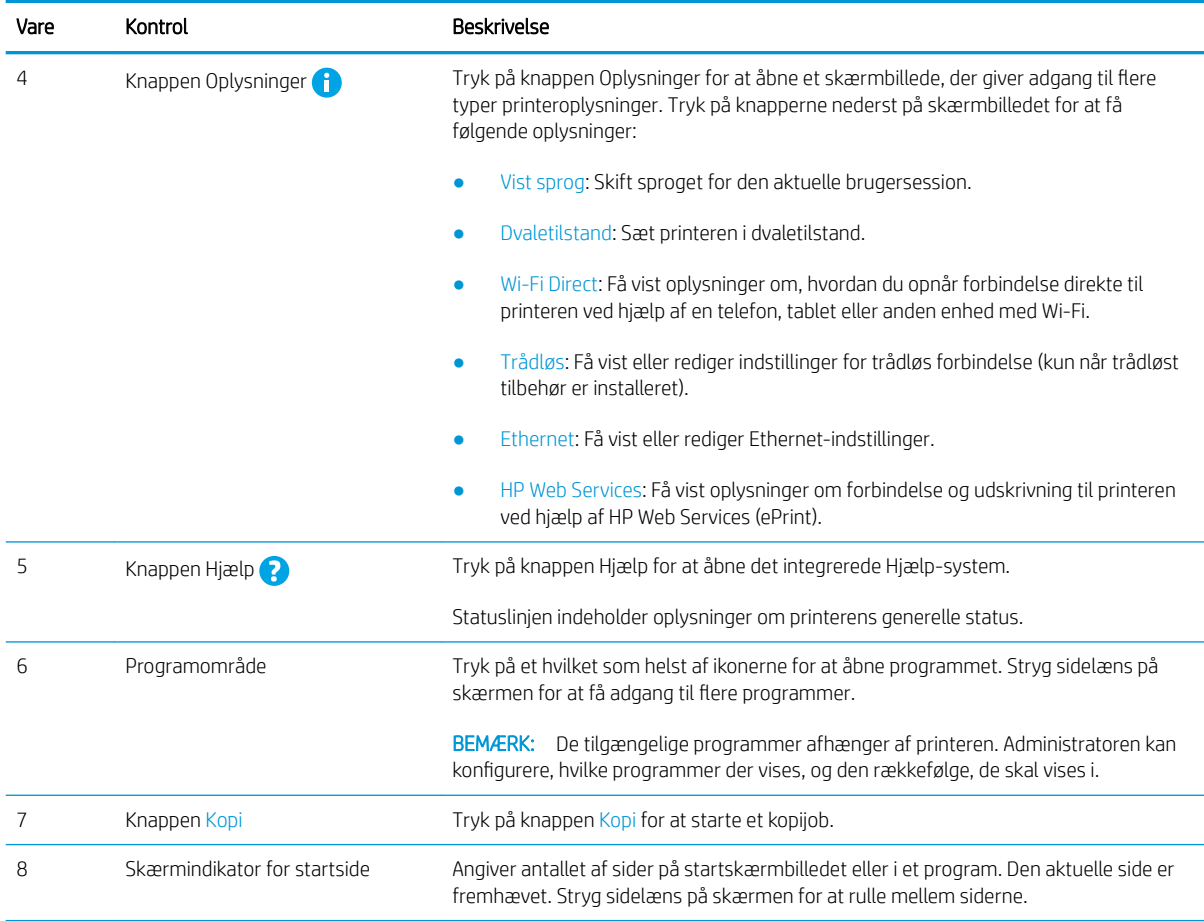

## Sådan bruges kontrolpanelet med berøringsskærm

Anvend følgende handlinger til at bruge printerens kontrolpanel med berøringsskærm.

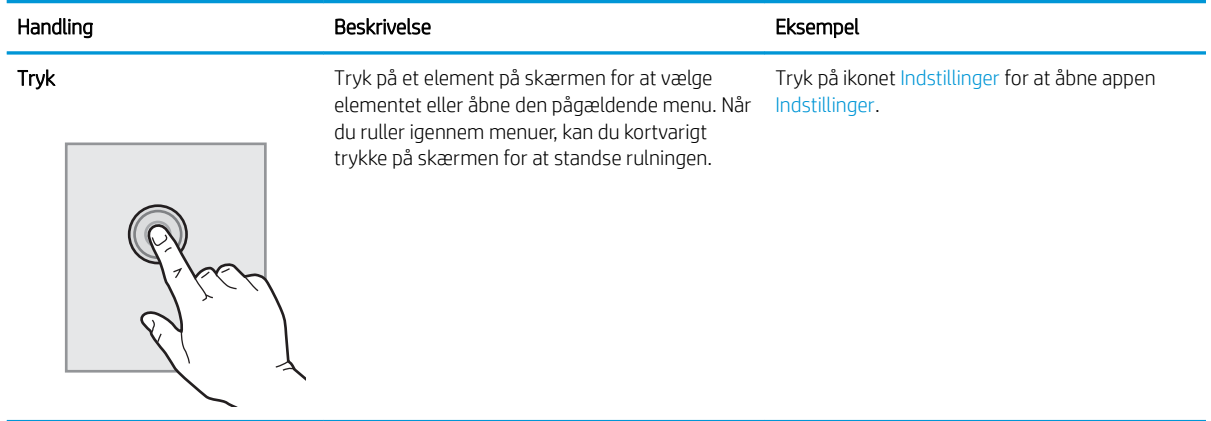

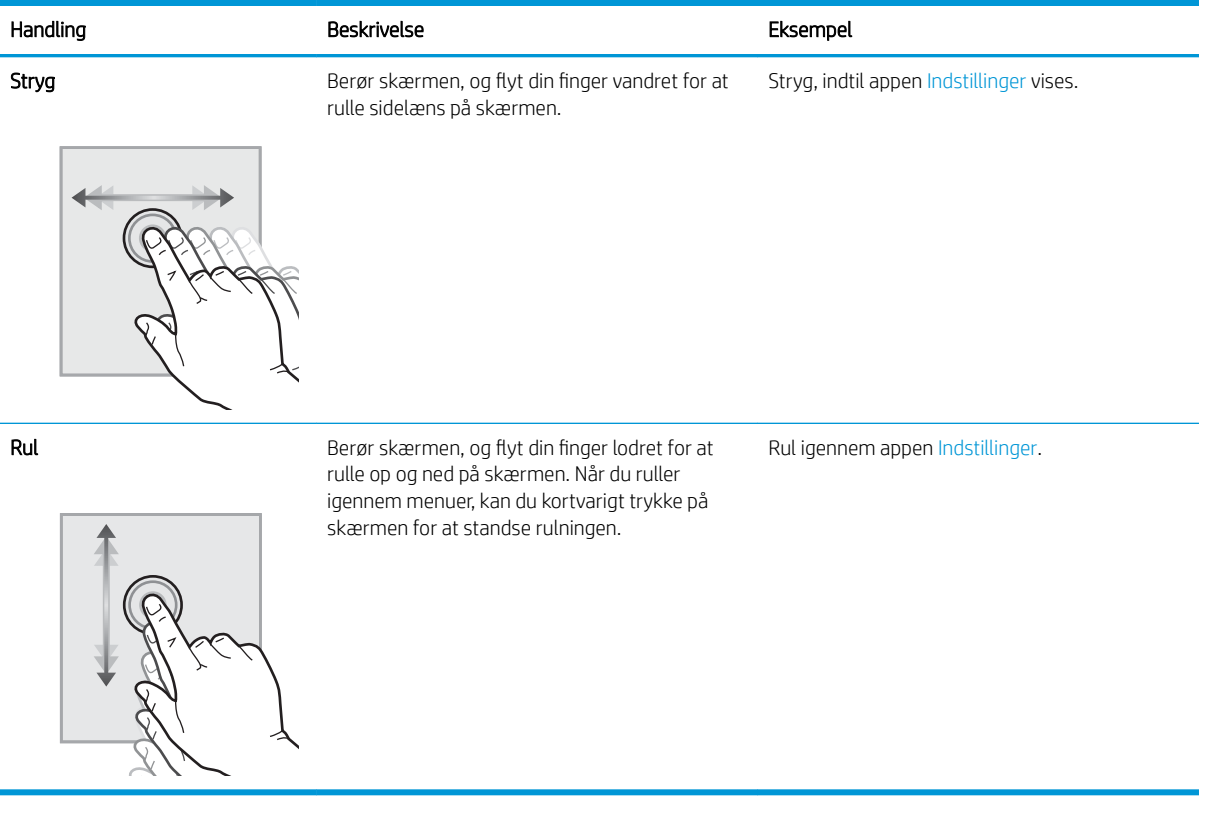

# <span id="page-22-0"></span>Printerspecifikationer

Se hardware-, software- og printermiljøspecifikationerne i dette afsnit.

- **•** Tekniske specifikationer
- [Understøttede operativsystemer](#page-29-0)
- [Printermål](#page-31-0)
- [Strømforbrug, elektriske specifikationer og akustisk støj](#page-32-0)
- [Område for driftsmiljø](#page-32-0)

### Tekniske specifikationer

Gennemgå printerens tekniske specifikationer.

Se<http://www.hp.com/support/ljE82540MFP>eller <http://www.hp.com/support/colorljE87640MFP> for at få aktuelle oplysninger.

#### Tabel 1-1 Tekniske printerspecifikationer - modellerne E87640+, E87650+, E87660+

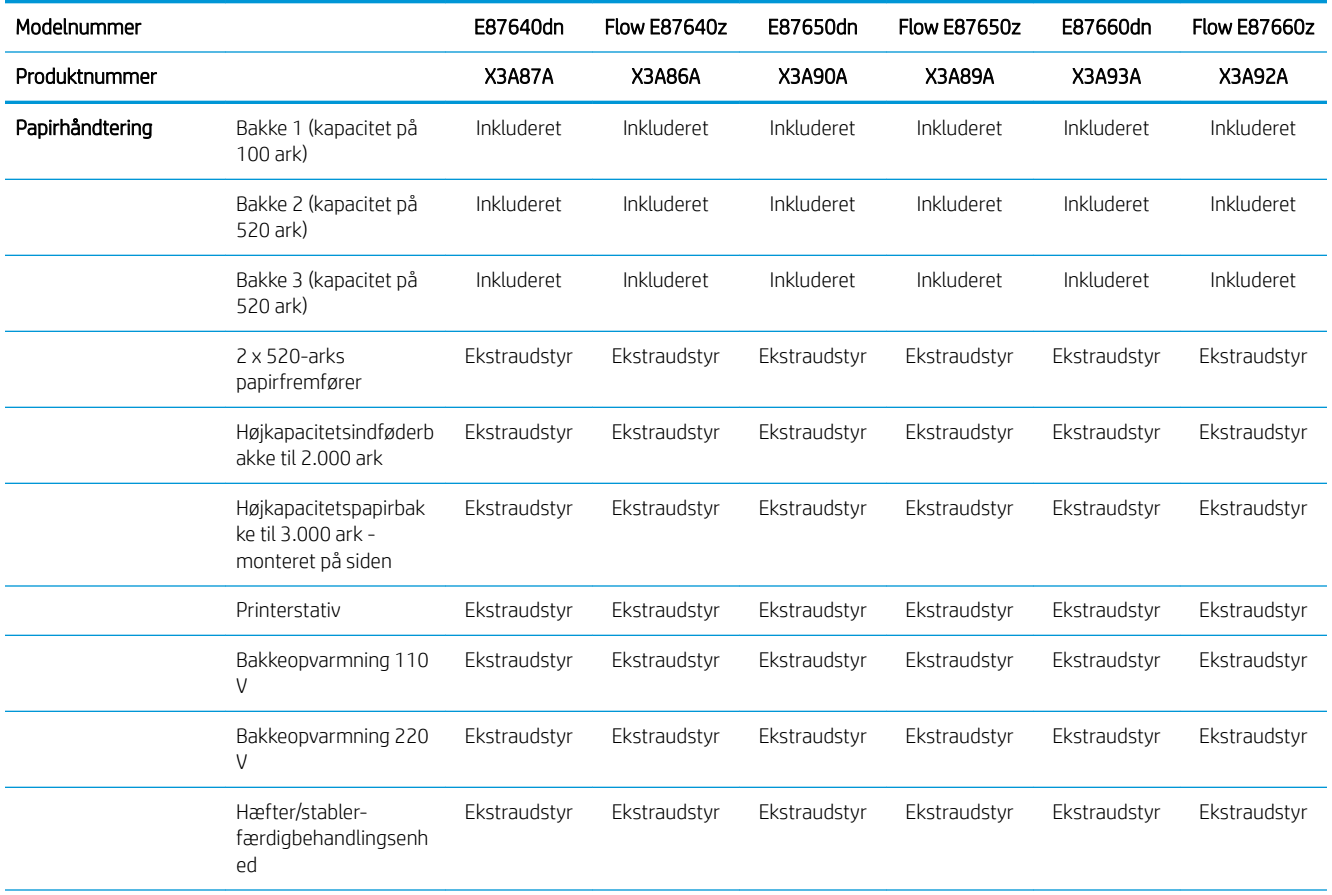

**VIGTIGT:** Følgende specifikationer var korrekte på udgivelsestidspunktet, men kan ændres. Se <http://www.hp.com/support/ljE82540MFP>eller<http://www.hp.com/support/colorljE87640MFP>, hvis du ønsker aktuelle oplysninger.

### Tabel 1-1 Tekniske printerspecifikationer - modellerne E87640+, E87650+, E87660+ (fortsat)

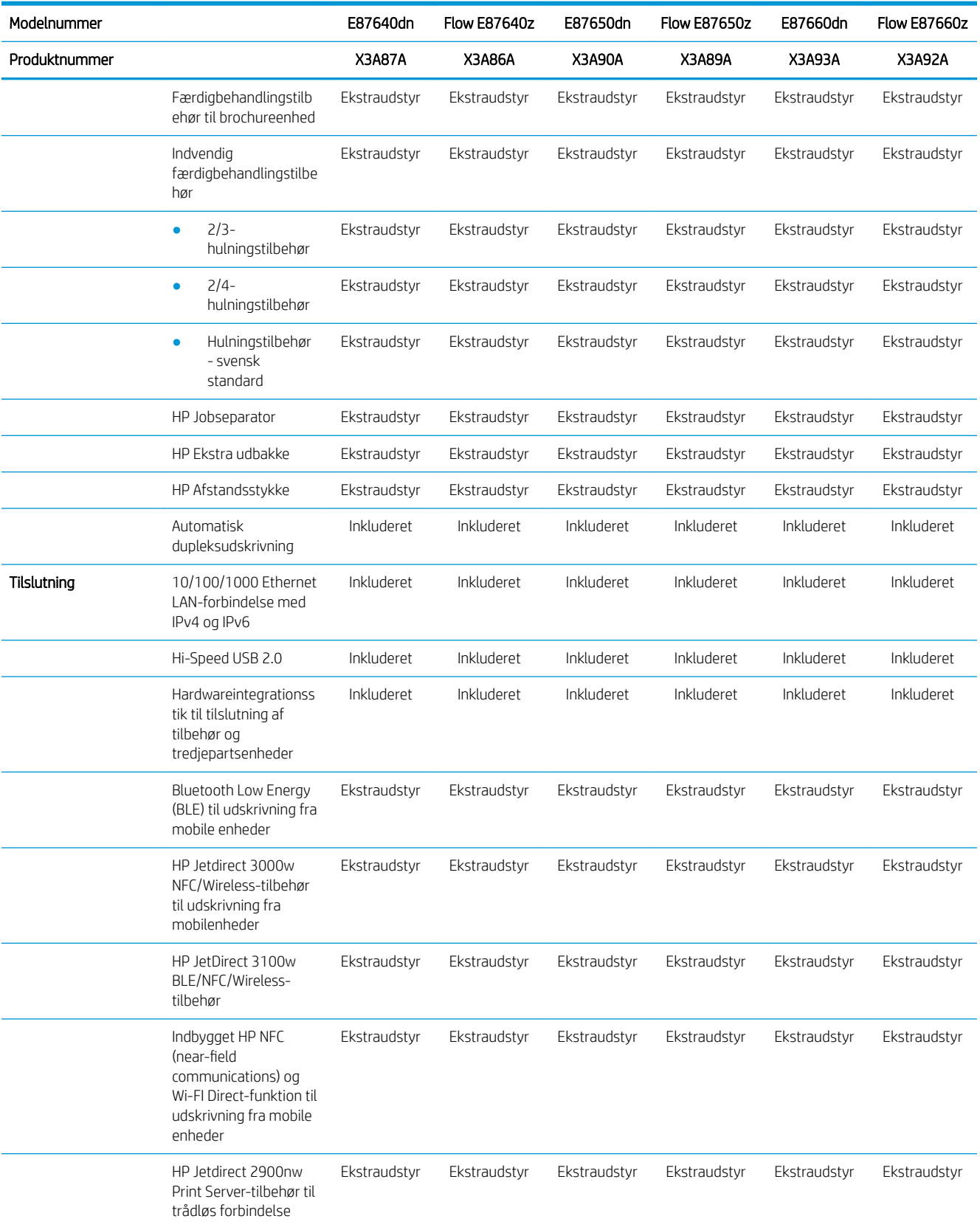

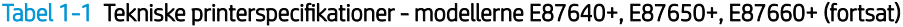

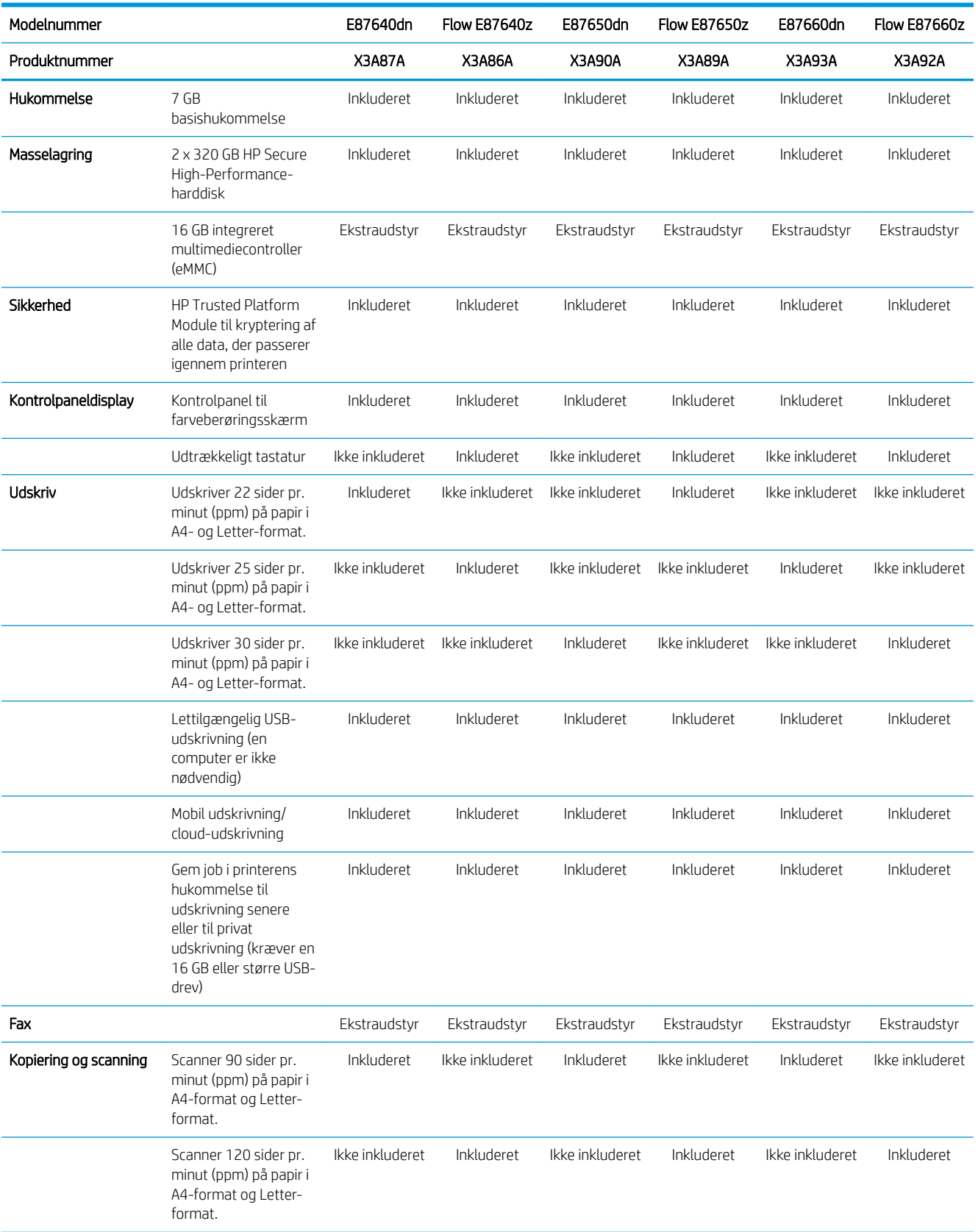

### Tabel 1-1 Tekniske printerspecifikationer - modellerne E87640+, E87650+, E87660+ (fortsat)

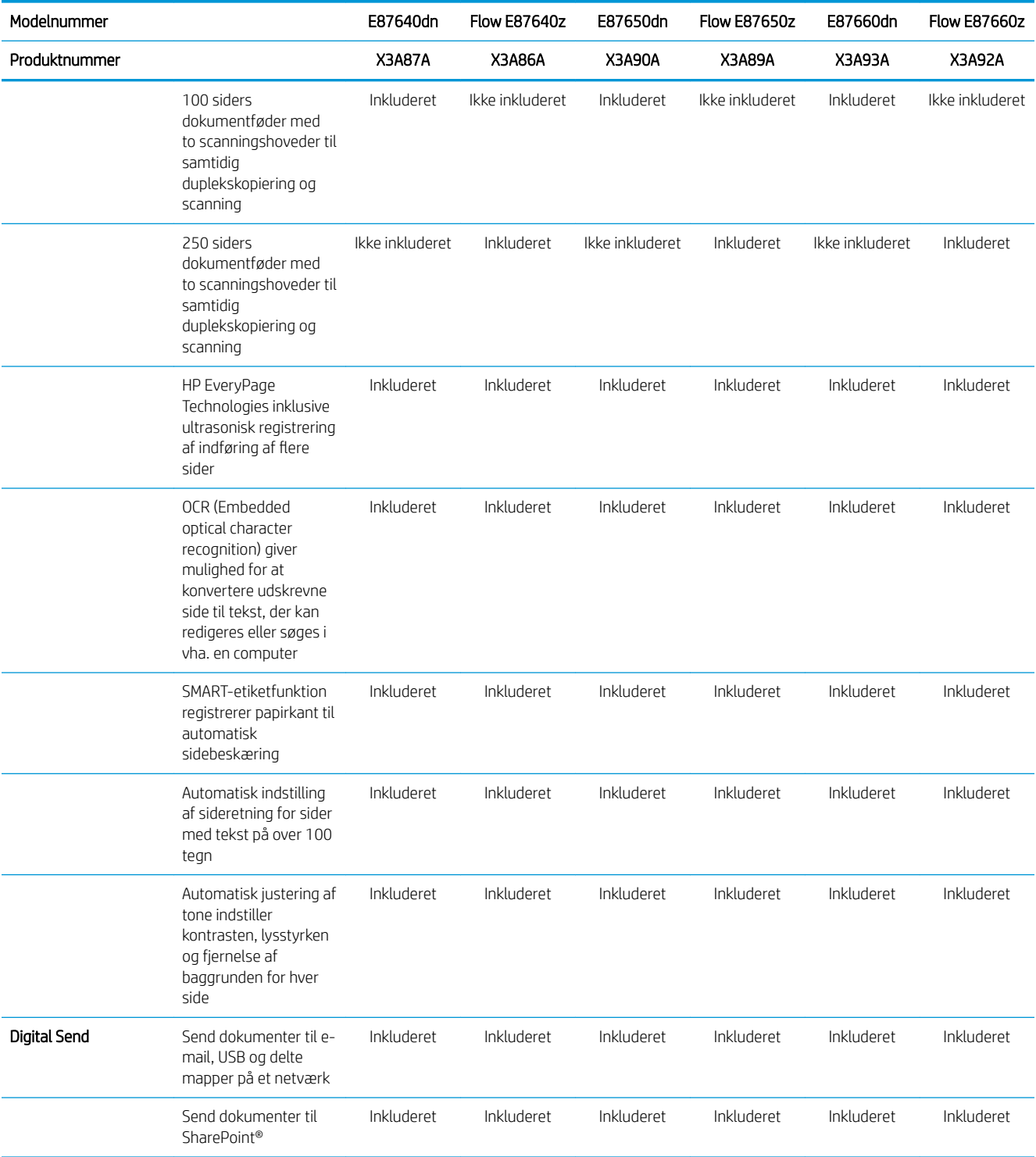

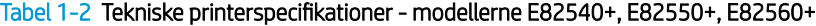

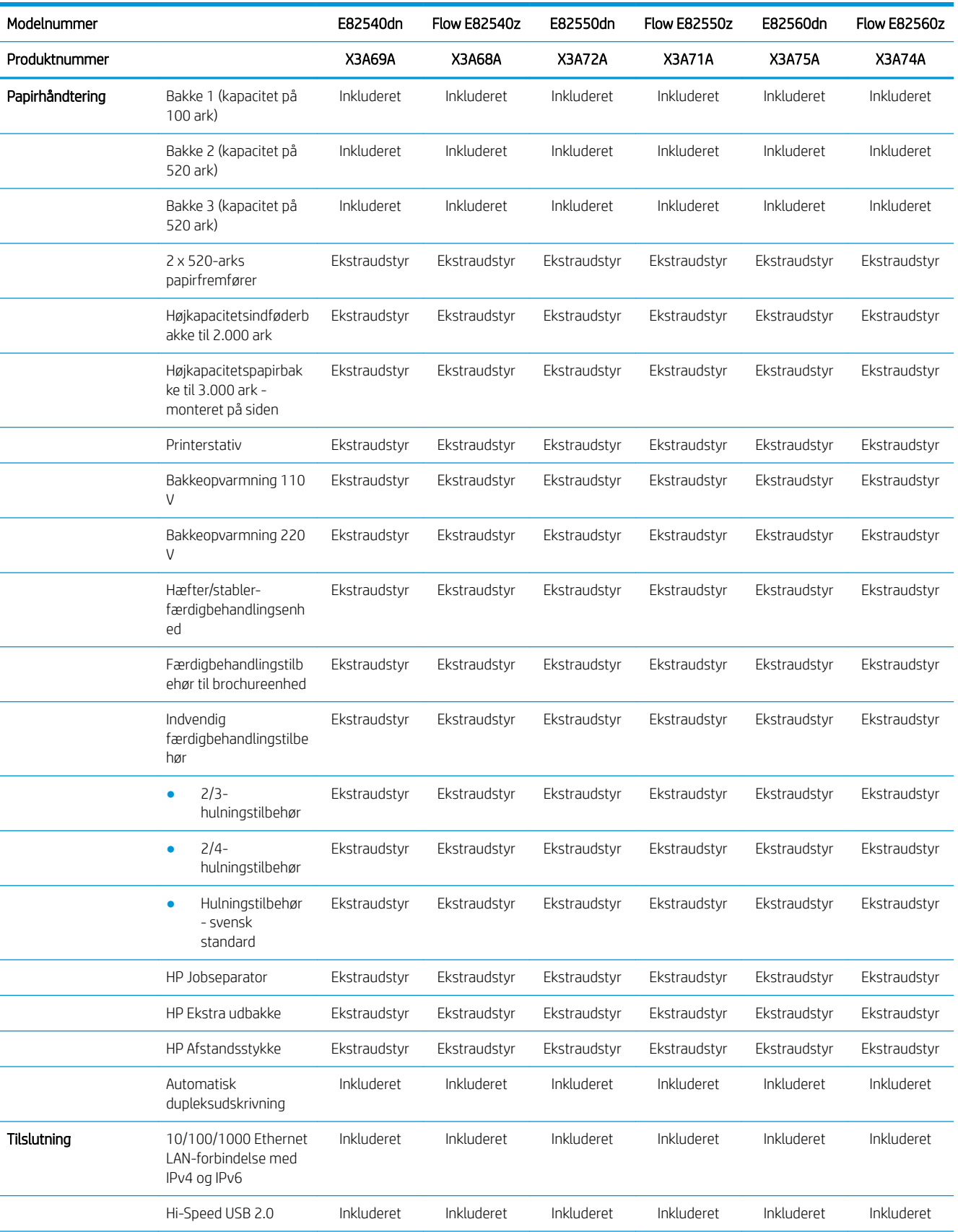

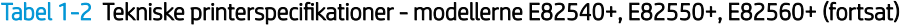

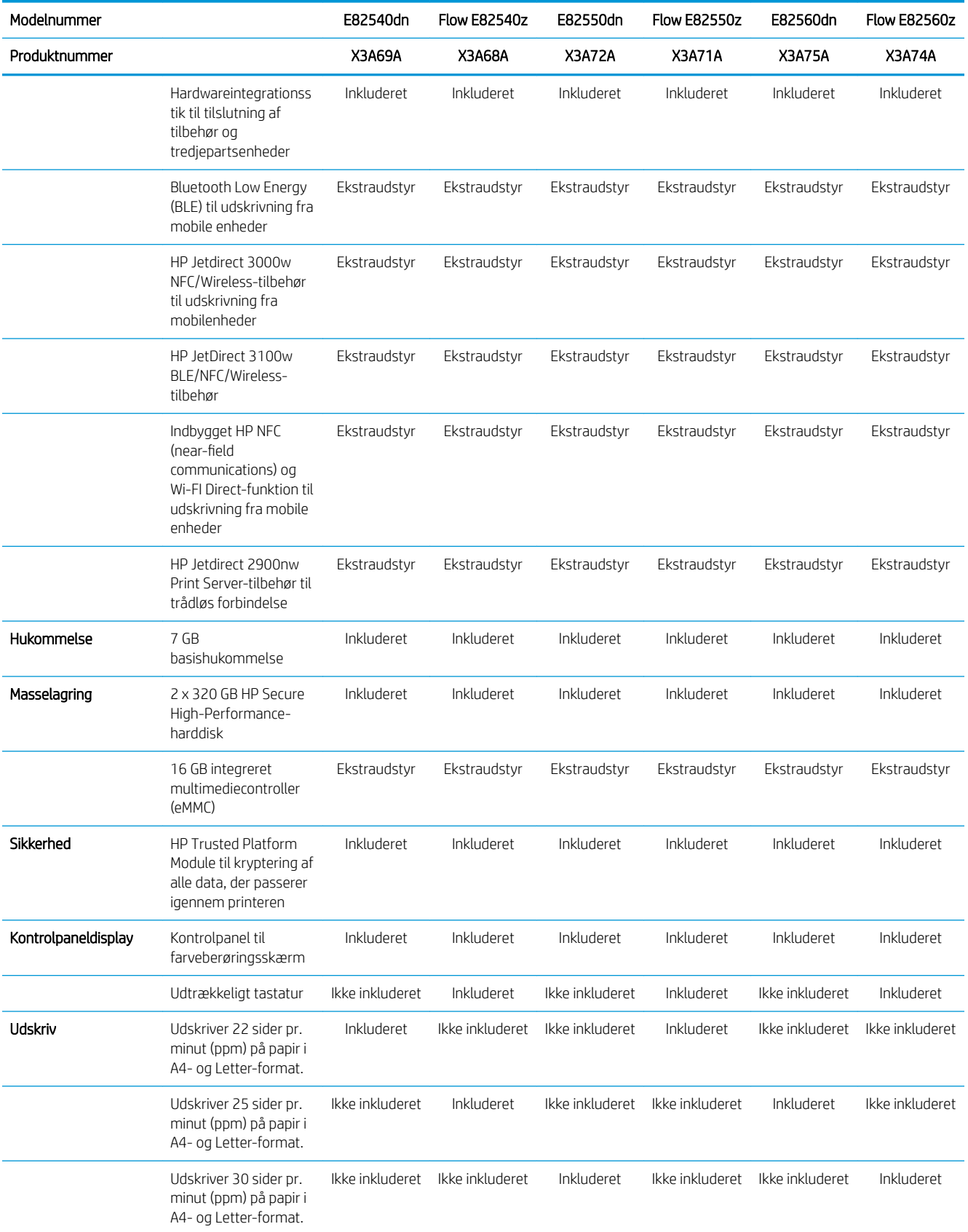

### Tabel 1-2 Tekniske printerspecifikationer - modellerne E82540+, E82550+, E82560+ (fortsat)

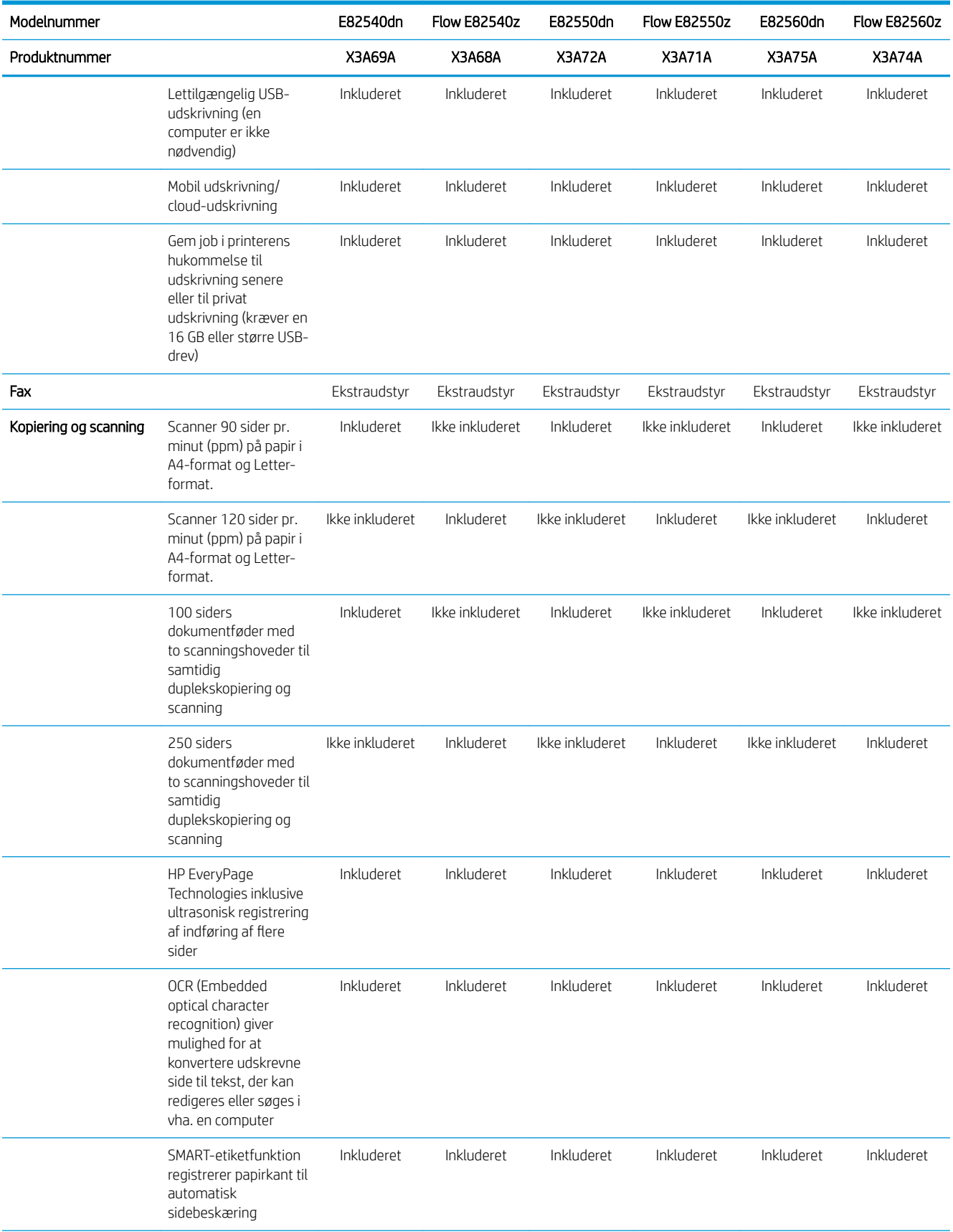

#### <span id="page-29-0"></span>Tabel 1-2 Tekniske printerspecifikationer - modellerne E82540+, E82550+, E82560+ (fortsat)

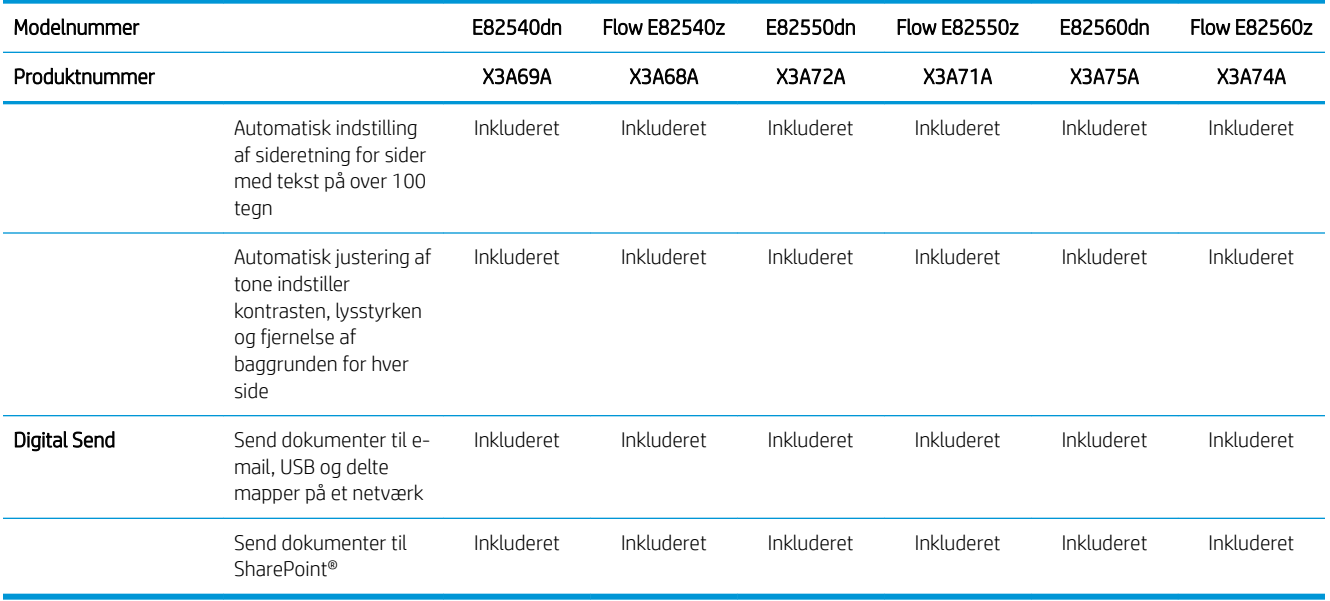

### Understøttede operativsystemer

Brug følgende oplysninger til at sikre, at printeren er kompatibel med din computers operativsystem.

Linux: Hvis du vil have oplysninger og printerdrivere til Linux, skal du gå til [www.hp.com/go/linuxprinting.](http://www.hp.com/go/linuxprinting)

UNIX: Hvis du vil have oplysninger og printerdrivere til UNIX®, skal du gå til [www.hp.com/go/unixmodelscripts](http://www.hp.com/go/unixmodelscripts).

Følgende oplysninger gælder for printerspecifikke Windows HP PCL 6-printerdrivere, HP-printerdrivere til macOS samt for softwareinstallationsprogrammet.

Windows: Download HP Easy Start fra [123.hp.com/LaserJet](http://123.hp.com/LaserJet) for at installere HP-printerdriveren. Eller gå til printersupport-webstedet for denne printer, <http://www.hp.com/support/ljE82540MFP>eller [http://www.hp.com/support/colorljE87640MFP,](http://www.hp.com/support/colorljE87640MFP) for at downloade printerdriveren eller softwareinstallationsprogrammet for at installere HP-printerdriveren

macOS: Mac-computere understøttes sammen med denne printer. Download HP Easy Start enten fra [123.hp.com/LaserJet](http://123.hp.com/LaserJet) eller fra siden Support til udskrivning, og brug derefter HP Easy Start til at installere HPprinterdriveren.

- 1. Gå til [123.hp.com/LaserJet](http://123.hp.com/LaserJet).
- 2. Følg de angivne trin for at downloade printersoftwaren.

#### Tabel 1-3 Understøttede operativsystemer og printerdrivere

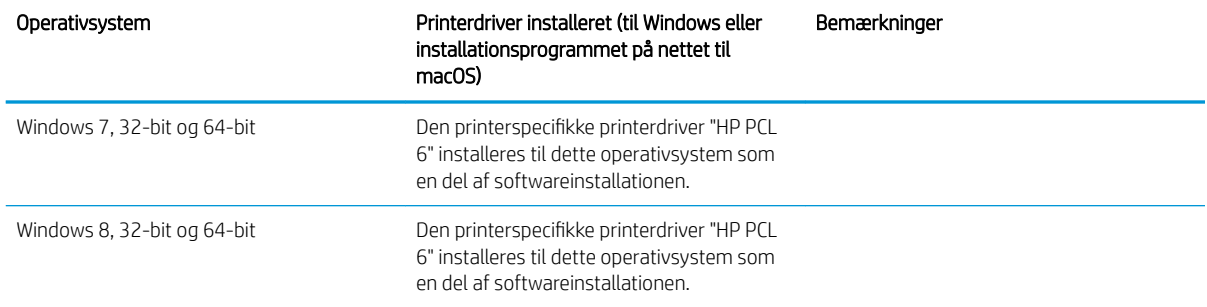

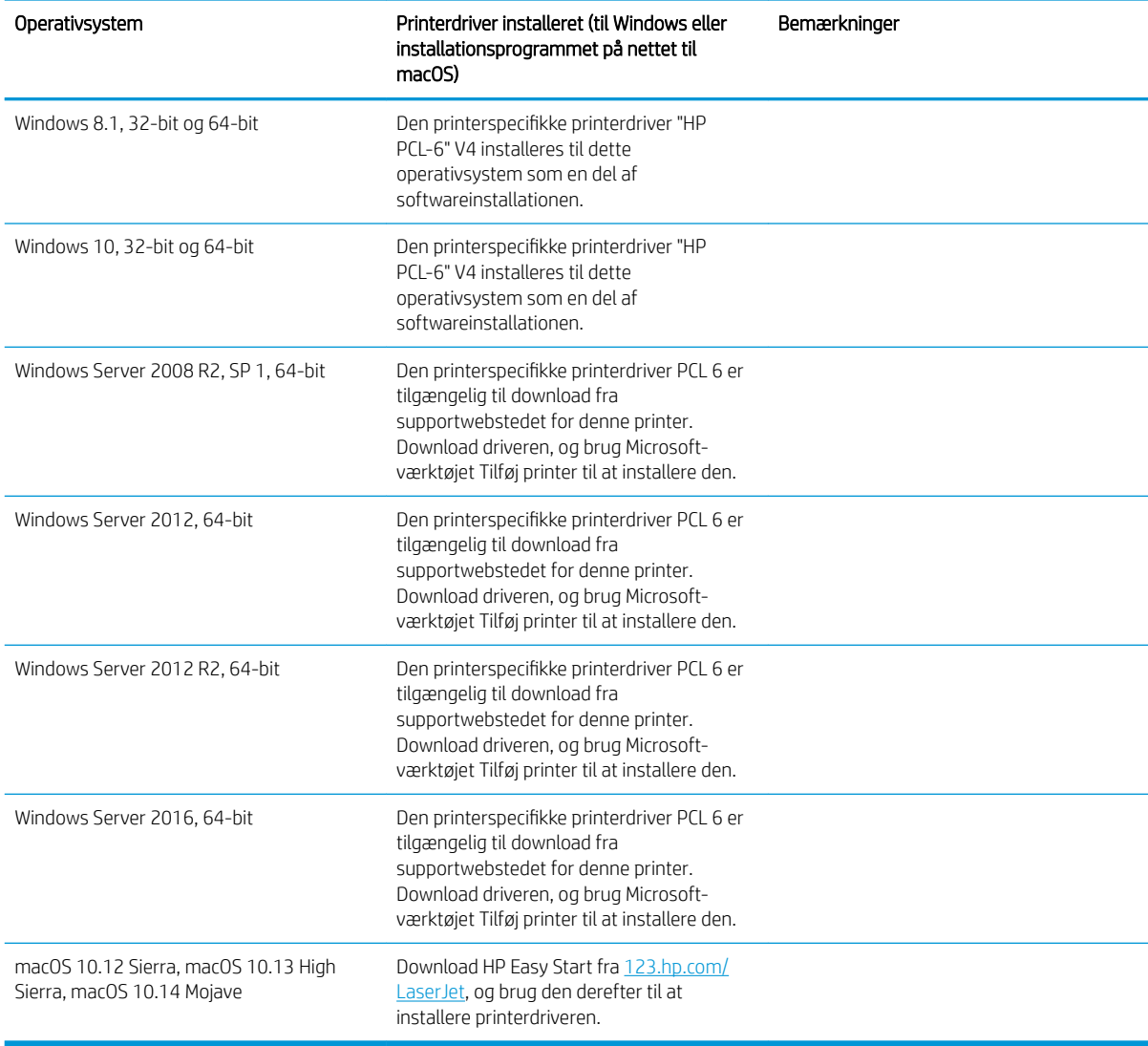

Tabel 1-3 Understøttede operativsystemer og printerdrivere (fortsat)

BEMÆRK: Understøttede operativsystemer kan ændres. Hvis du ønsker at få vist en liste over understøttede operativsystemer, skal du gå ind på<http://www.hp.com/support/ljE82540MFP>eller [http://www.hp.com/](http://www.hp.com/support/colorljE87640MFP) [support/colorljE87640MFP](http://www.hp.com/support/colorljE87640MFP), der indeholder HP's komplette hjælp til printeren.

BEMÆRK: Hvis du vil have yderligere oplysninger om klient- og serveroperativsystemer og om HP UPDdriverunderstøttelse til denne printer, skal du gå til [www.hp.com/go/upd](http://www.hp.com/go/upd). Klik på linkene under Yderligere oplysninger.

#### <span id="page-31-0"></span>Tabel 1-4 Minimumssystemkrav

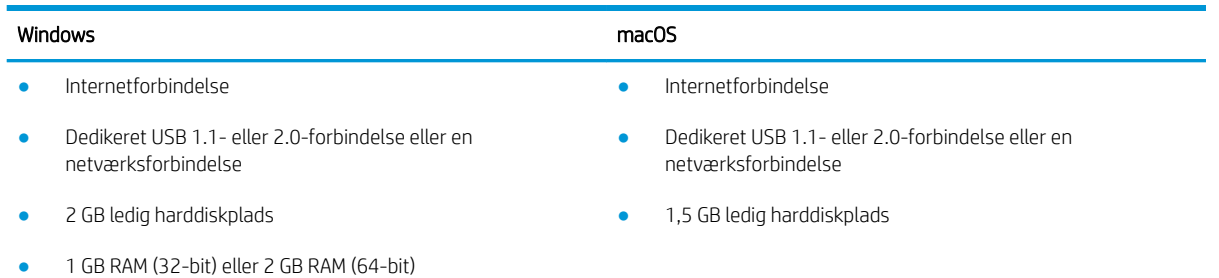

**BEMÆRK:** Softwareinstallationsprogrammet til Windows installerer tjenesten HP Smart Device Agent Base. Filen fylder mindre end ca. 100 KB. Dens eneste funktion er at søge efter printere, der er forbundet via USB, hver time. Der indsamles ingen data. Hvis der bliver fundet en USB-printer, forsøger den at finde en JAMc-forekomst (JetAdvantage Management Connector) på netværket. Hvis der bliver fundet en JAMc, opgraderes HP Smart Device Agent Base på sikker vis til en komplet, smart enhedsagent fra JAMc, som derefter gør det muligt at medregne udskrevne sider på en MPS-konto (Managed Print Services). De driverspecifikke webpakker, der downloades til printeren fra [hp.com](http://www.hp.com) og installeres via guiden Tilføj printer, installerer ikke denne tjeneste.

Hvis du vil fjerne tjenesten, skal du åbne kontrolpanelet i Windows, vælge Programmer eller Programmer og funktioner og derefter vælge Tilføj/fjern programmer eller Fjern et program for at fjerne tjenesten. Filnavnet er HPSmartDeviceAgentBase.

### Printermål

Kontrollér, at der nok plads til printeren i dit printermiljø.

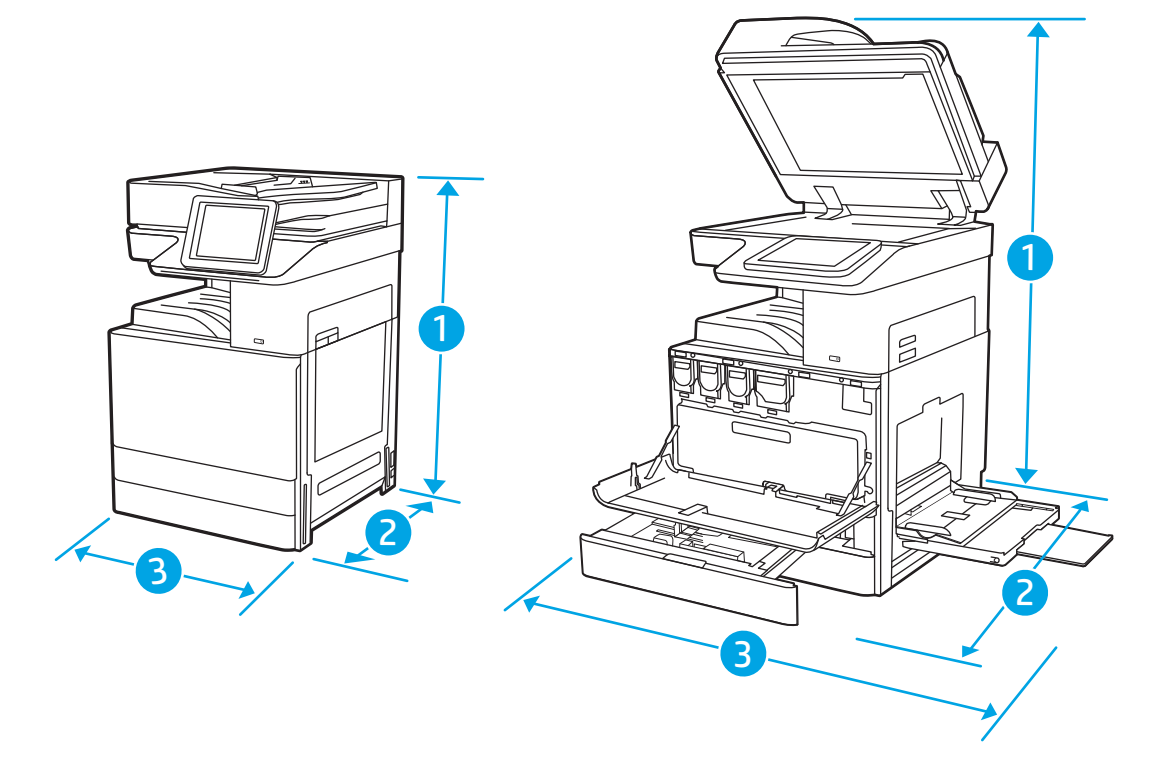

#### <span id="page-32-0"></span>Tabel 1-5 Mål for modellerne E87640du, E87650du og E87660du

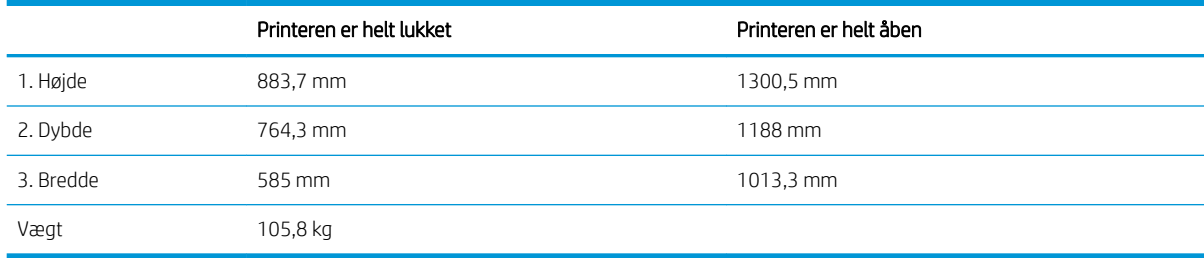

#### Tabel 1-6 Mål for modellerne E82540du, E82550du og E82560du

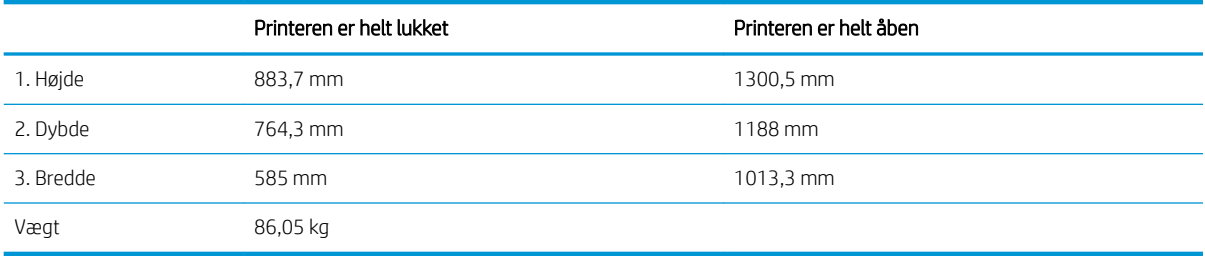

**▲** Disse værdier kan ændres. For opdateret information, gå til <http://www.hp.com/support/ljE82540MFP>eller [http://www.hp.com/support/colorljE87640MFP.](http://www.hp.com/support/colorljE87640MFP)

### Strømforbrug, elektriske specifikationer og akustisk støj

Printeren skal være i et miljø, der opfylder bestemte strømspecifikationer, for at fungere korrekt.

Se<http://www.hp.com/support/ljE82540MFP>eller <http://www.hp.com/support/colorljE87640MFP> for at få aktuelle oplysninger.

 $\triangle$  FORSIGTIG: Strømkravene er baseret på det land/område, hvor printeren sælges. Konverter aldrig driftsspændinger. Dette vil beskadige printeren og gøre printergarantien ugyldig.

### Område for driftsmiljø

Printeren skal være i et miljø, der opfylder bestemte specifikationer, for at fungere korrekt.

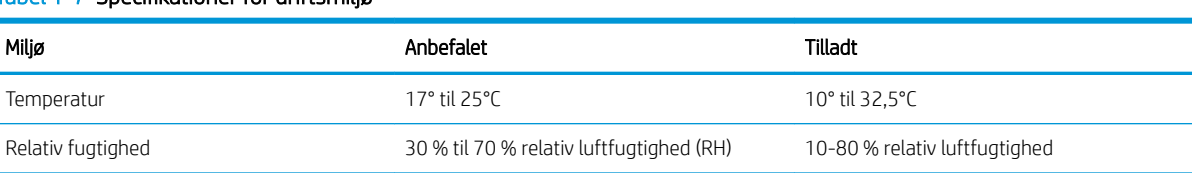

#### Tabel 1-7 Specifikationer for driftsmiljø

# Konfiguration af printerhardware og softwareinstallation

Læs den hardwareinstallationsvejledning, der fulgte med printeren, for at få grundlæggende installationsvejledning. Du kan finde yderligere vejledning på HP's supportsider på internettet.

Gå til<http://www.hp.com/support/ljE82540MFP> eller <http://www.hp.com/support/colorljE87640MFP>for HP's komplette hjælp til printeren. Du kan finde support til følgende:

- Installation og konfiguration
- At lære mere om og bruge produktet
- Løs problemer
- Download software- og firmwareopdateringer
- Deltag i supportfora
- Find garantioplysninger og lovgivningsmæssige oplysninger

# <span id="page-34-0"></span>2 Papirbakker

Se hvordan du fylder og bruger papirbakkerne, herunder hvordan du lægger særlige materialer i, f.eks. kuverter og etiketter.

- **Indledning**
- [Læg papir i bakke 1](#page-35-0)
- [Ilæg papir i bakke 2 og 3](#page-41-0)
- [Ilæg og udskriv på konvolutter](#page-47-0)
- [Ilæg og udskriv på etiketter](#page-49-0)

Du kan få videoassistance her: [www.hp.com/videos/a3](http://www.hp.com/videos/a3).

Følgende oplysninger er korrekte på udgivelsestidspunktet. Se<http://www.hp.com/support/ljE82540MFP>eller [http://www.hp.com/support/colorljE87640MFP,](http://www.hp.com/support/colorljE87640MFP) hvis du ønsker aktuelle oplysninger.

#### Yderligere oplysninger:

HP's komplette hjælp til printeren omfatter følgende oplysninger:

- Installation og konfiguration
- At lære mere om og bruge produktet
- Løs problemer
- Download software- og firmwareopdateringer
- Deltag i supportfora
- Find garantioplysninger og lovgivningsmæssige oplysninger

# Indledning

Vær forsigtig, når du fylder papirbakkerne.

 $\triangle$  FORSIGTIG: Træk ikke mere end én papirbakke ud ad gangen.

Brug ikke papirbakken til at stå på.

Alle bakker skal være lukket, når du flytter printeren.

Hold hænderne væk fra papirbakker og -skuffer, når du lukker.

# <span id="page-35-0"></span>Læg papir i bakke 1

Følgende oplysninger beskriver, hvordan du lægger papir i bakke 1.

- Ilægning af papir i bakke 1 (multifunktionsbakke)
- [Papirretning for bakke 1](#page-36-0)
- [Brug alternativ brevhovedtilstand](#page-40-0)

## Ilægning af papir i bakke 1 (multifunktionsbakke)

Denne bakke kan rumme op til 100 ark 75 g/m<sup>2</sup> papir eller 10 konvolutter.

**BEMÆRK:** Vælg den korrekte papirtype i printerdriveren, før der udskrives.

A FORSIGTIG: For at undgå papirstop må der ikke tilføjes eller fjernes papir fra bakke 1 under udskrivning.

1. Åbn bakke 1.

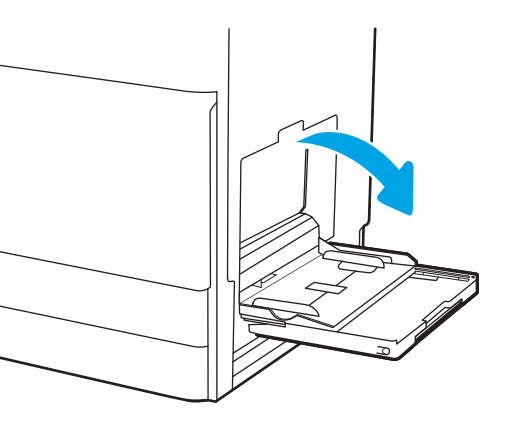

2. Træk bakkeforlængeren ud for at understøtte papiret.

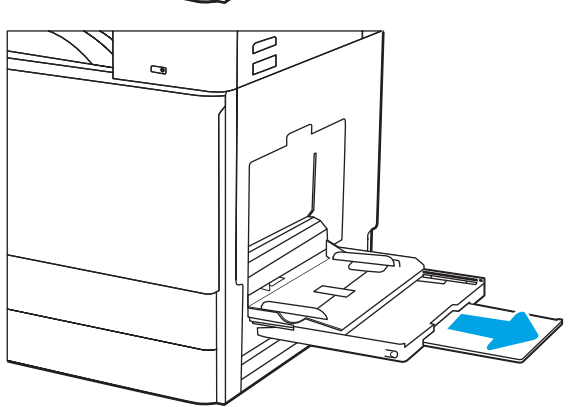
3. Brug justeringslåsen til at sprede papirstyrene udad.

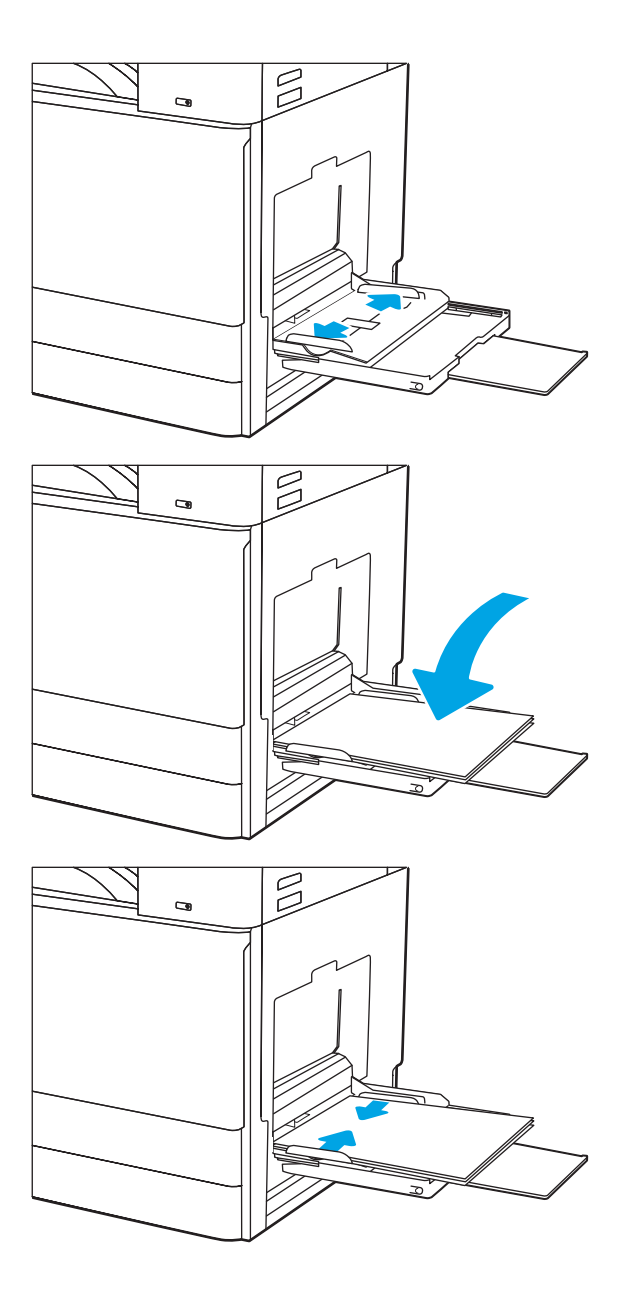

4. Læg papir i bakken.

Kontrollér, at papiret passer ind under markeringslinjen for påfyldning på papirstyrene.

BEMÆRK: Den maksimale stakhøjde er 10 mm eller ca. 100 ark papir med en vægt på 75 g/m2.

5. Brug justeringslåsen til at justere sidestyrene, så de berører papirstakken let uden at bøje den.

## Papirretning for bakke 1

Anbring papiret korrekt i bakke 1 for at sikre den bedste udskriftskvalitet.

## Tabel 2-1 Papirretning for bakke 1

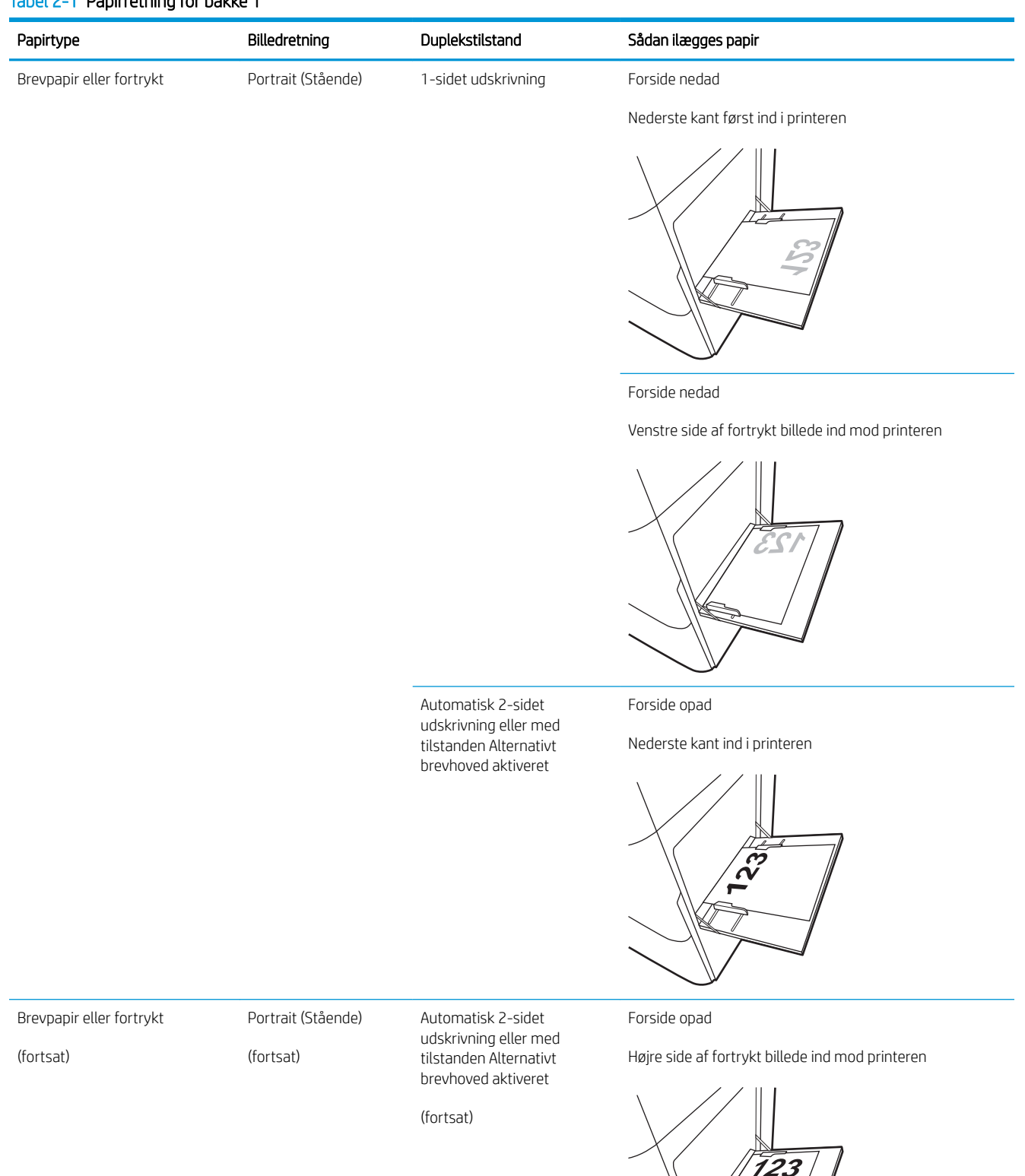

#### Tabel 2-1 Papirretning for bakke 1 (fortsat)

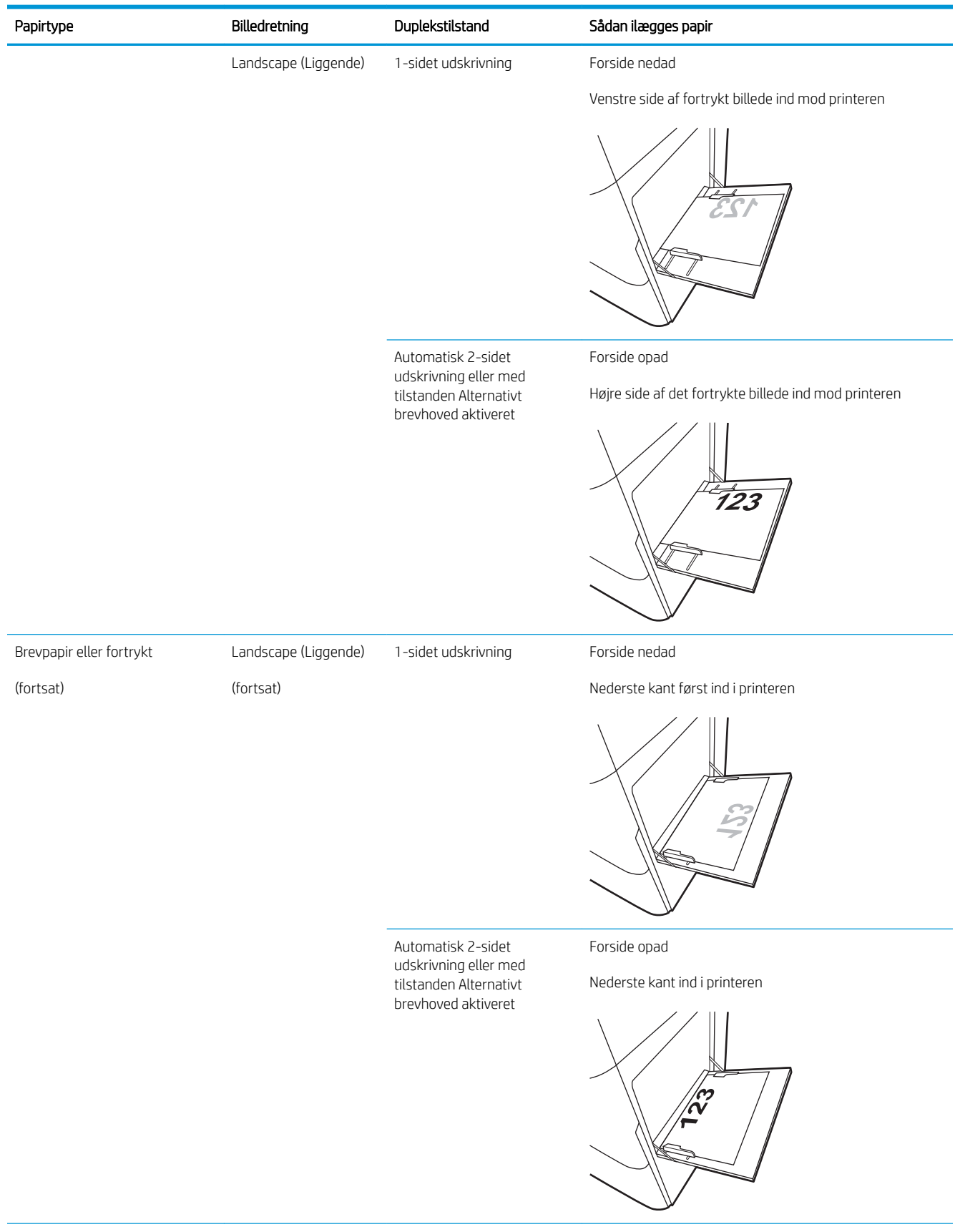

#### Tabel 2-1 Papirretning for bakke 1 (fortsat)

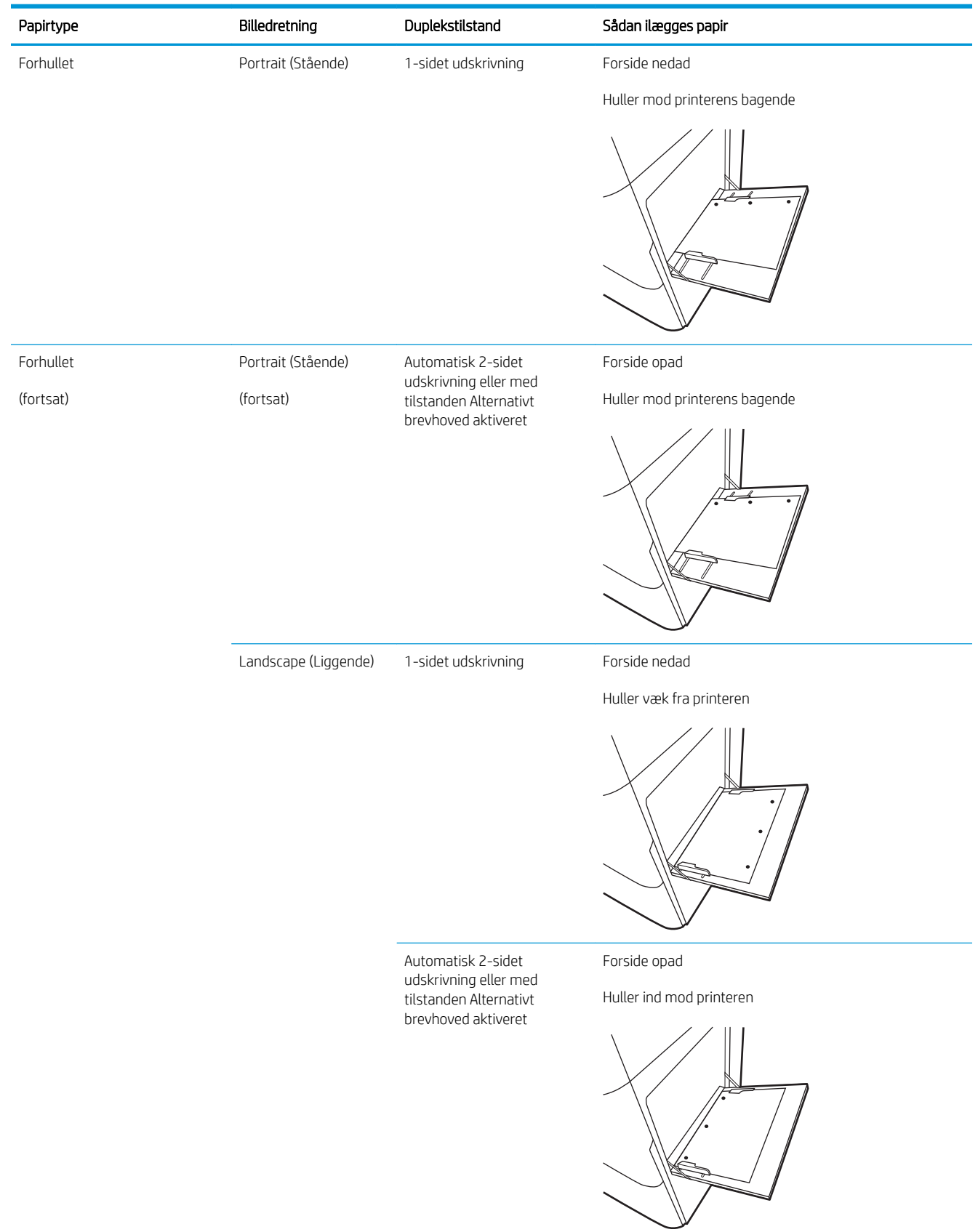

## Brug alternativ brevhovedtilstand

Brug funktionen Tilstanden Alternativt brevhoved, hvis du vil lægge papir med brevhoved eller fortrykt papir i bakken på samme måde for alle jobs, uanset om du udskriver til én side af arket eller til begge sider af arket. Når du bruger denne tilstand, skal du isætte papir som til automatisk dupleksudskrivning.

● Aktivér Alternativ brevhovedtilstand via menuerne på printerens kontrolpanel

#### Aktivér Alternativ brevhovedtilstand via menuerne på printerens kontrolpanel

Brug menuen Indstillinger til at indstille Alternativ brevhoved-tilstand

- 1. Vælg menuen Indstillinger på startskærmbilledet i printerens kontrolpanel.
- 2. Åbn følgende menuer:
	- Kopier/udskriv eller Udskriv
	- Administrer bakker
	- Alternativ brevhovedtilstand
- 3. Vælg Aktiveret, og tryk derefter på knappen Gem, eller tryk på knappen OK.

## Ilæg papir i bakke 2 og 3

I det følgende kan du læse, hvordan du lægger papir i bakke 2 og 3.

- Læg papir i bakke 2 og 3
- [Papirretning for bakke 2 og 3](#page-42-0)
- [Brug alternativ brevhovedtilstand](#page-46-0)

**A FORSIGTIG:** Træk ikke mere end én papirbakke ud ad gangen.

## Læg papir i bakke 2 og 3

Disse bakker kan rumme op til 520 ark papir (75 g/m<sup>2</sup>).

**BEMÆRK:** Fremgangsmåden for ilægning af papir i bakke 2 og 3 er den samme. Kun bakke 2 er vist her.

1. Åbn bakken.

BEMÆRK: Åbn ikke denne bakke, mens den er i brug.

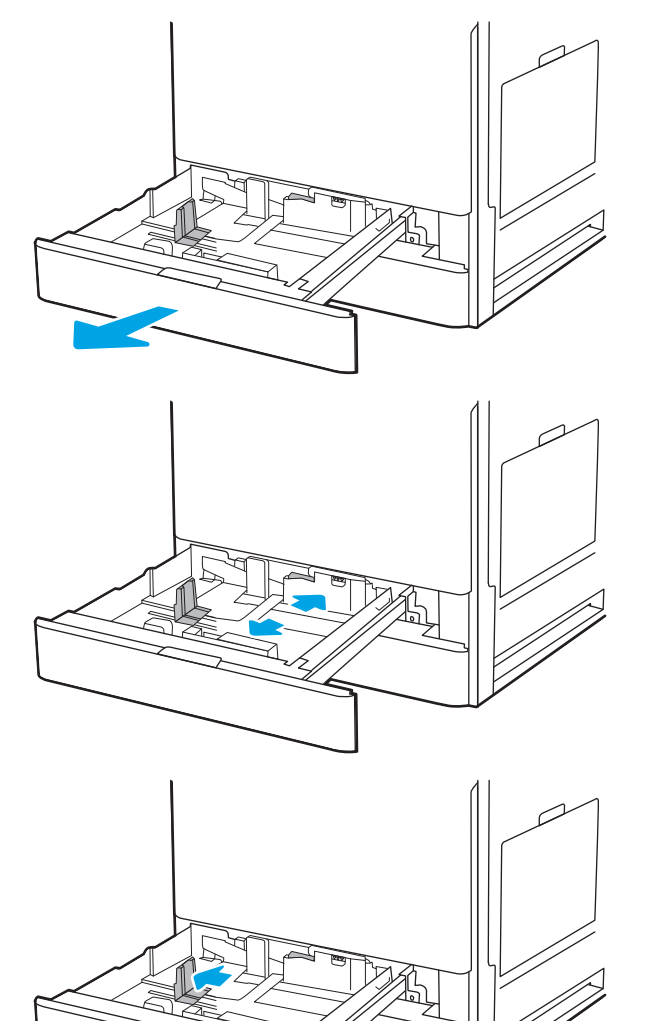

- 2. Før du ilægger papir, kan du justere papirbreddestyrene ved at holde den blå låsekontakt på det bageste papirbreddestyr nede, klemme den blå justeringslås på det forreste papirbreddestyr og derefter trække i styrene til den helt åbne position.
- 3. Juster papirlængdestyret ved at trykke ind i bunden af den blå justeringslås og trække i styret, så det passer til det papirformat, du bruger.

<span id="page-42-0"></span>5. Justér papirlængde- og breddestyrene, så de passer til det papirformat, du bruger. Kontroller papiret for at sikre, at styrene rører stakken let uden at bøje den.

> BEMÆRK: Justér ikke papirstyrene for tæt op mod papirstakken. Justér dem efter indrykningshakkene eller markeringerne i bakken.

BEMÆRK: Justér papirstyrene til den rette størrelse, og undlad at overfylde bakken for at undgå papirstop. Sørg for, at det øverste af stakken er under indikatoren for fuld bakke.

6. Luk bakken.

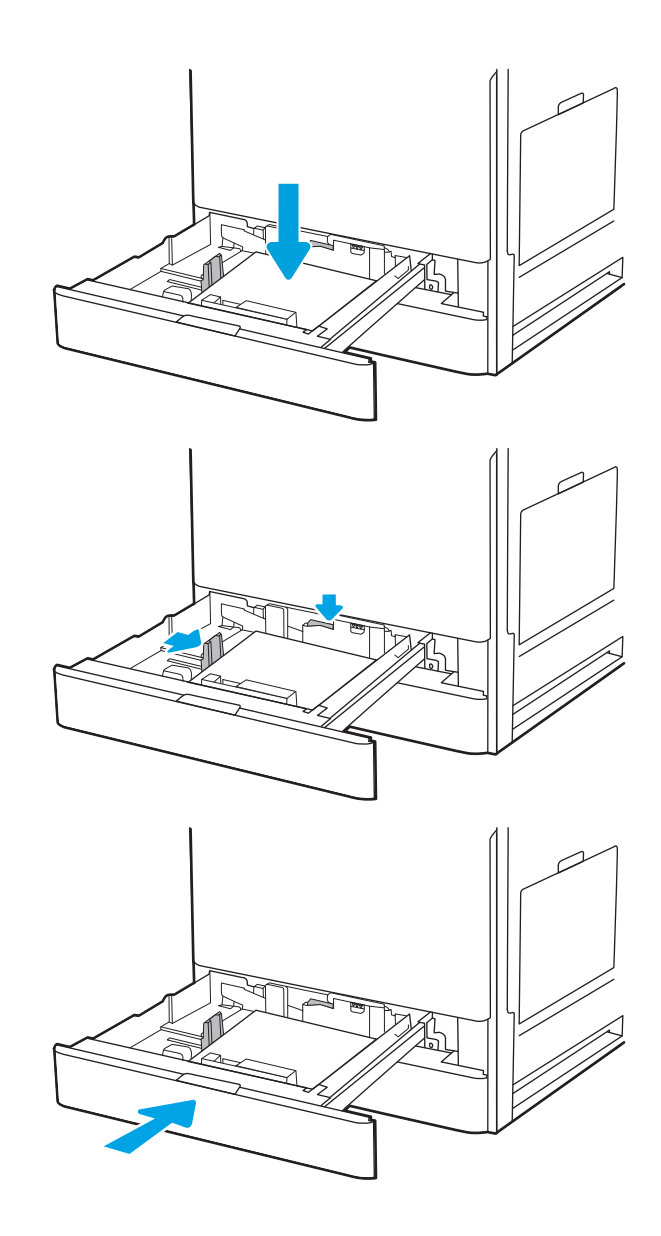

- 7. Konfigurationsmeddelelsen for bakken vises på printerens kontrolpanel.
- 8. Vælg OK for at acceptere den valgte type og det valgte format, eller vælg Rediger for at vælge et andet papirformat eller en anden papirtype.

Ved papir i specialformat skal du angive X- og Ymålene for papiret, når du bliver bedt om oplysningerne på printerens kontrolpanel.

## Papirretning for bakke 2 og 3

Anbring papiret korrekt i bakke 2 og 3 for at sikre den bedste udskriftskvalitet.

#### Tabel 2-2 Papirretning for bakke 2 og 3

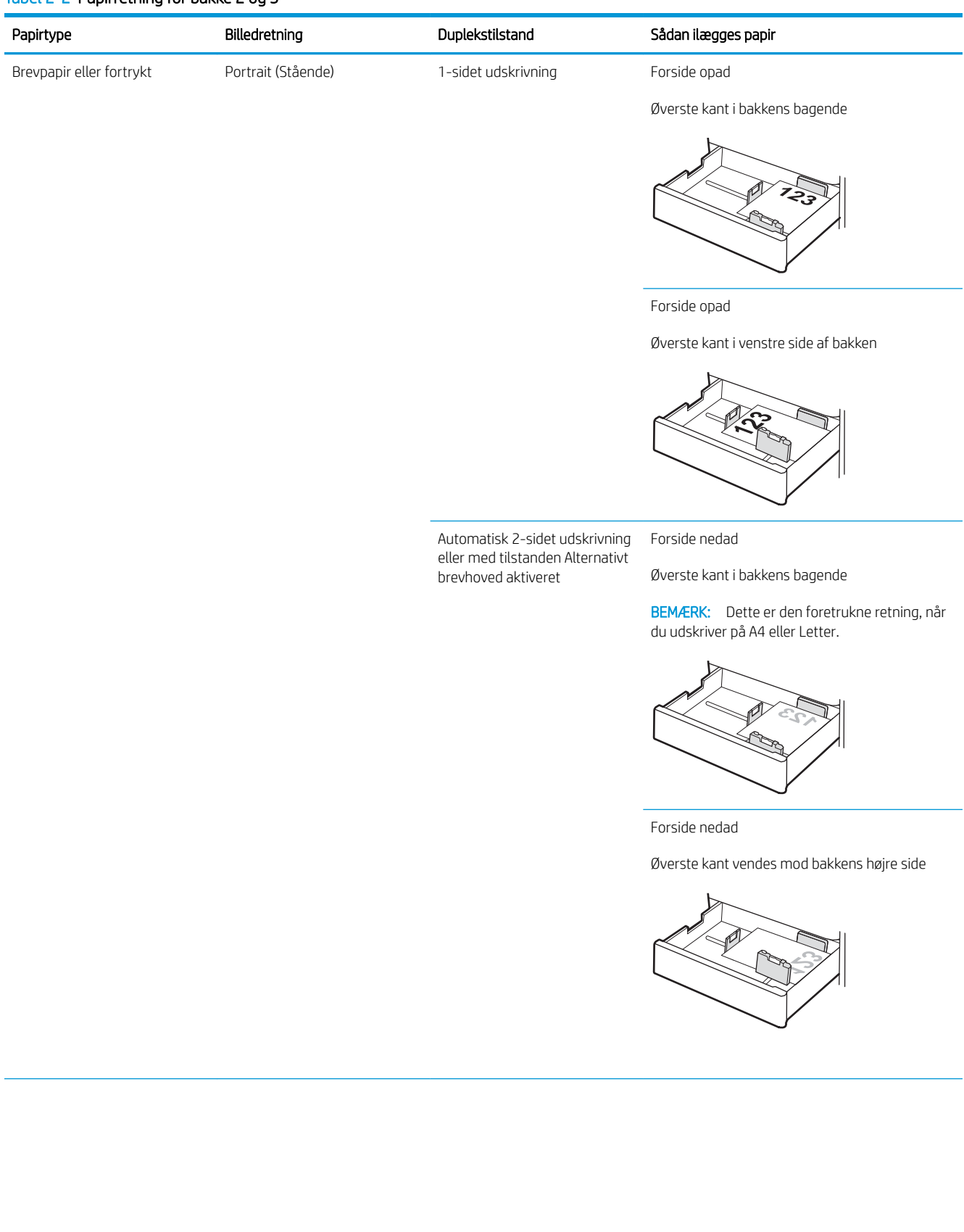

#### Tabel 2-2 Papirretning for bakke 2 og 3 (fortsat)

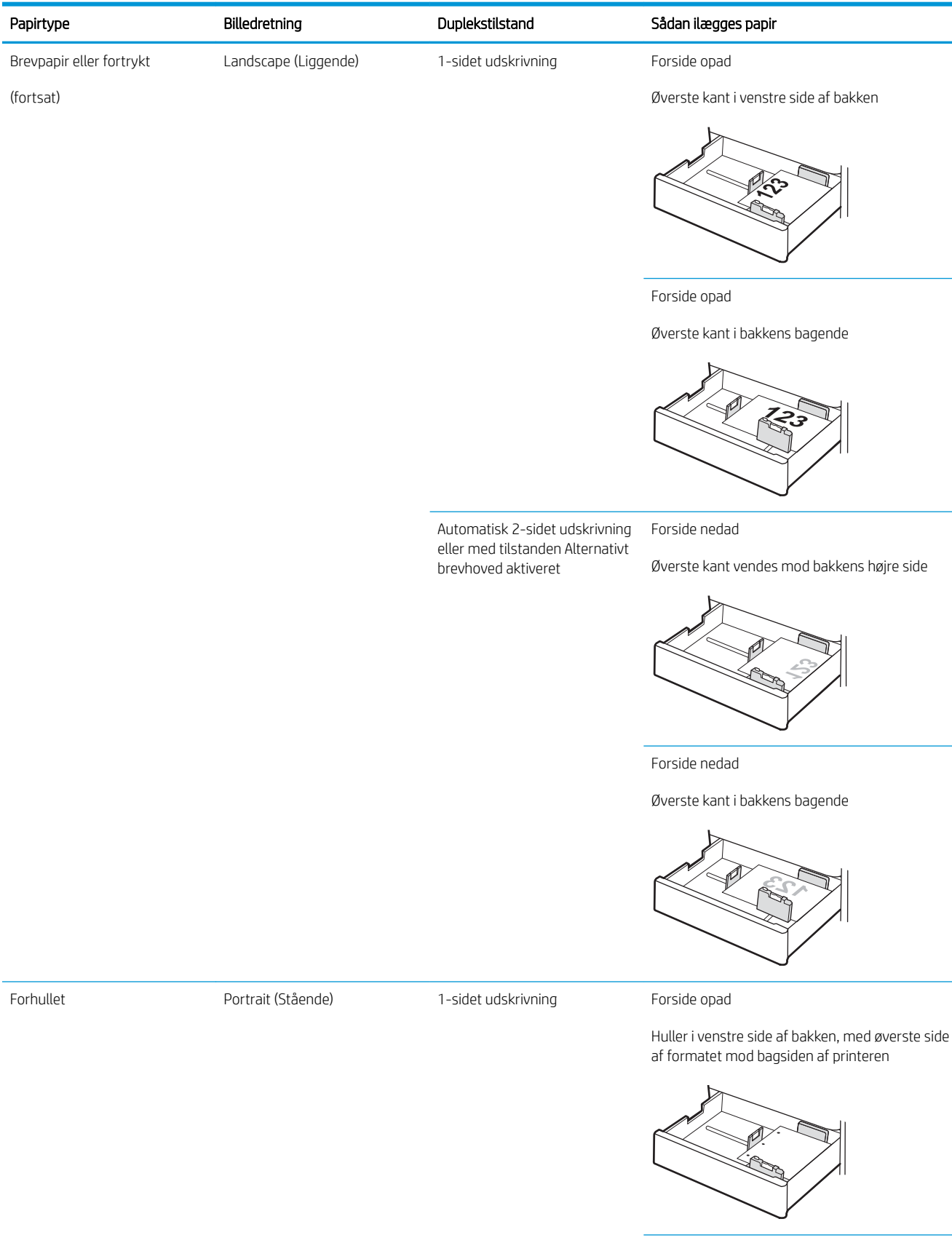

#### Tabel 2-2 Papirretning for bakke 2 og 3 (fortsat)

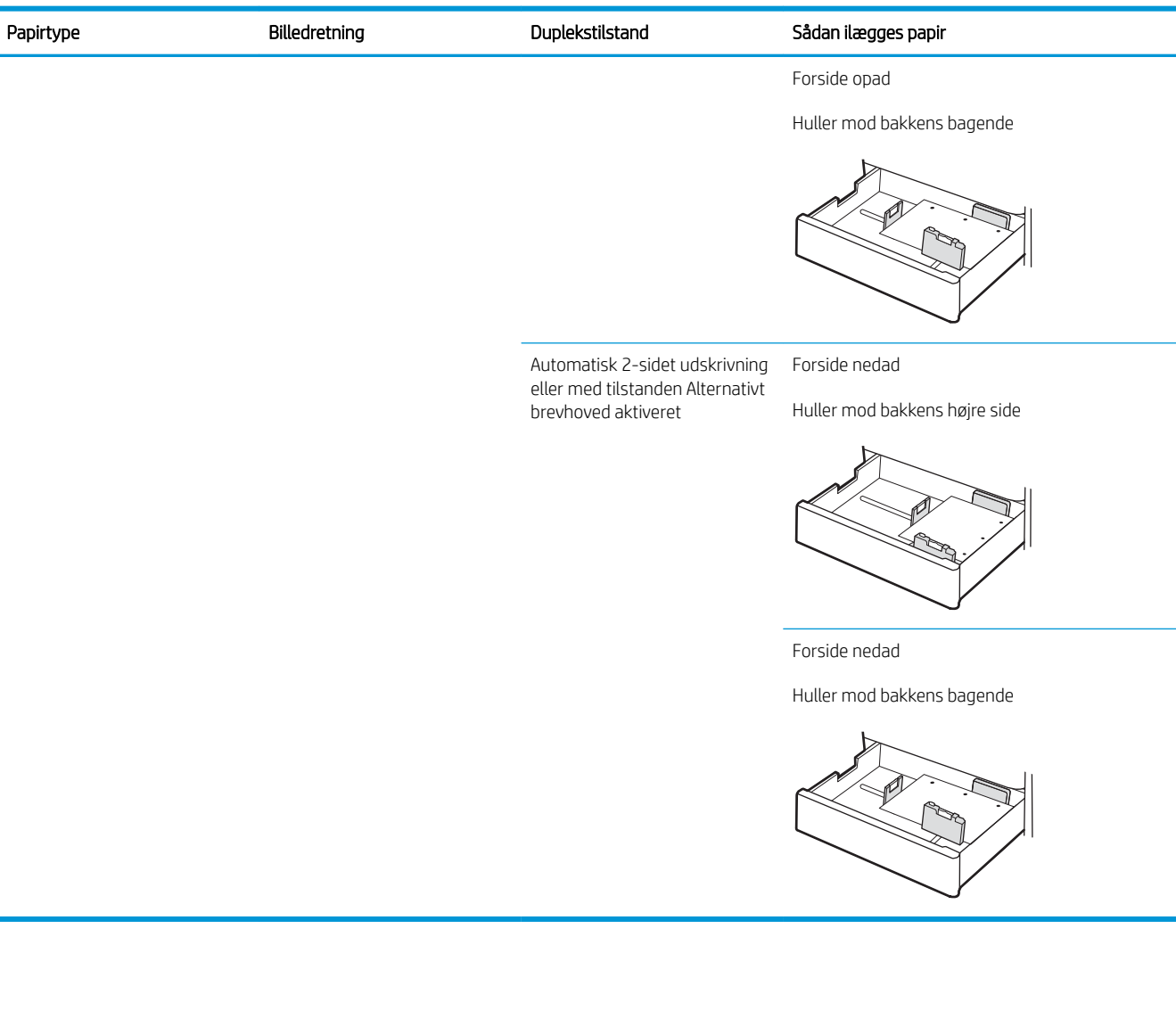

## <span id="page-46-0"></span>Brug alternativ brevhovedtilstand

Brug funktionen Tilstanden Alternativt brevhoved, hvis du vil lægge papir med brevhoved eller fortrykt papir i bakken på samme måde for alle jobs, uanset om du udskriver til én side af arket eller til begge sider af arket. Når du bruger denne tilstand, skal du isætte papir som til automatisk dupleksudskrivning.

● Aktivér Alternativ brevhovedtilstand via menuerne på printerens kontrolpanel

#### Aktivér Alternativ brevhovedtilstand via menuerne på printerens kontrolpanel

Brug menuen Indstillinger til at indstille Alternativ brevhoved-tilstand

- 1. Vælg menuen Indstillinger på startskærmbilledet i printerens kontrolpanel.
- 2. Åbn følgende menuer:
	- Kopier/udskriv eller Udskriv
	- Administrer bakker
	- Alternativ brevhovedtilstand
- 3. Vælg Aktiveret, og tryk derefter på knappen Gem, eller tryk på knappen OK.

## Ilæg og udskriv på konvolutter

Brug kun bakke 1 til at udskrive på konvolutter. Bakke 1 kan rumme op til 10 konvolutter.

- Udskriv konvolutter
- Konvolutretning

### Udskriv konvolutter

Hvis du vil udskrive på konvolutter ved hjælp af indstillingen Manuel indføring, skal du gøre følgende for at vælge de korrekte indstillinger i printerdriveren, og derefter ilægge konvolutterne i bakken, når du sender udskriftsjobbet til printeren.

- 1. Vælg indstillingen Udskriv i softwareprogrammet.
- 2. Vælg printeren på listen over printere, og klik derefter på knappen Egenskaber eller knappen Indstillinger for at åbne printerdriveren.

**BEMÆRK:** Navnet på knappen varierer for forskellige softwareprogrammer.

**EMÆRK:** For at få adgang til udskrivningsfunktioner fra en app på Windows 8- eller 8.1-startskærmen skal du vælge Enheder, vælge Udskriv og derefter vælge printeren.

- 3. Klik på fanen Papir/Kvalitet.
- 4. Vælg det korrekte format til konvolutterne i rullelisten Papirstørrelse.
- 5. Vælg Konvolut i rullelisten Papirtype.
- 6. Vælg Manuel indføring i rullelisten Papirkilde.
- 7. Klik på knappen OK for at lukke dialogboksen Dokumentegenskaber.
- 8. Klik på knappen OK i dialogboksen Udskriv for at udskrive jobbet.

### Konvolutretning

Konvolutter skal ilægges på en bestemt måde for at blive udskrevet korrekt.

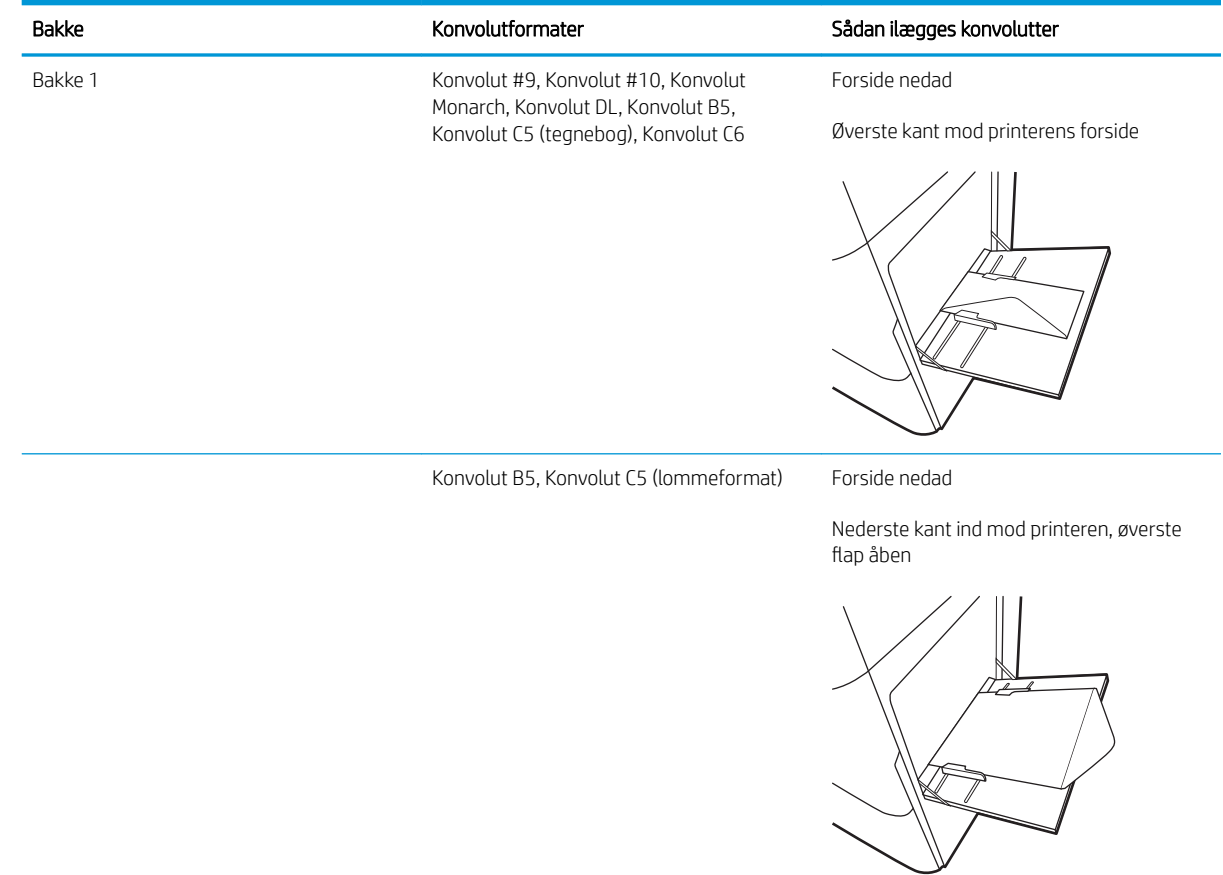

## Ilæg og udskriv på etiketter

Hvis du vil udskrive på ark med etiketter, skal du bruge bakke 1. Bakke 2 og bakker til 550 ark (ekstraudstyr) kan ikke udskrive etiketter.

- Manuel indføring af etiketter
- **Etiketretning**

### Manuel indføring af etiketter

Brug manuel indføringstilstand for bakke 1 til at udskrive ark med etiketter.

- 1. Vælg indstillingen Udskriv i softwareprogrammet.
- 2. Vælg printeren på listen over printere, og klik derefter på knappen Egenskaber eller knappen Indstillinger for at åbne printerdriveren.
	- **BEMÆRK:** Navnet på knappen varierer for forskellige softwareprogrammer.
	- **EMÆRK:** For at få adgang til udskrivningsfunktioner fra en app på Windows 8- eller 8.1-startskærmen skal du vælge Enheder, vælge Udskriv og derefter vælge printeren.
- 3. Klik på fanen Papir/Kvalitet.
- 4. Vælg det korrekte format til ark med etiketter i rullelisten Papirformat.
- 5. Vælg Etiketter i rullelisten Papirtype.
- 6. Vælg Manuel indføring i rullelisten Papirkilde.
- 7. Klik på knappen OK for at lukke dialogboksen Dokumentegenskaber.
- 8. Klik på knappen Udskriv i dialogboksen Udskriv for at udskrive jobbet.

#### **Etiketretning**

Etiketter skal ilægges på en bestemt måde for at blive udskrevet korrekt.

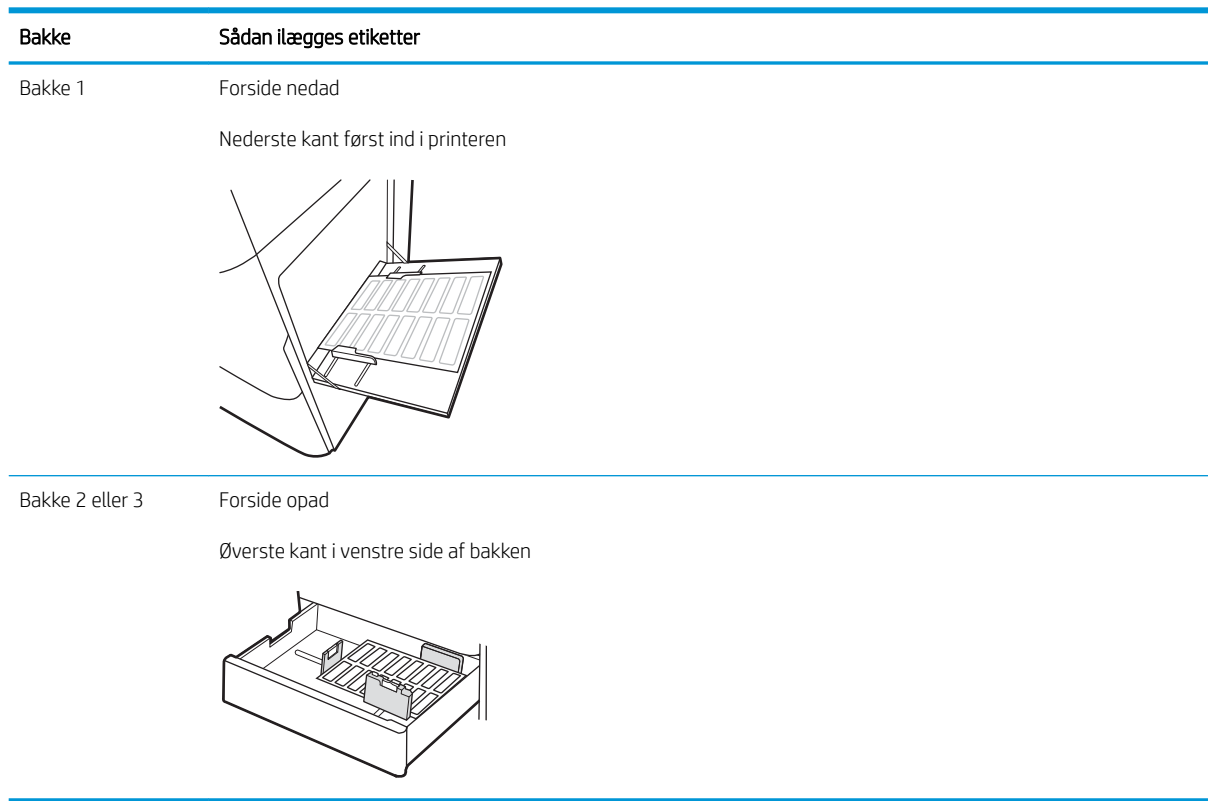

# 3 Forbrugsvarer, tilbehør og reservedele

Bestil forbrugsvarer og tilbehør, udskift tonerpatroner, eller fjern og udskift en anden del.

- [Bestil forbrugsvarer, tilbehør og reservedele](#page-53-0)
- [Udskiftning af tonerpatronerne](#page-54-0)
- [Udskift toneropsamlingsenheden](#page-59-0)
- [Udskiftning af hæftepatronen](#page-62-0)

Du kan få videoassistance her: [www.hp.com/videos/a3](http://www.hp.com/videos/a3).

Følgende oplysninger er korrekte på udgivelsestidspunktet. Se<http://www.hp.com/support/ljE82540MFP>eller [http://www.hp.com/support/colorljE87640MFP,](http://www.hp.com/support/colorljE87640MFP) hvis du ønsker aktuelle oplysninger.

#### Yderligere oplysninger:

HP's komplette hjælp til printeren omfatter følgende oplysninger:

- Installation og konfiguration
- At lære mere om og bruge produktet
- Løs problemer
- Download software- og firmwareopdateringer
- Deltag i supportfora
- Find garantioplysninger og lovgivningsmæssige oplysninger

## <span id="page-53-0"></span>Bestil forbrugsvarer, tilbehør og reservedele

Se, hvordan du bestiller forbrugsvarer, tilbehør og reservedele til printeren.

● Bestilling

## **Bestilling**

Kontakt en servicerepræsentant. Sørg for, at du har produktets modelnummer, som vises på produktetiketten på bagsiden af printeren, tilgængeligt.

## <span id="page-54-0"></span>Udskiftning af tonerpatronerne

Udskrift tonerpatronen, hvis du modtager en meddelelse på printeren, eller hvis du har problemer med udskriftskvaliteten.

- Oplysninger om patron
- Fjernelse og udskiftning af patronen (E87640-, E87650-, E87660-modeller)
- [Fjernelse og udskiftning af patronen \(E82540-, E82550-, E82560-modeller\)](#page-56-0)

#### Oplysninger om patron

Denne printer angiver, når niveauet i tonerpatronen er lavt og meget lavt. Printerpatronens faktiske resterende levetid kan variere. Overvej at have en ekstra patron klar, så du kan installere den, når udskriftskvaliteten ikke længere er acceptabel.

Hvis du vil købe patroner, skal du kontakte en servicerepræsentant. Sørg for, at du har produktets modelnummer, som vises på produktetiketten på bagsiden af printeren, tilgængeligt.

BEMÆRK: Højtydende tonerpatroner indeholder mere toner end standardpatroner, så der kan udskrives flere sider. Yderligere oplysninger finder du på adressen [www.hp.com/go/learnaboutsupplies](http://www.hp.com/go/learnaboutsupplies).

Tag ikke tonerpatronen ud af emballagen, før den skal udskiftes.

 $\triangle$  FORSIGTIG: Udsæt ikke tonerpatronen for lys i mere end nogle få minutter for at forhindre, at den bliver beskadiget. Dæk den grønne billedtromle til, hvis tonerpatronen skal fjernes fra printeren i en længere periode.

FORSIGTIG: Hvis du får toner på tøjet, skal du tørre det af med en tør klud og vaske tøjet i koldt vand. Varmt vand fikserer toneren i tøjet.

**BEMÆRK:** Du finder oplysninger om genbrug af brugte tonerpatroner på æsken til tonerpatronen.

## Fjernelse og udskiftning af patronen (E87640-, E87650-, E87660-modeller)

Følg disse trin for at udskifte en tonerpatron.

1. Åbn frontdækslet.

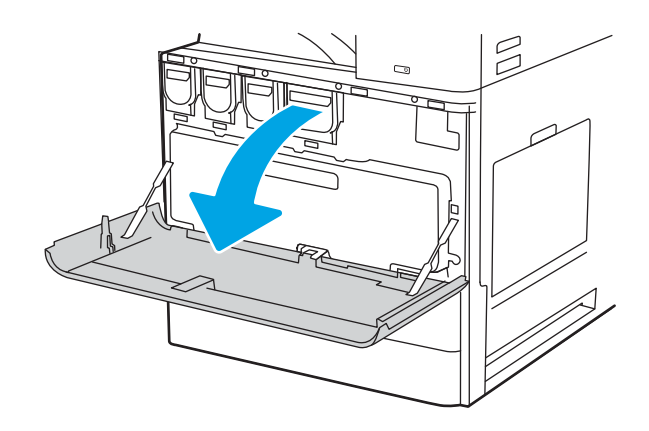

2. Træk patronen direkte ud af printeren.

**3.** Tag den nye tonerpatron ud af emballagen. Gem al emballage til genbrug af den brugte tonerpatron.

4. Juster tonerpatronen i forhold til åbningen, og skub den derefter ind i printeren.

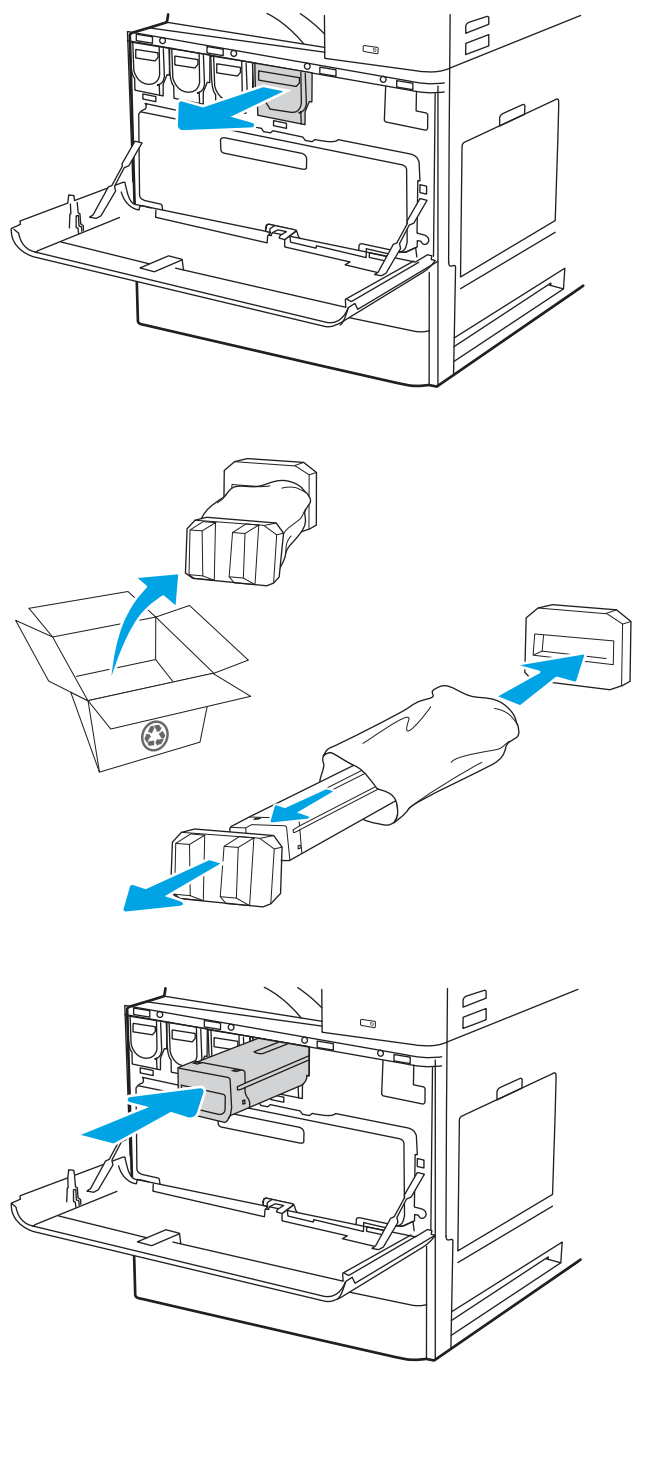

<span id="page-56-0"></span>5. Luk frontdækslet.

6. Pak den brugte tonerpatron i den æske, som den nye patron blev leveret i. Se den vedlagte genbrugsvejledning for oplysninger om genbrug.

I USA og Canada medfølger der en forudbetalt forsendelsesetiket i æsken. I andre lande/områder skal du gå til <u>www.hp.com/recycle</u> for at udskrive en forudbetalt forsendelsesetiket.

Sæt den forudbetalte forsendelsesetiket på æsken, og returner den brugte patron til HP med henblik på genbrug.

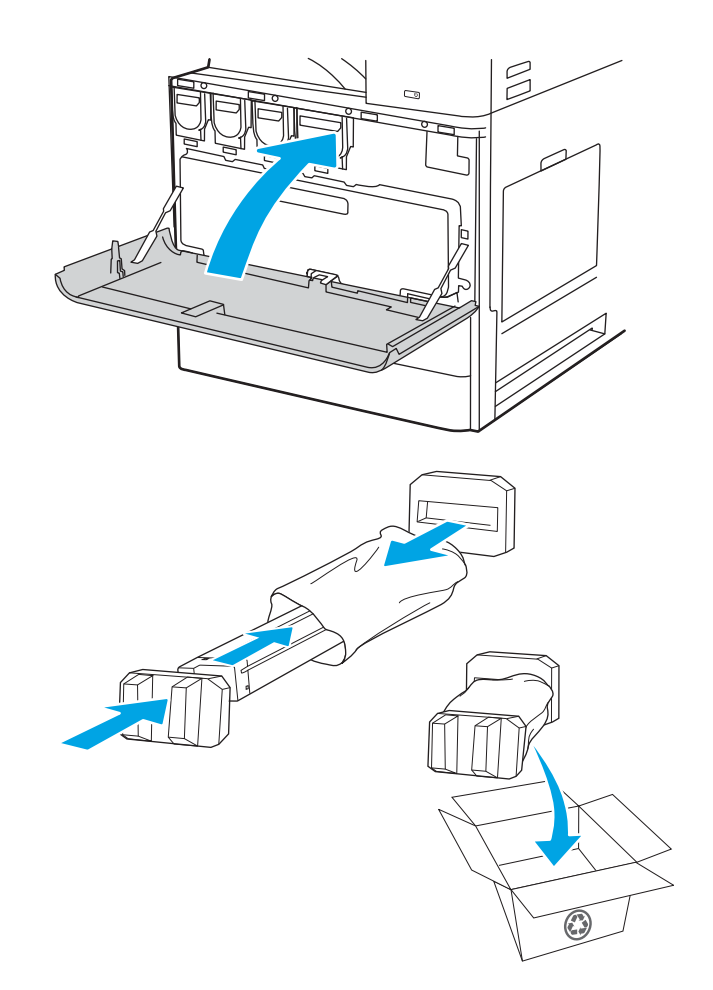

## Fjernelse og udskiftning af patronen (E82540-, E82550-, E82560-modeller)

Brug disse trin for at udskifte tonerpatronen.

1. Åbn frontdækslet.

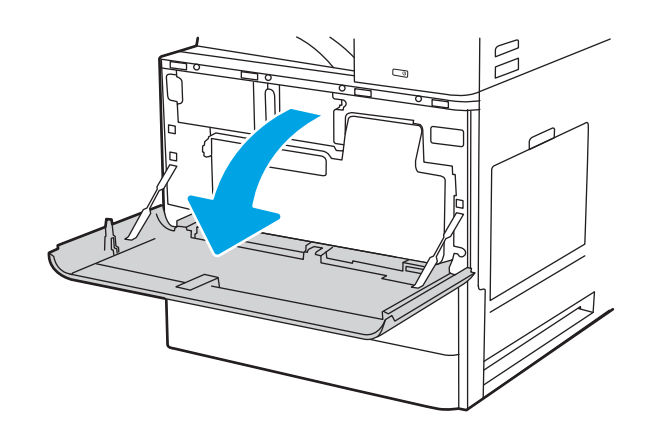

2. Frigør patronlåsen, og træk patronen direkte ud af printeren.

**3.** Tag den nye tonerpatron ud af emballagen. Gem al emballage til genbrug af den brugte tonerpatron.

4. Juster tonerpatronen i forhold til åbningen, sæt tonerpatronen i printeren, og fastgør låsen.

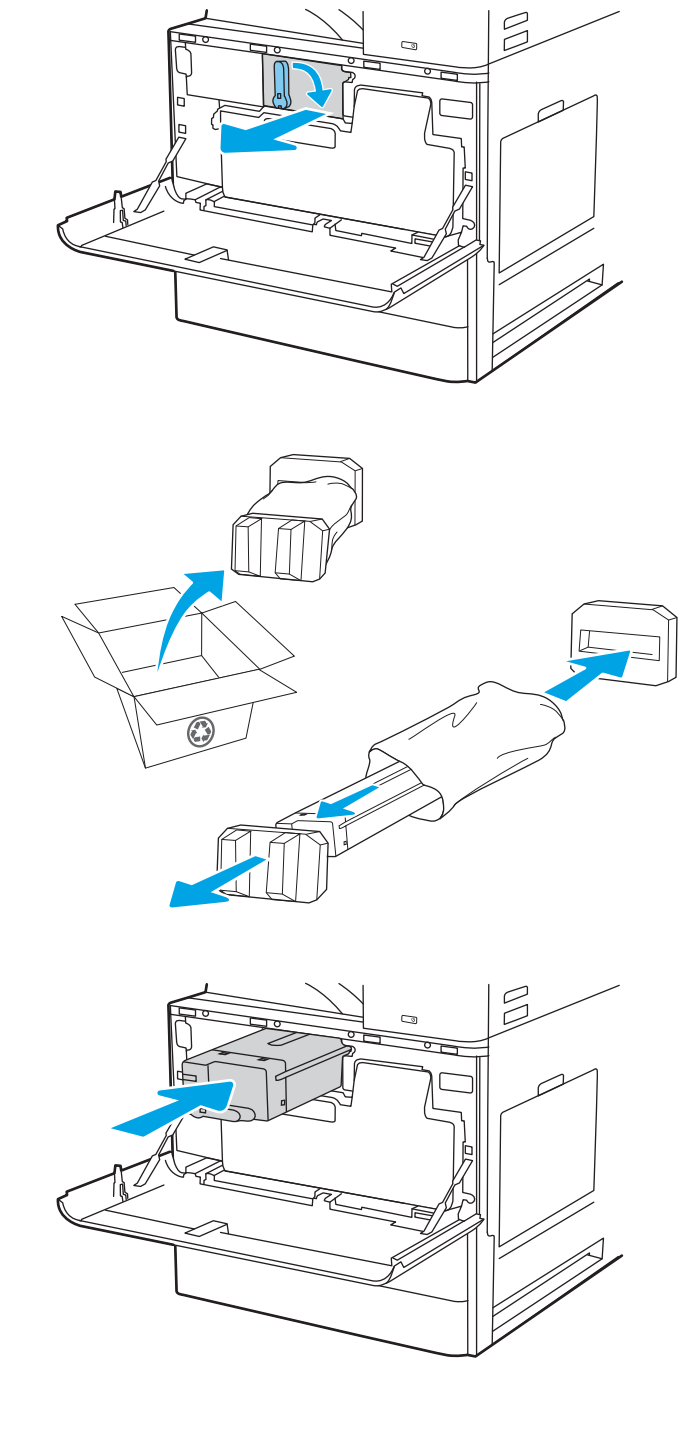

5. Luk frontdækslet.

6. Pak den brugte tonerpatron i den æske, som den nye patron blev leveret i. Se den vedlagte genbrugsvejledning for oplysninger om genbrug.

I USA og Canada medfølger der en forudbetalt forsendelsesetiket i æsken. I andre lande/områder skal du gå til <u>www.hp.com/recycle</u> for at udskrive en forudbetalt forsendelsesetiket.

Sæt den forudbetalte forsendelsesetiket på æsken, og returner den brugte patron til HP med henblik på genbrug.

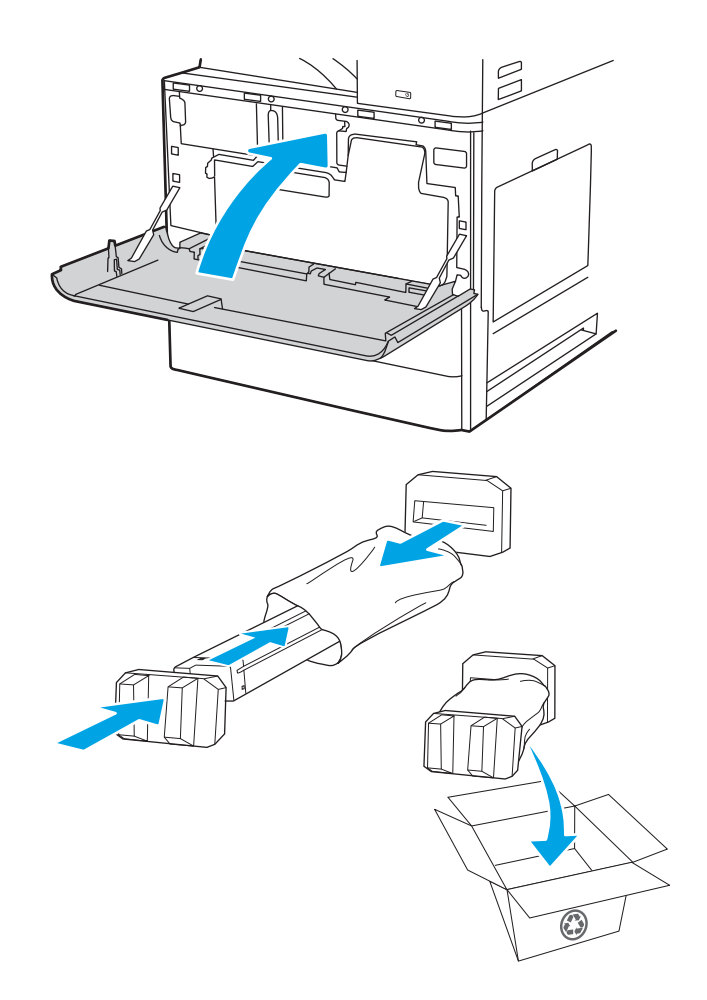

## <span id="page-59-0"></span>Udskift toneropsamlingsenheden

Udskrift toneropsamlingsenheden, hvis du får en meddelelse på printeren, eller hvis du har problemer med udskriftskvaliteten.

- Fjernelse og udskiftning af toneropsamlingsenheden (E87640-, E87650-, E87660-modeller)
- [Fjernelse og udskiftning af toneropsamlingsenheden \(E82540-, E82550-, E82560-modeller\)](#page-60-0)

#### Fjernelse og udskiftning af toneropsamlingsenheden (E87640-, E87650-, E87660 modeller)

Følg disse trin for at udskifte toneropsamlingsenheden.

1. Åbn frontdækslet.

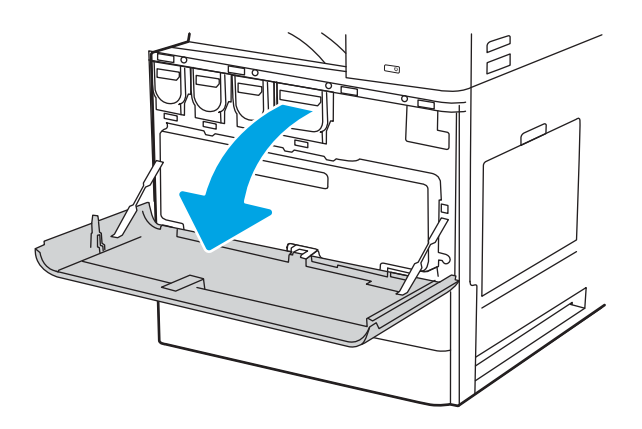

2. Træk på begge sider af toneropsamlingsenheden for at frigøre tapperne, og træk den direkte ud af printeren.

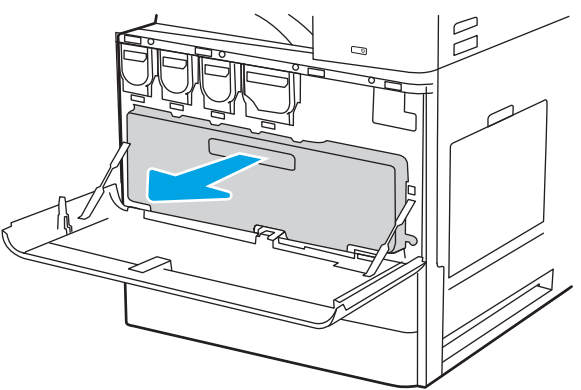

BEMÆRK: Fasthold positionen på toneropsamlingsenheden, når du trækker den ud af printeren. Det sikrer, at du ikke spilder nogen spildtoner i printeren. Når toneropsamlingsenheden er taget helt ud, må du ikke placere den på den ene side. Anbring enheden i en opretstående position.

- <span id="page-60-0"></span>**3.** Sæt den nye toneropsamlingsenhed ved at skubbe på begge sider, indtil tapperne klikker på plads.
- $\begin{array}{c} \square \end{array}$

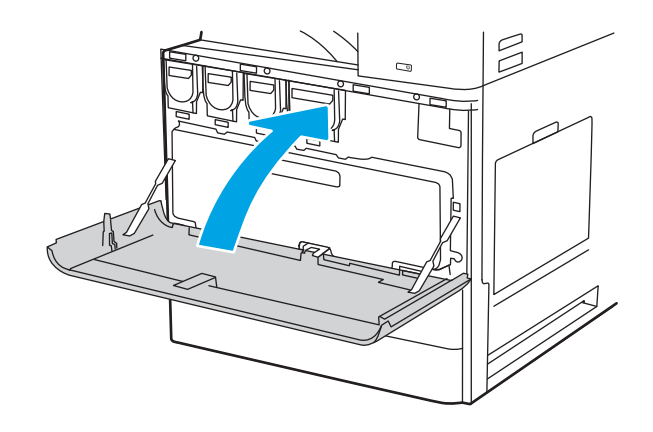

#### 4. Luk frontdækslet.

### Fjernelse og udskiftning af toneropsamlingsenheden (E82540-, E82550-, E82560 modeller)

Følg disse trin for at udskifte toneropsamlingsenheden.

1. Åbn frontdækslet.

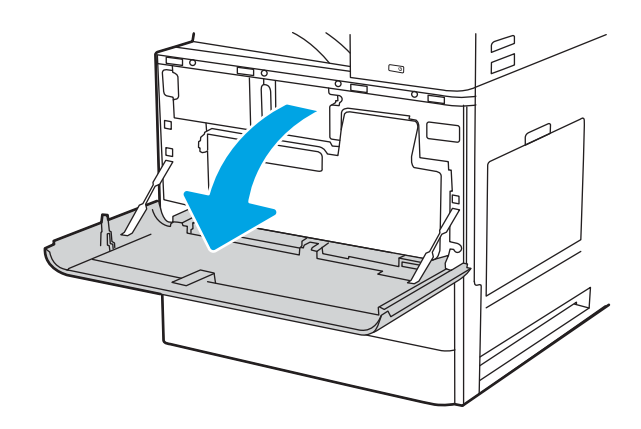

2. Træk på begge sider af toneropsamlingsenheden for at frigøre tapperne, og træk den direkte ud af printeren.

3. Sæt den nye toneropsamlingsenhed ved at skubbe på begge sider, indtil tapperne klikker på plads.

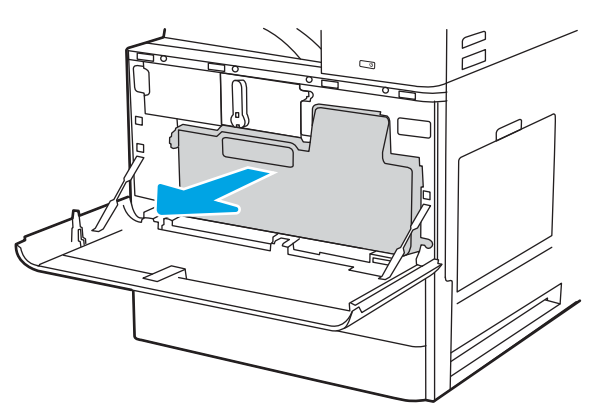

BEMÆRK: Fasthold positionen på toneropsamlingsenheden, når du trækker den ud af printeren. Det sikrer, at du ikke spilder nogen spildtoner i printeren. Når toneropsamlingsenheden er taget helt ud, må du ikke placere den på den ene side. Anbring enheden i en opretstående position.

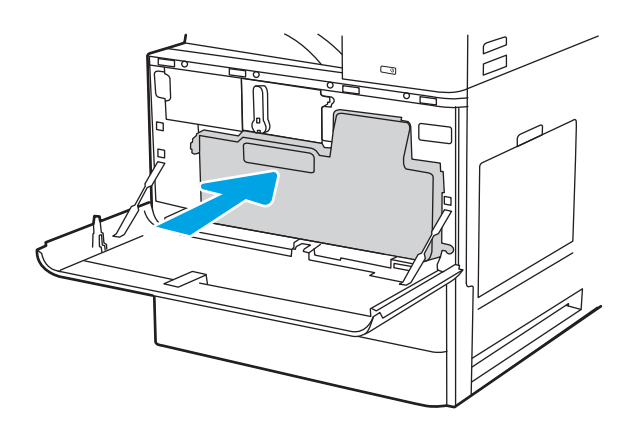

4. Luk frontdækslet.

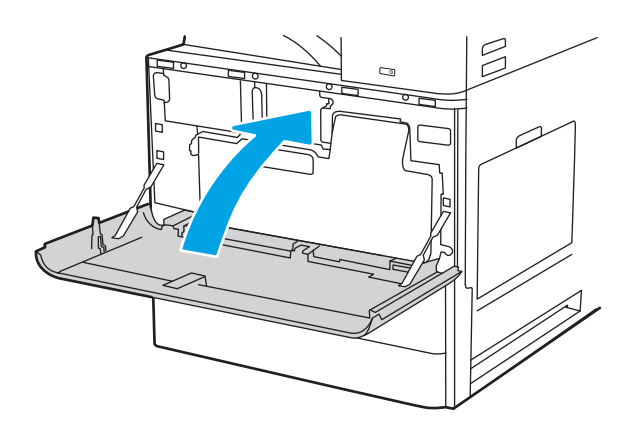

## <span id="page-62-0"></span>Udskiftning af hæftepatronen

Installer en ny hæftepatron, når din nuværende patron er tom.

- **Indledning**
- Fjernelse og udskiftning af den indvendige efterbehandlingsenheds hæftepatron (ekstraudstyr)
- [Fjernelse og udskiftning af hæfterens/stablerens hæftepatron \(ekstraudstyr\)](#page-64-0)
- [Fjernelse og udskiftning af brochureenhedens hæftepatron \(ekstraudstyr\)](#page-66-0)

### Indledning

Følgende oplysninger giver vejledning til at udskifte hæftepatronerne.

### Fjernelse og udskiftning af den indvendige efterbehandlingsenheds hæftepatron (ekstraudstyr)

Følg disse trin for at udskifte hæftepatronen i den indvendige efterbehandlingsenhed (ekstraudstyr).

1. Åbn frontdækslet til den indvendige finisher.

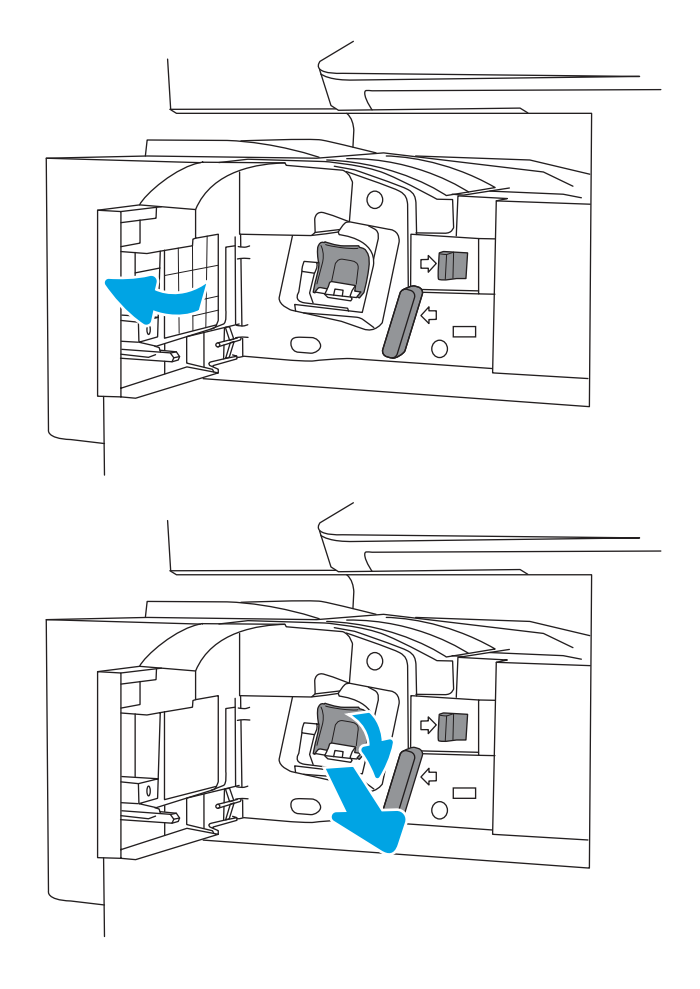

2. Tag fat om det farvede håndtag på holderen til hæftepatronen, og træk hæftepatronen lige ud. 3. Løft de to tapper på hæftepatronen, og løft derefter op for at fjerne den tomme hæftekassette fra hæftepatronens holderenhed.

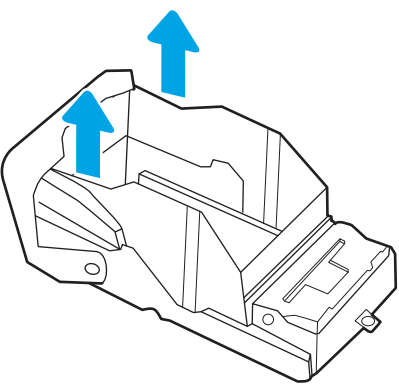

BEMÆRK: Kassér ikke holderen til hæftepatronen. Den skal genbruges til den nye hæftepatron.

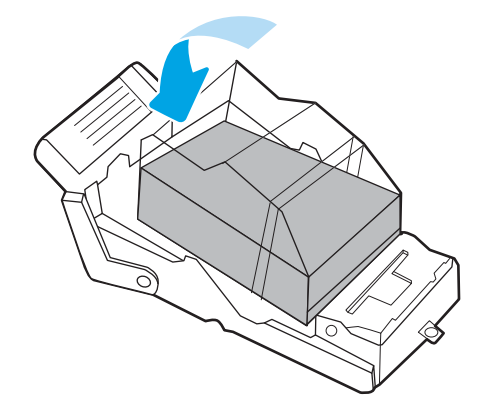

4. Sæt den nye hæftepatron i hæftepatronens holder.

- <span id="page-64-0"></span>5. Sæt holderen med hæftepatronen tilbage i hæfteenheden, og tryk derefter det farvede håndtag indad, indtil det går på plads.
- O  $\triangle \blacksquare$  $\frac{4}{10}$ ◯  $\triangleleft \mathbb{T}$  $\Box$  $\subset$
- 6. Luk frontdækslet til den indvendige finisher.

## Fjernelse og udskiftning af hæfterens/stablerens hæftepatron (ekstraudstyr)

Følg disse trin for at udskifte hæftepatronen i den gulvmonterede hæfter/stabler (ekstraudstyr).

1. Åbn frontdækslet til efterbehandlingsenheden.

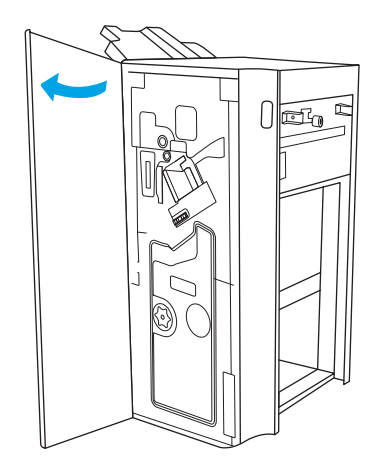

2. Drej greb mod uret for at flytte enheden med hæftepatronen helt frem til forsiden.

3. Hold på knappen, så hæftepatronenheden ikke bevæger sig, tag fat i den farvede tap på hæftepatronens enhed, og træk derefter enheden med hæftepatronen lige ud.

4. Løft de to tapper på hæftepatronen, og løft derefter op for at fjerne den tomme hæftekassette fra hæftepatronens holderenhed.

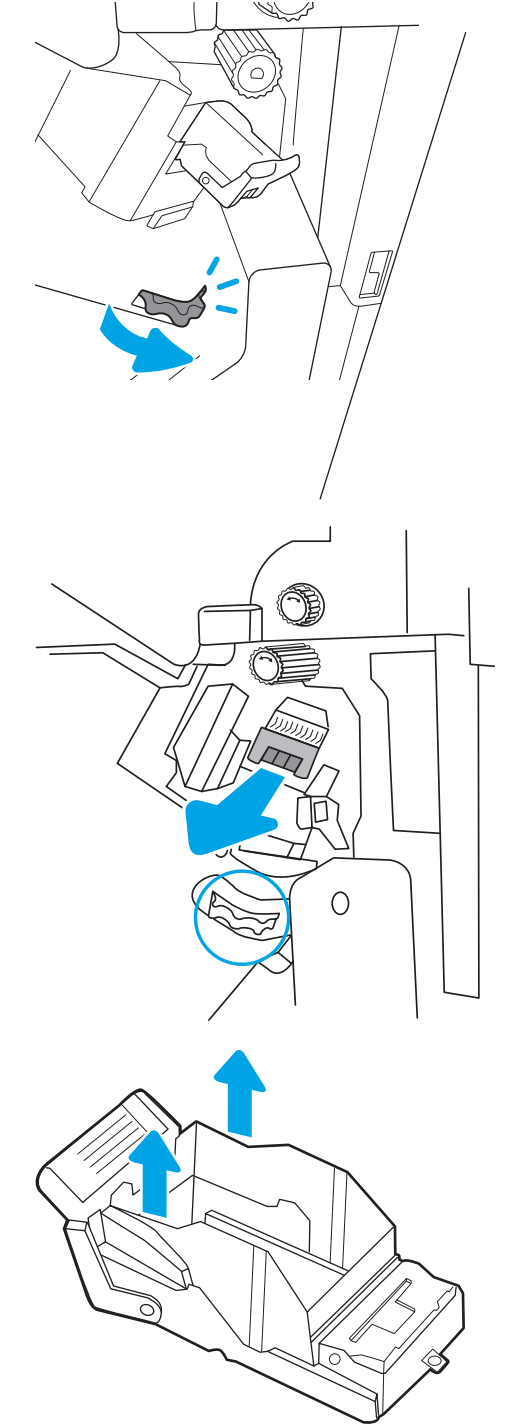

BEMÆRK: Kassér ikke holderen til hæftepatronen. Den skal genbruges til den nye hæftepatron.

<span id="page-66-0"></span>5. Sæt den nye hæftepatron i hæftepatronens holder.

6. Hold på knappen, så hæftepatronenheden ikke bevæger sig, sæt den nye hæftepatron i enheden, og tryk derefter det farvede håndtag indad, indtil det klikker på plads.

7. Luk frontdækslet til efterbehandlingsenheden.

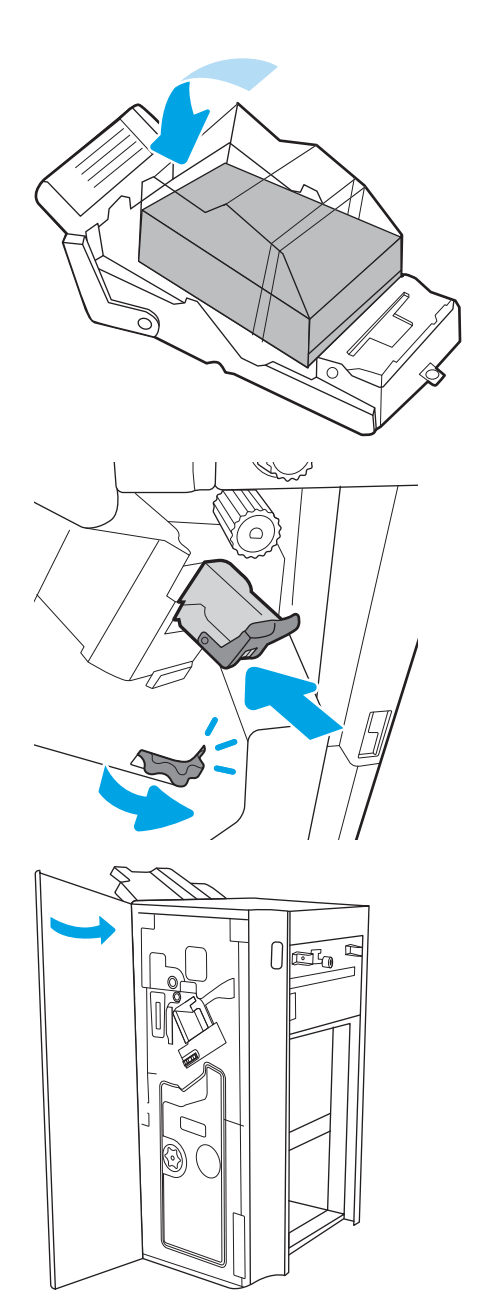

## Fjernelse og udskiftning af brochureenhedens hæftepatron (ekstraudstyr)

Følg disse trin for at udskifte brochureenhedens hæftepatron i den gulvmonterede efterbehandlingsenhed (ekstraudstyr).

1. Åbn frontdækslet til efterbehandlingsenheden.

2. Træk brochure-finisher-enheden udad, indtil den stopper.

3. Træk de farvede tapper væk fra enheden og derefter opad for at fjerne de to hæftepatroner.

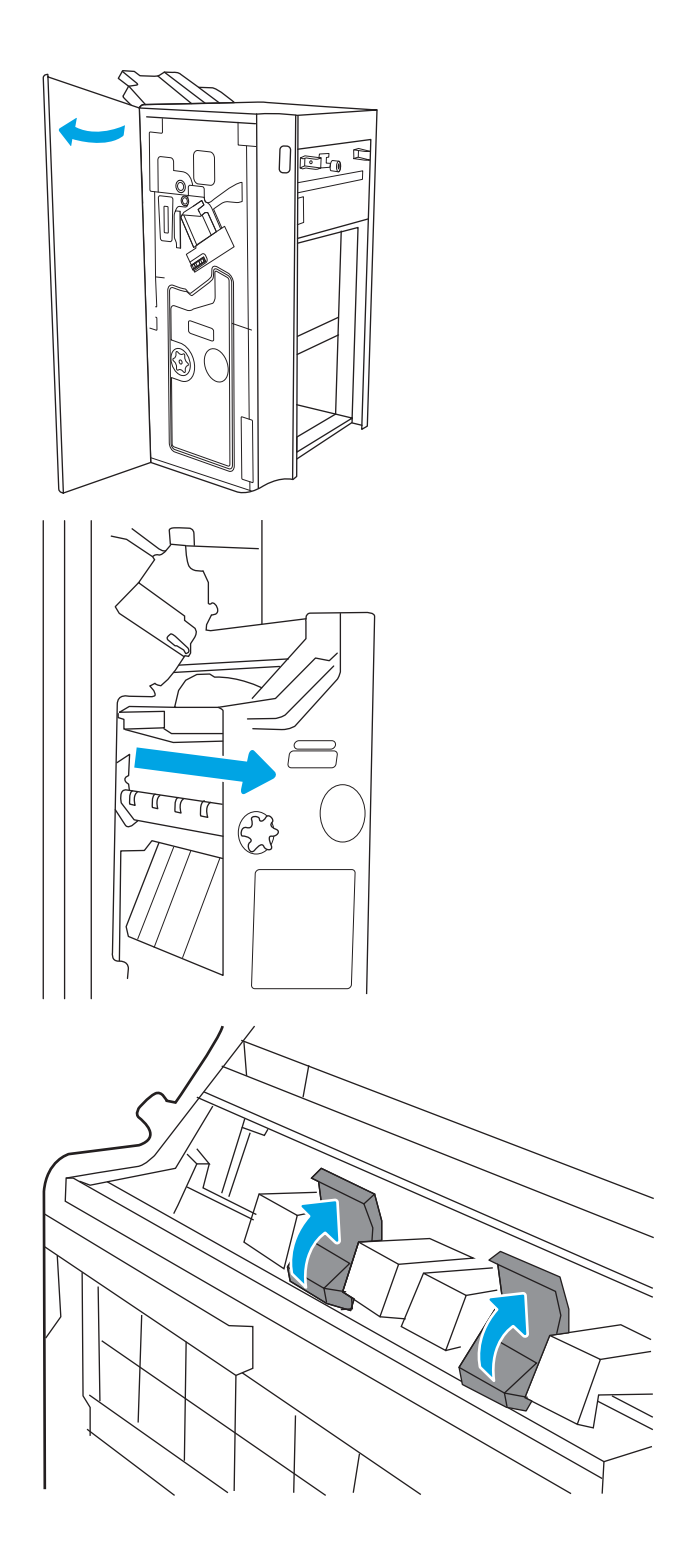

- 4. Skub de to blå tapper, og løft derefter op for at åbne toppen af hæftepatronenheden.
- 
- 
- BEMÆRK: Kassér ikke holderne til hæftepatronerne. De skal genbruges til de nye hæftepatroner.
- 

5. Løft de to tapper på hver hæftepatron, og løft derefter op for at fjerne de tomme hæftepatroner fra hæftepatronenheden.

6. Indsæt de nye hæftepatroner i hæftepatronens holdere, og luk derefter toppen på hæftepatronens holdere.

7. Sæt de to hæftepatronholder tilbage i brochureenheden ved at trykke på de farvede håndtag, indtil de falder på plads.

8. Skub brochureenheden ind i finisheren.

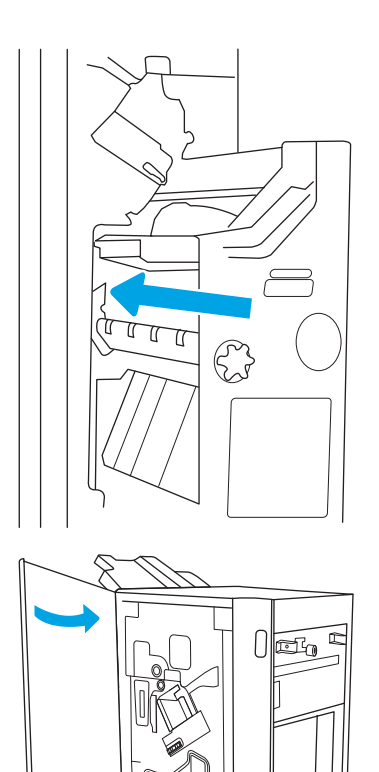

9. Luk frontdækslet til efterbehandlingsenheden.

# 4 Udskriv

Udskriv ved hjælp af softwaren, eller udskriv fra en mobil enhed eller et USB-flashdrev.

- [Udskrivningsopgaver \(Windows\)](#page-71-0)
- [Udskrivningsopgaver \(macOS\)](#page-75-0)
- [Gem udskriftsjob på printeren til udskrivning senere eller til privat udskrivning](#page-78-0)
- · Udskriv fra et USB-flashdrev
- [Udskriv med USB 2.0-højhastighedsport \(kabeltilsluttet\)](#page-85-0)

Du kan få videoassistance her: [www.hp.com/videos/a3](http://www.hp.com/videos/a3).

Følgende oplysninger er korrekte på udgivelsestidspunktet. Se<http://www.hp.com/support/ljE82540MFP>eller [http://www.hp.com/support/colorljE87640MFP,](http://www.hp.com/support/colorljE87640MFP) hvis du ønsker aktuelle oplysninger.

#### Yderligere oplysninger:

HP's komplette hjælp til printeren omfatter følgende oplysninger:

- Installation og konfiguration
- At lære mere om og bruge produktet
- Løs problemer
- Download software- og firmwareopdateringer
- Deltag i supportfora
- Find garantioplysninger og lovgivningsmæssige oplysninger

## <span id="page-71-0"></span>Udskrivningsopgaver (Windows)

Få oplysninger om almindelige udskrivningsopgaver for Windows-brugere.

- Sådan scanner du (Windows)
- Udskriv automatisk på begge sider (Windows)
- [Manuel udskrivning på begge sider \(dupleks\) \(Windows\)](#page-72-0)
- Udskrivning af flere sider pr. ark (Windows)
- [Valg af papirtype \(Windows\)](#page-73-0)
- [Yderligere udskrivningsopgaver](#page-73-0)

### Sådan scanner du (Windows)

Brug indstillingen Udskriv fra et program til at vælge printeren og de grundlæggende indstillinger for udskriftsjobbet.

Følgende fremgangsmåde beskriver den grundlæggende udskrivningsproces til Windows.

- 1. Vælg indstillingen Udskriv i softwareprogrammet.
- 2. Vælg printeren fra listen med printere. Hvis du vil skifte indstillinger, skal du klikke på knappen Egenskaber eller Indstillinger for at åbne printerdriveren.
- **BEMÆRK:** Navnet på knappen varierer for forskellige softwareprogrammer.

I Windows 10, 8.1 og 8 har disse programmer et andet layout med andre funktioner i forhold til de nedenfor beskrevne. For at åbne udskrivningsfunktionen fra en app på startskærmen skal du gøre følgende:

- Windows 10: Vælg Udskriv, og vælg derefter printeren.
- Windows 8.1 eller 8: Vælg Enheder, vælg Udskriv, og vælg derefter printeren.

**BEMÆRK:** Yderligere oplysninger finder du ved at klikke på knappen Hjælp (?) i printerdriveren.

- 3. Klik på fanerne i printerdriveren for at konfigurere de tilgængelige indstillinger. Indstil f.eks. papirretningen under fanen Færdigbehandling, og indstil papirbakke, papirtype, papirformat og kvalitet under fanen Papir/ kvalitet.
- 4. Klik på knappen OK for at gå tilbage til dialogboksen Udskriv. Angiv det antal kopier, der skal udskrives, på dette skærmbillede.
- 5. Klik på knappen Udskriv for at udskrive jobbet.

## Udskriv automatisk på begge sider (Windows)

Hvis din printer har en automatisk dupleksenhed installeret, kan du automatisk udskrive på begge sider af papiret. Brug et papirformat og en papirtype, der understøttes af dupleksenheden.

- 1. Vælg indstillingen Udskriv i softwareprogrammet.
- 2. Vælg printeren på listen over printere, og klik derefter på knappen Egenskaber eller knappen Indstillinger for at åbne printerdriveren.
**BEMÆRK:** Navnet på knappen varierer for forskellige softwareprogrammer.

I Windows 10, 8.1 og 8 har disse programmer et andet layout med andre funktioner i forhold til de nedenfor beskrevne. For at åbne udskrivningsfunktionen fra en app på startskærmen skal du gøre følgende:

- Windows 10: Vælg Udskriv, og vælg derefter printeren.
- Windows 8.1 eller 8: Vælg Enheder, vælg Udskriv, og vælg derefter printeren.
- 3. Klik på fanen Færdigbehandling.
- 4. Vælg Udskriv på begge sider. Klik på OK for at lukke dialogboksen Dokumentegenskaber.
- 5. Klik på Udskriv i dialogboksen Udskriv for at udskrive jobbet.

# Manuel udskrivning på begge sider (dupleks) (Windows)

Brug denne fremgangsmåde til printere, der ikke har en automatisk dupleksenhed installeret eller til at udskrive på papir, som dupleksenheden ikke understøtter.

- 1. Vælg indstillingen Udskriv i softwareprogrammet.
- 2. Vælg printeren på listen over printere, og klik derefter på knappen Egenskaber eller knappen Indstillinger for at åbne printerdriveren.
- **BEMÆRK:** Navnet på knappen varierer for forskellige softwareprogrammer.

I Windows 10, 8.1 og 8 har disse programmer et andet layout med andre funktioner i forhold til de nedenfor beskrevne. For at åbne udskrivningsfunktionen fra en app på startskærmen skal du gøre følgende:

- Windows 10: Vælg Udskriv, og vælg derefter printeren.
- Windows 8.1 eller 8: Vælg Enheder, vælg Udskriv, og vælg derefter printeren.
- 3. Klik på fanen Færdigbehandling.
- 4. Vælg Udskriv på begge sider (manuelt), og klik derefter på OK for at lukke dialogboksen Dokumentegenskaber.
- 5. Klik på Udskriv i dialogboksen Udskriv for at udskrive den første side af jobbet.
- 6. Hent den udskrevne stak fra udskriftsbakken, og anbring stakken i bakke 1.
- 7. Hvis du bliver bedt om det, skal du vælge en knap på kontrolpanelet for at fortsætte.

# Udskrivning af flere sider pr. ark (Windows)

Når du udskriver fra et program ved hjælp af indstillingen Udskriv, kan du vælge en indstilling for at udskrive flere sider på et enkelt ark papir. Du kan for eksempel gøre dette, hvis du udskriver et meget stort dokument og gerne vil spare papir.

- 1. Vælg indstillingen Udskriv i softwareprogrammet.
- 2. Vælg printeren på listen over printere, og klik derefter på knappen Egenskaber eller knappen Indstillinger for at åbne printerdriveren.

**BEMÆRK:** Navnet på knappen varierer for forskellige softwareprogrammer.

I Windows 10, 8.1 og 8 har disse programmer et andet layout med andre funktioner i forhold til de nedenfor beskrevne. For at åbne udskrivningsfunktionen fra en app på startskærmen skal du gøre følgende:

- Windows 10: Vælg Udskriv, og vælg derefter printeren.
- Windows 8.1 eller 8: Vælg Enheder, vælg Udskriv, og vælg derefter printeren.
- 3. Klik på fanen Færdigbehandling.
- 4. Vælg antal sider pr. ark på rullelisten Sider pr. ark.
- 5. Vælg de korrekte indstillinger for Udskriv siderammer, Siderækkefølge og Retning. Klik på OK for at lukke dialogboksen Dokumentegenskaber.
- 6. Klik på Udskriv i dialogboksen Udskriv for at udskrive jobbet.

### Valg af papirtype (Windows)

Når du udskriver fra et program ved hjælp af indstillingen Udskriv, kan du angive den papirtype, du bruger til dit udskriftsjob. Hvis din standardpapirtype for eksempel er Letter, men du bruger en anden papirtype til et udskriftsjob, skal du vælge den specifikke papirtype.

- 1. Vælg indstillingen Udskriv i softwareprogrammet.
- 2. Vælg printeren på listen over printere, og klik derefter på knappen Egenskaber eller knappen Indstillinger for at åbne printerdriveren.

**BEMÆRK:** Navnet på knappen varierer for forskellige softwareprogrammer.

I Windows 10, 8.1 og 8 har disse programmer et andet layout med andre funktioner i forhold til de nedenfor beskrevne. For at åbne udskrivningsfunktionen fra en app på startskærmen skal du gøre følgende:

- Windows 10: Vælg Udskriv, og vælg derefter printeren.
- Windows 8.1 eller 8: Vælg Enheder, vælg Udskriv, og vælg derefter printeren.
- 3. Klik på fanen Papir/Kvalitet.
- 4. Vælg en papirtype på rullelisten Papirtype.
- 5. Klik på OK for at lukke dialogboksen Dokumentegenskaber. Klik på Udskriv i dialogboksen Udskriv for at udskrive jobbet.

Hvis bakken skal konfigureres, vises en konfigurationsmeddelelse på printerens kontrolpanel.

- 6. Læg papir i bakken med den angivne papirtype og det angivne papirformat, og luk derefter bakken.
- 7. Tryk på knappen OK for at acceptere den valgte type og det valgte format, eller tryk på knappen Rediger for at vælge et andet papirformat eller en anden papirtype.
- 8. Vælg den korrekte type og det korrekte format, og tryk herefter på knappen OK.

### Yderligere udskrivningsopgaver

Find oplysninger på nettet for at udføre almindelige udskrivningsopgaver.

#### Gå til<http://www.hp.com/support/ljE82540MFP> eller [http://www.hp.com/support/colorljE87640MFP.](http://www.hp.com/support/colorljE87640MFP)

Instruktioner til udførelse af udskrivningsopgaver er tilgængelige, f.eks. følgende:

- Oprettelse og brug af udskrivningsgenveje eller forudindstillinger
- Valg af papirformat, eller brug af et brugerdefineret papirformat
- Valg af sideretning
- Oprettelse af en brochure
- Skalering af et dokument, så det passer til et bestemt papirformat
- Udskrivning af de første eller sidste sider af dokumentet på andet papir
- Udskrivning af vandmærker på et dokument

# Udskrivningsopgaver (macOS)

Udskriv med softwaren til HP-udskrivning til macOS, herunder hvordan til at udskrive på begge sider, eller udskrive flere sider pr. ark.

- Sådan udskriver du (macOS)
- Automatisk udskrivning på begge sider (macOS)
- [Manuel udskrivning på begge sider \(macOS\)](#page-76-0)
- Udskrivning af flere sider pr. ark (macOS)
- [Valg af papirtype \(macOS\)](#page-76-0)
- [Yderligere udskrivningsopgaver](#page-77-0)

### Sådan udskriver du (macOS)

Brug indstillingen Udskriv fra et program til at vælge printeren og de grundlæggende indstillinger for udskriftsjobbet.

Følgende fremgangsmåde beskriver den grundlæggende udskrivningsproces til macOS.

- 1. Klik på menuen Filer, og klik derefter på Udskriv.
- 2. Vælg printeren.
- 3. Klik på Vis detaljer eller Kopier og sider, og vælg derefter andre menuer for at justere udskrivningsindstillingerne.

**BEMÆRK:** Navnet på menupunktet varierer for forskellige softwareprogrammer.

4. Klik på knappen Udskriv.

### Automatisk udskrivning på begge sider (macOS)

Hvis din printer har en automatisk dupleksenhed installeret, kan du automatisk udskrive på begge sider af papiret. Brug et papirformat og en papirtype, der understøttes af dupleksenheden.

**BEMÆRK:** Disse oplysninger gælder for printere med en automatisk dupleksenhed.

**BEMÆRK:** Denne funktion er tilgængelig, hvis du installerer HP-printerdriveren. Den er muligvis ikke tilgængelig, hvis du bruger AirPrint® .

- 1. Klik på menuen Filer, og klik derefter på Udskriv.
- 2. Vælg printeren.
- 3. Klik på Vis detaljer eller Kopier og sider, og klik derefter på menuen Layout.

macOS 10.14 Mojave og nyere: Klik på Vis detaljer, klik på Tosidet og klik derefter på menuen Layout.

- **BEMÆRK:** Navnet på menupunktet varierer for forskellige softwareprogrammer.
- 4. Vælg en indbindingsindstilling på rullelisten Tosidet.
- 5. Klik på knappen Udskriv.

# <span id="page-76-0"></span>Manuel udskrivning på begge sider (macOS)

Brug denne fremgangsmåde til printere, der ikke har en automatisk dupleksenhed installeret eller til at udskrive på papir, som dupleksenheden ikke understøtter.

**BEMÆRK:** Denne funktion er tilgængelig, hvis du installerer HP-printerdriveren. Den er muligvis ikke tilgængelige, hvis du bruger AirPrint.

- 1. Klik på menuen Filer, og klik derefter på Udskriv.
- 2. Vælg printeren.
- 3. Klik på Vis detaljer eller Kopier og sider, og klik derefter på menuen Manuel dupleks.

**BEMÆRK:** Navnet på menupunktet varierer for forskellige softwareprogrammer.

- 4. Klik på feltet Manuel dupleksudskrivning, og vælg en indbindingsindstilling.
- 5. Klik på knappen Udskriv.
- 6. Gå hen til printeren, og fjern eventuelt tomt papir fra bakke 1.
- 7. Hent den udskrevne stak fra udskriftsbakken, og anbring stakken i papirbakken med den trykte side nedad.
- 8. Hvis du bliver bedt om det, skal du trykke på en knap på kontrolpanelet for at fortsætte.

### Udskrivning af flere sider pr. ark (macOS)

Når du udskriver fra et program ved hjælp af indstillingen Udskriv, kan du vælge en indstilling for at udskrive flere sider på et enkelt ark papir. Du kan for eksempel gøre dette, hvis du udskriver et meget stort dokument og gerne vil spare papir.

- 1. Klik på menuen Filer, og klik derefter på Udskriv.
- 2. Vælg printeren.
- 3. Klik på Vis detaljer eller Kopier og sider, og klik derefter på menuen Layout.

**BEMÆRK:** Navnet på menupunktet varierer for forskellige softwareprogrammer.

- 4. På rullelisten Sider pr. ark skal du vælge det antal sider, du vil udskrive på hvert ark.
- 5. Vælg rækkefølgen og placeringen af siderne på arket i området Layoutretning.
- 6. Vælge den kanttype, der skal udskrives om hver side på arket, i menuen Kanter.
- 7. Klik på knappen Udskriv.

### Valg af papirtype (macOS)

Når du udskriver fra et program ved hjælp af indstillingen Udskriv, kan du angive den papirtype, du bruger til dit udskriftsjob. Hvis din standardpapirtype for eksempel er Letter, men du bruger en anden papirtype til et udskriftsjob, skal du vælge den specifikke papirtype.

- 1. Klik på menuen Filer, og klik derefter på Udskriv.
- 2. Vælg printeren.
- <span id="page-77-0"></span>3. Klik på Vis detaljer eller Kopier og sider, og klik derefter på menuen Medier og kvalitet eller menuen Papir/ kvalitet.
	- **BEMÆRK:** Navnet på menupunktet varierer for forskellige softwareprogrammer.
- 4. Vælg mellem indstillingerne under Medier og kvalitet eller Papir/kvalitet.
- BEMÆRK: Denne liste indeholder mastersættet af tilgængelige indstillinger. Nogle indstillinger er ikke tilgængelige på alle printere.
	- Medietype: Markér indstillingen for papirtype til udskriftsjobbet.
	- Udskriftskvalitet eller Kvalitet: Vælg opløsning for udskriftsjobbet.
	- Kant-til-kant-udskrivning: Vælg denne indstilling for at udskrive med mindre margener.
- 5. Klik på knappen Udskriv.

### Yderligere udskrivningsopgaver

Find oplysninger på nettet for at udføre almindelige udskrivningsopgaver.

Gå til<http://www.hp.com/support/ljE82540MFP> eller [http://www.hp.com/support/colorljE87640MFP.](http://www.hp.com/support/colorljE87640MFP)

Instruktioner til udførelse af udskrivningsopgaver er tilgængelige, f.eks. følgende:

- Oprettelse og brug af udskrivningsgenveje eller forudindstillinger
- Valg af papirformat, eller brug af et brugerdefineret papirformat
- Valg af sideretning
- Oprettelse af en brochure
- Skalering af et dokument, så det passer til et bestemt papirformat
- Udskrivning af de første eller sidste sider af dokumentet på andet papir
- Udskrivning af vandmærker på et dokument

# Gem udskriftsjob på printeren til udskrivning senere eller til privat udskrivning

Gem udskriftsjob i printerhukommelsen, så de kan udskrives på et senere tidspunkt.

- **Indledning**
- Opret et lagret job (Windows)
- [Oprettelse af et lagret job \(macOS\)](#page-79-0)
- [Udskriv et lagret job](#page-80-0)
- [Slet et lagret job](#page-81-0)
- [Oplysninger, der sendes til printeren med henblik på jobkontoformål](#page-81-0)

### Indledning

Følgende oplysninger indeholder procedurer for oprettelse og udskrivning af dokumenter, der er gemt på USBflashdrevet. Disse job kan udskrives på et senere tidspunkt eller privat.

### Opret et lagret job (Windows)

Lagring af job på USB-flashdrevet til privat eller forsinket udskrivning.

- 1. Vælg indstillingen Udskriv i softwareprogrammet.
- 2. Vælg printeren fra listen over printere, og vælg derefter Egenskaber eller Indstillinger.

**BEMÆRK:** Navnet på knappen varierer for forskellige softwareprogrammer.

I Windows 10, 8.1 og 8 har disse programmer et andet layout med andre funktioner i forhold til de nedenfor beskrevne. For at åbne udskrivningsfunktionen fra en app på startskærmen skal du gøre følgende:

- Windows 10: Vælg Udskriv, og vælg derefter printeren.
- Windows 8.1 eller 8: Vælg Enheder, vælg Udskriv, og vælg derefter printeren.
- 3. Klik på fanen Joblagring.
- 4. Vælg en indstilling af typen Joblagringstilstand:
	- Korrektur og tilbageholdelse: Udskriv og korrekturlæs et eksemplar af jobbet, og udskriv derefter flere eksemplarer.
	- Personligt job: Jobbet udskrives ikke, før du anmoder om det på printerens kontrolpanel. I denne joblagringstilstand kan du vælge en af indstillingerne under Gør jobbet privat/sikkert. Hvis du tildeler et personligt identifikationsnummer (PIN) til jobbet, skal du angive det påkrævede PIN på kontrolpanelet. Hvis du krypterer jobbet, skal du angive adgangskoden på kontrolpanelet. Udskriftsjobbet slettes fra hukommelsen, når det er udskrevet, og går tabt, hvis printeren mister strøm.
- <span id="page-79-0"></span>Hurtig kopi: Udskriv det ønskede antal kopier af et job, og gem derefter en kopi af jobbet i printerens hukommelse, så du kan udskrive det igen senere.
- Lagret job: Gem et job i printeren, og lad andre brugere udskrive jobbet når som helst. I denne joblagringstilstand kan du vælge en af indstillingerne under Gør jobbet privat/sikkert. Hvis du tildeler et personligt identifikationsnummer (PIN) til jobbet, skal personen, der udskriver jobbet, angive den påkrævede PIN-kode på kontrolpanelet. Hvis du krypterer jobbet, skal personen, der udskriver jobbet, angive adgangskoden på kontrolpanelet.
- 5. Hvis du vil bruge et brugerdefineret brugernavn eller jobnavn, skal du klikke på knappen Brugerdefineret og derefter indtaste brugernavnet eller jobnavnet.

Vælg, hvilken indstilling der skal bruges, hvis et andet lagret job allerede har det pågældende navn:

- Brug jobnavn + (1-99): Føjer et unikt tal til slutningen af jobnavnet.
- Erstat eksisterende fil: Overskriver det eksisterende lagrede job med det nye.
- 6. Klik på knappen OK for at lukke dialogboksen Dokumentegenskaber. Klik på knappen Udskriv i dialogboksen Udskriv for at udskrive jobbet.

### Oprettelse af et lagret job (macOS)

Lagring af job på USB-flashdrevet til privat eller forsinket udskrivning.

- 1. Klik på menuen Filer, og klik derefter på Udskriv.
- 2. Vælg printeren i menuen Printer.
- 3. Klik på Vis detaljer eller Kopier og sider, og klik derefter på menuen Joblagring.

**BEMÆRK:** Hvis menuen **Joblagring** ikke vises, skal du lukke vinduet Udskriv og derefter åbne det igen for at aktivere menuen.

- 4. På rullelisten Tilstand skal du vælge typen af det lagrede job.
	- Korrektur og tilbageholdelse: Udskriv og korrekturlæs et eksemplar af jobbet, og udskriv derefter flere eksemplarer.
	- Personligt job: Jobbet udskrives ikke, før du anmoder om det på printerens kontrolpanel. Hvis jobbet har et personligt identifikationsnummer (PIN), skal du angive den påkrævede PIN-kode på kontrolpanelet. Udskriftsjobbet slettes fra hukommelsen, når det er udskrevet, og går tabt, hvis printeren mister strøm.
	- Hurtig kopi: Udskriv det ønskede antal kopier af et job, og gem derefter en kopi af jobbet i printerens hukommelse, så du kan udskrive det igen senere.
	- Lagret job: Gem et job i printeren, og lad andre brugere udskrive jobbet når som helst. Hvis jobbet har et personligt identifikationsnummer (PIN), skal personen, der udskriver jobbet, angive den påkrævede PIN-kode på kontrolpanelet.
- 5. Hvis du vil bruge et brugerdefineret brugernavn eller jobnavn, skal du klikke på knappen Brugerdefineret og derefter indtaste brugernavnet eller jobnavnet.
	- **BEMÆRK: macOS 10.14 Mojave og nyere**: Printerdriveren indeholder ikke længere knappen Brugerdefineret. Brug indstillingerne under rullelisten Tilstand til at angive det gemte job.

Vælg, hvilken indstilling der skal bruges, hvis et andet lagret job allerede har det pågældende navn.

- <span id="page-80-0"></span>Brug jobnavn + (1-99): Føjer et unikt tal til slutningen af jobnavnet.
- Erstat eksisterende fil: Overskriver det eksisterende lagrede job med det nye.
- 6. Hvis du har valgt indstillingen Lagret job eller Personligt job i rullelisten Tilstand, kan du beskytte jobbet med en PIN-kode. Indtast et 4-cifret tal i feltet Brug PIN-kode til udskrivning. Hvis andre forsøger at udskrive jobbet, bliver de bedt om at indtaste denne PIN-kode.
- 7. Klik på knappen Udskriv for at behandle jobbet.

### Udskriv et lagret job

Brug nedenstående procedure til at udskrive et job, der er gemt i printerens hukommelse.

- 1. På startskærmbilledet på printerens kontrolpanel skal du navigere til programmet Udskriv og derefter vælge ikonet Udskriv.
- 2. Vælg Udskriv fra Joblagring.
- 3. Vælg Vælg, og vælg derefter navnet på den mappe, hvor jobbet er gemt.
- 4. Vælg jobnavn. Hvis jobbet er privat eller krypteret, skal du indtaste PIN-koden eller adgangskoden.
- 5. Vælg indtastningsfeltet i nederste venstre hjørne af skærmbilledet for at justere antallet af kopier. Brug tastaturet for at indtaste antal kopier, der skal udskrives.
- 6. Vælg Start @ eller tryk på Udskriv for at udskrive dokumentet.

# <span id="page-81-0"></span>Slet et lagret job

Du kan slette dokumenter, der er blevet gemt i printeren, når der ikke længere er behov for dem. Du kan også justere det maksimale antal job, som printeren kan gemme.

- Slet et job, der er gemt på printeren
- Ændring af joblagringsgrænsen

### Slet et job, der er gemt på printeren

Brug kontrolpanelet til at slette et job, der er gemt i printerens hukommelse.

- 1. På startskærmbilledet på printerens kontrolpanel skal du navigere til programmet Udskriv og derefter vælge ikonet Udskriv.
- 2. Vælg Udskriv fra Joblagring.
- 3. Vælg Vælg, og vælg derefter navnet på den mappe, hvor jobbet er gemt.
- 4. Vælg jobnavn. Hvis jobbet er privat eller krypteret, skal du indtaste PIN-koden eller adgangskoden.
- 5. Vælg knappen Papirkurv  $\overline{w}$  for at slette jobbet.

### Ændring af joblagringsgrænsen

Hvis du sender et lagret job til printerens hukommelse, overskriver printeren alle tidligere job med det samme bruger- og jobnavn. Hvis et job ikke allerede er lagret under det samme bruger- og jobnavn, og printeren har brug for yderligere plads, sletter printeren muligvis andre lagrede job med det ældste job først.

Følg denne fremgangsmåde for at ændre antallet af job, som printeren kan lagre:

- 1. På startskærmbilledet på printerens kontrolpanel skal du navigere til programmet Indstillinger og derefter vælge ikonet Indstillinger.
- 2. Åbn følgende menuer:
	- Kopier/udskriv eller Udskriv
	- Administrer gemte job
	- Grænse for lagring af midlertidige job
- 3. Brug tastaturet til at indtaste det antal job, som printeren skal lagre.
- 4. Vælg OK eller Udført for at gemme indstillingen.

# Oplysninger, der sendes til printeren med henblik på jobkontoformål

Udskriftsjob, der sendes fra drivere på klienten (f.eks. en pc), kan sende personligt identificerbare oplysninger til HP-enheder til udskrivning og billedbehandling. Disse oplysninger kan omfatte, men er ikke begrænset til, brugernavnet og klientnavnet, som jobbet stammer fra. Disse kan blive brugt til jobkontoformål, som bestemmes af udskrivningsenhedens administrator. De samme oplysninger kan også blive opbevaret sammen med jobbet på printerenhedens masselagringsenhed (f.eks. diskdrevet), når du bruger joblagringsfunktionen.

# Udskriv fra et USB-flashdrev

Denne printer giver mulighed for easy-access USB-udskrivning, så du hurtigt kan udskrive filer uden at sende dem fra en computer.

- [Aktiver USB-porten til udskrivning](#page-83-0)
- [Udskrivning af USB-dokumenter](#page-83-0)

Printeren accepterer standard USB-flashdrev i USB-porten i nærheden af kontrolpanelet. Det understøtter følgende filtyper

- .pdf
- .prn
- .pcl
- $\bullet$  .ps
- .cht

# <span id="page-83-0"></span>Aktiver USB-porten til udskrivning

USB-porten er deaktiveret som standard. Før du benytter denne funktion, skal du aktivere USB-porten.

- Metode 1: Aktivér USB-porten fra printerens kontrolpanel
- Metode 2: Aktivér USB-porten fra HP's integrerede webserver (kun printere, der er tilsluttet et netværk)

Brug en af følgende procedurer til at aktivere porten:

### Metode 1: Aktivér USB-porten fra printerens kontrolpanel

Brug printerens kontrolpanel for at aktivere USB-porten til udskrivning.

- 1. På startskærmbilledet på printerens kontrolpanel skal du navigere til programmet Indstillinger og derefter vælge ikonet Indstillinger.
- 2. Åbn følgende menuer
	- Kopier/udskriv eller Udskriv
	- Aktiver USB-enhed
- 3. Vælg Aktiveret for at aktivere USB-porten.

### Metode 2: Aktivér USB-porten fra HP's integrerede webserver (kun printere, der er tilsluttet et netværk)

Brug HP 's integrerede webserver for at aktivere USB-porten til udskrivning.

- 1. Fra startskærmbilledet på printerens kontrolpanel skal du vælge ikonet Oplysninger nog derefter vælge ikonet Netværk 黑 for at få vist IP-adressen eller værtsnavnet
- 2. Åbn en webbrowser, og skriv IP-adressen i adresselinjen, nøjagtig som den vises på printerens kontrolpanel. Tryk på tasten Enter på computertastaturet. Den integrerede webserver åbnes.
- BEMÆRK: Hvis webbrowseren viser meddelelsen Der er et problem med dette websteds sikkerhedscertifikat, når du forsøger at åbne den integrerede webserver (EWS), skal du klikke på Fortsæt til dette websted (anbefales ikke).

Det vil ikke skade computeren at vælge Fortsæt til dette websted (anbefales ikke), mens du navigerer i den integrerede webserver (EWS) for HP-printeren.

- 3. Vælg fanen Kopier/Udskriv for MFP-modeller eller fanen Print for SFP-modeller.
- 4. Vælg Indstillinger for udskrift fra USB-drev i venstre menu.
- 5. Vælg Aktivér Udskriv fra USB-drev.
- 6. Klik på Anvend.

### Udskrivning af USB-dokumenter

Udskriv dokumenter fra et USB-flashdrev.

1. Indsæt USB-flashdrevet i USB-porten til lettilgængelig udskrivning

- BEMÆRK: Porten kan være tildækket. For nogle printere kan dækslet vippes for at åbne. For andre printere skal dækslet trækkes lige ud og fjernes.
- 2. På startskærmbilledet på printerens kontrolpanel skal du navigere til programmet Udskriv og derefter vælge ikonet Udskriv.
- 3. Vælg Udskriv fra USB-drevet.
- 4. Vælg Vælg, vælg derefter navnet på dokumentet, der skal udskrives, og vælg derefter Vælg.

BEMÆRK: Dokumentet kan være placeret i en mappe. Åbn de relevante mapper.

- 5. Hvis du vil justere antallet af kopier, skal du trykke på feltet til venstre for knappen Udskriv og derefter vælge antallet af kopier på det tastatur, der åbnes. Vælg knappen Luk **for at lukke tastaturet.**
- 6. Vælg Udskriv for at udskrive dokumentet.

# Udskriv med USB 2.0-højhastighedsport (kabeltilsluttet)

Denne printer har en USB 2.0-højhastighedsport til kabeltilsluttet USB-udskrivning. Porten er placeret i området med interfaceporte og er som standard deaktiveret.

- Metode 1: Aktivér USB-højhastighedsporten fra printerens kontrolpanelmenuer
- Metode 2: Aktivér USB 2.0-højhastighedsporten fra HP's integrerede webserver (kun printere, der er tilsluttet et netværk)

Brug en af følgende metoder til at aktivere USB 2.0-højhastighedsporten. Når porten er aktiveret, skal du installere produktsoftwaren for at udskrive med denne port.

### Metode 1: Aktivér USB-højhastighedsporten fra printerens kontrolpanelmenuer

Brug kontrolpanelet til at aktivere porten.

- 1. På startskærmbilledet på printerens kontrolpanel skal du navigere til programmet Indstillinger og derefter vælge ikonet Indstillinger.
- 2. Åbn følgende menuer
	- **Generelt**
	- Aktiver USB-enhed
- 3. Vælg indstillingen Aktiveret.

### Metode 2: Aktivér USB 2.0-højhastighedsporten fra HP's integrerede webserver (kun printere, der er tilsluttet et netværk)

Brug HP EWS til at aktivere porten.

- 1. Find printerens IP-adresse. På printerens kontrolpanel skal du vælge knappen Oplysninger  $\bigoplus$  og derefter vælge ikonet Netværk 黑 for at få vist IP-adressen eller værtsnavnet.
- 2. Åbn en webbrowser, og skriv IP-adressen i adresselinjen, nøjagtig som den vises på printerens kontrolpanel. Tryk på tasten Enter på computertastaturet. Den integrerede webserver åbnes.

#### https://10.10.XXXXX/

- **BEMÆRK:** Hvis webbrowseren viser en meddelelse, som angiver, at adgangen til webstedet muligvis ikke er sikker, skal du vælge muligheden for at fortsætte til webstedet. Adgang til dette websted vil ikke beskadige computeren.
- 3. Vælg fanen Sikkerhed.
- 4. Vælg Generel sikkerhedpå venstre side af skærmen.
- 5. Rul ned til Hardwareporte, og markér afkrydsningsfeltet for at aktivere begge elementerne:
	- **Aktiver USB-enhed**
	- Aktiver plug and play for værts-USB
- 6. Klik på Anvend.

# 5 Kopier

Lav kopier med printeren, lær at kopiere et tosidet dokument, og find yderligere kopieringsopgaver på internettet.

- Opret en kopi
- [Sådan kopierer du på begge sider \(dupleksudskrivning\)](#page-88-0)
- [Yderligere kopieringsopgaver](#page-89-0)

Du kan få videoassistance her: [www.hp.com/videos/a3](http://www.hp.com/videos/a3).

Følgende oplysninger er korrekte på udgivelsestidspunktet. Se<http://www.hp.com/support/ljE82540MFP>eller [http://www.hp.com/support/colorljE87640MFP,](http://www.hp.com/support/colorljE87640MFP) hvis du ønsker aktuelle oplysninger.

#### Yderligere oplysninger:

HP's komplette hjælp til printeren omfatter følgende oplysninger:

- Installation og konfiguration
- At lære mere om og bruge produktet
- Løs problemer
- Download software- og firmwareopdateringer
- Deltag i supportfora
- Find garantioplysninger og lovgivningsmæssige oplysninger

# Opret en kopi

Kopier et dokument eller billede fra scannerens glasplade eller den automatiske dokumentføder.

- 1. Placer dokumentet med forsiden nedad på scannerglaspladen, eller læg det med forsiden opad i dokumentføderen, og juster papirstyrene til størrelsen på dokumentet.
- 2. På startskærmbilledet på printerens kontrolpanel skal du navigere til programmet Kopi og derefter vælge ikonet Kopi.
- 3. Vælg antal kopier i ruden Indstillinger.
- 4. Vælg Optimer tekst/billede for at optimere til typen af billede, der kopieres: tekst, grafik eller billeder. Vælg en af de foruddefinerede indstillinger.
- 5. Angiv indstillinger, der er markeret med en gul trekant, før du bruger eksempelvisning.

BEMÆRK: Efter scanningseksemplet fjernes disse indstillinger fra listen med de vigtigste Indstillinger og sammenfattes på listen Indstillinger for præscanning. Fjern eksempelvisning for at ændre disse indstillinger, og start forfra.

Brug af eksempelvisning er valgfrit.

6. Tryk på højre rude på skærmen for at få vist dokumentet. Brug knapperne på højre side af eksempelskærmen for at justere indstillingerne for eksempel og for at omarrangere, rotere, indsætte eller fjerne sider.

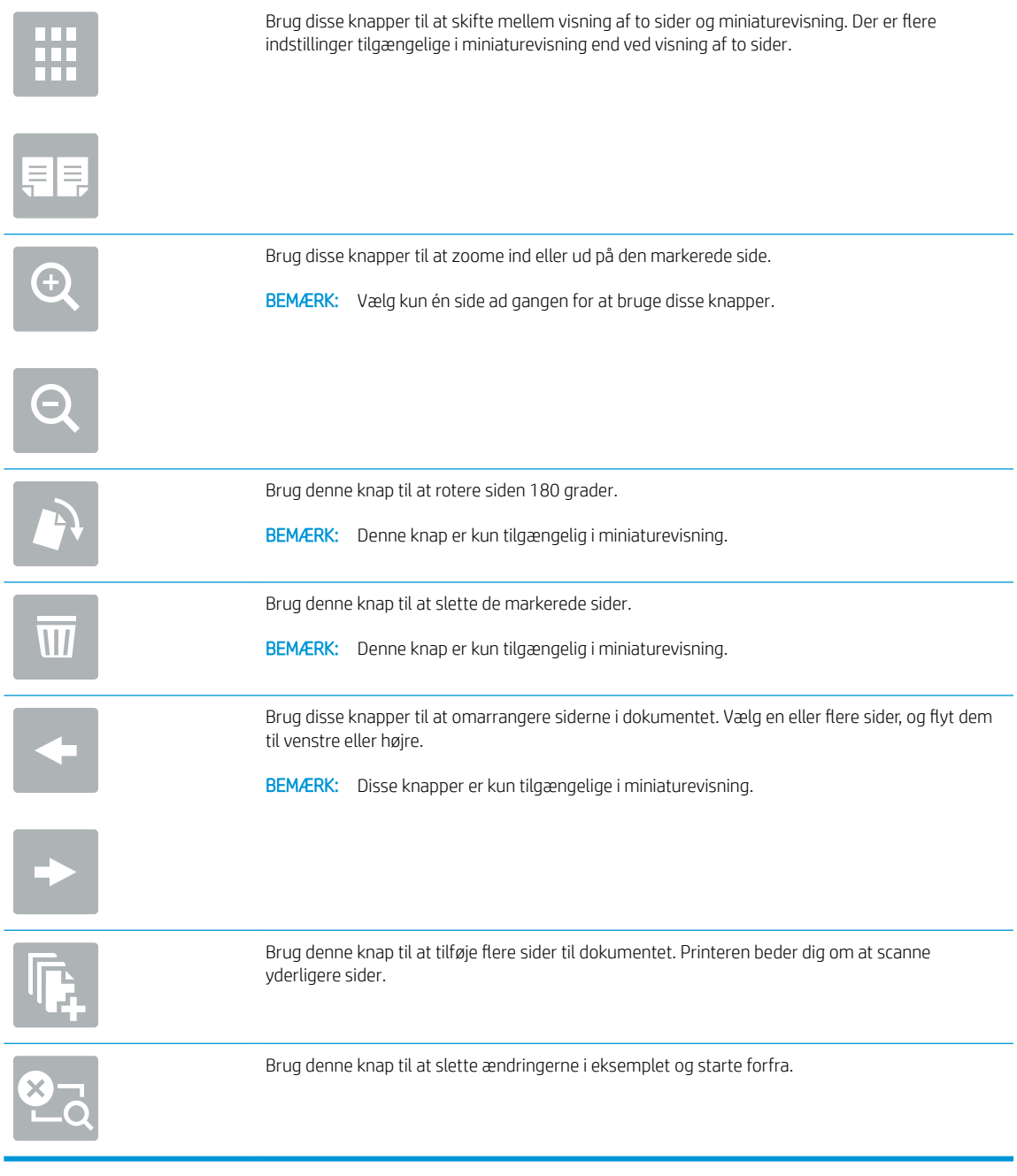

7. Når dokumentet er klar, skal du trykke på Start for at starte kopieringen.

# <span id="page-88-0"></span>Sådan kopierer du på begge sider (dupleksudskrivning)

Kopiér eller udskriv på begge sider af papiret.

- 1. Placer dokumentet med forsiden nedad på scannerglaspladen, eller læg det med forsiden opad i dokumentføderen, og juster papirstyrene til størrelsen på dokumentet.
- 2. På startskærmbilledet på printerens kontrolpanel skal du navigere til programmet Kopi og derefter vælge ikonet Kopi.
- 3. Vælg Originalsider i ruden Indstillinger, og vælg derefter den indstilling, der beskriver det originale dokument:
	- Brug Registrer automatisk for at registrere, om originalen er trykt på begge sider eller kun på den ene side.
	- Brug 1-sidet til originaler, der kun er trykt på den ene side.
	- Brug 2-sidet (bogformat) til originaler, hvor der blades langs den venstre eller højre side af arket, som i bøger. Hvis billedet vender stående, blades der langs den lange side af output. Hvis billedet vender liggende, blades der langs den korte side af output.
	- Brug 2-sidet (Ʈipoverformat) til originaler, hvor der blades langs toppen eller bunden af arket, som i en kalender. Hvis billedet vender stående, blades der langs den korte side af output. Hvis billedet vender liggende, blades der langs den lange side af output.
- 4. Vælg Udskriftssider, og vælg derefter en af disse indstillinger:
	- Match original: Output får samme format som originalen. Hvis originalen for eksempel er 1-sidet, bliver udskriften 1-sidet. Hvis administratoren har forhindret 1-sidet udskrivning, og originalen er 1 sidet, bliver udskriften dog 2-sidet og i bogformat.
	- 1-sidet: Udskriften bliver 1-sidet. Hvis administratoren har forhindret 1-sidet udskrivning, bliver udskriften dog 2-sidet og i bogformat.
	- 2-sidet (bogformat): Der blades i output langs sidens højre/venstre kant, som i en bog. Hvis billedet vender stående, blades der langs den lange side af output. Hvis billedet vender liggende, blades der langs den korte side af output.
	- 2-sidet (Ʈipoverformat): Der blades langs sidens øverste/nederste kant, som i en kalender. Hvis billedet vender stående, blades der langs den korte side af output. Hvis billedet vender liggende, blades der langs den lange side af output.
- 5. Angiv indstillinger, der er markeret med en gul trekant, før du bruger eksempelvisning.
	- **BEMÆRK:** Efter scanningseksemplet fjernes disse indstillinger fra listen med de vigtigste Indstillinger og sammenfattes på listen Indstillinger for præscanning. Fjern eksempelvisning for at ændre disse indstillinger, og start forfra.

Brug af eksempelvisning er valgfrit.

6. Tryk på højre rude på skærmen for at få vist dokumentet. Brug knapperne på højre side af eksempelskærmen for at justere indstillingerne for eksempel og for at omarrangere, rotere, indsætte eller fjerne sider.

<span id="page-89-0"></span>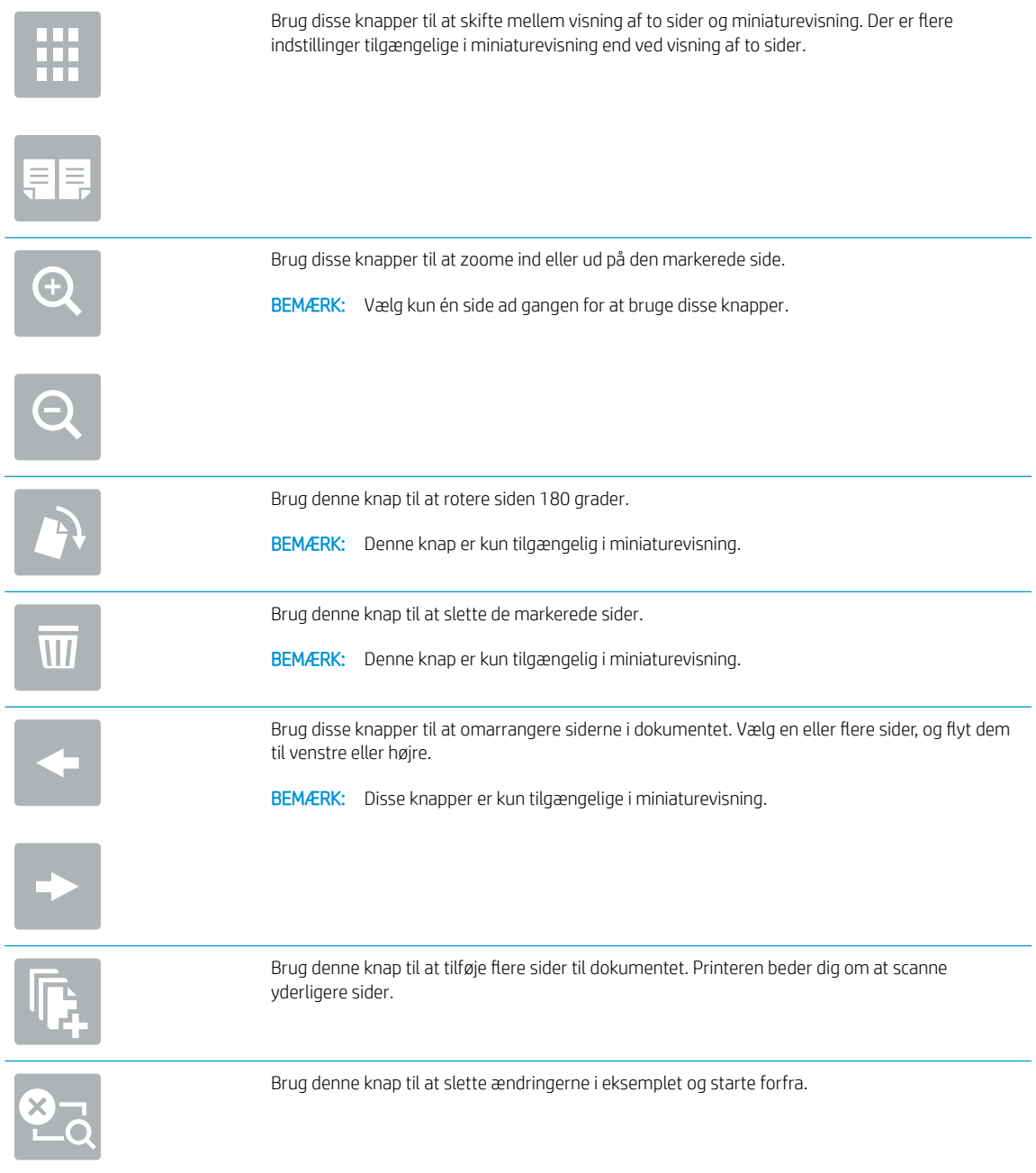

7. Når dokumentet er klar, skal du trykke på Start for at starte kopieringen.

# Yderligere kopieringsopgaver

Find oplysninger på nettet for at udføre almindelige kopieringsopgaver.

Gå til<http://www.hp.com/support/ljE82540MFP> eller [http://www.hp.com/support/colorljE87640MFP.](http://www.hp.com/support/colorljE87640MFP)

Der er instruktioner til udførelse af kopieringsopgaver, f.eks. følgende:

- Kopiér eller scan sider fra bøger eller andre indbundne dokumenter
- Kopiér dokumenter i forskellige formater
- Kopiér eller scan begge sider af et id-kort
- Kopiér eller scan et dokument til brochureformat

# 6 Scan

Scan ved hjælp af softwaren, eller scan direkte til e-mail, et USB-flashdrev, en netværksmappe eller en anden destination.

- [Opsætning af Scan til e-mail](#page-93-0)
- [Opsætning af Scan til netværksmappe](#page-107-0)
- [Opsætning af Scan til SharePoint®](#page-123-0)
- [Opsætning af Scan til USB-drev](#page-129-0)
- [Scan til e-mail](#page-134-0)
- [Scan til joblagring](#page-137-0)
- [Scan til netværksmappe](#page-140-0)
- [Scan til SharePoint](#page-142-0)
- [Scan til et USB-drev](#page-144-0)
- [Brug HP JetAdvantage-erhvervsløsninger](#page-145-0)
- [Yderligere scanningsopgaver](#page-146-0)

Du kan få videoassistance her: [www.hp.com/videos/a3](http://www.hp.com/videos/a3).

Følgende oplysninger er korrekte på udgivelsestidspunktet. Se<http://www.hp.com/support/ljE82540MFP>eller [http://www.hp.com/support/colorljE87640MFP,](http://www.hp.com/support/colorljE87640MFP) hvis du ønsker aktuelle oplysninger.

#### Yderligere oplysninger:

HP's komplette hjælp til printeren omfatter følgende oplysninger:

- Installation og konfiguration
- At lære mere om og bruge produktet
- Løs problemer
- Download software- og firmwareopdateringer
- Deltag i supportfora
- Find garantioplysninger og lovgivningsmæssige oplysninger

# <span id="page-93-0"></span>Opsætning af Scan til e-mail

Printeren har en funktion, der kan scanne et dokument og sende det til en eller flere e-mailadresser.

- **Indledning**
- Før du starter
- [Trin 1: Åbn HP's integrerede webserver \(EWS\)](#page-94-0)
- [Trin 2: Konfigurer indstillingerne for Netværksidentifikation](#page-94-0)
- [Trin 3: Konfigurer funktionen Send til e-mail](#page-96-0)
- Trin 4: Konfigurér genvejssættene (valgfrit)
- [Trin 5: Konfigurer Send til e-mail for at bruge Office 365 Outlook \(valgfrit\)](#page-105-0)

### Indledning

Hvis du vil bruge denne scanningsfunktion, skal printeren være tilsluttet et netværk. Funktionen er dog ikke tilgængelig, før den er blevet konfigureret. Der er to metoder til konfiguration af Scan til e-mail, Opsætning af Scan til e-mail til grundlæggende opsætning og Opsætning af e-mail til avanceret opsætning.

Brug følgende oplysninger til at konfigurere funktionen Scan til e-mail.

### Før du starter

Hvis du vil konfigurere funktionen Scan til e-mail, skal printeren have en aktiv netværksforbindelse.

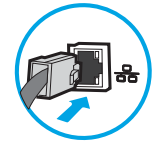

Administratorer skal bruge følgende oplysninger, før de starter konfigurationsprocessen.

- Administratoradgang til printeren
- DNS-suffiks (f.eks. firmanavn.com)
- SMTP-server (f.eks. smtp.mycompany.com)

**BEMÆRK:** Hvis du ikke kender SMTP-serverens navn, SMTP-portnummeret eller godkendelsesoplysningerne, skal du kontakte e-mail-/internetserviceudbyderen eller systemadministratoren for flere oplysninger. SMTP-servernavne og portnavne kan typisk findes ved en søgning på internettet. Du kan f.eks. bruge udtryk som "Gmail SMTP-servernavn" eller "Yahoo SMTPservernavn" i søgningen.

SMTP-servergodkendelseskrav til udgående e-mailmeddelelser, herunder brugernavn og adgangskode, som bruges til godkendelse, hvis det er relevant.

**BEMÆRK:** Se dokumentationen, der fulgte med e-mailserviceudbyderen, for at få oplysninger om begrænsninger for digital afsendelse fra din e-mailkonto. Nogle udbydere kan evt. midlertidigt låse din konto, hvis du overskrider din grænse for at sende.

# <span id="page-94-0"></span>Trin 1: Åbn HP's integrerede webserver (EWS)

Åbn den integrerede webserver for at starte konfigurationen.

- 1. Fra startskærmen på printerens kontrolpanel skal du trykke på ikonet Oplysninger nøg derefter trykke på ikonet Netværk 黑 for at få vist IP-adressen eller værtsnavnet.
- 2. Åbn en browser, og indtast IP-adressen eller værtsnavnet i adressefeltet på nøjagtig samme måde, som det vises på printerens kontrolpanel. Tryk på tasten Enter på computertastaturet. Den integrerede webserver åbnes.

BEMÆRK: Hvis webbrowseren viser en meddelelse, som angiver, at adgangen til webstedet muligvis ikke er sikker, skal du vælge muligheden for at fortsætte til webstedet. Adgang til dette websted vil ikke beskadige computeren.

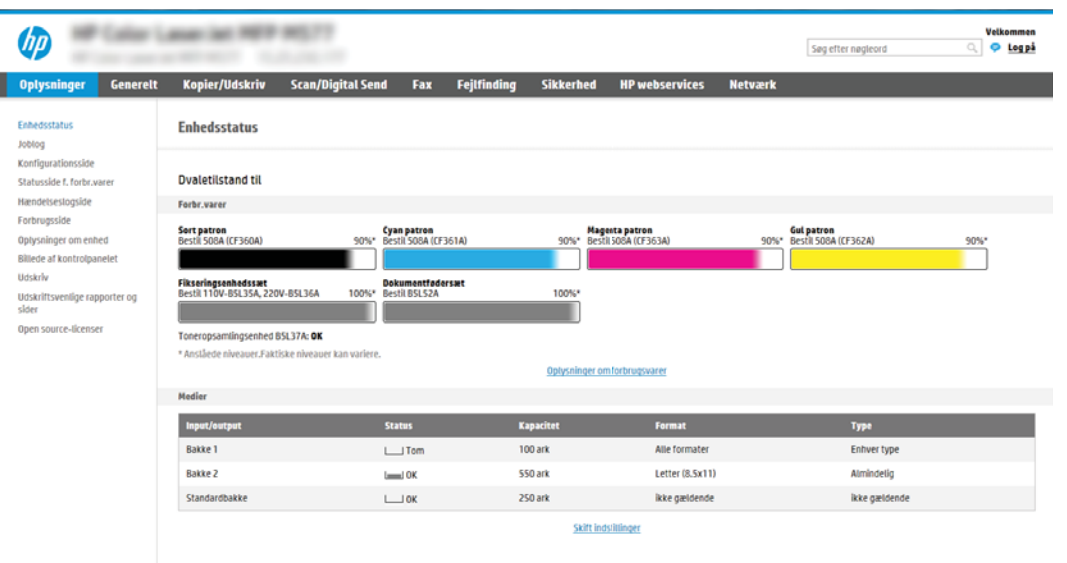

# Trin 2: Konfigurer indstillingerne for Netværksidentifikation

Konfigurer avancerede indstillingen for netværksidentifikation.

**BEMÆRK:** Konfiguration af opsætning af e-mail på fanen **Netværk** er en kompliceret proces og kan kræve hjælp fra en systemadministrator.

- 1. Brug de øverste EWS-navigationsfaner, og klik på Netværk.
- **BEMÆRK:** Hvis du vil konfigurere netværksindstillingerne til brug med Office 365, skal du se <u>Trin 5:</u> [Konfigurer Send til e-mail for at bruge Office 365 Outlook \(valgfrit\) på side 94](#page-105-0)
- 2. Klik på TCP/IP-indstillinger i venstre navigationspanel. Det kan være nødvendigt at bruge brugernavn/ adgangskode for at få adgang til fanen Netværksidentifikation i EWS.
- 3. Klik på fanen Netværksidentifikation i dialogboksen TCP/IP-indstillinger.

4. Hvis DNS er påkrævet på netværket, skal du i området TCP/IP-domænesuffiks bekræfte, at DNS-suffikset for den anvendte e-mailklient findes på listen. DNS-suffikser er angivet i dette format: *firmanavn.com*, gmail.com, osv.

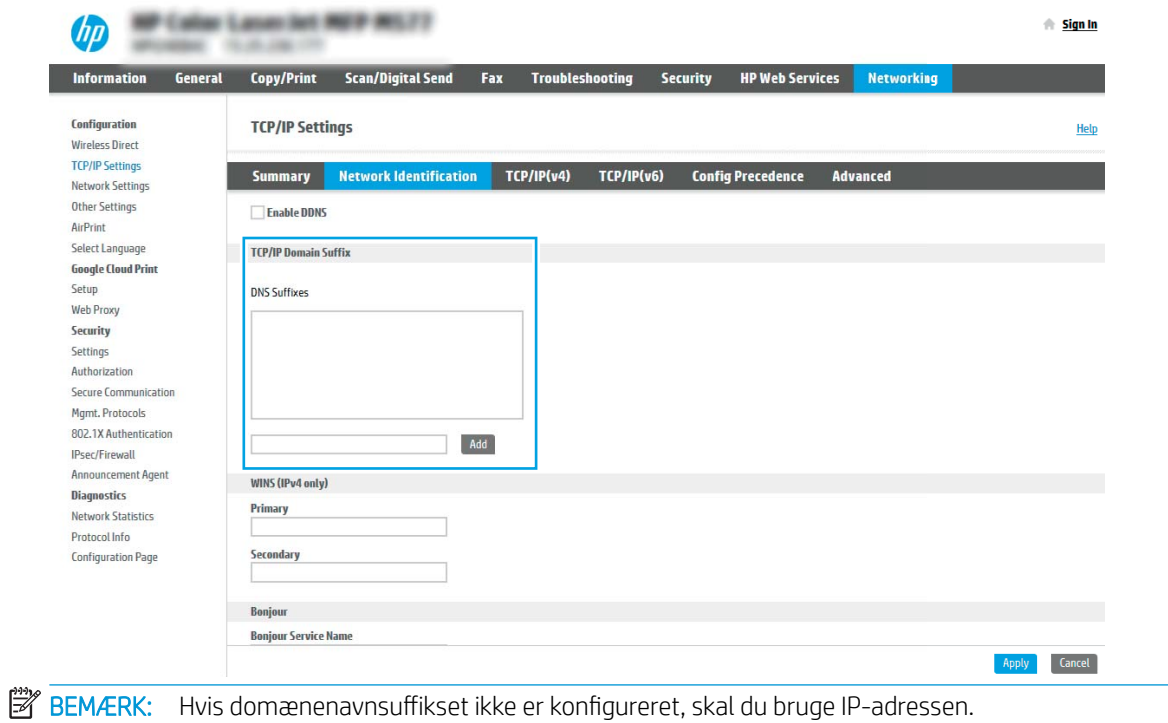

- 5. Klik på Anvend.
- 6. Klik på OK.

# <span id="page-96-0"></span>Trin 3: Konfigurer funktionen Send til e-mail

De to indstillinger for konfiguration af Send til e-mail er Opsætningsquide til e-mail for en grundlæggende konfiguration og Opsætning af e-mail for en avanceret konfiguration. Brug følgende indstillinger til at konfigurere funktionen Send til e-mail:

- Metode 1: Grundlæggende konfiguration vha. Opsætningsguide til e-mail
- [Metode 2: Avanceret konfiguration ved hjælp af e-mailopsætning](#page-99-0)

### Metode 1: Grundlæggende konfiguration vha. Opsætningsguide til e-mail

Udfør grundlæggende konfiguration ved hjælp af Opsætningsguide til e-mail.

Denne indstilling bruges til at åbne Opsætningsguide til e-mail, som findes i HP's integrerede webserver (EWS) for grundlæggende konfiguration.

- 1. Brug de øverste EWS-navigationsfaner, og klik på Scan/Digital Send.
- 2. Klik på Hurtige opsætningsguider til E-mail og Scan til netværksmappe i venstre navigationsrude.
- 3. I området Hurtige opsætningsguider til E-mail og Scan til netværksmappe skal du klikke på linket til Opsætning af e-mail.
- BEMÆRK: Hvis der vises en meddelelse, som angiver, at funktionen Scan til e-mail er deaktiveret, kan du klikke på Fortsæt for at fortsætte med konfigurationen og aktivere funktionen Scan til e-mail efter udførelse.

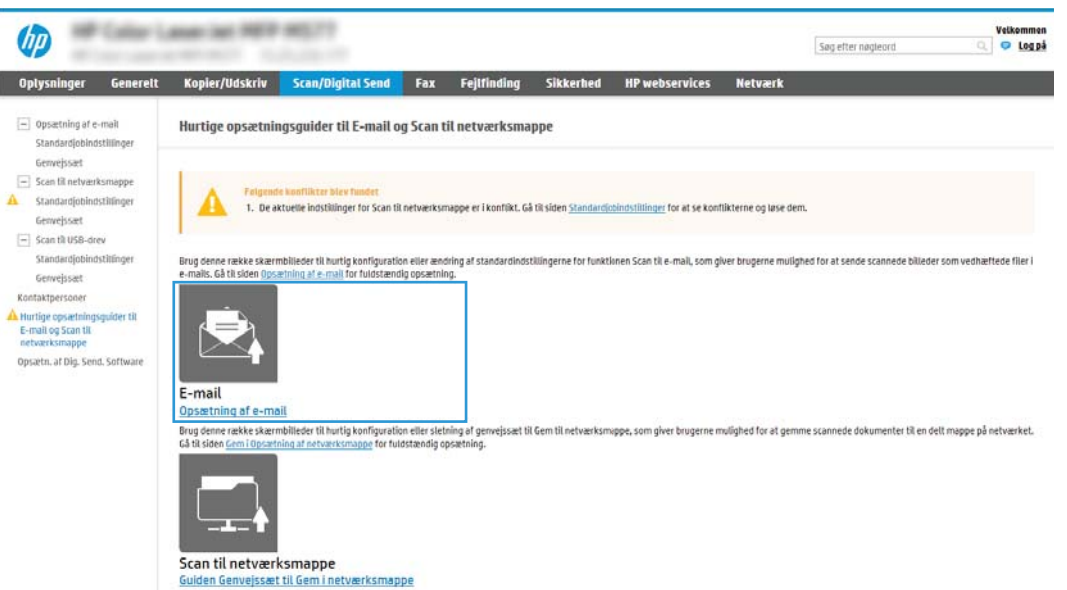

4. I dialogboksen Konfigurer e-mailserver (SMTP) skal du vælge en af de følgende indstillinger og gennemføre trinene:

Mulighed et: Brug en server, der allerede bruges af e-mail

**▲** Vælg Brug en server, der allerede bruges af e-mail, og klik derefter på Næste.

**BEMÆRK:** Denne indstilling bruges kun til at finde udgående SMTP-servere, som findes inden for din firewall.

#### Mulighed to: Søg på netværket efter udgående e-mailserver.

- a. Vælg Søg i netværk efter udgående e-mailserver, og klik derefter på Næste.
- b. Vælg den relevante server fra listen Konfigurer e-mailserver (SMTP), og klik derefter på Næste.
- c. Vælg den indstilling, der beskriver serverens godkendelseskrav:
	- Server kræver ikke godkendelse: Vælg Server kræver ikke godkendelse, og klik derefter på Næste.

**FLLER** 

- Server kræver godkendelse: Vælg en godkendelsesindstilling på rullelisten:
	- Anvend brugeroplysningerne til at oprette forbindelse efter logon på kontrolpanelet: Vælg Anvend brugerens adgangsoplysninger til at oprette forbindelse efter logon på kontrolpanelet, og klik derefter på Næste.

ELLER

○ Brug altid disse adgangsoplysninger: Vælg Brug altid disse adgangsoplysninger, angiv Brugernavn og Adgangskode, og klik derefter på Næste.

#### Indstilling tre: Tilføj SMTP-server

- a. Vælg Tilføj SMTP-server
- b. Angiv Servernavn og Portnummer, og klik derefter på Næste.
	- **BEMÆRK:** I de fleste tilfælde er det ikke nødvendigt at ændre standardportnummeret.
	- **BEMÆRK:** Hvis du bruger en hostet SMTP-tjeneste, som f.eks. Gmail, skal du bekræfte SMTPadressen, portnummeret og SSL-indstillingerne fra tjenesteudbyderens websted eller andre kilder. For Gmail er SMTP-adressen typisk smtp.gmail.com, portnummeret 465, og SSL skal være aktiveret.

Se onlinekilder for at bekræfte, at disse serverindstillinger er aktuelle og gyldige på tidspunktet for konfigurationen.

- c. Vælg den relevante indstilling for servergodkendelse:
	- Server kræver ikke godkendelse: Vælg Server kræver ikke godkendelse, og klik derefter på Næste.

ELLER

- Server kræver godkendelse: Vælg en indstilling på rullelisten Server kræver godkendelse.
	- Anvend brugeroplysningerne til at oprette forbindelse efter logon på kontrolpanelet: Vælg Anvend brugerens adgangsoplysninger til at oprette forbindelse efter logon på kontrolpanelet, og klik derefter på Næste.

ELLER

- Brug altid disse adgangsoplysninger: Vælg Brug altid disse adgangsoplysninger, angiv Brugernavn og Adgangskode, og klik derefter på Næste.
- 5. I dialogboksen Konfigurer e-mailserver skal du indtaste følgende oplysninger om afsenderens emailadresse, derefter skal du klikke på Næste.

BEMÆRK: Hvis afkrydsningsfeltet Kan redigeres af bruger ikke er markeret, når felterne Fra, Emne og Meddelelse konfigureres, vil brugerne ikke kunne redigere disse felter på printerens kontrolpanel, når de sender en e-mail.

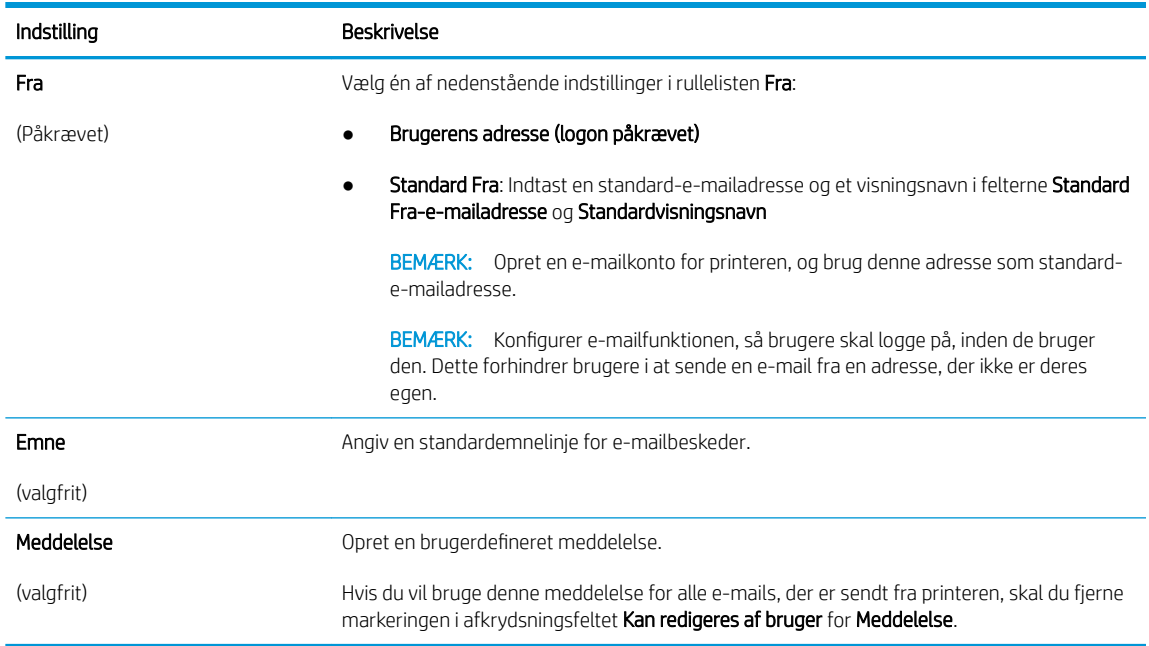

6. I området Konfigurér indstillinger for filscanning skal du angive standardindstillingerne for scanning og derefter klikke på Næste.

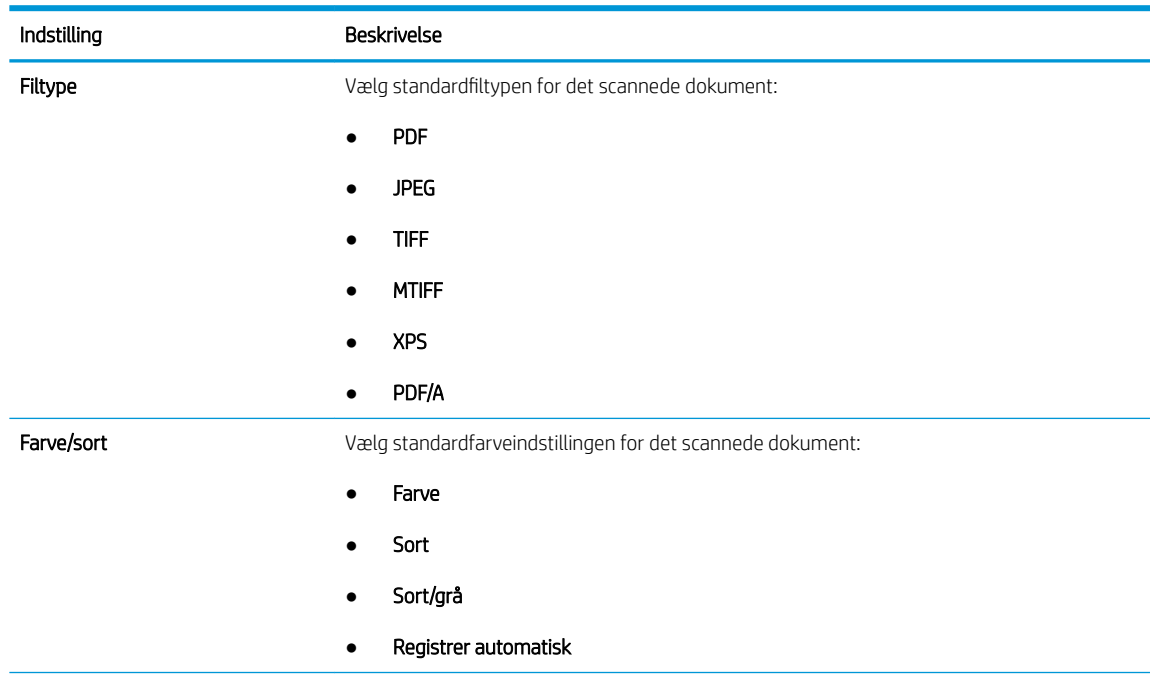

<span id="page-99-0"></span>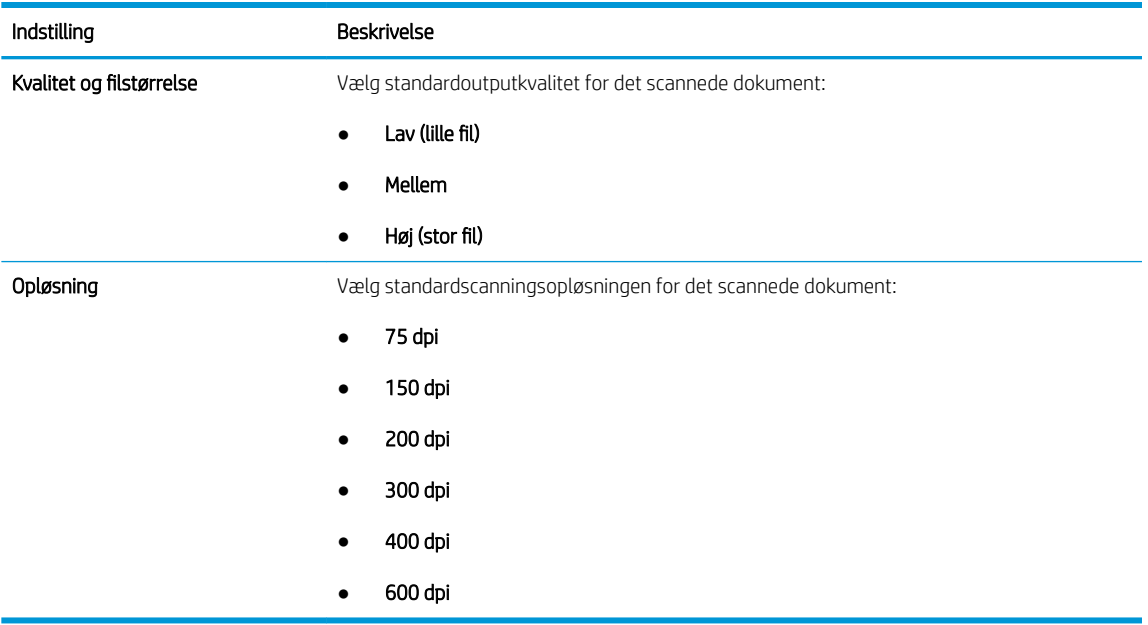

7. Gennemse området Oversigt, og klik derefter på Udfør for at afslutte opsætningen.

### Metode 2: Avanceret konfiguration ved hjælp af e-mailopsætning

Foretag avanceret e-mailopsætning ved hjælp af den integrerede webserver (EWS).

1. Brug de øverste EWS-navigationsfaner, og klik på Scan/Digital Send, og klik derefter på Opsætning af email i det venstre navigationspanel.

**BEMÆRK:** Som standard viser siden Opsætning af e-mail de grundlæggende indstillinger til Scan til Email. Klik på knappen Avancerede indstillinger nederst på siden for at få adgang til flere indstillinger.

2. I dialogboksen Opsætning af e-mail skal du markere afkrydsningsfeltet Aktivér Send til e-mail. Hvis dette afkrydsningsfelt ikke er markeret, er funktionen ikke tilgængelig på printerens kontrolpanel.

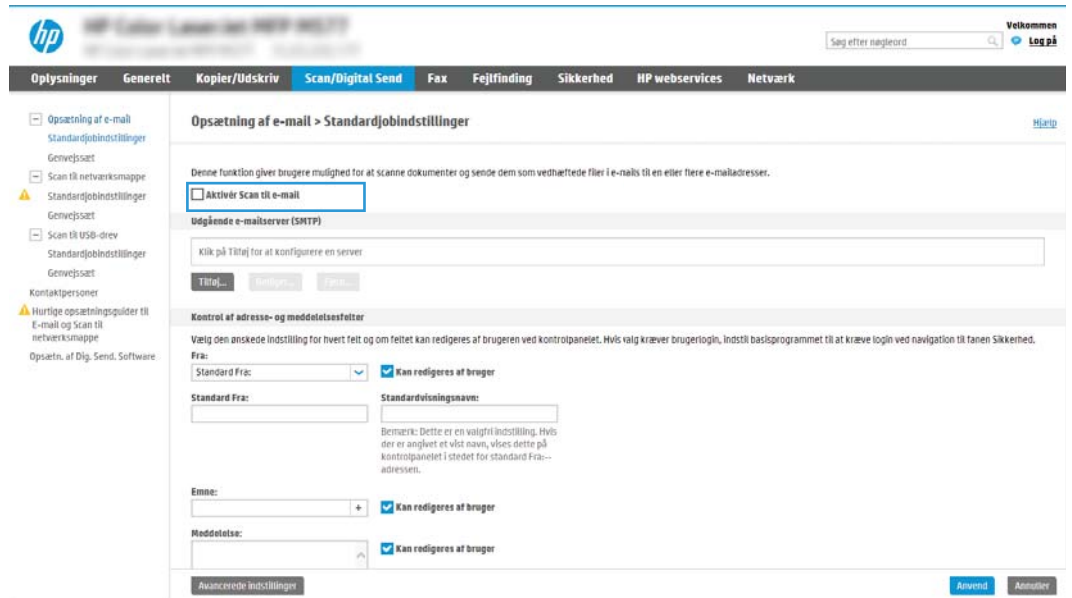

3. I området Udgående e-mailserver (SMTP) skal du afslutte trinnene for en af følgende indstillinger:

- Vælg en af de viste servere
- Klik på Tilføj for at starte SMTP-guiden.
	- 1. Vælg en af disse indstillinger i SMTP-guiden:
		- Mulighed ét:Jeg kender min SMTP-serveradresse eller mit SMTP-værtsnavn: Angiv adressen på en SMTP-server, og klik derefter på Næste.
		- o Mulighed to: Hvis du ikke kender adressen på SMTP-serveren skal du vælge Søg i netværk efter udgående e-mailserver og derefter klikke på Næste. Vælg serveren, og klik derefter på Næste.
	- $\mathbb{B}^\prime$  BEMÆRK: Hvis der allerede er oprettet en SMTP-server til en anden printerfunktion, vises indstillingen Brug en server, der allerede bruges af en anden funktion. Vælg denne indstilling, og konfigurér den derefter til at blive brugt til e-mailfunktionen.
	- 2. Vælg de indstillinger, der skal bruges, i dialogboksen Angiv de basisoplysninger, der er nødvendige for at oprette forbindelse til serveren, og klik derefter på Næste.
		- BEMÆRK: Nogle servere har problemer med at sende eller modtage e-mails, der er større end 5 megabyte (MB). Disse problemer kan undgås ved at angive et tal i Del e-mail, hvis de fylder mere end (MB).
	- 学 BEMÆRK: I de fleste tilfælde er det ikke nødvendigt at ændre standardportnummeret. Hvis du bruger indstillingen Aktivér SMTP SSL-protokol, skal port 587 dog bruges.
	- **EX BEMÆRK:** Hvis du bruger Gmail fra Google™ som e-mail-tjeneste, skal du markere afkrydsningsfeltet Enable SMTP SSL Protocol (Aktivér SMTP SSL-protocol). For Gmail er SMTPadressen typisk smtp.gmail.com, portnummeret 465 og SSL skal være aktiveret.

Se onlinekilder for at bekræfte, at disse serverindstillinger er aktuelle og gyldige på tidspunktet for konfigurationen.

- 3. I dialogboksen Servergodkendelseskrav skal du vælge den indstilling, der beskriver serverens godkendelseskrav:
	- Server kræver ikke godkendelse, og klik derefter på Næste.
	- Server kræver godkendelse
		- I rullemenuen skal du vælge Anvend brugerens adgangsoplysninger til at oprette forbindelse efter logon på kontrolpanelet, og klik derefter på Næste.
		- o Fra rullemenuen skal du vælge **Brug altid disse adgangsoplysninger**, angive Brugernavn og Adgangskode og derefter klikke på Næste.
	- **BEMÆRK:** Hvis du bruger adgangsoplysningerne fra en bruger, der er logget på, skal du angive e-mail for at kræve logon af brugeren på printerens kontrolpanel. Nægt gæster på enheden adgang til e-mail ved at fjerne markeringen i afkrydsningsfeltet i kolonnen Gæst på enhed i området Logon og tilladelsespolitikker i dialogboksen Adgangskontrol på fanen Sikkerhed. Ikonet i afkrydsningsfeltet skifter fra en markering til en lås.
- 4. I dialogboksen Serverbrug skal du vælge de printerfunktioner, der skal sende e-mail via denne SMTP-server og derefter klikke på knappen Næste.
	- **BEMÆRK:** Hvis serveren kræver godkendelse, skal der angives et brugernavn og en adgangskode for at sende automatiske advarsler og rapporter fra printeren.
- 5. I dialogboksen Oversigt og test skal du angive en gyldig e-mailadresse i feltet Send en test-email til og derefter klikke på Test.
- 6. Bekræft, at alle indstillingerne er korrekte, og klik derefter på Udfør for at afslutte opsætningen af udgående e-mailserver.
- 4. I området Kontrol af adresse og meddelelsesfelter skal du indtaste en indstilling for Fra: og eventuelt nogle af de andre valgfrie indstillinger.

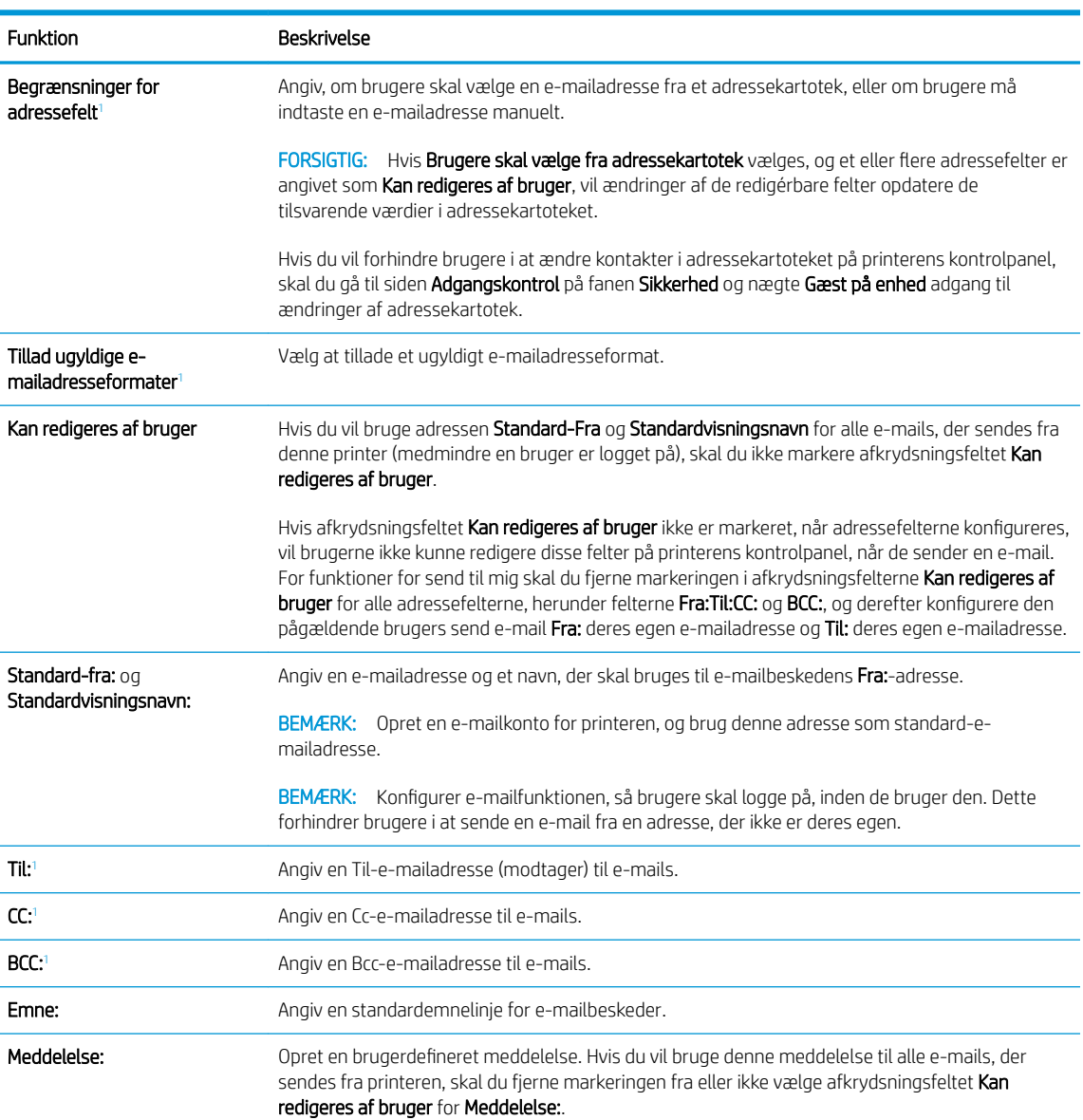

Indstillinger af typen Kontrol af adresse- og meddelelsesfelter:

<sup>1</sup> Denne indstilling er kun tilgængelig på siden Avancerede indstillinger.

#### 5. I området Underskrift og kryptering skal du angive indstillingerne for underskrift og kryptering.

**BEMÆRK:** Disse indstillinger er kun tilgængelige på siden Avancerede indstillinger.

Indstillinger for Underskrift og kryptering:

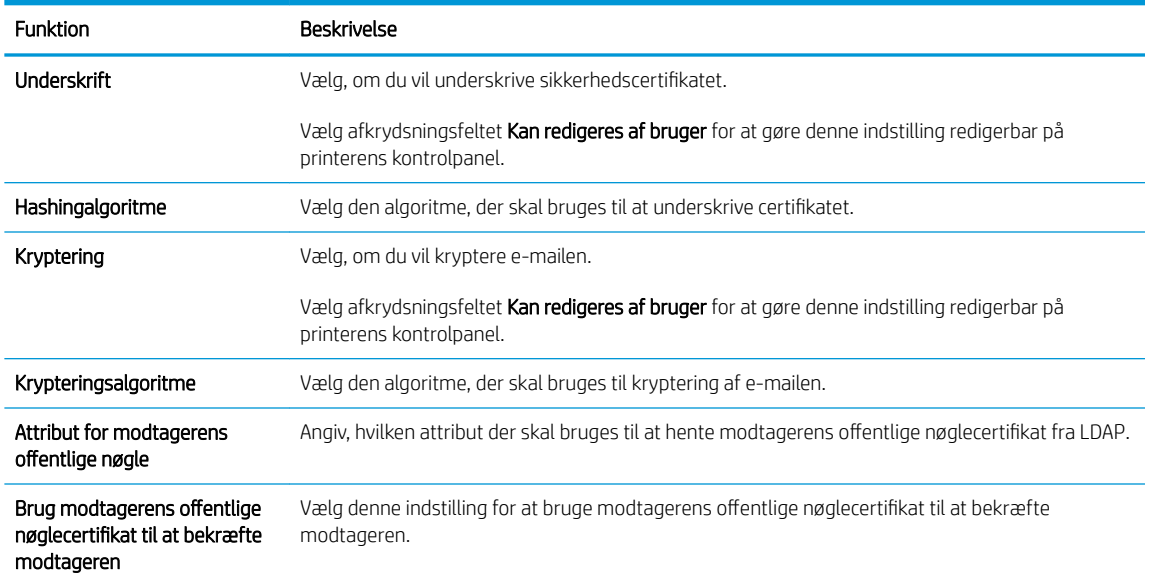

- 6. I området Indstillinger for meddelelser skal du vælge, hvornår brugere vil modtage meddelelser om sendte e-mails. Standardindstillingen er at bruge e-mailadressen for den bruger, der er logget på. Hvis modtagere-mailadressen er tom, vil der ikke blive sendt nogen besked.
- 7. I området Scanningsindstillinger skal du angive standardindstillingerne for scanning.

### **BEMÆRK:** Disse indstillinger er kun tilgængelige på siden Avancerede indstillinger.

#### Scanningsindstillinger:

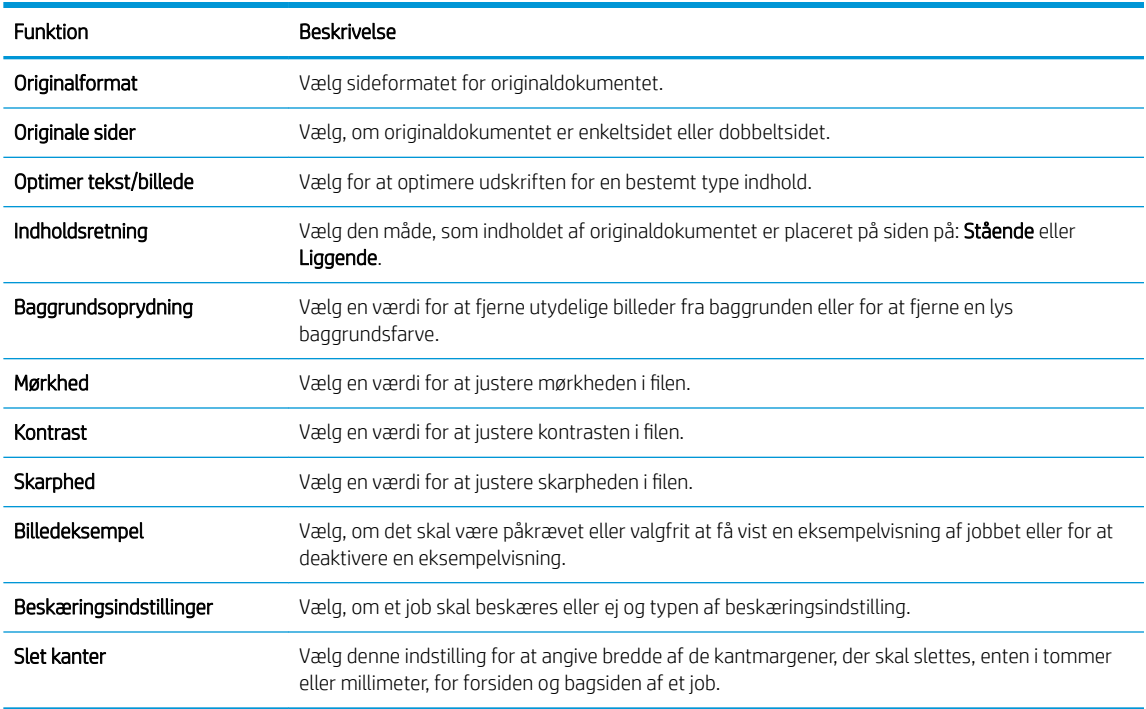

8. I området Filindstillinger skal du angive standardindstillingerne for filindstillinger.

Filindstillinger:

<span id="page-103-0"></span>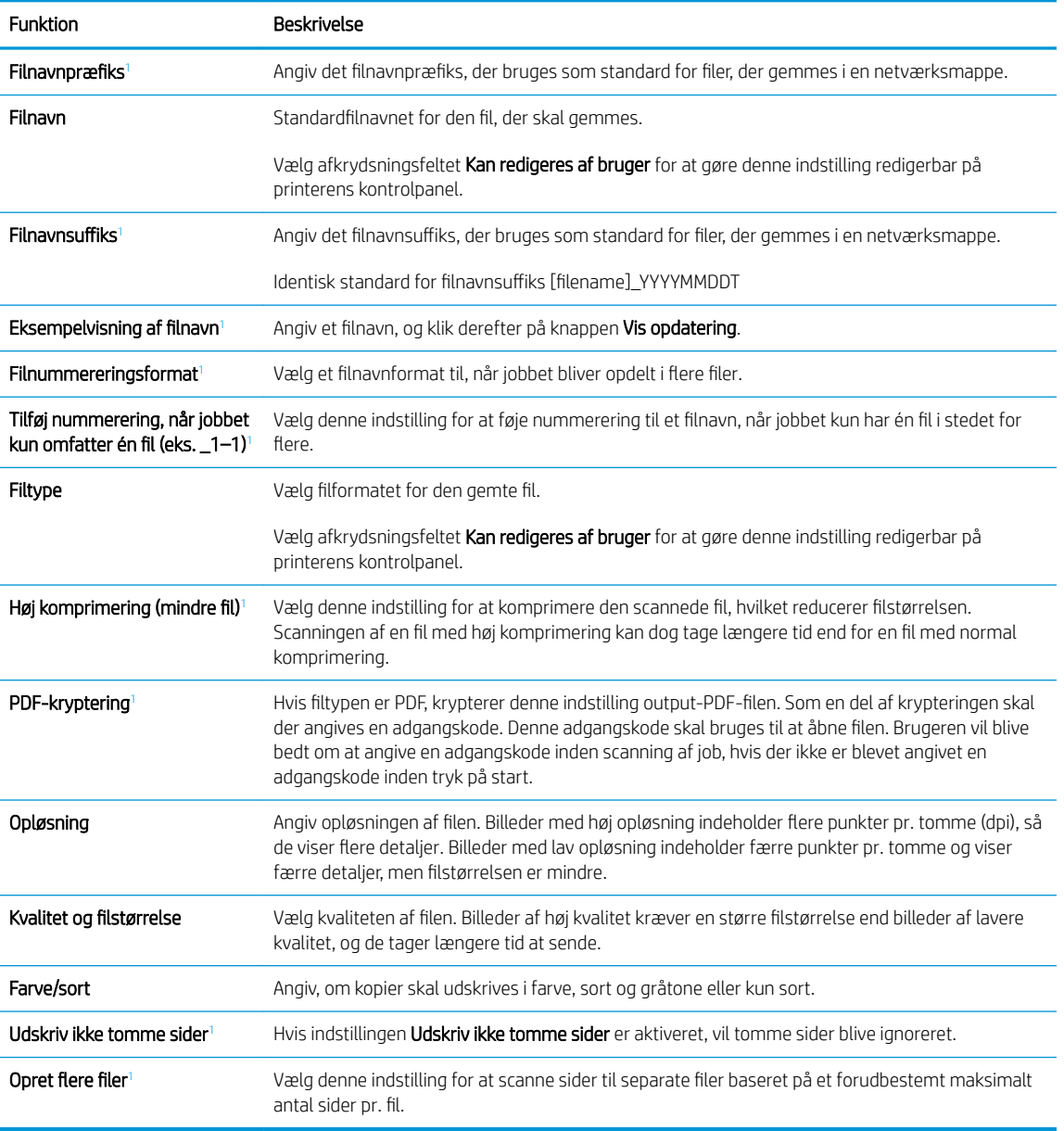

<sup>1</sup> Denne indstilling er kun tilgængelig på siden Avancerede indstillinger.

9. Gennemgå de valgte indstillinger for at bekræfte, at de er nøjagtige, og klik derefter på Anvend for at afslutte opsætningen.

# Trin 4: Konfigurér genvejssættene (valgfrit)

Konfigurer genvejssæt for printeren. Genvejssæt er genvejsjob, som man kan få adgang til fra startskærmbilledet eller i genvejssætprogrammet på printeren.

- 1. Klik på Genvejssæt i området Opsætning af e-mail i det venstre navigationspanel.
- 2. Vælg en af følgende muligheder:
	- Vælg et eksisterende genvejssæt under Genvejssætprogrammet i tabellen.

### ELLER

- Klik på Tilføj for at starte guiden Genvejssæt.
- 3. Hvis du valgte Tilføj, åbnes siden Opsætning af genvejssæt. Angiv følgende oplysninger:
	- Genvejssætnavn: Angiv en titel for det nye genvejssæt.
	- Beskrivelse af genvejssæt: Angiv en beskrivelse af genvejssættet.
	- Startindstilling for genvejssæt: Hvis du vil angive, hvordan genvejssættet starter, skal du klikke på enten Åbn program, og tryk så på Start eller Start med det samme, når det vælges på startskærmen.
- 4. Definer følgende indstillinger for genvejssættet: Kontrol af adresse- og meddelelsesfelter, Underskrift og kryptering, Meddelelsesindstillinger, Scanningsindstillinger, Filindstillinger.
- 5. Klik på Udfør for at gemme genvejssættet.

# <span id="page-105-0"></span>Trin 5: Konfigurer Send til e-mail for at bruge Office 365 Outlook (valgfrit)

Konfigurer funktionen Send til e-mail for at sende e-mail fra en Office 365 Outlook-konto.

- **Indledning**
- Konfigurer den udgående e-mailserver (SMTP) til at sende en e-mail fra en Office 365 Outlook-konto

#### Indledning

Microsoft Office 365 Outlook er et cloud-baseret e-mailsystem, der leveres af Microsoft, som bruger Microsofts SMTP-server (Simple Mail Transfer Protocol) til at sende eller modtage e-mails. Afslut følgende for at give printerent mulighed for at sende en e-mail med en Office 365 Outlook-konto fra kontrolpanelet.

**BEMÆRK:** Du skal have en e-mailadressekonto med Office 365 Outlook for at konfigurere indstillingerne i EWS.

### Konfigurer den udgående e-mailserver (SMTP) til at sende en e-mail fra en Office 365 Outlook-konto

Konfigurer den udgående e-mailserver ved hjælp af følgende fremgangsmåde.

- 1. Brug de øverste EWS-navigationsfaner, og klik på Netværk.
- 2. Klik på TCP/IP-indstillinger i venstre navigationspanel.
- 3. Klik på fanen Netværksidentifikation i området TCP/IP-indstillinger.
- 4. Hvis DNS er påkrævet på netværket, skal du i området TCP/IP-domænesuffiks bekræfte, at DNS-suffikset for den anvendte e-mailklient findes på listen. DNS-suffikser er angivet i dette format: *firmanavn.com*, Gmail.com, osv.

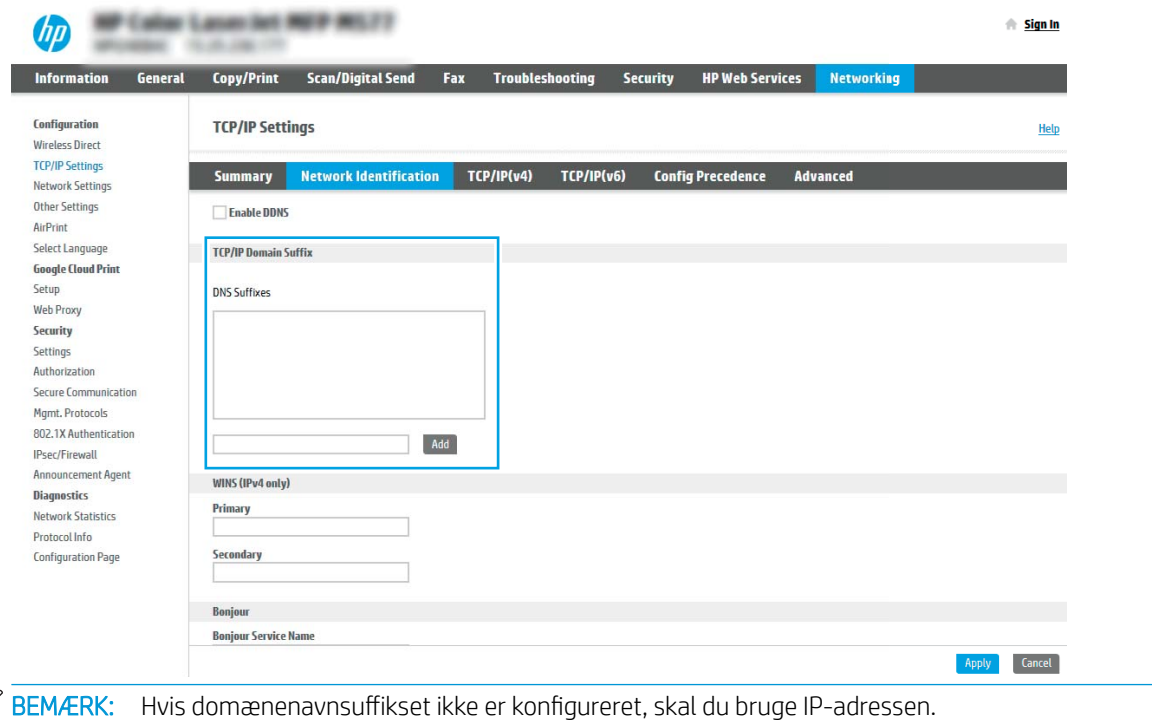

5. Klik på Anvend.

 $\mathbb{R}$ 

6. Klik på fanen Scan/Digital Send.

- 7. Klik på Opsætning af e-mail i venstre navigationsrude.
- 8. På siden Opsætning af e-mail skal du markere afkrydsningsfeltet Aktivér Send til e-mail. Hvis dette afkrydsningsfelt ikke er synligt, er funktionen ikke tilgængelig på printerens kontrolpanel.

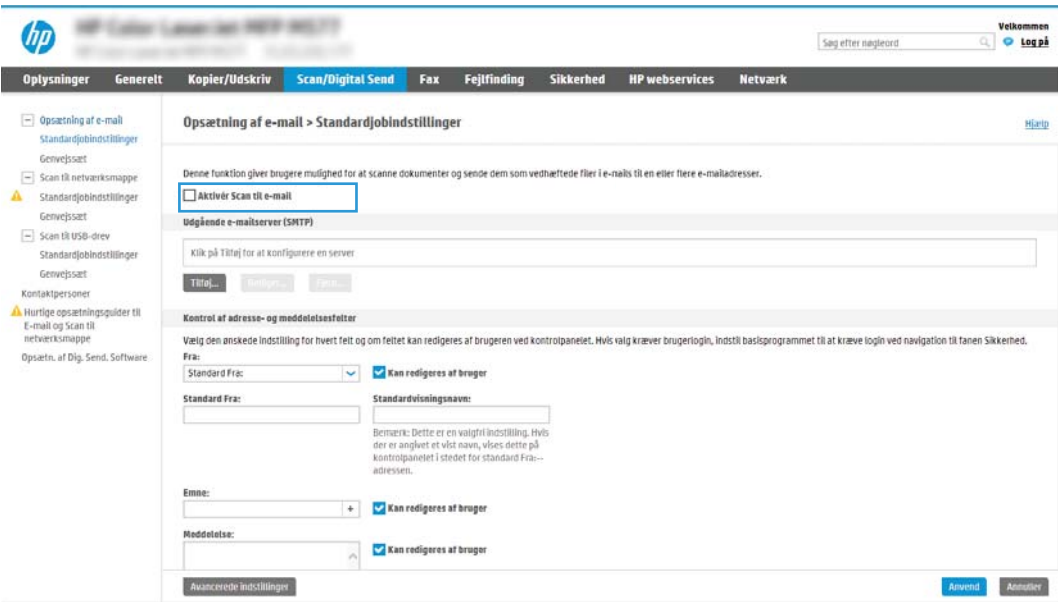

- 9. I området Udgående e-mailserver (SMTP) skal du klikke på Tilføj for at starte SMTP-guiden.
- 10. I feltet Jeg kender min SMTP-serveradresse eller mit SMTP-værtsnavn skal du skrive smtp.onoffice.com og derefter klikke på Næste.
- 11. I dialogboksen Angiv de basisoplysninger, der er nødvendige for at oprette forbindelse til serveren i feltet Portnummer skal du skrive 587.
- **BEMÆRK:** Nogle servere har problemer med at sende eller modtage e-mails, der er større end 5 megabyte (MB). Disse problemer kan undgås ved at angive et tal i Del e-mail, hvis de fylder mere end (MB).
- 12. Vælg afkrydsningsfeltet Aktivér SMTP SSL-protokol, og klik derefter på Næste.
- 13. I dialogboksen Servergodkendelseskrav skal du angive følgende oplysninger:
	- a. Vælg Server kræver godkendelse.
	- b. Fra rullelisten skal du vælge Brug altid disse adgangsoplysninger
	- c. I feltet Brugernavn skal du skrive e-mailadressen til Office 365 Outlook.
	- d. I feltet Adgangskode skal du skrive adgangskoden til Office 365 Outlook-kontoen og derefter klikke på Næste.
- 14. I dialogboksen Serverbrug skal du vælge de printerfunktioner, der skal sende e-mail via denne SMTP-server og derefter klikke på knappen Næste.
- 15. I dialogboksen Oversigt og test skal du angive en gyldig e-mailadresse i feltet Send en test-e-mail til og derefter klikke på Test.
- 16. Bekræft, at alle indstillingerne er korrekte, og klik derefter på Udfør for at afslutte opsætningen af udgående e-mailserver.

# <span id="page-107-0"></span>Opsætning af Scan til netværksmappe

Konfigurer funktionen Scan til mappe for at scanne dokumenter direkte til netværksmappen.

- **Indledning**
- Før du starter
- Trin 1: Åbn HP's integrerede webserver (EWS)
- [Trin 2: Opsætning af Scan til netværksmappe](#page-109-0)

### Indledning

Dette dokument forklarer, hvordan du aktiverer og konfigurerer funktionen Scan til netværksmappe. Printeren indeholder en funktion, der gør det muligt at scanne et dokument og gemme det i en netværksmappe. Hvis du vil bruge denne scanningsfunktion, skal printeren være tilsluttet et netværk. Funktionen er dog ikke tilgængelig, før den er blevet konfigureret. Der er to metoder til konfiguration af Scan til netværksmappe, Opsætningsguiden til Gem i netværksmappe og Opsætning af Gem til netværksmappe til avanceret opsætning.

### Før du starter

Sørg for, at følgende elementer er tilgængelige, før du konfigurerer funktionen Scan til netværk.

**BEMÆRK:** Hvis du vil konfigurere funktionen Scan til netværksmappe, skal printeren have en aktiv netværksforbindelse.

Administratorer skal bruge følgende elementer, før de starter konfigurationsprocessen.

- Administratoradgang til printeren
- Det fuldt kvalificerede domænenavn (FQDN) (f.eks. \\servername.us.companyname.net\scans) til destinationsmappen ELLER IP-adressen til serveren (f.eks. \\16.88.20.20\scans).

BEMÆRK: Brugen af udtrykket "server" henviser i denne kontekst til den computer, hvor den delte mappe ligger.

### Trin 1: Åbn HP's integrerede webserver (EWS)

Åbn den integrerede webserver for at starte konfigurationen.

- 1. Fra startskærmen på printerens kontrolpanel skal du trykke på ikonet Oplysninger nøg derefter trykke på ikonet Netværk  $E$  for at få vist IP-adressen eller værtsnavnet.
- 2. Åbn en browser, og indtast IP-adressen eller værtsnavnet i adressefeltet på nøjagtig samme måde, som det vises på printerens kontrolpanel. Tryk på tasten Enter på computertastaturet. Den integrerede webserver åbnes.

BEMÆRK: Hvis webbrowseren viser en meddelelse, som angiver, at adgangen til webstedet muligvis ikke er sikker, skal du vælge muligheden for at fortsætte til webstedet. Adgang til dette websted vil ikke beskadige computeren.
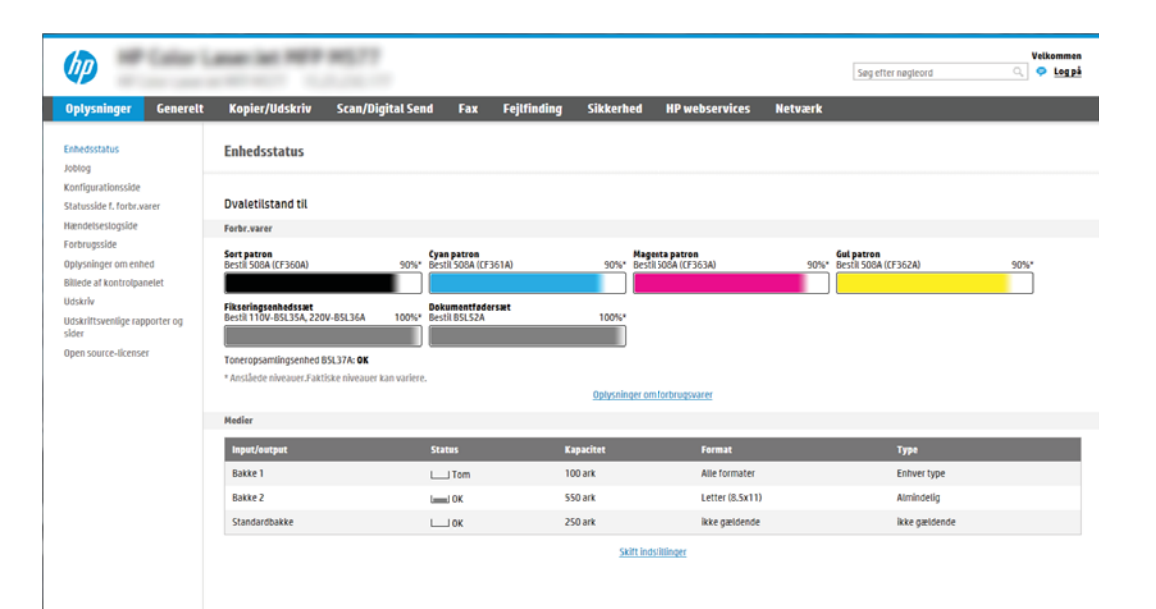

# Trin 2: Opsætning af Scan til netværksmappe

Konfigurer Scan til netværksmappe ved hjælp af en af følgende metoder.

- Metode 1: Brug guiden Scan til netværksmappe
- [Metode 2: Brug Opsætning af Scan til netværksmappe](#page-111-0)

## Metode 1: Brug guiden Scan til netværksmappe

Brug denne indstilling til grundlæggende konfiguration af funktionen Gem i netværksmappe ved hjælp af guiden Scan til netværksmappe.

BEMÆRK: Før du starter: For at vise printerens IP-adresse eller værtsnavn, skal du trykke på ikonet Oplysninger **↑** og derefter trykke på ikonet Netværk <sub>古</sub>på printerens kontrolpanel.

- 1. Brug de øverste EWS-navigationsfaner, og klik på fanen Scan/Digital Send. Dialogboksen Hurtige opsætningsguider til E-mail og Scan til netværksmappe åbnes.
- 2. Klik på Hurtige opsætningsguider til E-mail og Scan til netværksmappe i venstre navigationsrude.
- 3. Klik på linket Guiden Genvejssæt til Gem i netværksmappe.
- 4. I dialogboksen Tilføj eller fjern et genvejssæt til Gem i netværksmappe skal du klikke på Tilføj.
	- **BEMÆRK:** Genvejssæt er genvejsjob, som man kan få adgang til fra printerens startskærmbillede eller i genvejssætprogrammet.
	- **EMÆRK:** Funktionen Gem i netværksmappe kan konfigureres minimalt uden at oprette et genvejssæt. Uden et genvejssæt skal brugere dog angive oplysninger om destinationsmappen på kontrolpanelet for hver scanningsopgave. En hurtigindstilling skal indeholde metadata til Save to Network Folder (Gem i netværksmappe).
- 5. I dialogboksen Tilføj mappegenvejssæt skal du udfylde følgende oplysninger:
	- a. I feltet Genvejssættitel skal du skrive en titel.

**BEMÆRK:** Navngiv genvejssættet noget, som brugere hurtigt kan forstå (f.eks. "Scan og gem i en mappe").

- b. I feltet Beskrivelse af genvejssæt skal du skrive en beskrivelse, der forklarer, hvad genvejssættet vil gemme.
- c. Klik på Næste.
- 6. I dialogboksen Konfigurer destinationsmappe skal du udfylde følgende oplysninger:
	- a. I feltet UNC-mappesti skal du angive en mappesti, hvor scanningen skal placeres.

Mappestien kan enten være det fuldt kvalificerede domænenavn (FQDN) (f.eks. \ \servername.us.companyname.net\scans) eller IP-adressen til serveren (f.eks. \\16.88.20.20\scans). Sørg for, at mappestien (f.eks. \scans) følger FQDN eller IP-adressen.

 $\mathbb{B}^n$  BEMÆRK: FODN kan være mere pålideligt end IP-adressen. Hvis serveren henter sin IP-adresse via DHCP, kan IP-adressen blive ændret. Forbindelsen med en IP-adresse kan dog være hurtigere, fordi printeren ikke behøver at bruge DNS til at finde destinationsserveren.

b. Fra rullemenuen Godkendelsesindstillinger skal du vælge en af følgende indstillinger:

- Anvend brugeroplysningerne til at oprette forbindelse efter logon på kontrolpanelet
- Brug altid disse adgangsoplysninger
- **BEMÆRK:** Hvis **Brug altid disse adgangsoplysninger** er valgt, skal der angives et brugernavn og en adgangskode i de tilsvarende felter, og printerens adgang til mappen skal bekræftes ved at klikke på Kontroller adgang.
- c. I feltet Windows-domæne skal du skrive Windows-domænet.
	- **个 TIP:** Hvis du vil finde Windows-domænet i Windows 7, skal du klikke på **Start**, klikke på **Kontrolpanel** og klikke på System.

Hvis du vil finde Windows-domænet i Windows 8, skal du klikke på Søg, angive System i søgefeltet og derefter klikke på System.

Domænet er angivet under Computernavn, domæne og arbejdsgruppeindstillinger.

- d. Klik på Næste.
- 7. I dialogboksen Konfigurer indstillinger for filscanning skal du angive standardindstillingerne for scanning for genvejssættet og derefter klikke på Næste.
- 8. Gennemse dialogboksen Oversigt, og klik derefter på Udfør.

## <span id="page-111-0"></span>Metode 2: Brug Opsætning af Scan til netværksmappe

Denne indstilling giver mulighed for avanceret konfiguration af funktionen Gem i netværksmappe ved hjælp af HP's integrerede webserver (EWS) for printeren.

- Trin 1: Start konfigurationen
- Trin 2: Konfigurér indstillinger for Scan til netværksmappe
- [Trin 3: Afslut konfigurationen](#page-122-0)

BEMÆRK: Før du starter: For at vise printerens IP-adresse eller værtsnavn, skal du trykke på ikonet Oplysninger ↑ og derefter trykke på ikonet Netværk <sub>品</sub>på printerens kontrolpanel.

## Trin 1: Start konfigurationen

Følg disse trin for at starte konfigurationen af Scan til netværksmappe.

- 1. Klik på fanen Scan/Digital Send.
- 2. I venstre navigationsmenu skal du klikke på linket Opsætning af Scan til netværksmappe.

### <span id="page-112-0"></span>Trin 2: Konfigurér indstillinger for Scan til netværksmappe

Følg disse trin for at fuldføre konfigurationen af Scan til netværksmappe.

- Trin 1: Start konfigurationen
- Første dialogboks: Angiv Genvejssætnavn, beskrivelse og indstillinger for brugerbetjening på kontrolpanelet.
- [Anden dialogboks: Mappeindstillinger](#page-114-0)
- [Tredje dialogboks: Meddelelsesindstillinger](#page-119-0)
- [Fjerde dialogboks: Scanningsindstillinger](#page-120-0)
- [Femte dialogboks: Filindstillinger](#page-121-0)
- [Sjette dialogboks: Oversigt](#page-122-0)

### Trin 1: Start konfigurationen

Følg disse trin for at starte konfigurationen.

- 1. På siden Opsætning af Scan til netværksmappe skal du markere afkrydsningsfeltet Aktivér Scan til netværksmappe. Hvis dette felt ikke er markeret, er funktionen ikke tilgængelig på printerens kontrolpanel.
- 2. Klik på Genveissæt i området Scan til netværksmappe i det venstre navigationspanel. Klik på Tilføj for at åbne dialogboksen Opsætning af genvejssæt.
- BEMÆRK: Genvejssæt er genvejsjob, som man kan få adgang til fra printerens startskærmbillede eller i genvejssætprogrammet.
- **EMÆRK:** Funktionen Scan til netværksmappe kan konfigureres minimalt uden at oprette et genvejssæt. Uden et genvejssæt skal brugere dog angive oplysninger om destinationsmappen på kontrolpanelet for hver scanningsopgave. Et genvejssæt skal indeholde metadata til Scan til netværksmappe.

Gennemfør alle indstillinger i guiden Genvejssæt for fuldt ud at konfigurere funktionen Scan til netværksmappe.

### Første dialogboks: Angiv Genvejssætnavn, beskrivelse og indstillinger for brugerbetjening på kontrolpanelet.

Angiv oplysningerne for genvejssæt for brugerbetjening på printerens kontrolpanel.

Brug dialogboksen Indstil placering for knap til genvejssæt og indstillinger for brugerbetjening på kontrolpanelet til at konfigurere, hvor knappen Genvejssæt vises på printerens kontrolpanel og til at konfigurere niveauet af brugerbetjening på printerens kontrolpanel.

1. I feltet Genvejssætnavn skal du skrive en titel.

**BEMÆRK:** Navngiv genvejssættet noget, som brugere hurtigt kan forstå (f.eks. "Scan og gem i en mappe").

- 2. I feltet Beskrivelse af genvejssæt skal du skrive en beskrivelse, der forklarer, hvad genvejssættet vil gemme.
- 3. Fra listen Startindstilling for genvejssæt skal du vælge en af følgende indstillinger:
	- Mulighed et: Indtast program, og tryk på Start
	- Mulighed to: Start øjeblikkeligt efter valg

Vælg en af følgende Spørg-indstillinger:

- Spørg efter originale sider
- Spørg efter yderligere sider
- Kræv eksempel

**BEMÆRK:** Hvis Start øjeblikkeligt efter valg er valgt, skal destinationsmappen angives i næste trin.

4. Klik på Næste.

## <span id="page-114-0"></span>Anden dialogboks: Mappeindstillinger

Brug dialogboksen Mappeindstillinger til at konfigurere de typer af mapper, som printeren sender scannede dokumenter til.

- [Konfigurer destinationsmappen for scannede dokumenter](#page-115-0)
- [Vælg destinationsmappens tilladelser](#page-119-0)

Der er to typer af destinationsmapper at vælge fra:

- Delte mapper eller FTP-mapper
- Personlige delte mapper

Der er to typer mappetilladelser at vælge fra:

- Læse- og skriveadgang
- **•** Kun skriveadgang

Følgende oplysninger beskriver, hvordan du konfigurerer mappeindstillingerne.

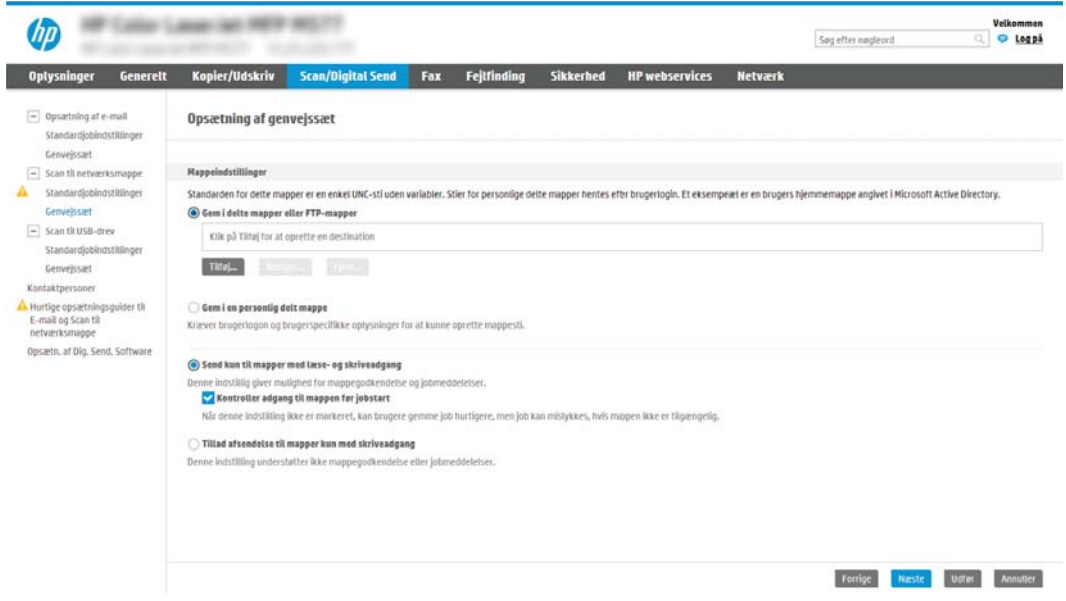

### <span id="page-115-0"></span>Konfigurer destinationsmappen for scannede dokumenter

Vælg en af følgende indstillinger til at konfigurere en destinationsmappe.

- Indstilling 1: Konfigurer printeren til at gemme i en delt mappe eller en FTP-mappe
- [Indstilling 2: Konfigurer printeren til at gemme i en personlig delt mappe](#page-117-0)

#### Indstilling 1: Konfigurer printeren til at gemme i en delt mappe eller en FTP-mappe

Hvis du vil gemme scannede dokumenter til en delt standardmappe eller en FTP-mappe, skal du følge disse trin.

- 1. Hvis den ikke allerede er valgt, skal du vælge Gem i delte mapper eller FTP-mapper.
- 2. Klik på Tilføj.... Dialogboksen Tilføj sti til netværksmappe åbnes.
- 3. I dialogboksen Tilføj sti til netværksmappe skal du vælge en af følgende indstillinger:
	- Mulighed et: Gem i en personlig delt standardnetværksmappe

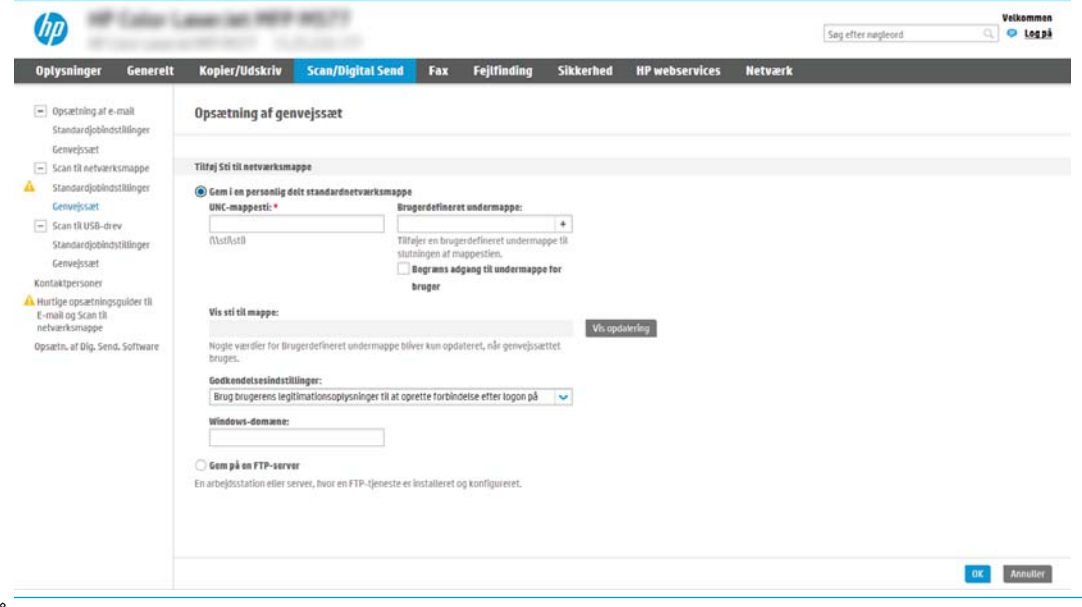

**BEMÆRK:** Hvis du vil have flere oplysninger om at oprette delte netværksmapper, skal du se [Opsætning af en delt mappe](http://www.hp.com/cposupport/en/docs/c04431534.html) (c04431534).

- 1. Hvis den ikke allerede er valgt, skal du vælge Gem i en delt standardnetværksmappe.
- 2. I feltet UNC-mappesti skal du angive en mappesti.

Mappestien kan enten være det fuldt kvalificerede domænenavn (FQDN) (f.eks. \ \servername.us.companyname.net\scans) eller IP-adressen til serveren (f.eks. \ \16.88.20.20\scans). Sørg for, at mappestien (f.eks. \scans) følger FQDN eller IP-adressen.

- **BEMÆRK:** FQDN kan være mere pålideligt end IP-adressen. Hvis serveren henter sin IPadresse via DHCP, kan IP-adressen blive ændret. Forbindelsen med en IP-adresse kan dog være hurtigere, fordi printeren ikke behøver at bruge DNS til at finde destinationsserveren.
- 3. Hvis du automatisk vil oprette en undermappe til scannede dokumenter i destinationsmappen, skal du vælge et format til undermappens navn fra listen Brugerdefineret undermappe.

Hvis du vil begrænse undermappens adgang til den bruger, der opretter scanningsjobbet, skal du vælge Begræns adgang til undermappe for bruger.

- 4. Hvis du vil se den fulde mappesti for scannede dokumenter, skal du klikke på Vis opdatering.
- 5. Fra listen Godkendelsesindstillinger skal du vælge en af følgende indstillinger:
	- Anvend brugeroplysningerne til at oprette forbindelse efter logon på kontrolpanelet
	- Brug altid disse adgangsoplysninger
- $\tilde{\mathbb{B}}$  BEMÆRK: Hvis **Brug altid disse adgangsoplysninger** er valgt, skal der angives et brugernavn og en adgangskode i de tilsvarende felter.
- 6. I feltet Windows-domæne skal du skrive Windows-domænet.
	- **BEMÆRK:** Hvis du vil finde Windows-domænet i Windows 7, skal du klikke på Start, klikke på Kontrolpanel og klikke på System.

Hvis du vil finde Windows-domænet i Windows 8, skal du klikke på Søg, angive System i søgefeltet og derefter klikke på System.

Domænet er angivet under Computernavn, domæne og arbejdsgruppeindstillinger.

- **BEMÆRK:** Hvis en delt mappe er indstillet til at kunne åbnes af alle, skal der angives værdier for et arbejdsgruppenavn (standardindstillingen er "Arbejdsgruppe"), et brugernavn og en adgangskode i de tilsvarende felter. Men hvis mappen findes under en bestemt brugers mapper og ikke er offentligt tilgængelig, skal den pågældende brugers brugernavn og adgangskode anvendes.
- $\mathbb{R}^n$  BEMÆRK: Det kan være nødvendigt at angive en IP-adresse i stedet for et computernavn. Mange hjemmeroutere håndterer ikke computernavne korrekt, og der er ikke nogen DNS (Domain Name Server). I så fald er det bedst at angive en statisk IP-adresse på den delte computer til at afhjælpe problemet med, at DHCP tildeler en ny IP-adresse. På en normal hjemmerouter kan dette klares ved at angive en statisk IP-adresse, der findes på samme undernet, men uden for DHCP-adresseområdet.
- 7. Klik på OK.
- Mulighed to: Gem på en FTP-server

<span id="page-117-0"></span>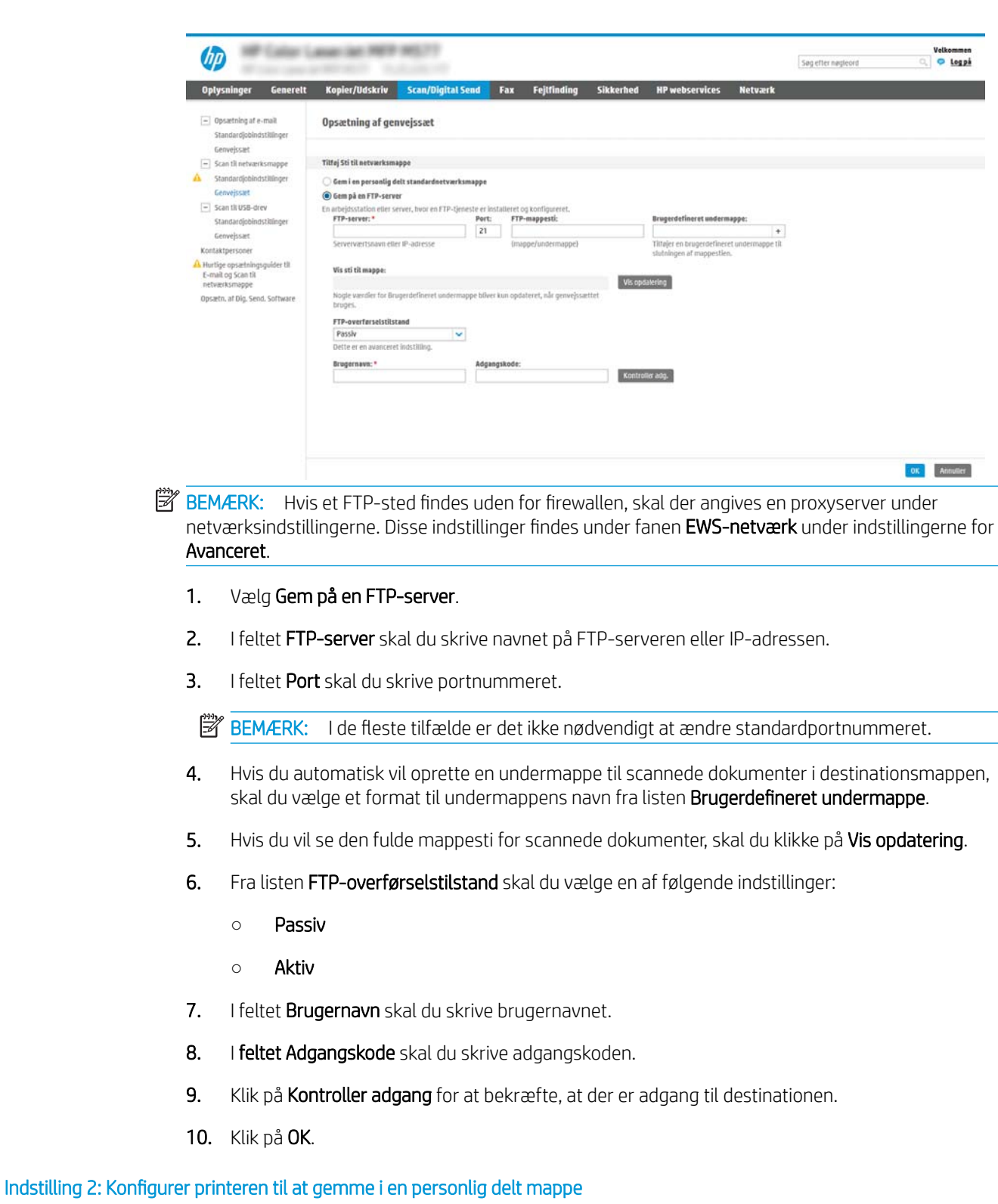

Hvis du vil gemme scannede dokumenter til en personlig delt mappe, skal du følge disse trin.

BEMÆRK: Denne indstilling bruges i domænemiljøer, hvor administratoren konfigurerer en delt mappe for hver bruger. Hvis funktionen Gem i en personlig delt mappe er konfigureret, skal brugere logge på i printerens kontrolpanel ved hjælp af Windows-legitimationsoplysninger eller LDAP-godkendelse.

- 1. Vælg Gem i en personlig delt mappe.
- 2. I feltet Hent enhedsbrugerens hjemmemappe vha. denne attribut skal du skrive brugerens hjemmemappe i Microsoft Active Directory.
- BEMÆRK: Kontrollér, at brugeren ved, hvor på netværket denne mappe er placeret.
- 3. Hvis du vil tilføje en brugernavnsundermappe i slutningen af mappestien, skal du vælge Opret undermappe baseret på brugernavn.

Hvis du vil begrænse undermappens adgang til den bruger, der opretter scanningsjobbet, skal du vælge Begræns adgang til undermappe for bruger.

## <span id="page-119-0"></span>Vælg destinationsmappens tilladelser

Vælg en af følgende indstillinger til at konfigurere destinationsmappens tilladelser.

- Indstilling 1: Konfiguration af læse- og skriveadgang
- Indstilling 2: Konfiguration af kun til skriveadgang

#### Indstilling 1: Konfiguration af læse- og skriveadgang

Hvis du vil sende scannede dokumenter til en mappe, der er konfigureret til læse- og skriveadgang, skal du gennemføre følgende trin.

**BEMÆRK:** Send kun til mapper med læse- og skriveadgang understøtter mappegodkendelse og jobmeddelelse.

- 1. Hvis den ikke allerede er valgt, skal du vælge Send kun til mapper med læse- og skriveadgang.
- 2. Hvis du vil kræve, at printeren skal bekræfte mappeadgang, inden et scanningsjob startes, skal du vælge Kontrollér adgang til mappen før jobstart.
	- **BEMÆRK:** Scanningsjobs kan afsluttes hurtigere, hvis **Kontrollér adgang til mappen før jobstart** ikke er valgt, men hvis mappen ikke er tilgængelig, mislykkes scanningsjobbet.
- 3. Klik på Næste.

### Indstilling 2: Konfiguration af kun til skriveadgang

Hvis du vil sende scannede dokumenter til en mappe, der er konfigureret kun til skriveadgang, skal du følge disse trin.

- **BEMÆRK:** Tillad afsendelse til mapper kun med skriveadgang understøtter ikke mappebekræftelse eller jobmeddelelse
- **BEMÆRK:** Hvis denne indstilling er valgt, kan printeren ikke danne filnavnet for scanningen. Det samme filnavn bliver sendt for alle scanninger.

Vælg et tidsrelateret filnavn eller suffiks for scanningens filnavn, så hver enkelt scanning gemmes som en entydig fil og ikke overskriver en tidligere fil. Dette filnavn bestemmes ud fra oplysningerne i dialogboksen Filindstillinger i guiden Genvejssæt.

- 1. Vælg Tillad kun afsendelse til mapper med skriveadgang.
- 2. Klik på Næste.

#### Tredje dialogboks: Meddelelsesindstillinger

Færdiggør meddelelsesindstillinger som følger.

I dialogboksen Meddelelsesindstillinger skal du udføre en af følgende opgaver:

**BEMÆRK:** For at kunne sende meddelelser via e-mail skal printeren konfigureres til at bruge en SMTPserver til afsendelse af e-mailjob. Hvis du vil have flere oplysninger om konfiguration af SMTP-serveren til afsendelse af e-mails, skal du se [Opsætning af Scan til e-mail](http://www.hp.com/cposupport/en/docs/c04017973.html) (c04017973).

● Mulighed et: Giv ikke besked

- <span id="page-120-0"></span>1. Vælg Giv ikke besked.
- 2. Hvis du vil bede brugeren om at gennemgå deres meddelelsesindstillinger, skal du vælge Påmind bruger inden jobstart og derefter klikke på Næste.
- Mulighed to: Meddel ved udført job
	- 1. Vælg Meddel ved udført job.
	- 2. Vælg leveringsmetoden for meddelelsen fra listen Metode, der skal bruges til at levere beskeder.

Hvis den valgte meddelelsesmetode er E-mail, skal du skrive e-mailadressen i feltet Emailadresse til beskeder.

- 3. Hvis du vil medtage et miniaturebillede af den første scannede side i meddelelsen, skal du vælge Medtag miniaturebillede.
- 4. Hvis du vil bede brugeren om at gennemgå deres meddelelsesindstillinger, skal du vælge Påmind bruger inden jobstart og derefter klikke på Næste.
- Indstilling tre: Meddel kun ved jobfejl
	- 1. Vælg Meddel kun ved jobfejl.
	- 2. Vælg leveringsmetoden for meddelelsen fra listen Metode, der skal bruges til at levere beskeder.

Hvis den valgte meddelelsesmetode er E-mail, skal du skrive e-mailadressen i feltet Emailadresse til beskeder.

- 3. Hvis du vil medtage et miniaturebillede af den første scannede side i meddelelsen, skal du vælge Medtag miniaturebillede.
- 4. Hvis du vil bede brugeren om at gennemgå deres meddelelsesindstillinger, skal du vælge Påmind bruger inden jobstart og derefter klikke på Næste.

### Fjerde dialogboks: Scanningsindstillinger

Færdiggør scanningsindstillingerne som følger.

I dialogboksen Scanningsindstillinger skal du angive standardindstillingerne for scanning for genvejssættet og derefter klikke på Næste.

### Scanningsindstillinger:

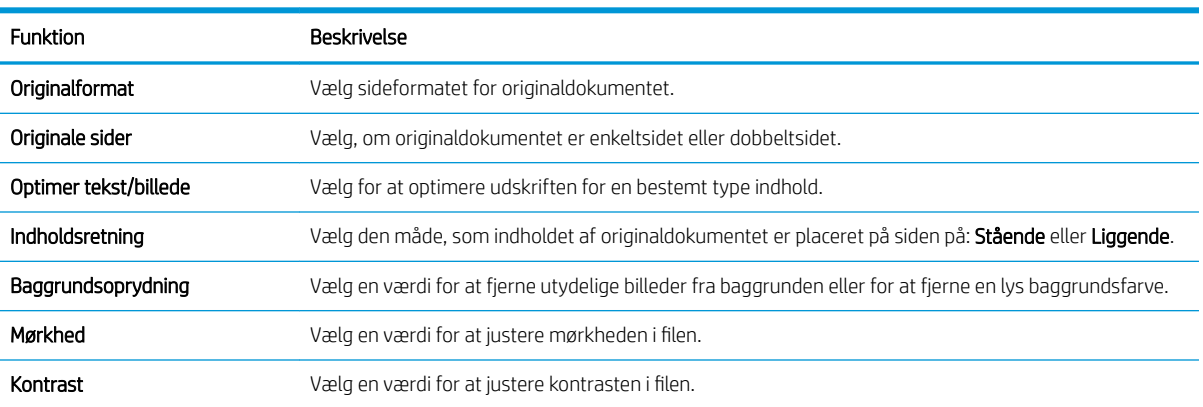

<span id="page-121-0"></span>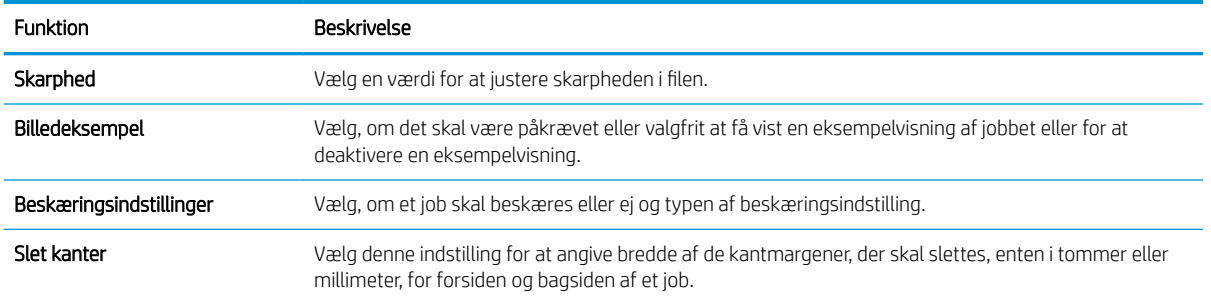

## Femte dialogboks: Filindstillinger

Færdiggør filindstillingerne som følger.

I dialogboksen Filindstillinger skal du angive standardfilindstillinger for genvejssættet og derefter klikke på Næste.

## Filindstillinger:

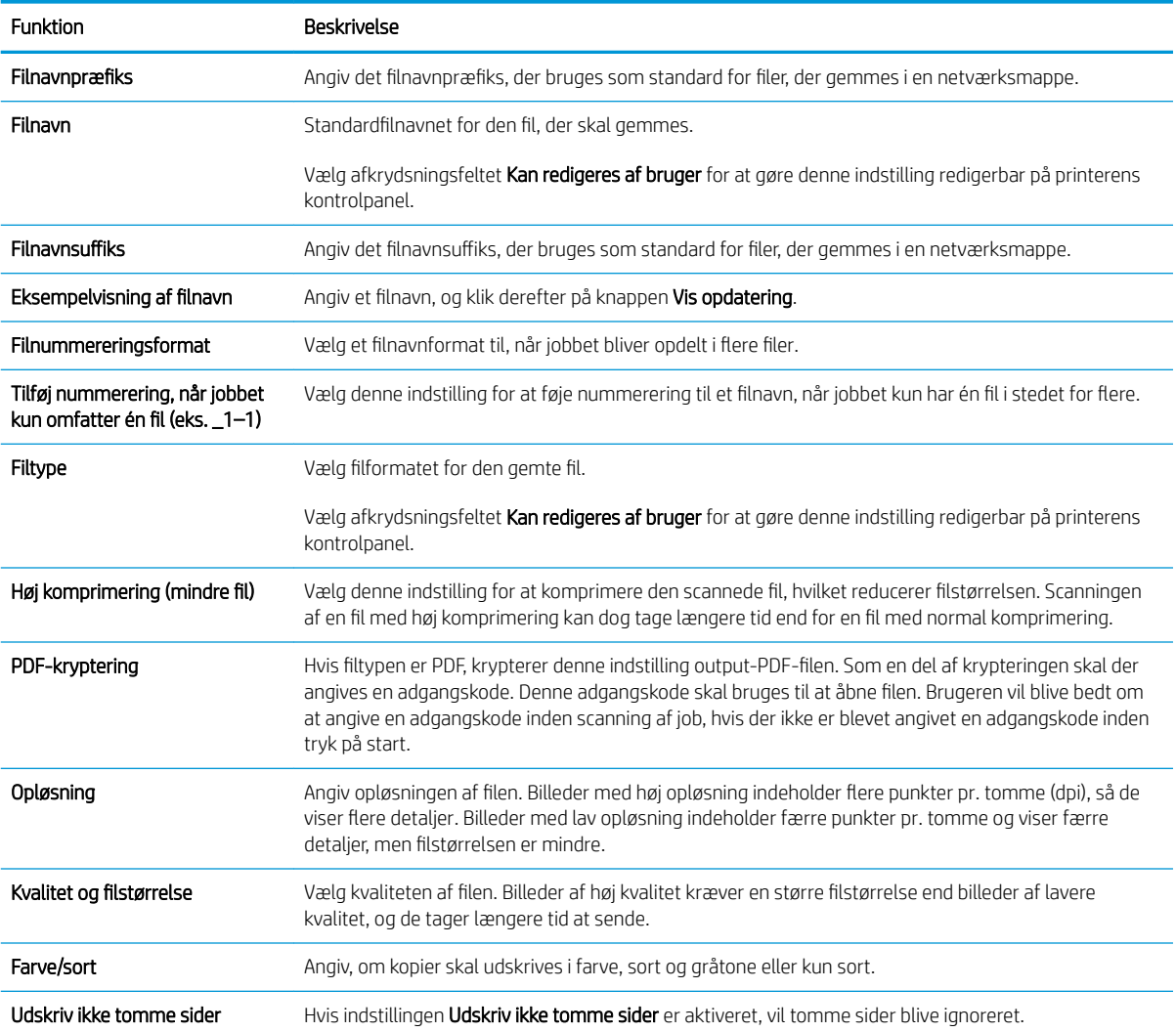

<span id="page-122-0"></span>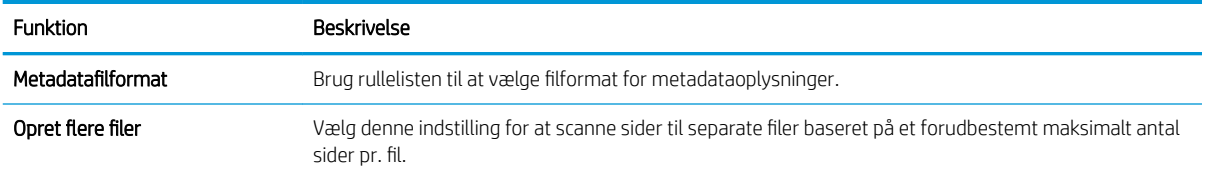

## Sjette dialogboks: Oversigt

Se oversigten som følger.

I dialogboksen Oversigt skal du gennemgå dialogboksen Oversigt og derefter klikke på Udfør.

## Trin 3: Afslut konfigurationen

Følg disse trin for at færdiggøre opsætningen af Scan til netværksmappe.

- 1. Klik på Scan til netværksmappe i venstre navigationsrude.
- 2. På siden Opsætning af Scan til netværksmappe skal du gennemgå de valgte indstillinger og derefter klikke på Anvend for at afslutte opsætningen.

# Opsætning af Scan til SharePoint®

Brug Scan til SharePoint® til at scanne dokumenter direkte til et Microsoft® SharePoint-websted. Denne funktion fjerner behovet for at scanne dokumenter til en netværksmappe, et USB-flashdrev eller en e-mail og derefter overføre filerne manuelt til SharePoint-webstedet.

- **Indledning**
- Før du starter
- Trin 1: Åbn HP's integrerede webserver (EWS)
- [Trin 2: Aktivér Scan til SharePoint, og opret et genvejssæt til Scan til SharePoint](#page-124-0)
- [Scan en fil direkte til et Microsoft SharePoint-websted](#page-125-0)
- [Genvejssæt for scanningsindstillinger og indstillinger for Scan til SharePoint](#page-127-0)

## Indledning

Konfigurer funktionen Scan til SharePoint®, og scan derefter dokumenter direkte til et SharePoint®-websted.

Scan til SharePoint® understøtter alle scanningsindstillinger, herunder muligheden for at scanne dokumenter som billeder eller bruge OCR-funktioner til at oprette tekstfiler eller PDF-filer, der kan søges i.

Denne funktion er som standard slået fra. Aktivér Gem i SharePoint® i HP's integrerede webserver (EWS).

## Før du starter

Inden denne procedure kan gennemføres, skal den destinationsmappe, som de scannede filer skal gemmes i, findes på SharePoint-webstedet, og der skal aktiveres skriveadgang til destinationsmappen. Scan til SharePoint® er deaktiveret som standard.

# Trin 1: Åbn HP's integrerede webserver (EWS)

Åbn den integrerede webserver for at starte konfigurationen.

- 1. Fra startskærmen på printerens kontrolpanel skal du trykke på ikonet Oplysninger nøg derefter trykke på ikonet Netværk  $\frac{p}{200}$  for at få vist IP-adressen eller værtsnavnet.
- 2. Åbn en browser, og indtast IP-adressen eller værtsnavnet i adressefeltet på nøjagtig samme måde, som det vises på printerens kontrolpanel. Tryk på tasten Enter på computertastaturet. Den integrerede webserver åbnes.

**BEMÆRK:** Hvis webbrowseren viser en meddelelse, som angiver, at adgangen til webstedet muligvis ikke er sikker, skal du vælge muligheden for at fortsætte til webstedet. Adgang til dette websted vil ikke beskadige computeren.

<span id="page-124-0"></span>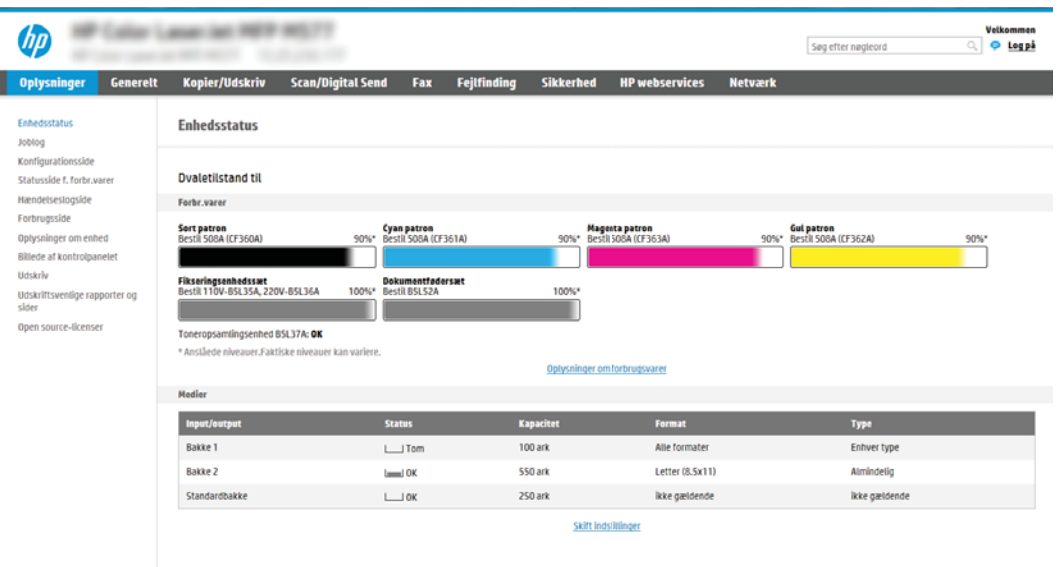

# Trin 2: Aktivér Scan til SharePoint, og opret et genvejssæt til Scan til SharePoint

Følg disse trin for at aktivere funktionen Scan til SharePoint og oprette et genvejssæt til Scan til SharePoint.

- 1. Brug de øverste navigationsfaner, og klik på Scan/Digital Send.
- 2. Klik på Scan til SharePoint<sup>®</sup> i venstre navigationspanel.
- **BEMÆRK:** Genvejssæt er genvejsjob, som man kan få adgang til fra printerens startskærmbillede eller i programmet Genvejssæt.
- 3. Vælg Aktivér Scan til SharePoint®, og klik derefter på knappen Anvend.
- 4. Klik på Genvejssæt i området Scan til SharePoint® i det venstre navigationspanel. Klik på Tilføj for at starte guiden Genvejssæt.
- 5. Angiv et Genvejssætnavn (f.eks. "Scan til SharePoint") og en Genvejssætbeskrivelse.
- 6. Vælg Startindstilling for genvejssæt for at bestemme, hvad der sker efter at have valgt et genvejssæt på printerens kontrolpanel, og klik derefter på knappen Næste.
- 7. Gør følgende for at føje stien til SharePoint-mappen.
	- a. Klik på Tilføj på siden Destinationsindstillinger for SharePoint® for at åbne siden Tilføj SharePoint®-sti.
	- b. Åbn endnu et browservindue, og naviger til den SharePoint-mappe, du vil bruge, kopiér derefter mappestien for SharePoint-mappen fra dette browservindue.
	- c. Indsæt SharePoint-mappestien i feltet SharePoint®-sti:.
	- d. Printeren overskriver som standard en eksisterende fil, der har det samme filnavn som den nye fil. Fjern markeringen i Overskriv eksisterende filer, så en ny fil med det samme navn som en eksisterende fil tildeles et dato-/klokkeslætsstempel.
	- e. Vælg en indstilling i rullemenuen Godkendelsesindstillinger. Angiv, om det er nødvendigt at logge på SharePoint-webstedet med legitimationsoplysninger, eller om legitimationsoplysningerne skal lagres i genvejssættet.
- <span id="page-125-0"></span>**BEMÆRK:** Hvis Anvend brugerens legitimationsoplysninger til at oprette forbindelse efter at have logget på i kontrolpanelet er valgt på rullelisten Godkendelsesindstillinger, skal den bruger, der er logget på, have skriveadgang til det angivne SharePoint-websted.
- **BEMÆRK:** Af sikkerhedshensyn vises de legitimationsoplysninger, der angives i guiden Genvejssæt, ikke på printeren.
- f. Klik på OK for at fuldføre opsætningen af SharePoint-stien og gå tilbage til siden Destinationsindstillinger for SharePoint.
- 8. Vælg Kontrollér adgang til mappen før jobstart for at sikre, at den SharePoint-mappe, der er angivet som destinationsmappe, er tilgængelig, hver gang genvejssættet bruges. Hvis denne indstilling ikke er markeret, kan job gemmes hurtigere i SharePoint-mappen. Men, hvis denne indstilling ikke er valgt *og* SharePointmappen ikke er tilgængelig, kan jobbet ikke gennemføres.
- 9. Klik på Næste.
- 10. Angiv en indstilling for Giv besked i følgende tilfælde: på siden Meddelelsesindstillinger. Denne indstilling konfigurerer genvejssættet til enten ikke at give besked eller at sende en e-mail eller udskrive en oversigtsside efter et fuldført eller mislykket job. Vælg en af følgende indstillinger på rullemenuen Giv besked i følgende tilfælde:
	- Vælg Giv ikke besked, så genvejssættet ikke giver besked, når et job er fuldført eller mislykket.
	- Vælg Giv besked, når jobbet er udført, så genvejssættet giver besked, når et job er fuldført.
	- Vælg Giv kun besked, hvis jobbet mislykkes, så genvejssættet kun giver besked, når et job mislykkes.

Hvis du vælger enten Giv besked, når jobbet er udført eller Giv kun besked, hvis jobbet mislykkes, skal Metode, der skal bruges til at levere beskeder: konfigureres. Vælg mellem følgende indstillinger:

- E-mail: Brug denne indstilling til at sende en e-mail, når den valgte meddelelsesindstilling bruges. Denne indstilling kræver en gyldig e-mailadresse i feltet E-mailadresse til meddelelser:.
- BEMÆRK: Hvis du vil bruge e-mailbeskedmetoden, skal du først konfigurere e-mailfunktionen på printeren.
- Udskriv: Brug denne indstilling til at udskrive beskeden, når den valgte meddelelsesindstilling bruges.
- **BEMÆRK:** Vælg **Medtag miniaturebillede**, hvis hver meddelelsesindstilling skal medtage et miniaturebillede af den første side af den scannede side af jobbet.
- 11. Klik på Næste.
- 12. Vælg indstillinger på siden Scanningsindstillinger, og klik derefter på Næste. Yderligere oplysninger finder du under Tabel 6-1 [Scanningsindstillinger for Scan til Sharepoint](#page-127-0)® på side 116.
- 13. Vælg indstillinger på siden Filindstillinger, og klik derefter på Næste. Yderligere oplysninger findes under Tabel 6-2 [Filindstillinger for Scan til SharePoint på side 116.](#page-127-0)
- 14. Gennemgå oversigten over indstillinger, og klik derefter på knappen Udfør for at gemme genvejssættet, eller klik på knappen Forrige for at redigere indstillingerne.

# Scan en fil direkte til et Microsoft SharePoint-websted

Følg disse trin for at scanne et dokument direkte til et SharePoint-websted.

- 1. Placer dokumentet med forsiden nedad på scannerglaspladen, eller læg det med forsiden opad i dokumentføderen, og juster papirstyrene til størrelsen på dokumentet.
- 2. Fra startskærmbilledet på printerens kontrolpanel skal du navigere til programmet Scan, vælge ikonet Scan og derefter vælge Scan til SharePoint®.

**BEMÆRK:** Du skal muligvis logge på printeren for at kunne bruge denne funktion.

- 3. Tryk på Ilæg papir i området Genvejssæt og standardindstillinger for at vælge et genvejssæt. Vælg Genvejssæt, og klik derefter på Ilæg papir.
- 4. Tryk på tekstfeltet Filnavn: for at åbne et tastatur, og skriv derefter filnavnet enten på skærmtastaturet eller på det fysiske tastatur. Tryk på Enter .
- 5. Tryk på Indstillinger for at få vist og konfigurere indstillinger for dokumentet.
- 6. Tryk på højre rude på skærmen for at få vist dokumentet. Brug knapperne på højre side af eksempelskærmen for at justere indstillingerne for eksempel og for at omarrangere, rotere, indsætte eller fjerne sider.

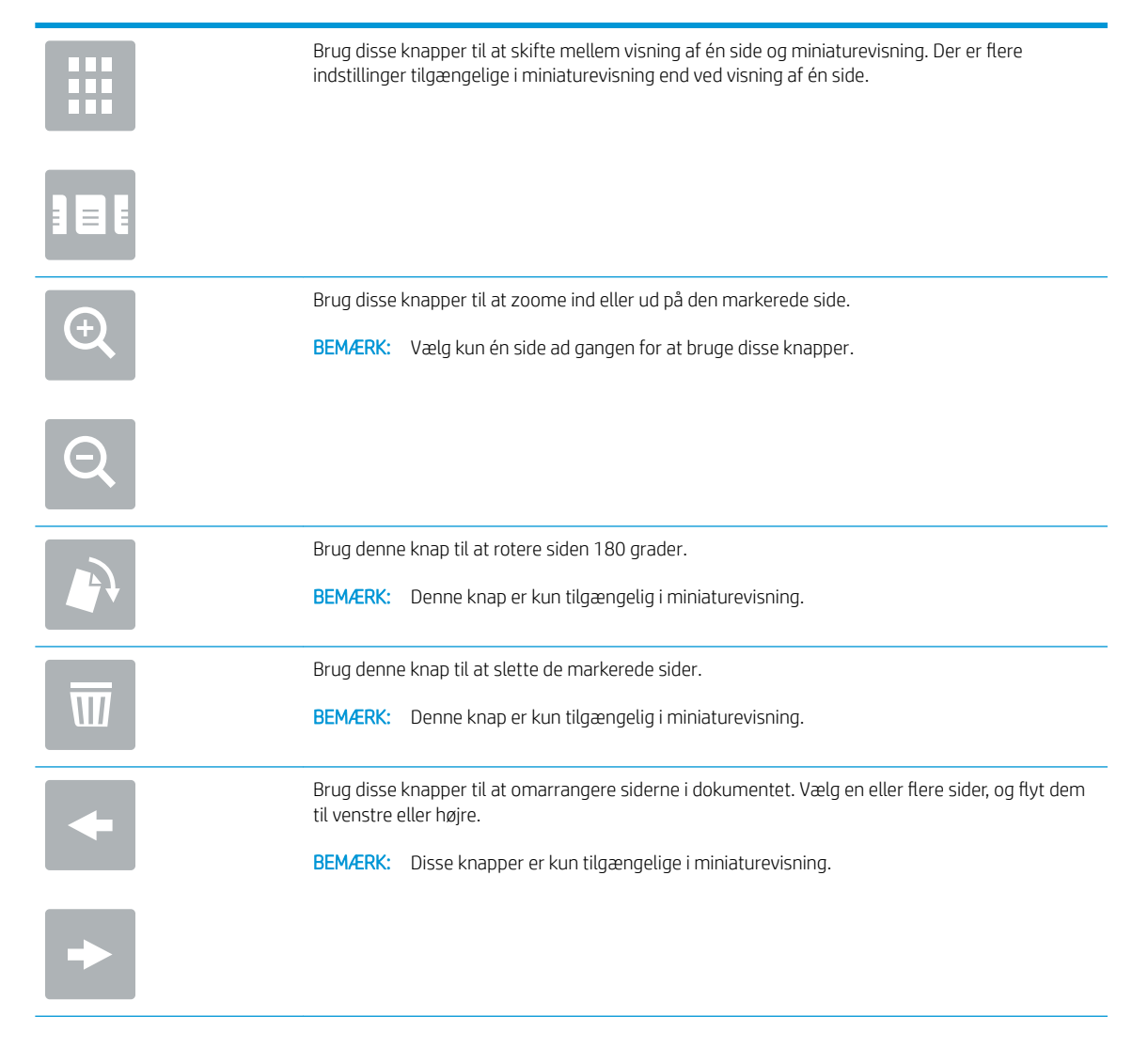

<span id="page-127-0"></span>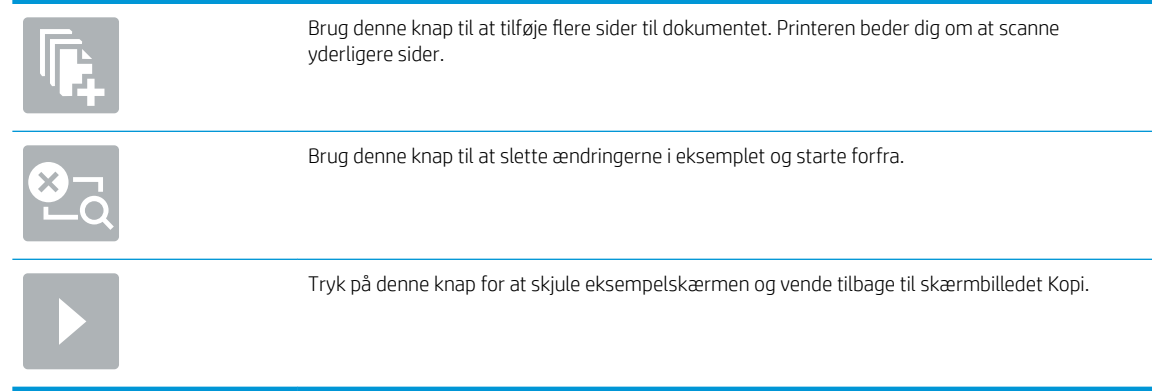

7. Tryk på knappen Start @ for at gemme filen.

# Genvejssæt for scanningsindstillinger og indstillinger for Scan til SharePoint

Gennemgå indstillinger, der er tilgængelige i guiden Genvejssæt, når du tilføjer, redigerer eller kopierer et genvejssæt for Scan til Sharepoint® .

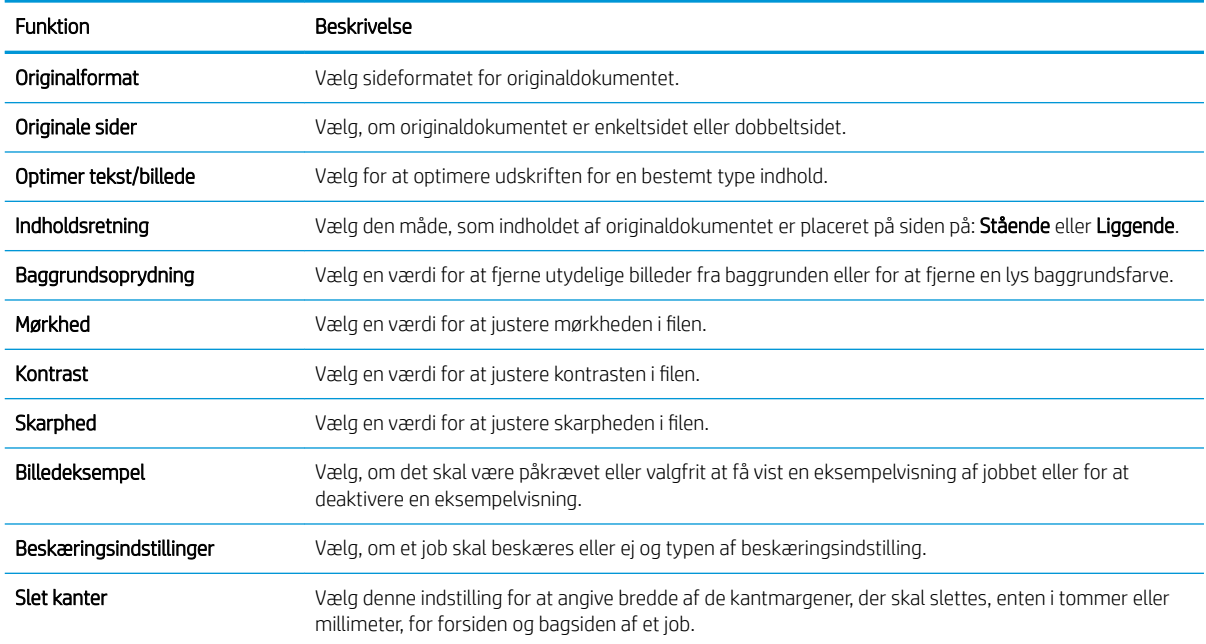

## Tabel 6-1 Scanningsindstillinger for Scan til Sharepoint®

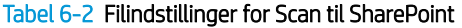

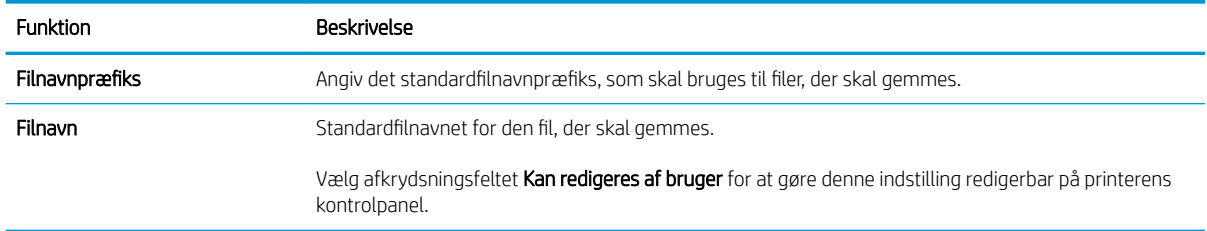

## Tabel 6-2 Filindstillinger for Scan til SharePoint (fortsat)

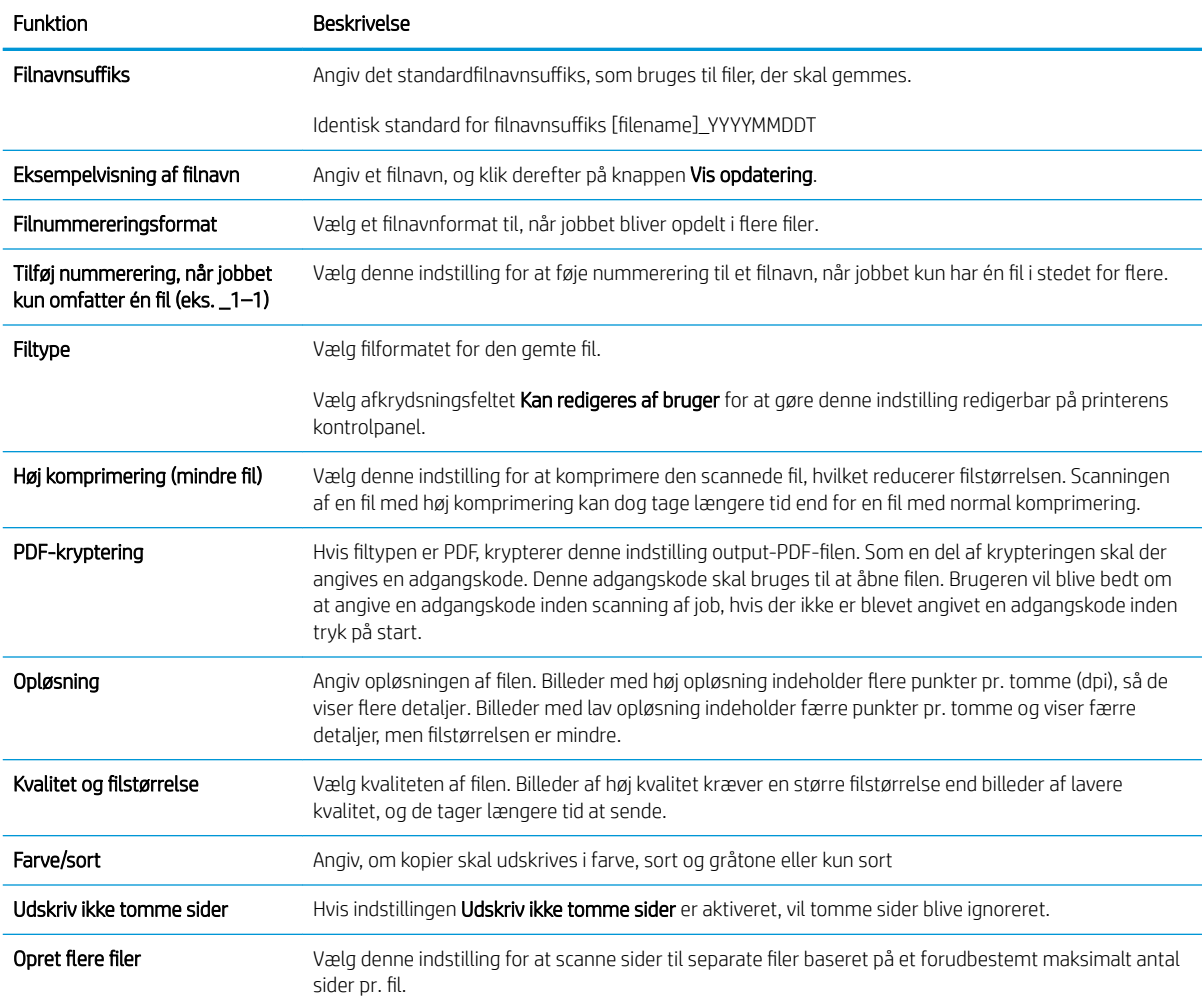

# Opsætning af Scan til USB-drev

Aktivér funktionen Scan til USB, der gør det muligt at scanne direkte til et USB-flashdrev.

- **Indledning**
- Trin 1: Åbn HP's integrerede webserver (EWS)
- [Trin 2: Aktivér Scan til USB-drev](#page-130-0)
- Trin 3: Konfigurér genvejssættene (valgfrit)
- [Standardscanningsindstillinger for Scan til USB-drev](#page-131-0)
- [Standardfilindstillinger for Opsætning af Gem på USB](#page-132-0)

# Indledning

Printeren indeholder en funktion, der gør det muligt at scanne et dokument og gemme det på et USB-flashdrev. Funktionen er ikke tilgængelig, før den er konfigureret via HP integreret webserver (EWS).

# Trin 1: Åbn HP's integrerede webserver (EWS)

Åbn den integrerede webserver for at starte konfigurationen.

- 1. Fra startskærmen på printerens kontrolpanel skal du trykke på ikonet Oplysninger nøg derefter trykke på ikonet Netværk  $\frac{p}{200}$  for at få vist IP-adressen eller værtsnavnet.
- 2. Åbn en browser, og indtast IP-adressen eller værtsnavnet i adressefeltet på nøjagtig samme måde, som det vises på printerens kontrolpanel. Tryk på tasten Enter på computertastaturet. Den integrerede webserver åbnes.
	- BEMÆRK: Hvis webbrowseren viser en meddelelse, som angiver, at adgangen til webstedet muligvis ikke er sikker, skal du vælge muligheden for at fortsætte til webstedet. Adgang til dette websted vil ikke beskadige computeren.

<span id="page-130-0"></span>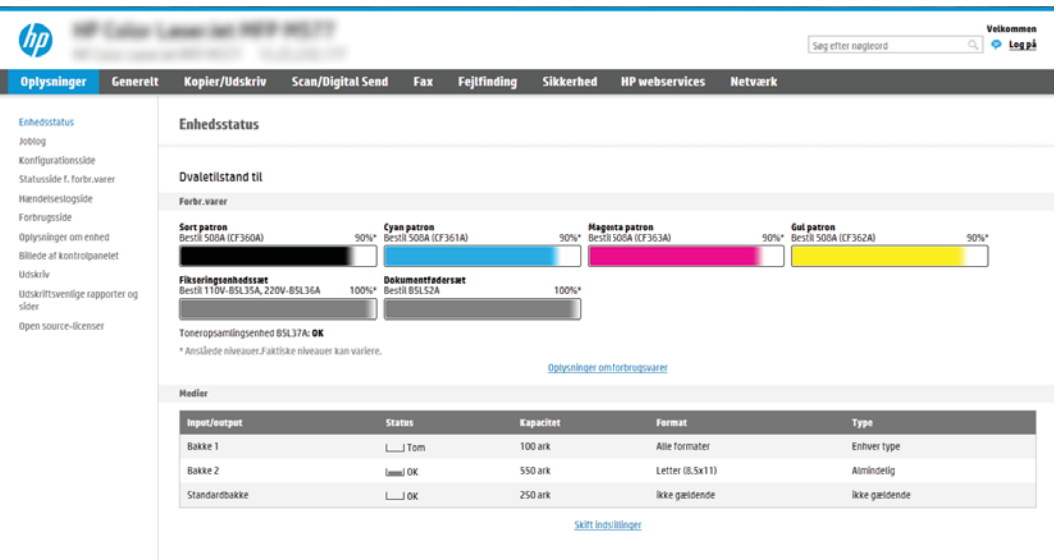

# Trin 2: Aktivér Scan til USB-drev

Aktivér Scan til USB-drev ved hjælp af følgende trin.

- 1. Vælg fanen Sikkerhed.
- 2. Rul til Hardwareporte, og sørg for, at Aktivér plug and play for værts-USB er aktiveret.
- 3. Vælg fanen Kopier/Udskriv for MFP-modeller eller fanen Print for SFP-modeller.
- 4. Markér afkrydsningsfeltet Enable Save to USB (Aktivér Gem på USB).
- 5. Klik på Anvend nederst på siden.

BEMÆRK: De fleste enheder leveres med allerede installerede harddiske (HDD). I nogle tilfælde kan yderligere lagerenheder tilføjes via USB. Kontroller, om funktionen Gem på USB skal udvides til USB-drev og harddisk

# Trin 3: Konfigurér genvejssættene (valgfrit)

Følg disse trin for at konfigurere genvejssæt for Scan til USB-drev. Genvejssæt er genvejsjob, som man kan få adgang til fra printerens startskærmbillede eller i genvejssætprogrammet.

- 1. Klik på Scan til USB-drev i området Genvejssæt i det venstre navigationspanel.
- 2. Vælg en af følgende muligheder:
	- Vælg et eksisterende genvejssæt under Genvejssætprogrammet i tabellen.

ELLER

- Klik på Tilføj for at starte guiden Genvejssæt.
- 3. Hvis du valgte Tilføj, åbnes siden Opsætning af genvejssæt. Angiv følgende oplysninger:
- <span id="page-131-0"></span>Genvejssætnavn: Angiv en titel for det nye genvejssæt.
- Beskrivelse af genvejssæt: Angiv en beskrivelse af genvejssættet.
- Startindstilling for genvejssæt: Hvis du vil angive, hvordan genvejssættet starter, skal du klikke på enten Åbn program, og tryk så på Start eller Start med det samme, når det vælges på startskærmen.
- 4. Vælg en standardplacering, hvor scannede filer gemmes på USB-lagerenheder, der er sat i USB-porten på kontrolpanelet, og klik derefter på Næste. Indstillinger for standardplacering er:
	- Gem på roddestination på USB-lagerenheden.
	- Opret eller anbring i denne mappe på USB-lagerenhed Stien til mappen på USB-lagerenheden skal angives, når du bruger denne filplaceringsindstilling. Der skal bruges et backslash \ til at adskille navne på mappe\undermappe i stien.
- 5. Vælg en indstilling på rullelisten Giv besked i følgende tilfælde:, og klik derefter på Næste.

Denne indstilling angiver, hvis, eller hvordan, brugere får besked, når et Gem til USB-genvejssætjob er fuldført eller mislykkes. Indstillingerne for Giv besked i følgende tilfælde: er:

- Giv ikke besked
- Meddel ved udført job
- Meddel kun ved jobfejl
- 6. Vælg Scanningsindstillinger for genvejssættet, og klik derefter på Næste.
	- **BEMÆRK:** Yderligere oplysninger om de tilgængelige scanningsindstillinger finder du under Standardscanningsindstillinger for Scan til USB-drev på side 120
- 7. Vælg Filindstillinger for genvejssættet, og klik derefter på Næste.
	- **BEMÆRK:** Yderligere oplysninger om de tilgængelige filindstillinger finder du under Standardscanningsindstillinger for Scan til USB-drev på side 120
- 8. Gennemgå oversigten over indstillinger, og klik derefter på Udfør for at gemme genvejssættet, eller klik på Forrige for at redigere indstillingerne.

# Standardscanningsindstillinger for Scan til USB-drev

Se standardindstillingerne i følgende tabel.

### Tabel 6-3 Scanningsindstillinger for Scan til USB-drev:

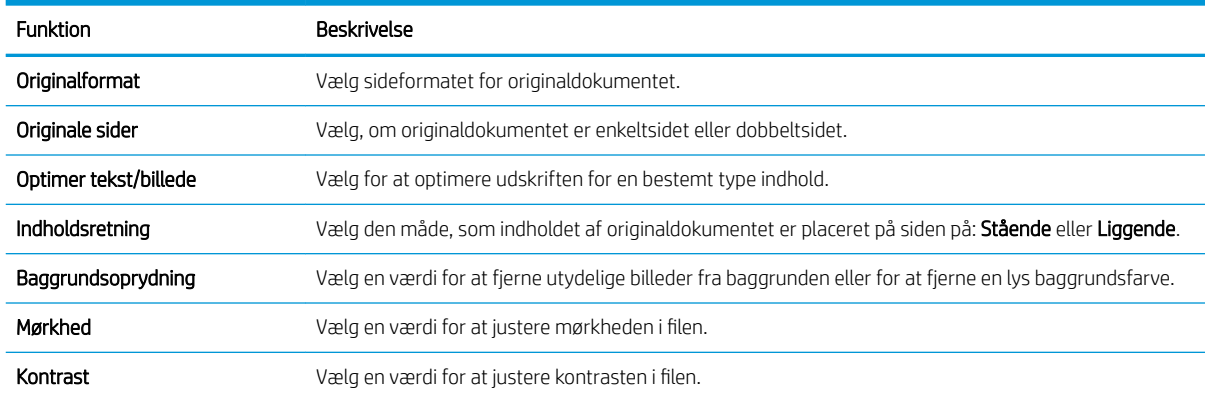

#### <span id="page-132-0"></span>Tabel 6-3 Scanningsindstillinger for Scan til USB-drev: (fortsat)

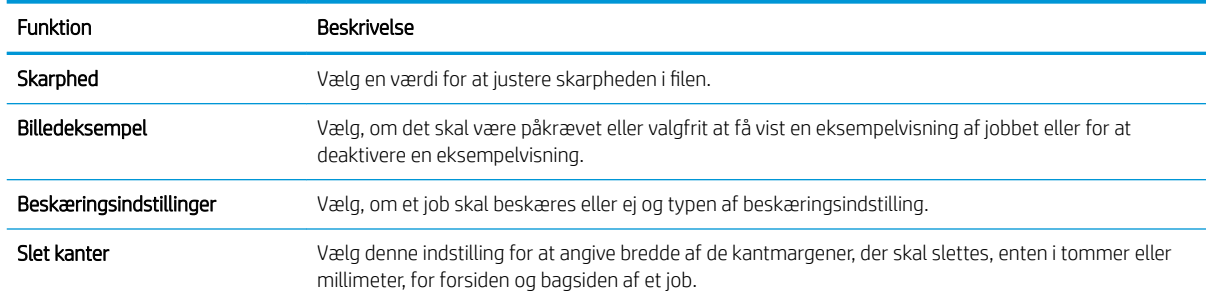

# Standardfilindstillinger for Opsætning af Gem på USB

Se standardindstillingerne i følgende tabel.

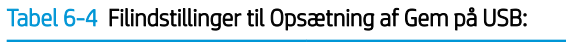

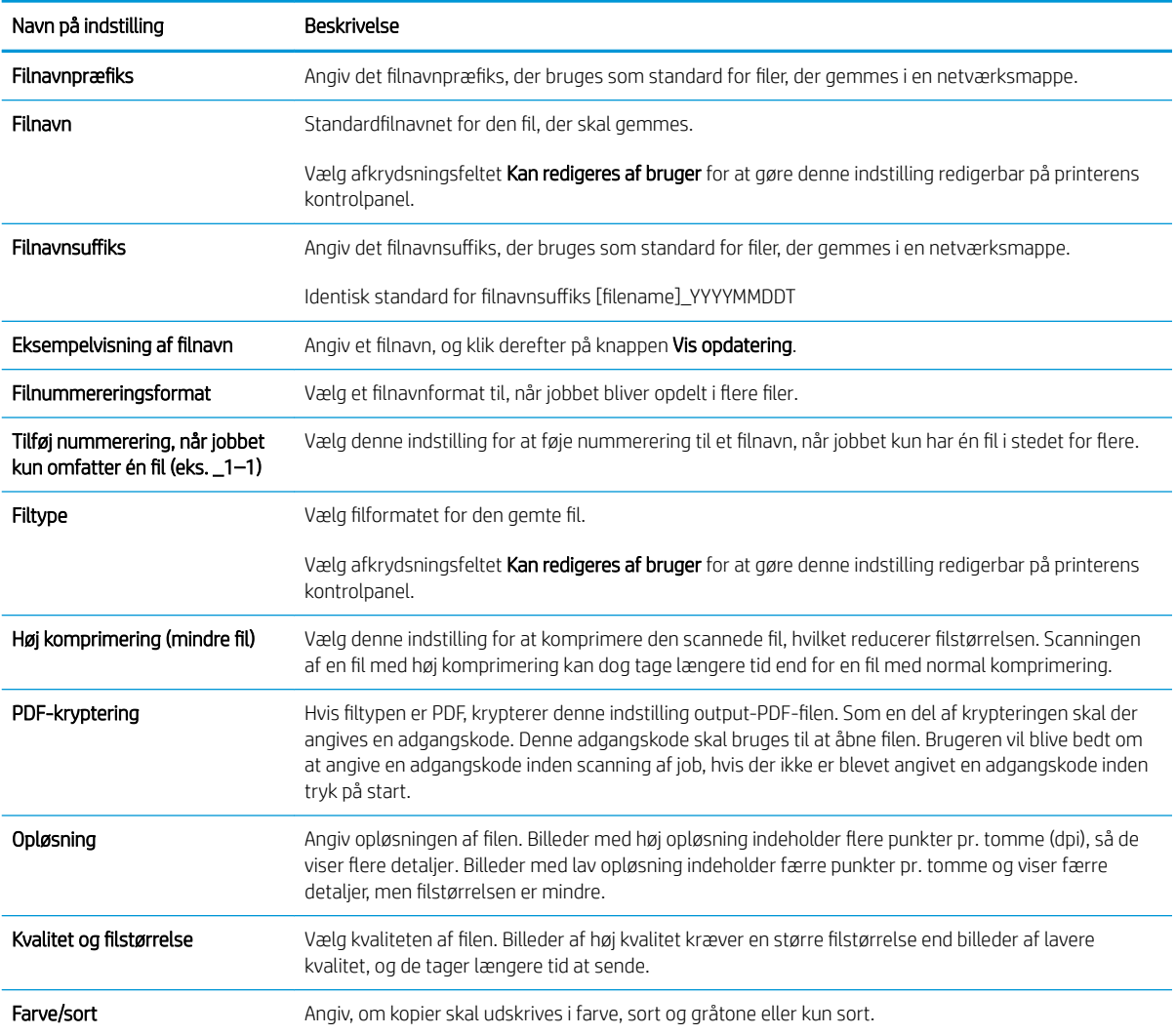

## Tabel 6-4 Filindstillinger til Opsætning af Gem på USB: (fortsat)

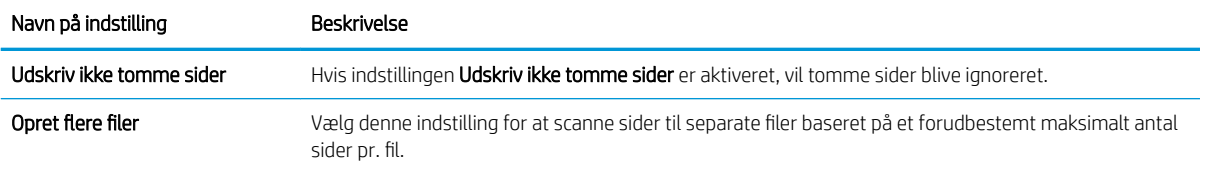

# Scan til e-mail

Scan et dokument direkte til en e-mailadresse eller kontaktliste. Det scannede dokument sendes som en vedhæftet besked til e-mail.

- **Indledning**
- Scan til e-mail

## Indledning

Printeren har en funktion, der kan scanne et dokument og sende det til en eller flere e-mailadresser.

## Scan til e-mail

Følg disse trin for at scanne et dokument direkte til en e-mailadresse eller kontaktliste.

- 1. Placer dokumentet med forsiden nedad på scannerglaspladen, eller læg det med forsiden opad i dokumentføderen, og juster papirstyrene til størrelsen på dokumentet.
- 2. Fra startskærmbilledet på printerens kontrolpanel skal du navigere til programmet Scan, vælge ikonet Scan og derefter vælge Scan til e-mail.

**BEMÆRK:** Hvis du bliver bedt om det, skal du angive dit brugernavn og din adgangskode.

- 3. Tryk på feltet Til for at åbne et tastatur.
- BEMÆRK: Hvis du er logget på printeren, vises dit brugernavn eller andre standardoplysninger muligvis i feltet Fra. Hvis de gør, kan du muligvis ikke ændre dem.
- 4. Angiv modtagerne ved at bruge en af følgende metoder:
	- ▲ Indtast adressen i feltet Til. Hvis du vil sende til Ʈere adresser, skal du adskille adresserne med semikolon eller vælge knappen Enter på tastaturet på den berøringsfølsomme skærm, hver gang du har indtastet en adresse.
	- a. Vælg knappen Kontakter  $\Box$  ud for feltet Til for at åbne skærmbilledet Kontakter.
	- b. Vælg den relevante kontaktliste.
	- c. Vælg et eller flere navne på listen med kontaktpersoner for at føje navnet til modtagerlisten, og vælg derefter Tilføj.
- 5. Udfyld felterne Emne, Filnavn og Meddelelse ved at trykke på feltet og bruge tastaturet på den berøringsfølsomme skærm til at indtaste oplysningerne. Vælg knappen Luk **III**, når du har brug for at lukke tastaturet.
- 6. Hvis du vil indlæse et genvejssæt, skal du vælge Indlæs, vælge genvejssættet og derefter vælge Indlæs på listen Genvejssæt.
- **BEMÆRK:** Genveissæt er foruddefinerede indstillinger for forskellige typer udskrifter, f.eks. Tekst, Fotografi og Høj kvalitet. Du kan vælge et genvejssæt for at få vist beskrivelsen.
- 7. Hvis du vil konfigurere indstillinger som Filtype og opløsning, Originalsider og Indholdsretning, skal du vælge Indstillinger i nederste venstre hjørne og derefter vælge indstillingerne i menuerne Indstillinger. Vælg udført, hvis du bliver bedt om det.

8. Valgfri forhåndsvisning: Tryk på højre rude på skærmen for at få vist dokumentet. Du kan bruge knapperne Udvid og Skjul på venstre side af forhåndsvisningsskærmen for at udvide og skjule eksempelskærmen.

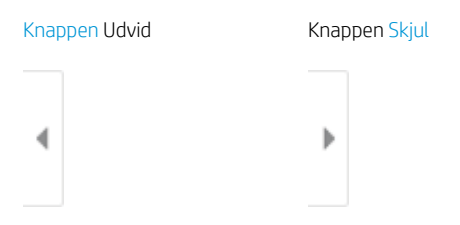

Brug knapperne på højre side af skærmen for at justere indstillingerne for eksempel og for at omarrangere, rotere, indsætte eller fjerne sider.

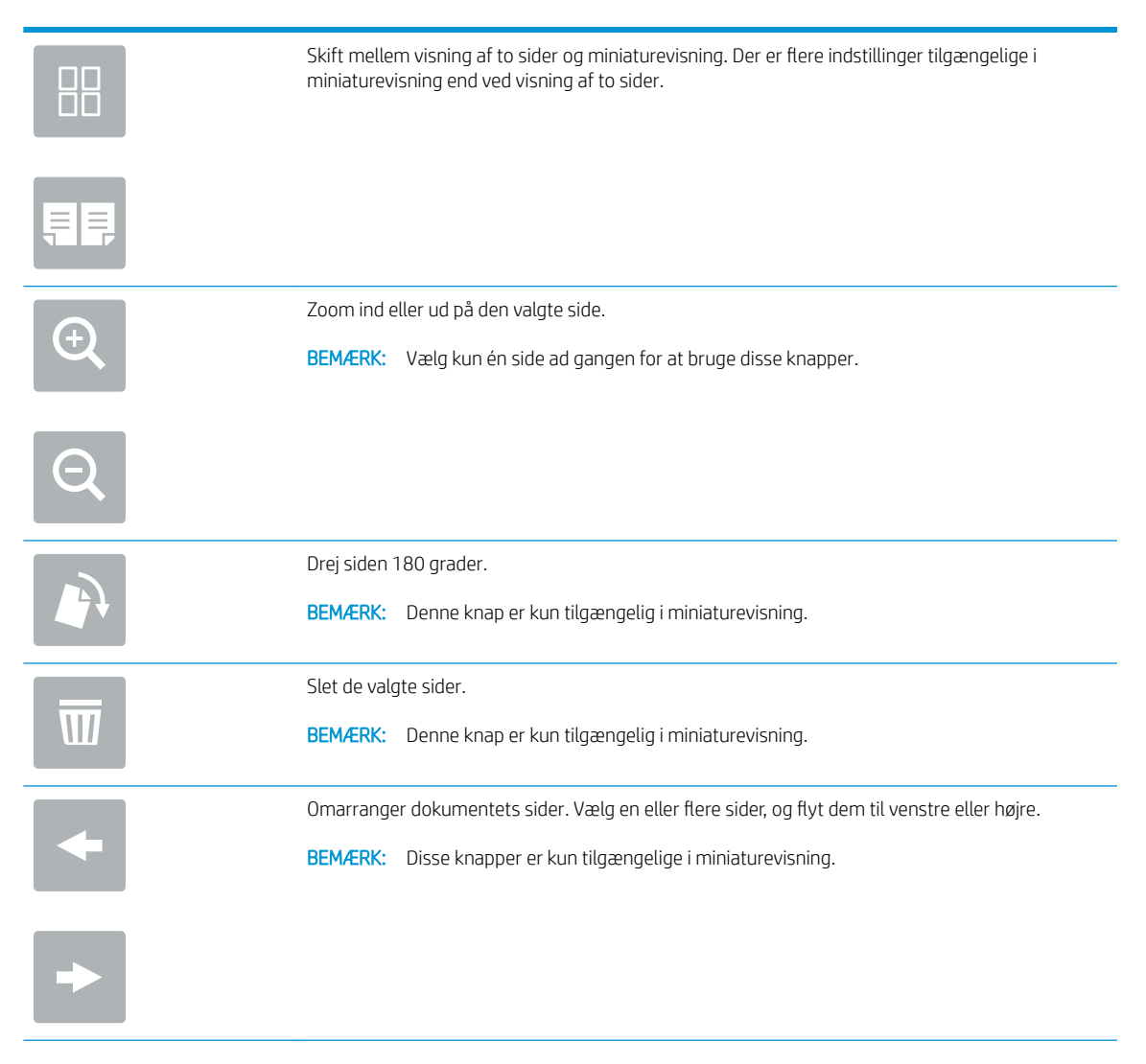

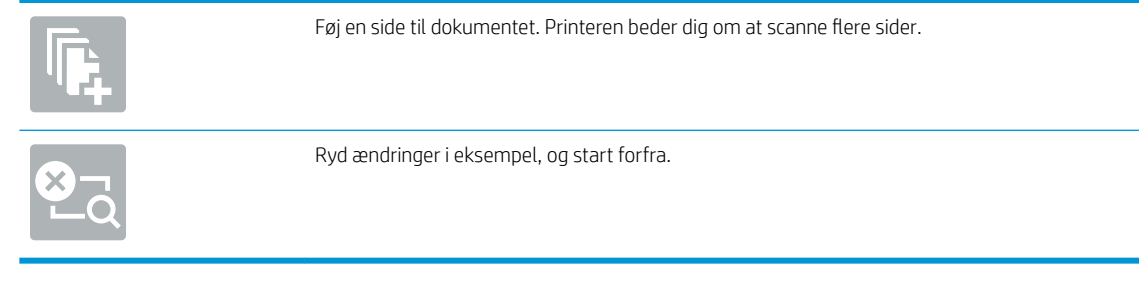

9. Når dokumentet er klar, skal du trykke på Send for at sende det via e-mail.

BEMÆRK: Printeren kan bede dig om at tilføje e-mailadressen til kontaktlisten.

# Scan til joblagring

Scan et dokument og gem det i en joblagringsmappe på printeren.

- **Indledning**
- Scan til joblagring på printeren
- [Udskriv fra joblagring på printeren](#page-139-0)

## Indledning

Printeren indeholder en funktion, der gør det muligt at scanne et dokument og gemme det i en mappe i en joblagringsmappe på printeren. Du kan hente dokumentet fra printeren og udskrive det, når det er nødvendigt.

BEMÆRK: Før du kan scanne til et lagringsmappe på printeren, skal printeradministratoren eller IT-afdelingen bruge HP's integrerede webserver til at aktivere funktionen og konfigurere indstillingerne.

# Scan til joblagring på printeren

Brug denne fremgangsmåde til at scanne et dokument og gemme det til en joblagermappe på printeren, så du til enhver tid kan udskrive kopier.

- 1. Placer dokumentet med forsiden nedad på scannerglaspladen, eller læg det med forsiden opad i dokumentføderen, og juster papirstyrene til størrelsen på dokumentet.
- 2. Fra startskærmbilledet på printerens kontrolpanel skal du navigere til programmet Scan, vælge ikonet Scan og derefter vælge Scan til Joblagring.
	- **BEMÆRK:** Hvis du bliver bedt om det, skal du angive dit brugernavn og din adgangskode.
- 3. Vælg det standardlagringsmappenavn, der vises under Mappe.
	- BEMÆRK: Hvis printeradministratoren har konfigureret indstillingen, kan du oprette en ny mappe. Følg disse trin for at oprette en ny mappe:
		- $a.$  Vælg ikonet Ny mappe $\overline{a}$
		- b. Vælg feltet Ny mappe, skriv mappenavnet, og vælg derefter OK.
- 4. Kontrollér, at du har valgt den korrekte mappe.
- 5. Tryk på tekstfeltet Jobnavn for at åbne et tastatur på den berøringsfølsomme skærm, indtast navnet på filen, og vælg derefter knappen Enter
- 6. Hvis du vil gøre jobbet privat, skal du vælge knappen PIN-kode in, angive en firecifret PIN-kode i feltet PINkode og derefter lukke tastaturet på den berøringsfølsomme skærm.
- 7. Hvis du vil konfigurere indstillinger som Sider og Indholdsretning, skal du vælge Indstillinger i nederste venstre hjørne og derefter vælge indstillingerne i menuerne Indstillinger. Vælg Udført for de enkelte indstillinger, hvis du bliver bedt om.
- 8. Valgfri forhåndsvisning: Tryk på højre rude på skærmen for at få vist dokumentet. Du kan bruge knapperne Udvid og Skjul på venstre side af forhåndsvisningsskærmen for at udvide og skjule eksempelskærmen.

Knappen Udvid Knappen Skjul ∢  $\mathbf{b}$ 

Brug knapperne på højre side af skærmen for at justere indstillingerne for eksempel og for at omarrangere, rotere, indsætte eller fjerne sider.

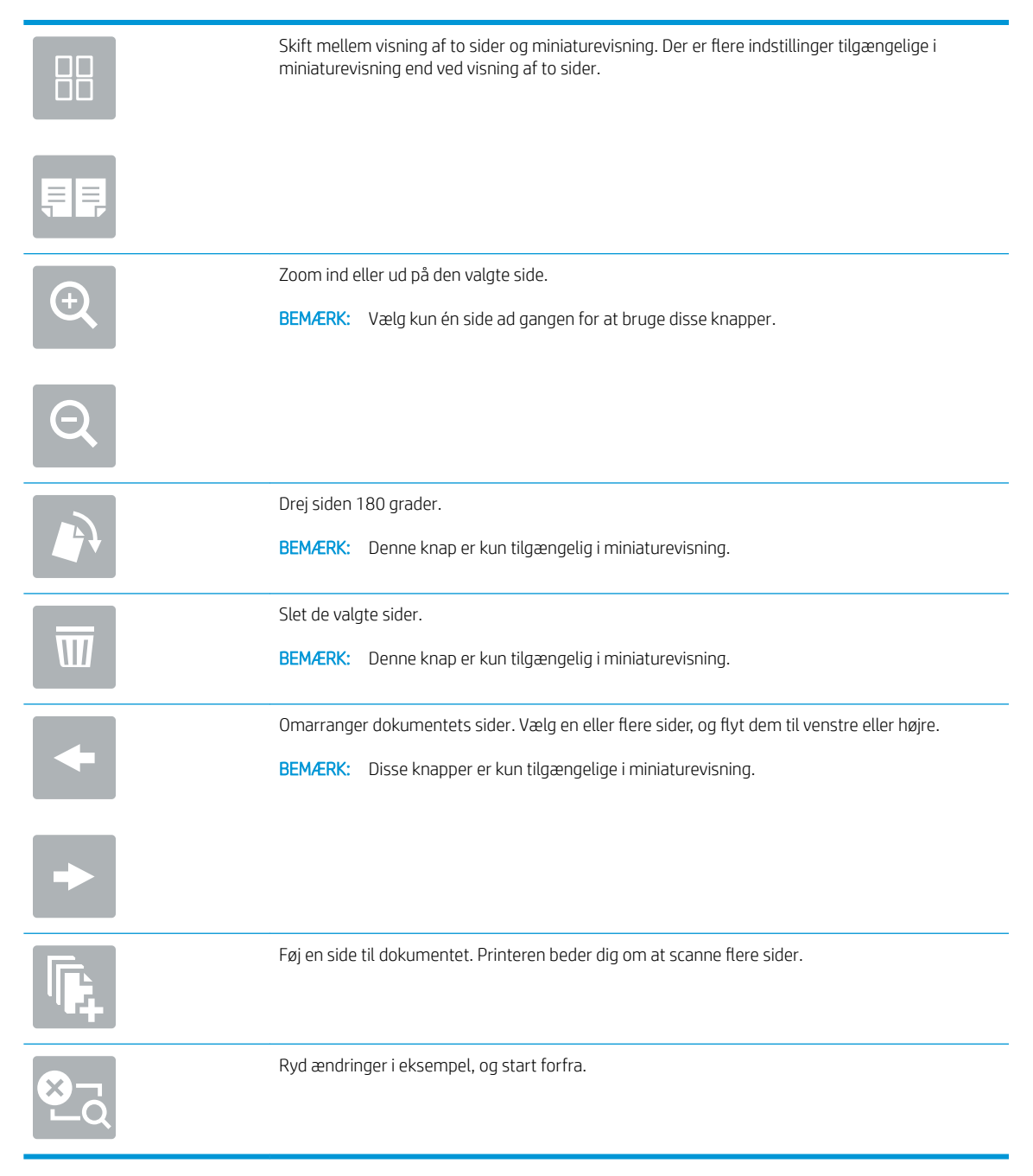

9. Når dokumentet er klar, skal du vælge Gem for at gemme filen i lagringsmappen.

# <span id="page-139-0"></span>Udskriv fra joblagring på printeren

Brug denne fremgangsmåde til at udskrive et scannet dokument, der er i en joblagringsmappe på printeren.

- 1. Fra startskærmbilledet på printerens kontrolpanel skal du navigere til programmet Udskriv, vælge ikonet Udskriv og derefter vælge Udskriv fra joblagring.
- 2. Under Lagret job, der skal udskrives skal du vælge Vælg, derefter vælge den mappe, hvor dokumentet er gemt, vælge dokumentet og til sidst vælge Udført.
- 3. Hvis dokumentet er privat, skal du indtaste den firecifrede PIN-kode i feltet Adgangskode og derefter vælge OK.
- 4. Hvis du vil justere antallet af kopier, skal du trykke på feltet til venstre for knappen Udskriv og derefter vælge antallet af kopier på det tastatur, der åbnes. Vælg knappen Luk **for at lukke tastaturet.**
- 5. Vælg Udskriv for at udskrive dokumentet.

# Scan til netværksmappe

Scan et dokument, og gem det i en mappe på netværket.

- **Indledning**
- Scan til netværksmappe

# Indledning

Printeren kan scanne en fil og gemme den i en mappe på netværket.

# Scan til netværksmappe

Brug denne fremgangsmåde til at scanne et dokument og gemme det i en netværksmappe.

**BEMÆRK:** Du skal muligvis logge på printeren for at kunne anvende denne funktion.

- 1. Placer dokumentet med forsiden nedad på scannerglaspladen, eller læg det med forsiden opad i dokumentføderen, og juster papirstyrene til størrelsen på dokumentet.
- 2. Fra startskærmbilledet på printerens kontrolpanel skal du navigere til programmet Scan, vælge ikonet Scan og derefter vælge Scan til netværksmappe.
- 3. Angiv en mappedestination. Mappeindstillingerne skal først konfigureres af printeradministratoren.
	- Hvis du vil vælge en mappeplacering, som administratoren allerede har konfigureret, skal du vælge Indlæs under Genvejssæt og standardindstillinger, vælge mappen og derefter vælge Indlæs.
	- For at angive en sti udelukkende for dette job skal du klikke på tekstfeltet Mappestier for at åbne et tastatur på berøringsskærmen, indtaste stien til mappen og derefter vælge knappen Enter . Indtast brugeroplysninger, hvis du bliver bedt om, og vælg derefter Gem for at gemme stien.
	- BEMÆRK: Brug dette format til angivelse af stien: \\server\mappe, hvor "server" er navnet på den server, som er vært for den delte mappe, og "mappe" er navnet på den delte mappe. Hvis mappen er indlejret i andre mapper, skal du angive alle nødvendige dele af mappestien for at få adgang til mappen. Eksempel: \\server\mappe\mappe
	- **BEMÆRK:** Feltet Stier til mapper indeholder muligvis en foruddefineret sti og kan muligvis ikke redigeres. Administratoren har i denne situation konfigureret denne mappe til almindelig adgang.
- 4. Vælg tekstfeltet Fil for at åbne et tastatur på den berøringsfølsomme skærm, indtast navnet på filen, og vælg derefter knappen Enter
- 5. Hvis du vil konfigurere indstillinger som Filtype og opløsning, Originalsider og Indholdsretning, skal du vælge Indstillinger i nederste venstre hjørne og derefter vælge indstillingerne i menuerne Indstillinger. Vælg Udført for de enkelte indstillinger, hvis du bliver bedt om.
- 6. Valgfri forhåndsvisning: Tryk på højre rude på skærmen for at få vist dokumentet. Du kan bruge knapperne Udvid og Skjul på venstre side af forhåndsvisningsskærmen for at udvide og skjule eksempelskærmen.

Knappen Udvid Knappen Skjul ∢ Ì

Brug knapperne på højre side af skærmen for at justere indstillingerne for eksempel og for at omarrangere, rotere, indsætte eller fjerne sider.

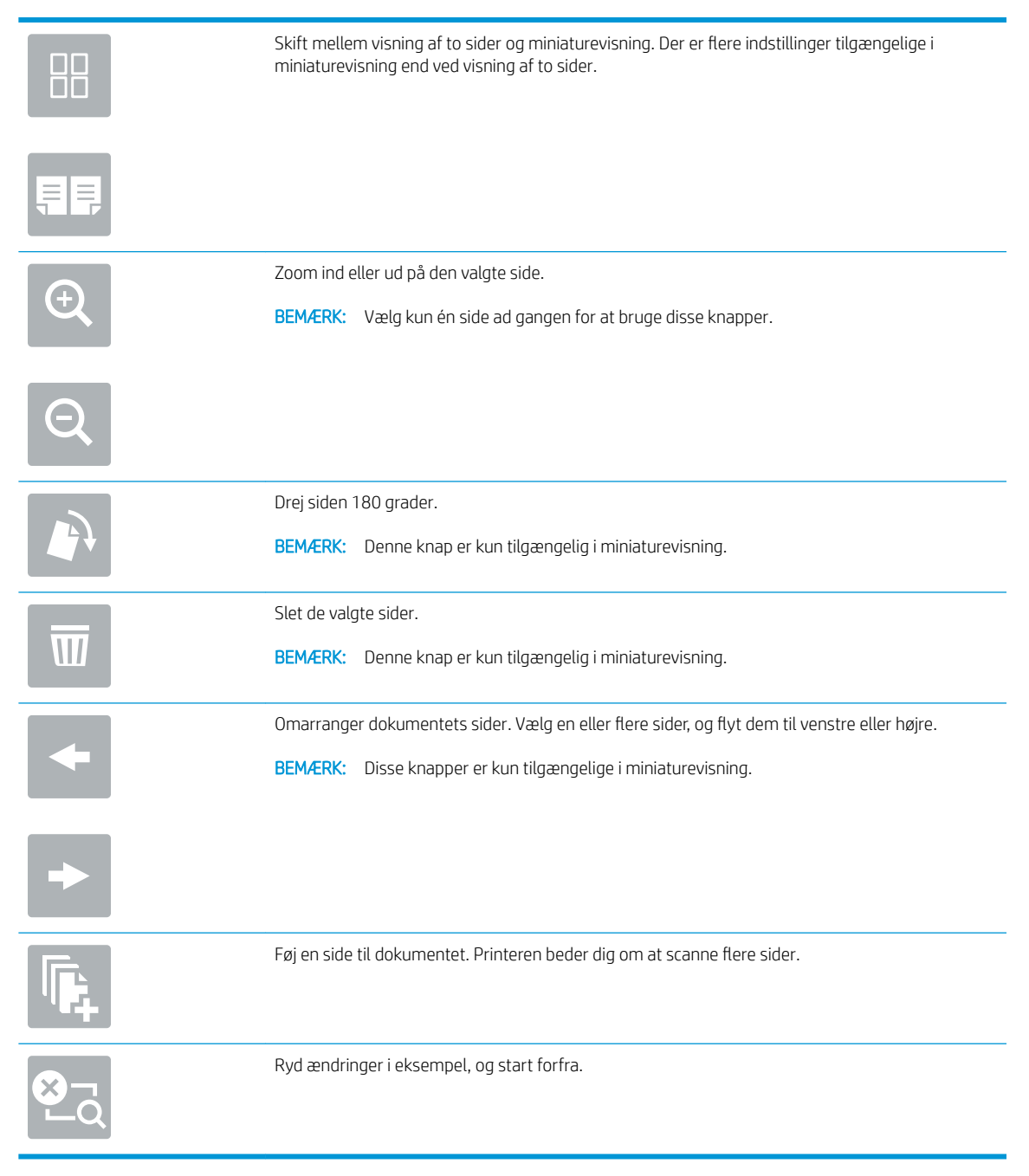

7. Når dokumentet er klar, skal du vælge Send for at gemme filen i netværksmappen.

# Scan til SharePoint

Scan et dokument direkte til et SharePoint-websted.

- **Indledning**
- Scan til SharePoint

## Indledning

Du kan scanne et dokument på printeren og sende dokumentet til et Microsoft® SharePoint-websted. Denne funktion fjerner behovet for at scanne dokumenter til en netværksmappe, et USB-flashdrev eller en e-mail og derefter overføre filerne manuelt til SharePoint-webstedet.

Scan til SharePoint® understøtter alle scanningsindstillinger, herunder muligheden for at scanne dokumenter som billeder eller bruge OCR-funktioner til at oprette tekstfiler eller PDF-filer, der kan søges i.

BEMÆRK: Før du kan scanne til SharePoint, skal printeradministratoren eller IT-afdelingen bruge HP's integrerede webserver til at aktivere funktionen og konfigurere den.

# Scan til SharePoint

Følg disse trin for at scanne et dokument direkte til et SharePoint-websted.

- 1. Placer dokumentet med forsiden nedad på scannerglaspladen, eller læg det med forsiden opad i dokumentføderen, og juster papirstyrene til størrelsen på dokumentet.
- 2. Fra startskærmbilledet på printerens kontrolpanel skal du navigere til programmet Scan, vælge ikonet Scan og derefter vælge Scan til SharePoint®.

**BEMÆRK:** Du skal muligvis logge på printeren for at kunne bruge denne funktion.

- 3. Vælg et genvejssæt, tryk på Vælg under Genvejssæt, vælg et genvejssæt, og vælg derefter Indlæs.
- 4. Vælg tekstfeltet Filnavn: for at åbne et tastatur, indtast navnet på filen, og vælg derefter knappen Enter .
- 5. Hvis du vil konfigurere indstillinger som Filtype og opløsning, Sider og Indholdsretning, skal du vælge Indstillinger i nederste venstre hjørne og derefter vælge indstillingerne i menuerne Indstillinger. Vælg udført, hvis du bliver bedt om det.
- 6. Valgfri forhåndsvisning: Tryk på højre rude på skærmen for at få vist dokumentet. Du kan bruge knapperne Udvid og Skjul på venstre side af forhåndsvisningsskærmen for at udvide og skjule eksempelskærmen.

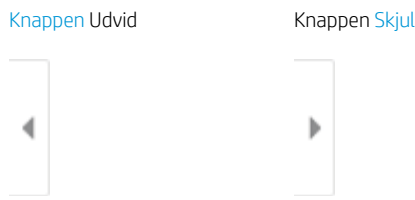

Brug knapperne på højre side af skærmen for at justere indstillingerne for eksempel og for at omarrangere, rotere, indsætte eller fjerne sider.

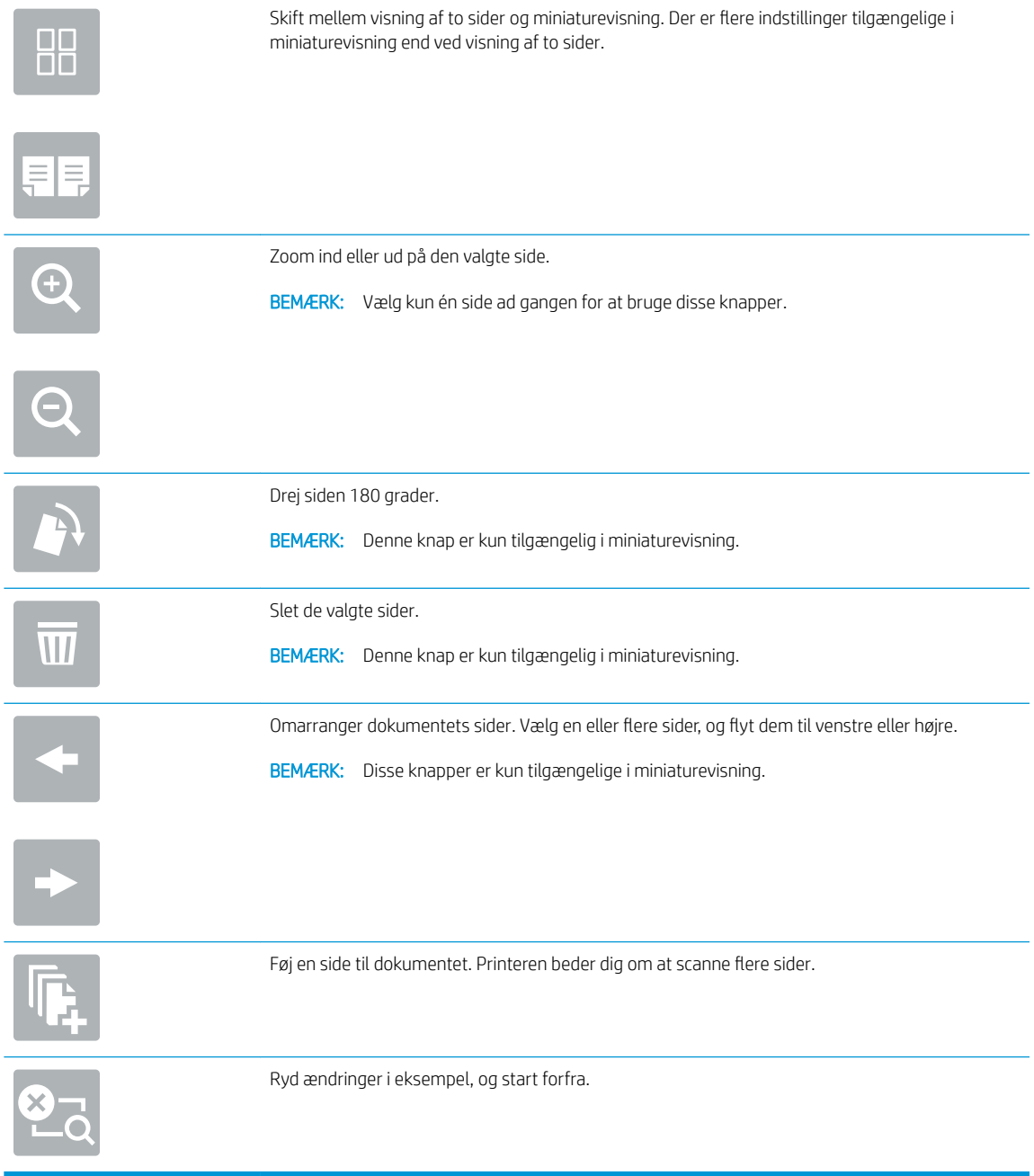

7. Når dokumentet er klar, skal du vælge Send for at gemme det på SharePoint-stedet.
## Scan til et USB-drev

Scan et dokument direkte til et USB-drev.

- **Indledning**
- Scan til et USB-drev

### Indledning

Printeren kan scanne en fil og gemme den på et USB-flashdrev.

## Scan til et USB-drev

Følg disse trin for scanne et dokument direkte til et USB-drev.

**BEMÆRK:** Du skal muligvis logge på printeren for at kunne anvende denne funktion.

- 1. Placer dokumentet med forsiden nedad på scannerglaspladen, eller læg det med forsiden opad i dokumentføderen, og juster papirstyrene til størrelsen på dokumentet.
- 2. Sæt USB-drevet i USB-porten tæt ved printerens kontrolpanel.
- 3. Fra startskærmbilledet på printerens kontrolpanel skal du navigere til programmet Scan, vælge ikonet Scan og derefter vælge Scan til USB-drev.
- 4. Vælg USB-drevet under Destination, og vælg derefter lagringsplacering (enten roden på USB-drevet eller en eksisterende mappe).
- 5. Vælg tekstfeltet Fil for at åbne et tastatur på den berøringsfølsomme skærm, indtast navnet på filen, og vælg derefter knappen Enter ...
- 6. Hvis du vil konfigurere indstillinger som Filtype og opløsning, Originalsider og Indholdsretning, skal du vælge Indstillinger i nederste venstre hjørne og derefter vælge indstillingerne i menuerne Indstillinger. Vælg udført, hvis du bliver bedt om det.
- 7. Valgfri forhåndsvisning: Tryk på højre rude på skærmen for at få vist dokumentet. Du kan bruge knapperne Udvid og Skjul på venstre side af forhåndsvisningsskærmen for at udvide og skjule eksempelskærmen.

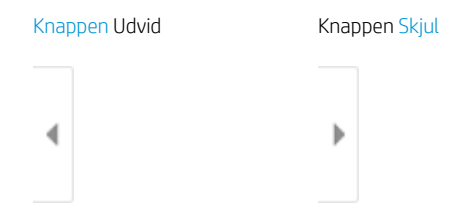

Brug knapperne på højre side af skærmen for at justere indstillingerne for eksempel og for at omarrangere, rotere, indsætte eller fjerne sider.

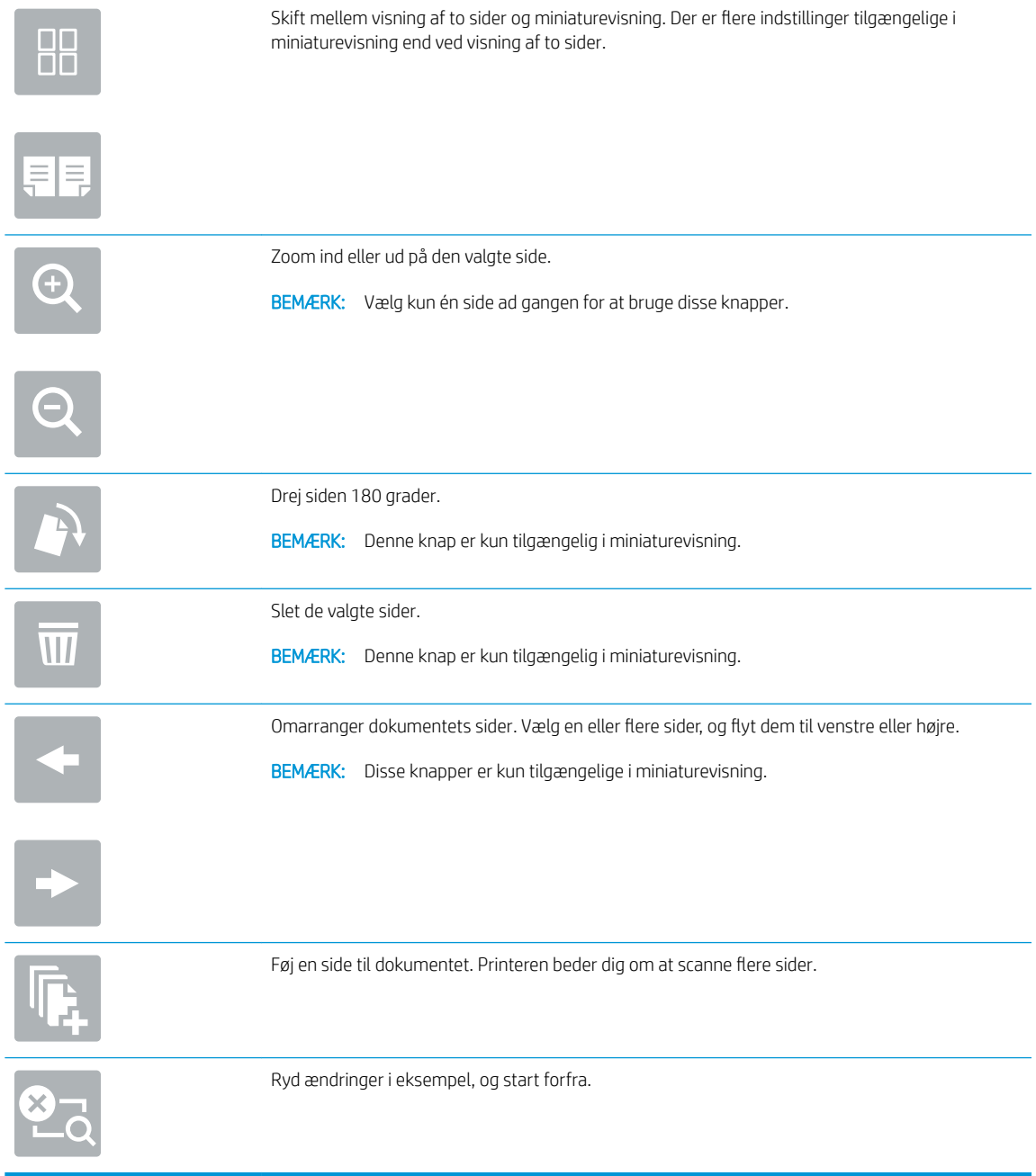

8. Når dokumentet er klar, skal du vælge Gem for at gemme filen på USB-drevet.

## Brug HP JetAdvantage-erhvervsløsninger

HP JetAdvantage-løsninger er workflow- og udskriftsløsninger, der er brugervenlige, og både netværks- og cloud-baserede. HP JetAdvantage-løsninger er udviklet til at hjælpe virksomheder af alle typer, herunder sundhedssektoren, regnskabstjenester, produktion og den offentlige sektor, med at administrere en række printere og scannere.

HP JetAdvantage-løsninger omfatter:

- HP JetAdvantage-sikkerhedsløsninger
- HP JetAdvantage-administrationsløsninger
- Løsninger til HP JetAdvantage-workflow
- Mobile til HP JetAdvantage-udskrivningsløsninger

Yderligere oplysninger om HP JetAdvantage-erhvervsworkflow og -udskrivningsløsninger, finder du her [www.hp.com/go/PrintSolutions](http://www.hp.com/go/PrintSolutions).

## Yderligere scanningsopgaver

Find oplysninger på nettet for at udføre almindelige scanningsopgaver.

Gå til<http://www.hp.com/support/ljE82540MFP> eller [http://www.hp.com/support/colorljE87640MFP.](http://www.hp.com/support/colorljE87640MFP)

Der er instruktioner til udførelse af specifikke scanningsopgaver, f.eks. følgende:

- Kopiér eller scan sider fra bøger eller andre indbundne dokumenter
- Send et scannet dokument til en mappe i printerens hukommelse
- Kopiér eller scan begge sider af et id-kort
- Kopiér eller scan et dokument til brochureformat

# 7 Fax

Konfigurer faxfunktionerne, og send og modtag faxer via printeren.

- [Opsætning af fax](#page-149-0)
- [Ændring af faxkonfigurationer](#page-150-0)
- [Afsendelse af en fax](#page-153-0)
- [Yderligere faxopgaver](#page-155-0)

Du kan få videoassistance her: [www.hp.com/videos/a3](http://www.hp.com/videos/a3).

Følgende oplysninger er korrekte på udgivelsestidspunktet. Se<http://www.hp.com/support/ljE82540MFP>eller [http://www.hp.com/support/colorljE87640MFP,](http://www.hp.com/support/colorljE87640MFP) hvis du ønsker aktuelle oplysninger.

#### Yderligere oplysninger:

HP's komplette hjælp til printeren omfatter følgende oplysninger:

- Installation og konfiguration
- At lære mere om og bruge produktet
- Løs problemer
- Download software- og firmwareopdateringer
- Deltag i supportfora
- Find garantioplysninger og lovgivningsmæssige oplysninger

## <span id="page-149-0"></span>Opsætning af fax

Konfigurer faxfunktionerne på printeren.

- **Indledning**
- Opsætning af fax ved hjælp af printerens kontrolpanel

## Indledning

Disse oplysninger gælder for faxmodeller eller andre printere, når der er installeret valgfrit analogt faxekstraudstyr. Før du fortsætter, skal du tilslutte printeren til en telefonlinje (til analog fax) eller til en faxtjeneste på internettet eller et netværk.

## Opsætning af fax ved hjælp af printerens kontrolpanel

Konfigurer faxfunktionerne ved hjælp af kontrolpanelet.

- 1. På startskærmbilledet på printerens kontrolpanel skal du navigere til programmet Indstillinger og derefter vælge ikonet Indstillinger.
- 2. Åbn følgende menuer:
	- **Fax**
	- Opsætning af internt faxmodem
	- **BEMÆRK:** Hvis menuen Opsætning af internt faxmodem ikke vises på menulisten, kan LAN- eller internetfax være aktiveret. Når LAN- eller internetfax er aktiveret, slås det analoge faxtilbehør fra, og menuen Opsætning af internt faxmodem vises ikke. Der kan kun være aktiveret én faxfunktion ad gangen, enten LAN-fax, analog fax eller internetfax. Hvis du vil bruge analog fax, når LAN-fax er aktiveret, kan du bruge HP's integrerede webserver til at deaktivere LAN-fax.
- 3. Vælg placering på listen i højre side af skærmbilledet, og vælg derefter Næste.
- 4. Tryk på tekstfeltet Firmanavn, og brug tastaturet til at indtaste firmanavn.
- 5. Tryk på tekstfeltet Faxnummer, og brug tastaturet til at indtaste afsenderens faxnummer. Vælg Næste.
- 6. Kontrollér, at indstillingerne for dato og klokkeslæt er korrekte. Foretag ændringer efter behov, og vælg derefter Næste.
- 7. Hvis der kræves et opkaldspræfiks til afsendelse af faxer, skal du trykke på tekstfeltet Opkaldspræfiks og bruge tastaturet til at indtaste nummeret.
- 8. Gennemse oplysningerne i venstre rude, og vælg derefter Udfør for at gennemføre faxopsætningen.

## <span id="page-150-0"></span>Ændring af faxkonfigurationer

Ændr eller opdater faxindstillingerne.

- Opkaldsindstillinger for fax
- [Generelle indstillinger for faxafsendelse](#page-151-0)
- [Indstillinger for faxmodtagelse](#page-152-0)

BEMÆRK: De indstillinger, der er konfigureret ved hjælp af kontrolpanelet, tilsidesætter alle indstillinger, der er foretaget i HP's integrerede webserver.

## Opkaldsindstillinger for fax

Følg disse trin for at ændre faxens opkaldsindstillinger.

- 1. På startskærmbilledet på printerens kontrolpanel skal du navigere til programmet Indstillinger og derefter vælge ikonet Indstillinger.
- 2. Åbn følgende menuer:
	- Fax
	- Faxafsendelsesindstillinger
	- Opkaldsindstillinger for fax

Konfigurer en eller flere af følgende indstillinger, og vælg derefter Udført:

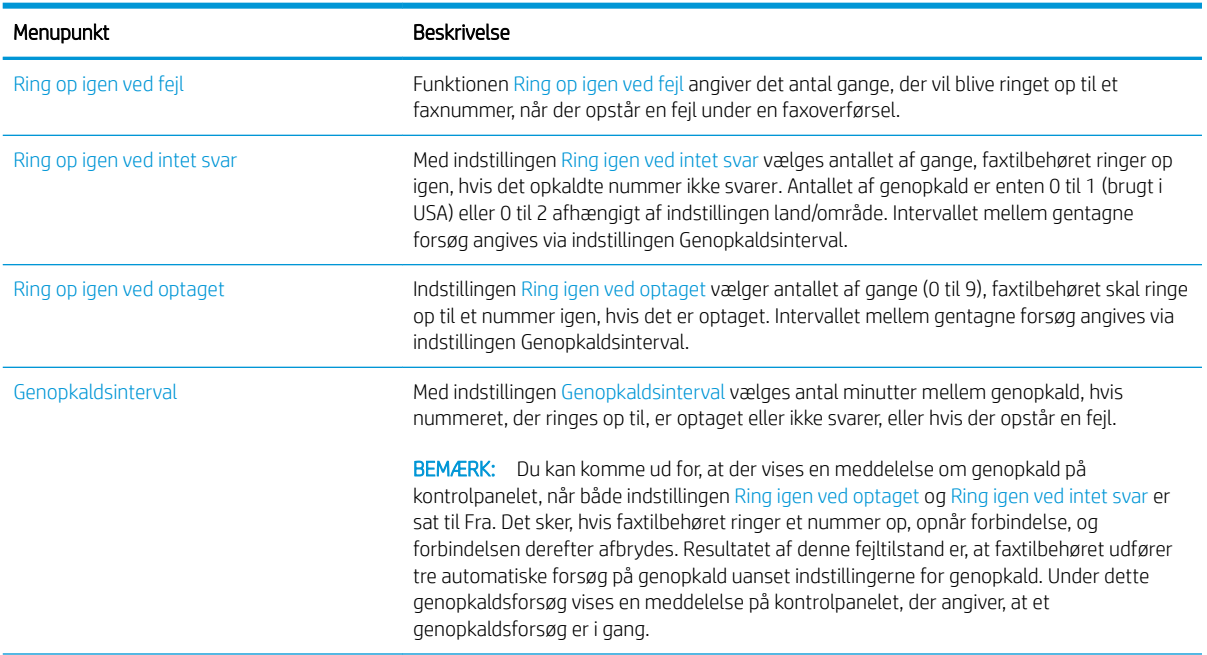

<span id="page-151-0"></span>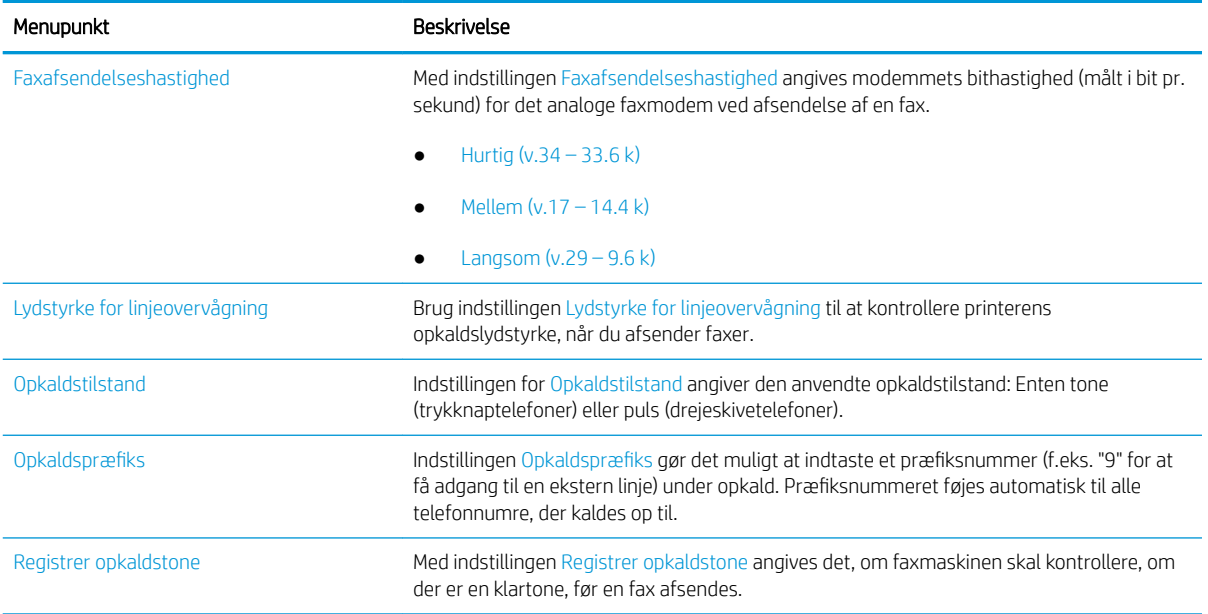

## Generelle indstillinger for faxafsendelse

Følg disse trin for at ændre indstillingerne for faxafsendelse.

- 1. På startskærmbilledet på printerens kontrolpanel skal du navigere til programmet Indstillinger og derefter vælge ikonet Indstillinger.
- 2. Åbn følgende menuer:
	- Fax
	- Faxafsendelsesindstillinger
	- Generelle indstillinger for faxafsendelse

Konfigurer en eller flere af følgende indstillinger, og vælg derefter Udført:

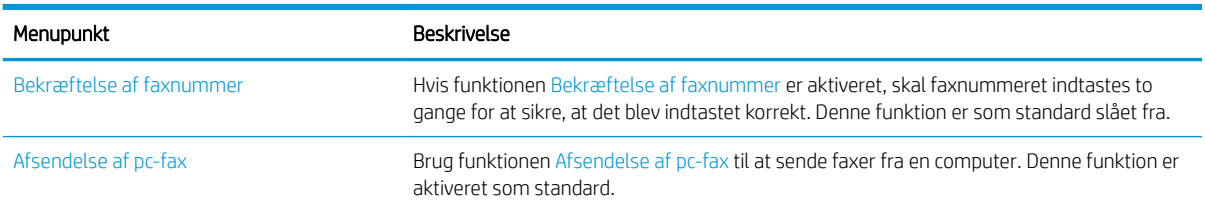

<span id="page-152-0"></span>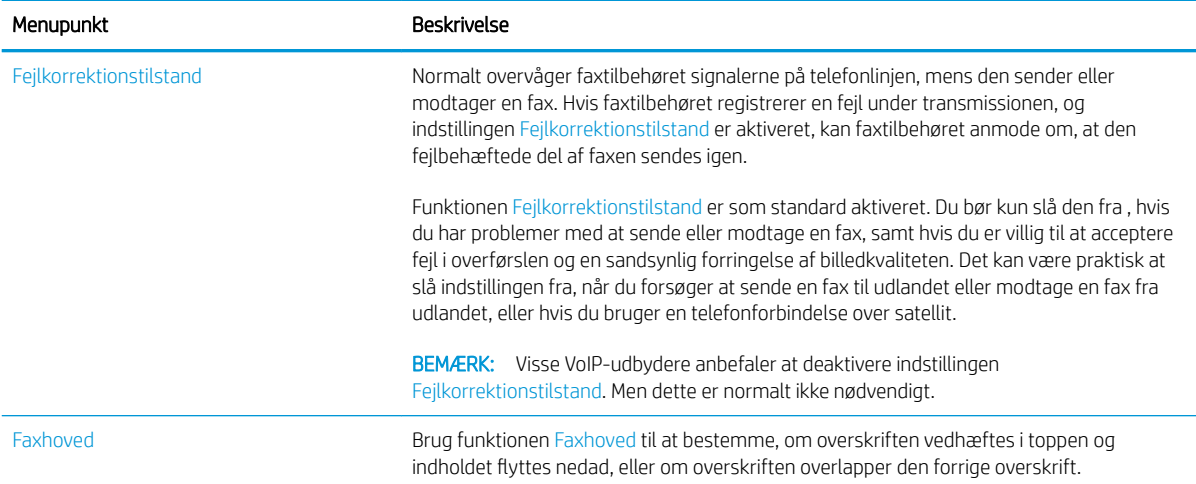

## Indstillinger for faxmodtagelse

Følg disse trin for at ændre faxens modtagelsesindstillinger.

- 1. På startskærmbilledet på printerens kontrolpanel skal du navigere til programmet Indstillinger og derefter vælge ikonet Indstillinger.
- 2. Åbn følgende menuer:
	- Fax
	- Faxmodtagelse indstillinger
	- Opsætning af faxmodtagelse

Konfigurer en eller flere af følgende indstillinger, og vælg derefter Udført:

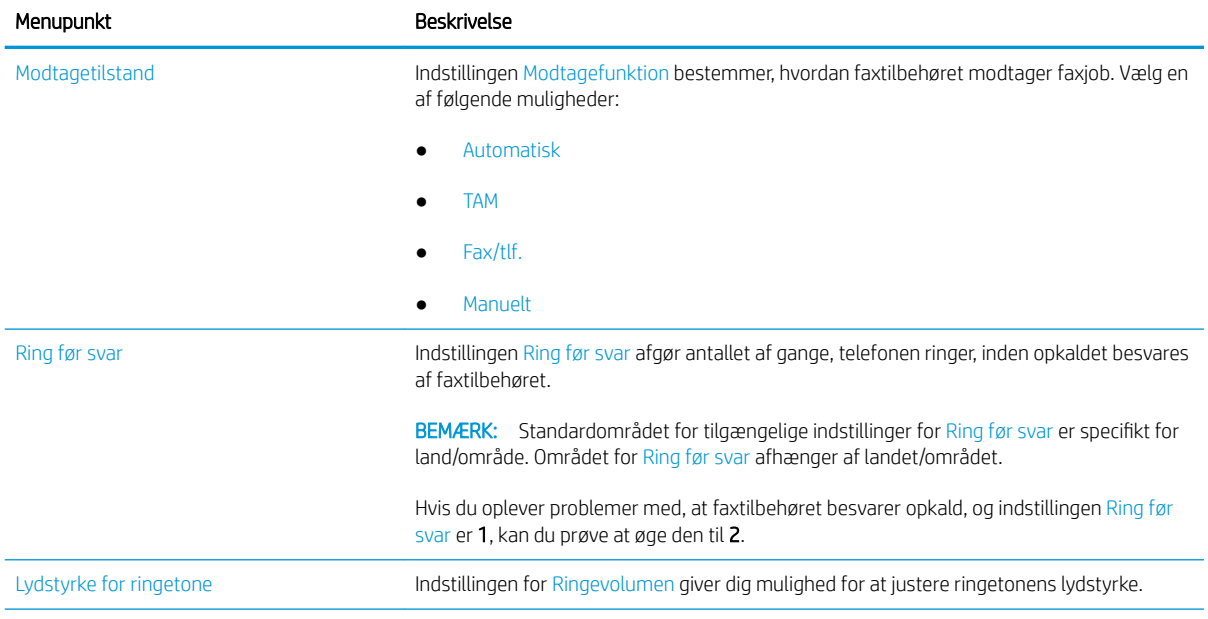

<span id="page-153-0"></span>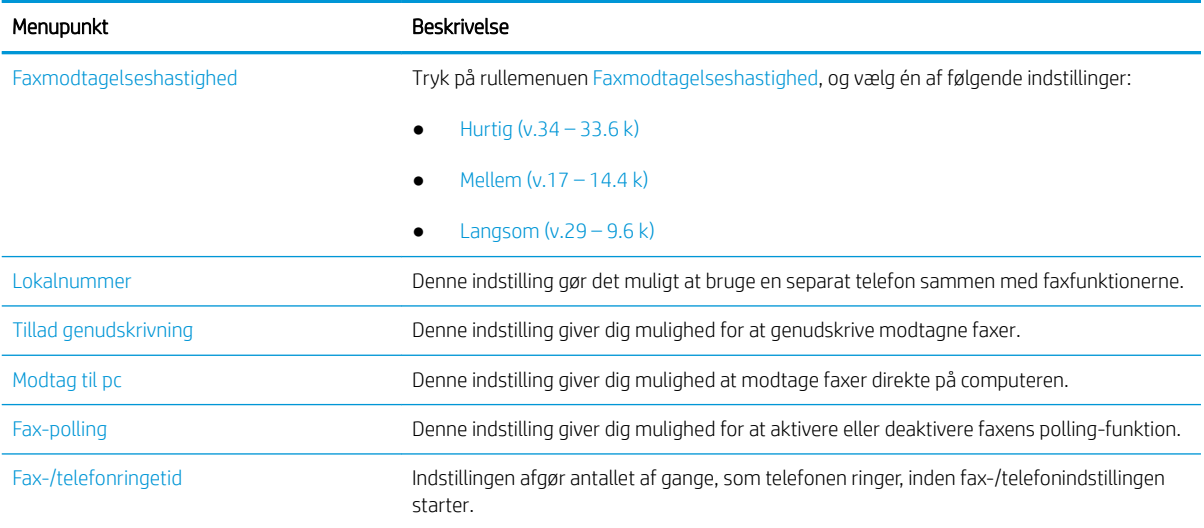

## Afsendelse af en fax

Følg disse trin for at sende en fax fra printeren.

- 1. Placer dokumentet med forsiden nedad på scannerglaspladen, eller læg det med forsiden opad i dokumentføderen, og juster papirstyrene til størrelsen på dokumentet.
- 2. På startskærmbilledet på printerens kontrolpanel skal du navigere til programmet Fax og derefter vælge ikonet Fax. Du kan blive bedt om at indtaste et brugernavn og en adgangskode.
- 3. Angiv modtagerne ved at bruge en af følgende metoder:
	- ▲ Tryk på tekstfeltet Faxmodtagere, og brug derefter tastaturet til at indtaste faxnummeret. Hvis du vil sende til flere faxnumre, skal du adskille numrene med semikolon eller vælge knappen Enter « på tastaturet på den berøringsfølsomme skærm, hver gang du har indtastet et nummer.
	- a. Vælg knappen Kontakter **ig ud for feltet Faxmodtagere for at åbne skærmbilledet** Kontakter.
	- b. Vælg den relevante kontaktliste.
	- c. Vælg et eller flere navne på listen med kontaktpersoner for at føje navnet til modtagerlisten, og vælg derefter Tilføj.
- 4. Hvis du vil indlæse et genvejssæt, skal du vælge Indlæs, vælge genvejssættet og derefter vælge Indlæs på listen Genvejssæt.

**BEMÆRK:** Genvejssæt er foruddefinerede indstillinger for forskellige typer udskrifter, f.eks. Tekst, Fotografi og Høj kvalitet. Du kan vælge et genvejssæt for at få vist beskrivelsen.

- 5. Hvis du vil konfigurere indstillinger som Opløsning, Sider og Indholdsretning, skal du vælge Indstillinger i nederste venstre hjørne og derefter vælge indstillingerne i menuerne Indstillinger. Vælg udført, hvis du bliver bedt om det.
- 6. Valgfri forhåndsvisning: Tryk på højre rude på skærmen for at få vist dokumentet. Du kan bruge knapperne Udvid og Skjul på venstre side af forhåndsvisningsskærmen for at udvide og skjule eksempelskærmen.

Knappen Udvid Knappen Skjul ∢  $\mathbf{b}$ 

Brug knapperne på højre side af skærmen for at justere indstillingerne for eksempel og for at omarrangere, rotere, indsætte eller fjerne sider.

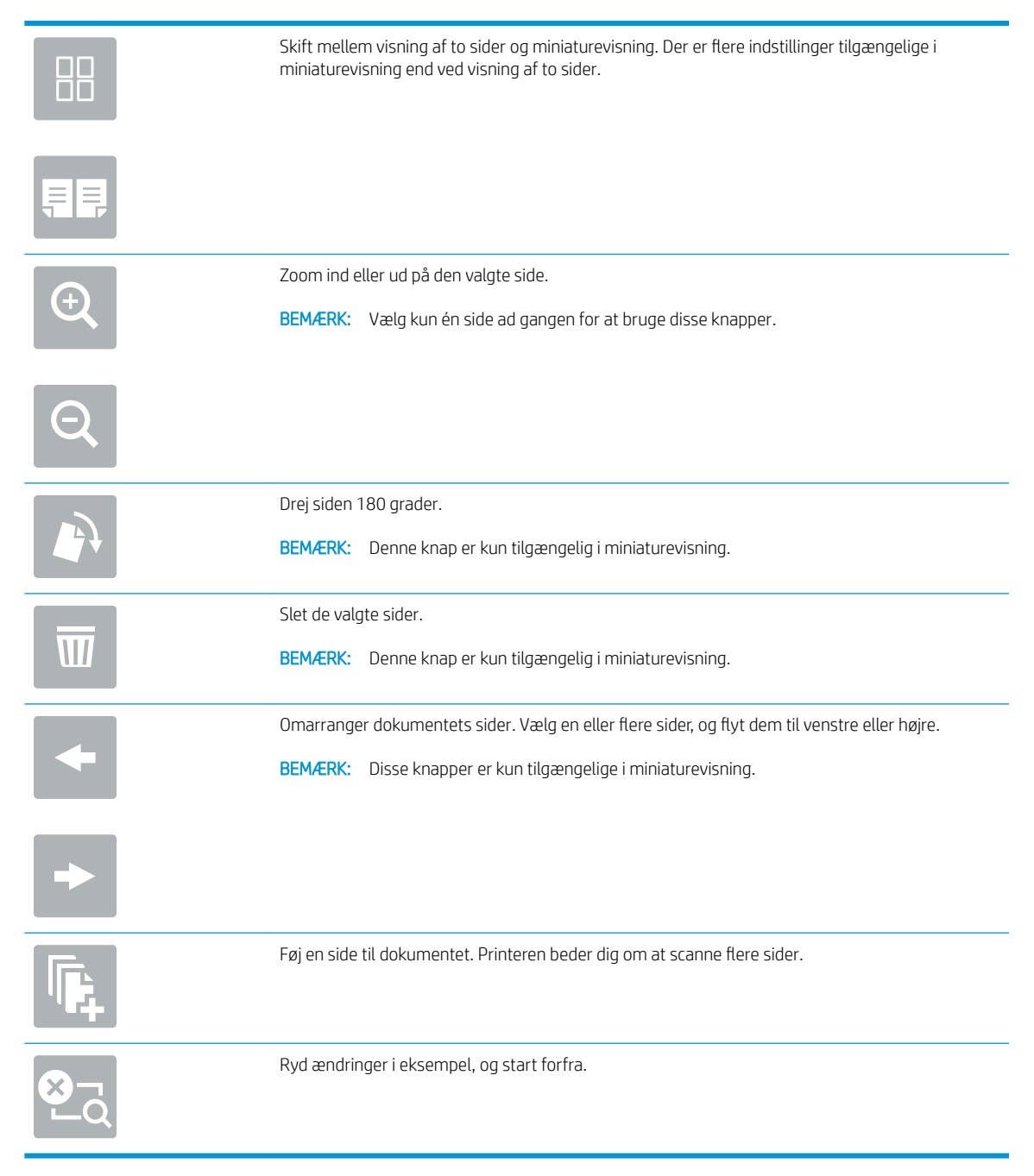

7. Når dokumentet er klar, skal du vælge Send for at sende faxen.

## <span id="page-155-0"></span>Yderligere faxopgaver

Find oplysninger på nettet for at udføre almindelige faxopgaver.

Gå til<http://www.hp.com/support/ljE82540MFP> eller [http://www.hp.com/support/colorljE87640MFP.](http://www.hp.com/support/colorljE87640MFP)

Instruktioner til udførelse af faxopgaver er tilgængelige, f.eks. følgende:

- Opret og administrer hurtigopkaldslisterne for fax
- Opsæt faktureringskoder
- Brug en faxudskrivningsplan
- Bloker indgående faxer
- Faxarkivering og -videresendelse

# 8 Administrer printeren

Brug administrationsværktøjer, konfigurer sikkerhed og energibesparelse og administrer firmwareopdateringer til printeren.

- [Avanceret konfiguration med HP's integrerede webserver \(EWS\)](#page-157-0)
- [Konfiguration af IP-netværksindstillinger](#page-168-0)
- [Printersikkerhedsfunktioner](#page-172-0)
- [Energibesparende indstillinger](#page-175-0)
- [HP Web Jetadmin](#page-177-0)
- [Software- og firmwareopdateringer](#page-177-0)

Du kan få videoassistance her: [www.hp.com/videos/a3](http://www.hp.com/videos/a3).

Følgende oplysninger er korrekte på udgivelsestidspunktet. Se<http://www.hp.com/support/ljE82540MFP>eller [http://www.hp.com/support/colorljE87640MFP,](http://www.hp.com/support/colorljE87640MFP) hvis du ønsker aktuelle oplysninger.

#### Yderligere oplysninger:

HP's komplette hjælp til printeren omfatter følgende oplysninger:

- Installation og konfiguration
- At lære mere om og bruge produktet
- Løs problemer
- Download software- og firmwareopdateringer
- Deltag i supportfora
- Find garantioplysninger og lovgivningsmæssige oplysninger

## <span id="page-157-0"></span>Avanceret konfiguration med HP's integrerede webserver (EWS)

Brug HP's integrerede webserver til at administrere avancerede udskrivningsfunktioner.

- **Indledning**
- Sådan åbnes HP's integrerede webserver (EWS)
- [Funktioner for HP's integrerede webserver](#page-159-0)

### Indledning

HP's integrerede webserver giver dig mulighed for at administrere udskriftsfunktioner fra en computer i stedet for fra printerens kontrolpanel.

- Få vist oplysninger om printerstatus
- Bestem den resterende levetid for alle forbrugsvarer, og bestil nye.
- Få vist og redigere bakkekonfigurationer
- Få vist og rediger menukonfigurationen for printerens kontrolpanel
- Få vist og udskrive interne sider
- Få besked om hændelser for printer og forbrugsvarer
- Få vist og ændre netværkskonfigurationen

HP's integrerede webserver fungerer, hvis printeren er tilsluttet et IP-baseret netværk. HP's integrerede webserver understøtter ikke IPX-baserede printertilslutninger. Internetadgang er ikke nødvendig for at åbne og bruge HP's integrerede webserver.

Når printeren er sluttet til netværket, er HP's integrerede webserver automatisk tilgængelig.

**BEMÆRK:** HP's integrerede webserver er ikke tilgængelig uden for netværkets firewall.

## Sådan åbnes HP's integrerede webserver (EWS)

Følg disse trin for at åbne EWS.

- 1. Fra startskærmbilledet på printerens kontrolpanel skal du vælge ikonet Oplysninger nøg derefter vælge ikonet Netværk 몼 for at få vist IP-adressen eller værtsnavnet.
- 2. Åbn en browser, og indtast IP-adressen eller værtsnavnet i adressefeltet på nøjagtig samme måde, som det vises på printerens kontrolpanel. Tryk på tasten Enter på computertastaturet. Den integrerede webserver åbnes.

**BEMÆRK:** Hvis webbrowseren viser en meddelelse, som angiver, at adgangen til webstedet muligvis ikke er sikker, skal du vælge muligheden for at fortsætte til webstedet. Adgang til dette websted vil ikke beskadige computeren.

Browseren skal opfylde følgende krav for at kunne bruge HPs integrerede webserver:

#### Windows® 7

- Internet Explorer (version 8.x eller nyere)
- Google Chrome (version 34.x eller nyere)
- Firefox (version 20.x eller nyere)

### Windows® 8 eller nyere

- Internet Explorer (version 9.x eller nyere)
- Google Chrome (version 34.x eller nyere)
- Firefox (version 20.x eller nyere)

#### macOS

- Safari (version 5.x eller nyere)
- Google Chrome (version 34.x eller nyere)

#### **Linux**

- Google Chrome (version 34.x eller nyere)
- Firefox (version 20.x eller nyere)

## <span id="page-159-0"></span>Funktioner for HP's integrerede webserver

Få oplysninger om de tilgængelige funktioner i HP integreret webserver (EWS) på hver fane.

- Fanen Oplysninger
- [Fanen Generelt](#page-160-0)
- [Fanen Kopier/udskriv](#page-161-0)
- [Fanen Scan/Digital Send](#page-161-0)
- [Fanen Fax](#page-162-0)
- [Fanen Forbrugsvarer](#page-163-0)
- Fanen Fejlfinding
- [Fanen Sikkerhed](#page-164-0)
- [Fanen HP Web Services \(HP-webtjenester\)](#page-165-0)
- [Fanen Netværk](#page-165-0)
- [Listen over Andre links](#page-167-0)

#### Fanen Oplysninger

Se tabellen for indstillingerne i fanen Oplysninger.

#### Tabel 8-1 Fanen Oplysninger på HP's integrerede webserver

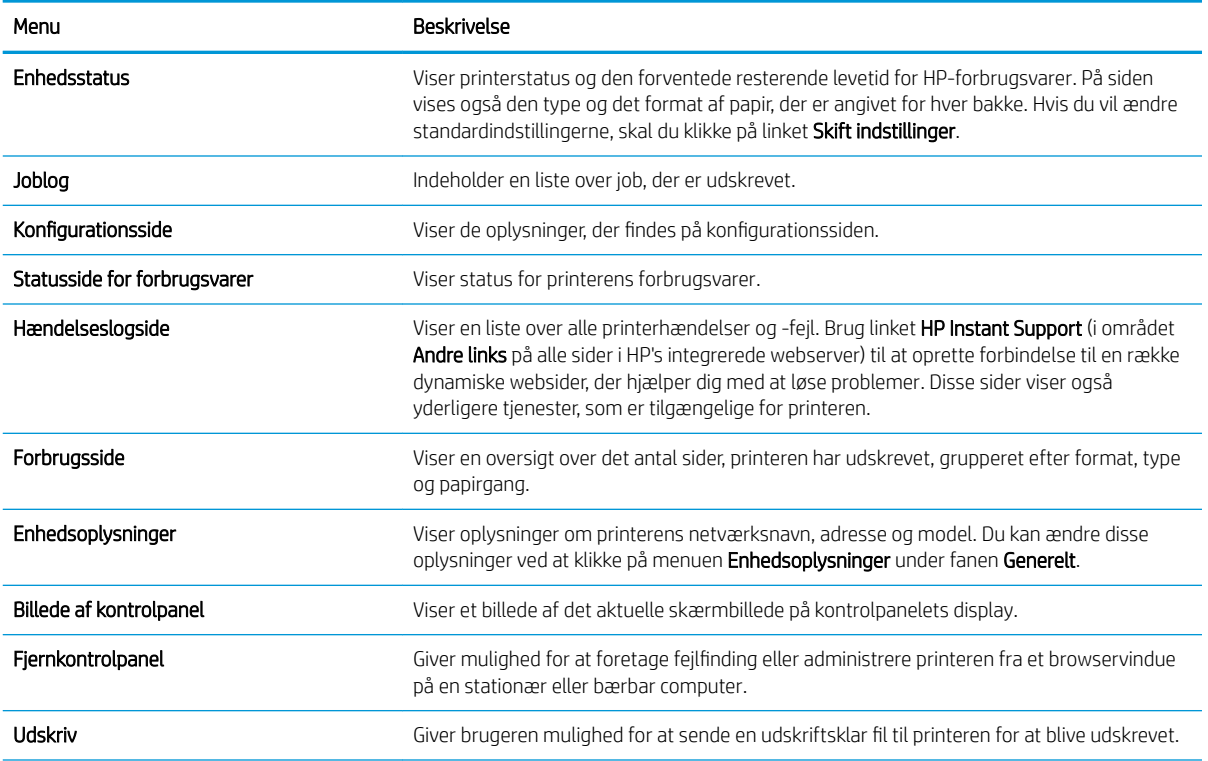

#### <span id="page-160-0"></span>Tabel 8-1 Fanen Oplysninger på HP's integrerede webserver (fortsat)

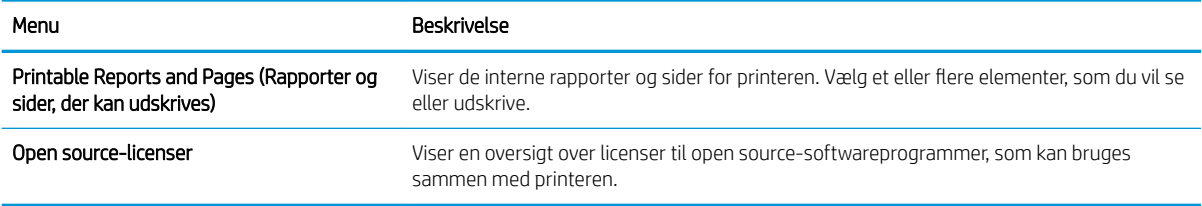

### Fanen Generelt

Se tabellen for indstillinger under fanen Generelt.

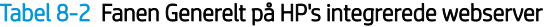

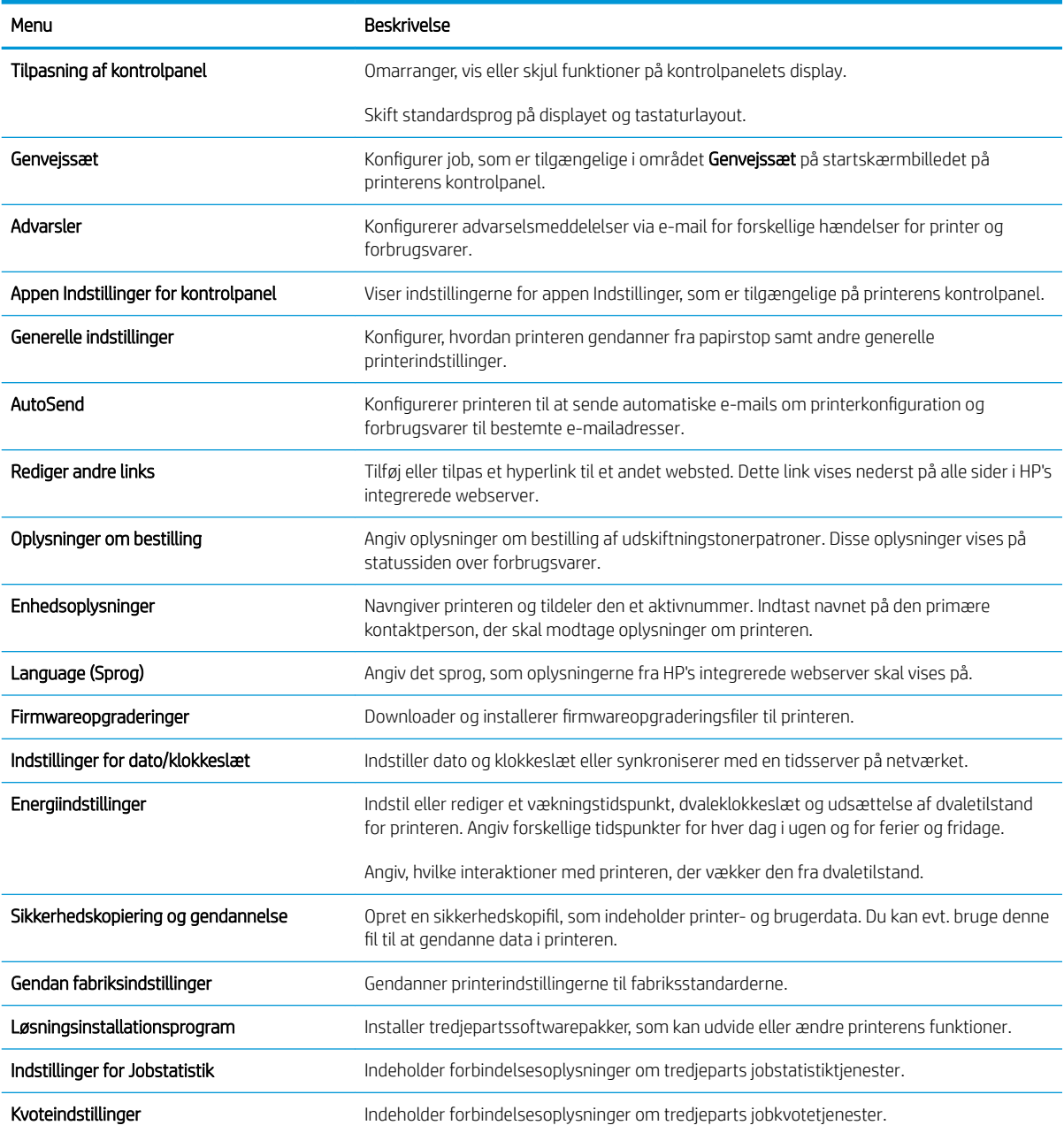

## <span id="page-161-0"></span>Fanen Kopier/udskriv

Se tabellen for indstillinger under fanen Kopier/udskriv.

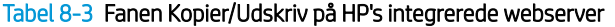

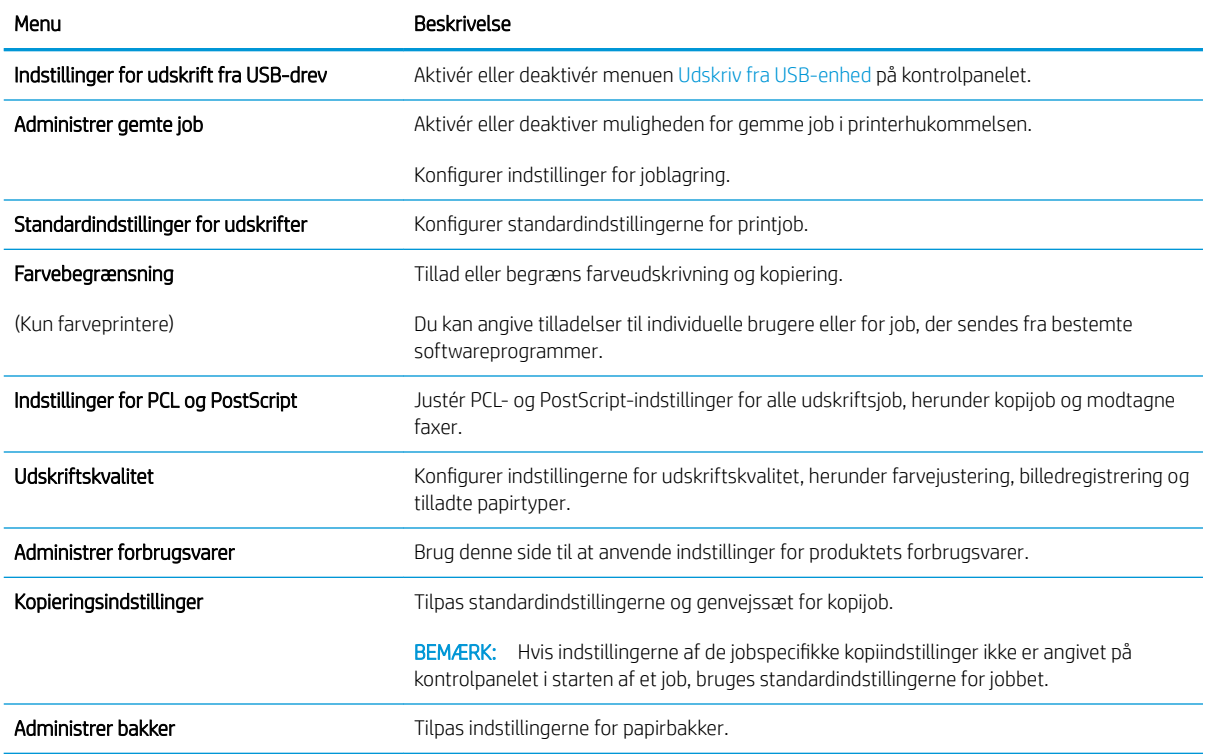

## Fanen Scan/Digital Send

Se tabellen for indstillinger på fanen Scan/digital send.

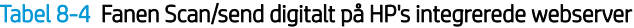

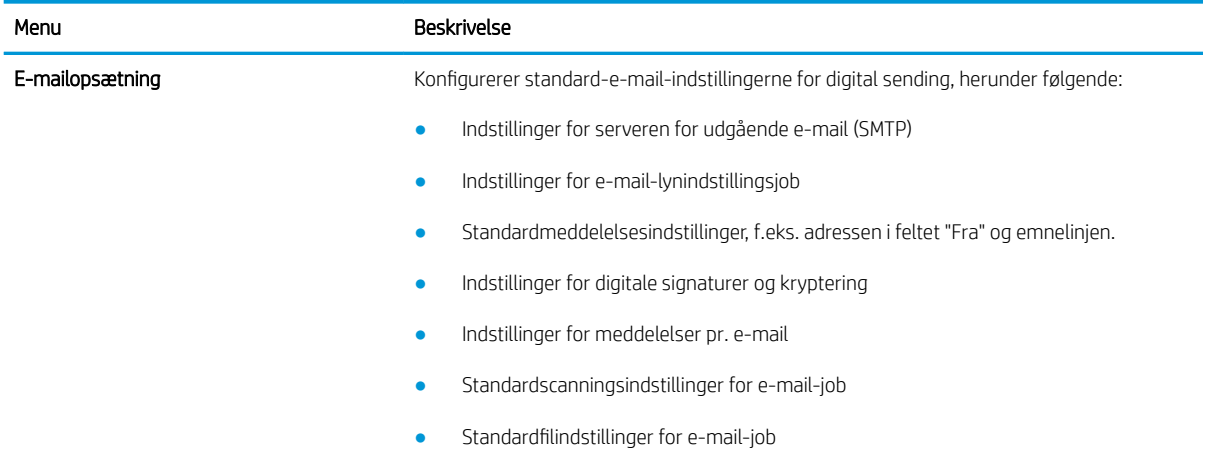

#### <span id="page-162-0"></span>Tabel 8-4 Fanen Scan/send digitalt på HP's integrerede webserver (fortsat)

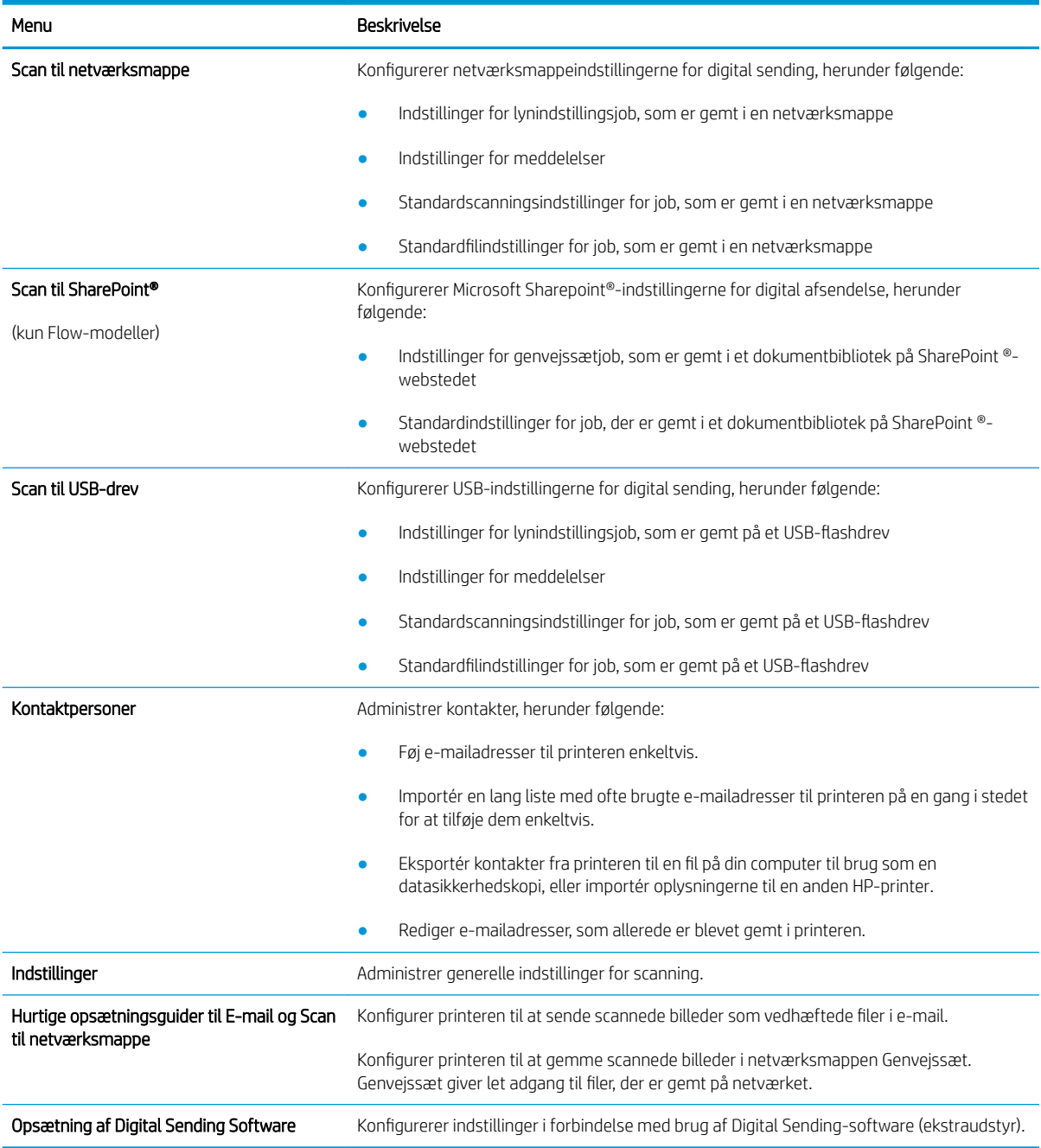

## Fanen Fax

Se tabellen for indstillinger under fanen Fax.

#### <span id="page-163-0"></span>Tabel 8-5 Fanen Fax på HP's integrerede webserver

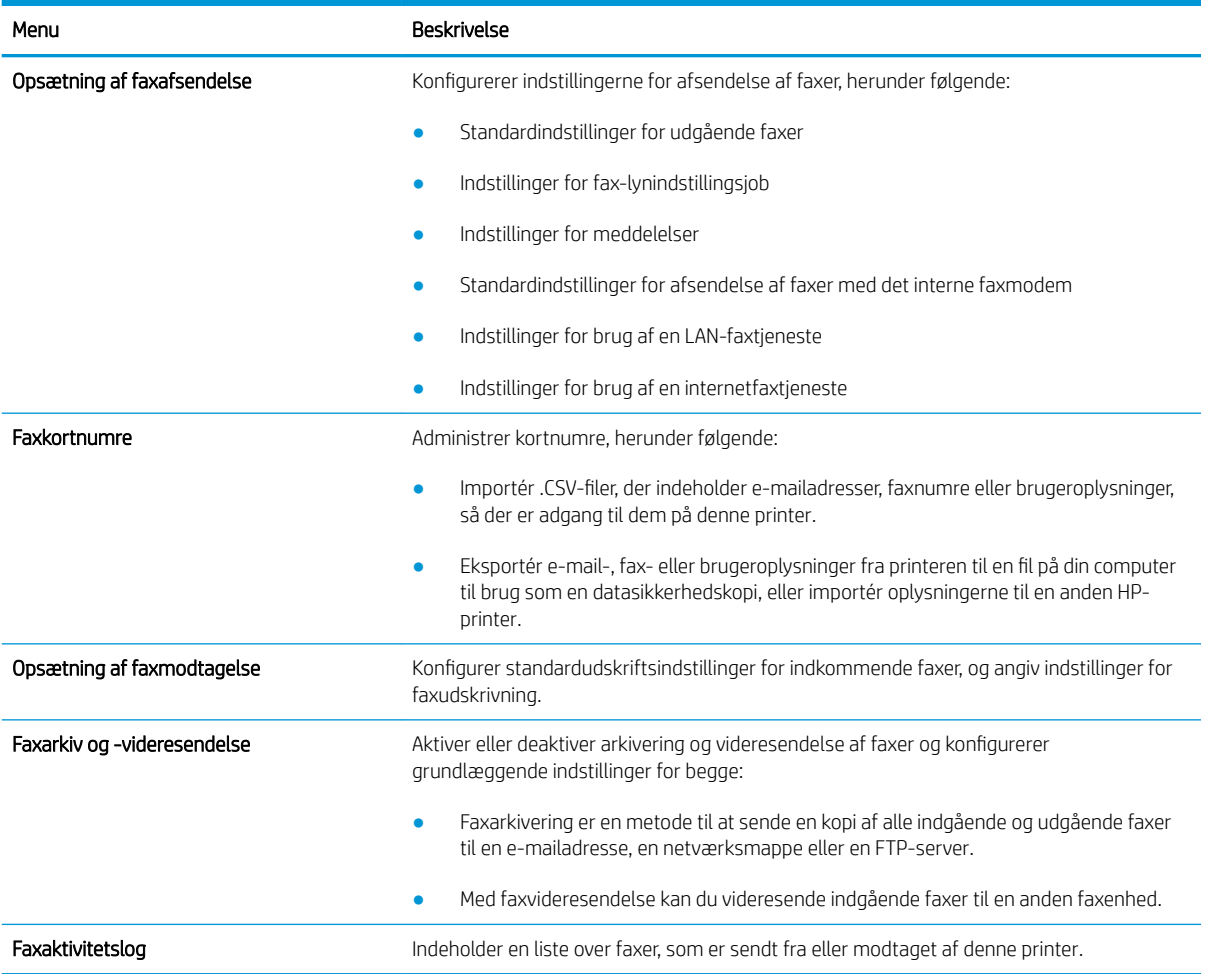

### Fanen Forbrugsvarer

Se tabellen for indstillingerne i fanen Forbrugsvarer.

#### Tabel 8-6 Fanen Forbrugsvarer på HP's integrerede webserver

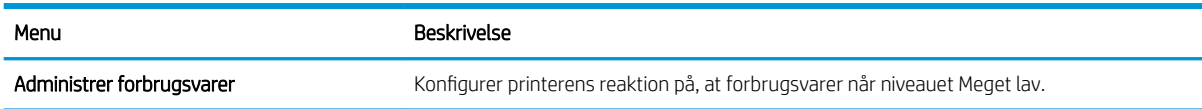

## Fanen Fejlfinding

Se tabellen for indstillingerne i fanen Fejlfinding.

#### <span id="page-164-0"></span>Tabel 8-7 Fanen Fejlfinding på HP's integrerede webserver

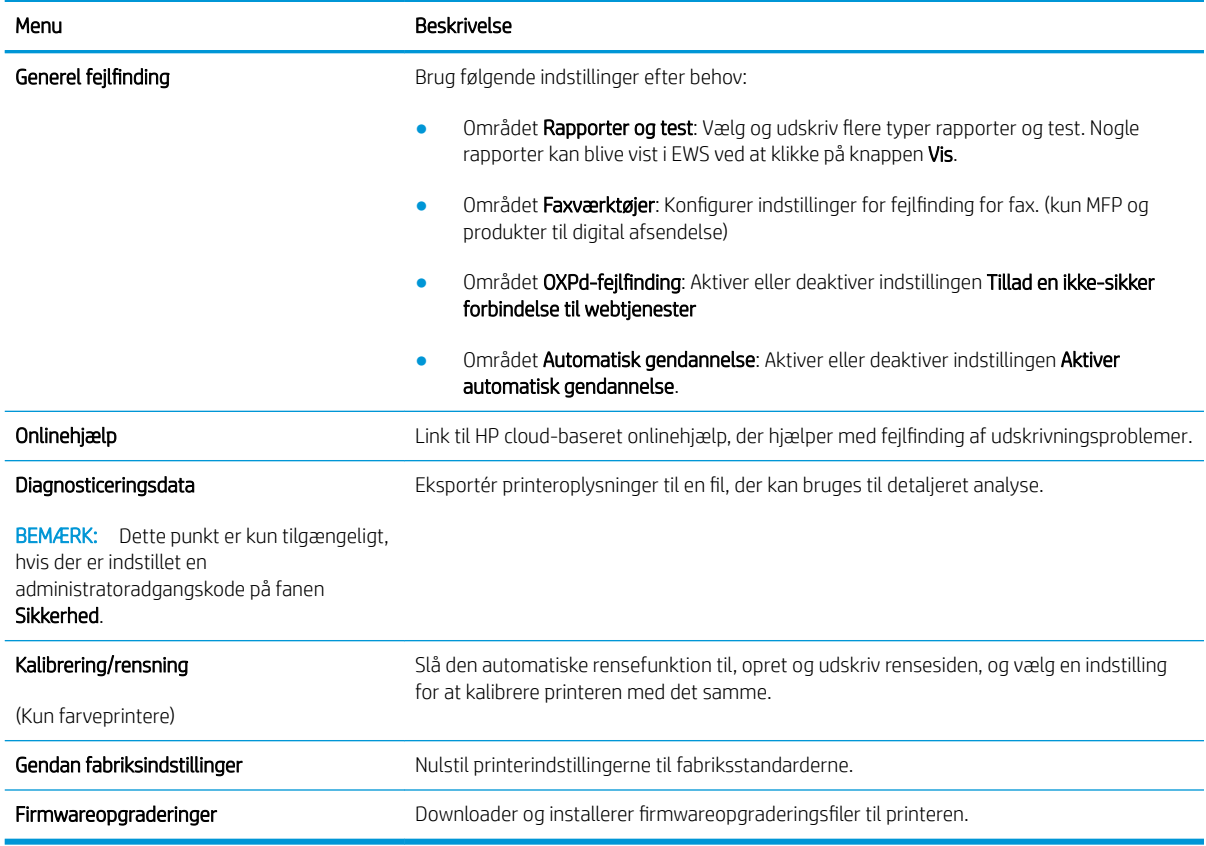

### Fanen Sikkerhed

Se tabellen for indstillinger under fanen Sikkerhed.

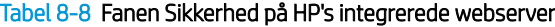

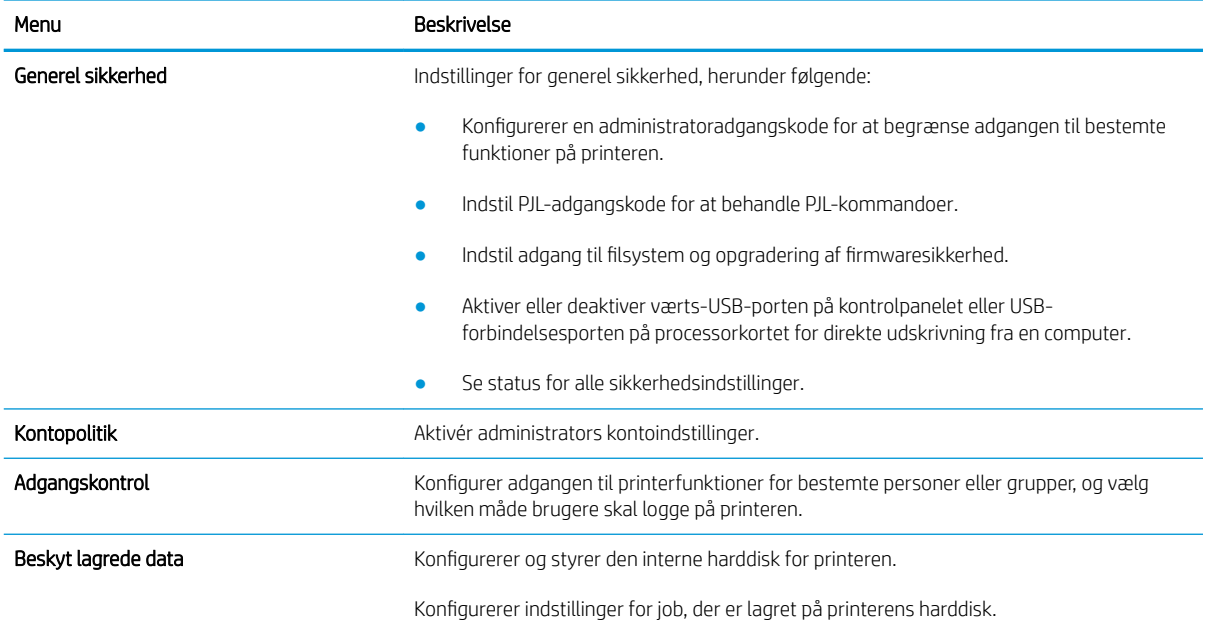

#### <span id="page-165-0"></span>Tabel 8-8 Fanen Sikkerhed på HP's integrerede webserver (fortsat)

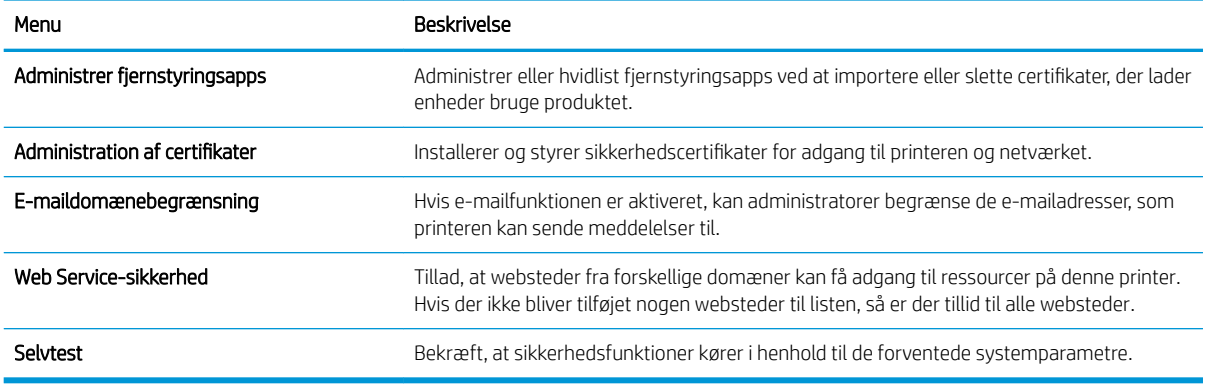

#### Fanen HP Web Services (HP-webtjenester)

Brug fanen HP Webtjenester til at konfigurere og aktivere HP Webtjenester for denne printer. Det er nødvendigt at aktivere HP Web Services for at bruge HP ePrint-funktionen.

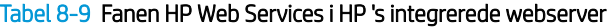

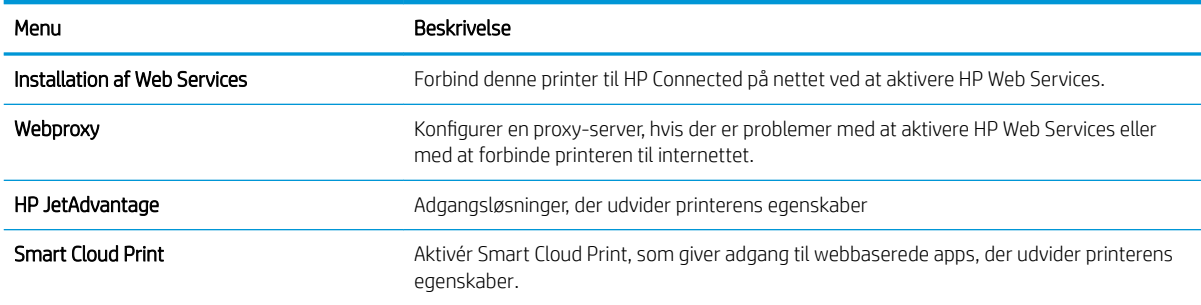

#### Fanen Netværk

Brug fanen Netværk til at ændre og sikre netværksindstillinger for printeren, når den er tilsluttet et IP-baseret netværk. Denne fane vises ikke, hvis printeren er forbundet med andre typer af netværk.

Tabel 8-10 Fanen Netværk på HP's integrerede webserver

| Menu                          | Beskrivelse                                                                                                    |
|-------------------------------|----------------------------------------------------------------------------------------------------|
| Configuration (Konfiguration) |                                                                                                    |
| Trådløs station               | Konfigurer indledende indstillinger for trådløs.                                                                                                    |
| Wi-Fi Direct                  | Konfigurer Direct Wi-Fi-indstillinger for printere, der omfatter integreret Wi-Fi Direct Print<br>og NFC-udskrivning, eller som har trådløst tilbehør installeret. |
|                               | De tilgængelige konfigurationsmuligheder afhænger af printerserverens<br><b>BEMÆRK:</b><br>model.                                                                  |
| Indstillinger for TCP/IP      | Konfigurer TCP/IP-indstillinger for IPv4- og IPv6-netværk                                                                                                    |
|                               | De tilgængelige konfigurationsmuligheder afhænger af printerserverens<br><b>BEMÆRK:</b><br>model.                                                                  |
| Netværksindstillinger         | Konfigurer indstillinger for IPX/SPX, AppleTalk, DLC/LLC, og SNMP, afhængig af<br>printerservermodellen.                                                           |

#### Tabel 8-10 Fanen Netværk på HP's integrerede webserver (fortsat)

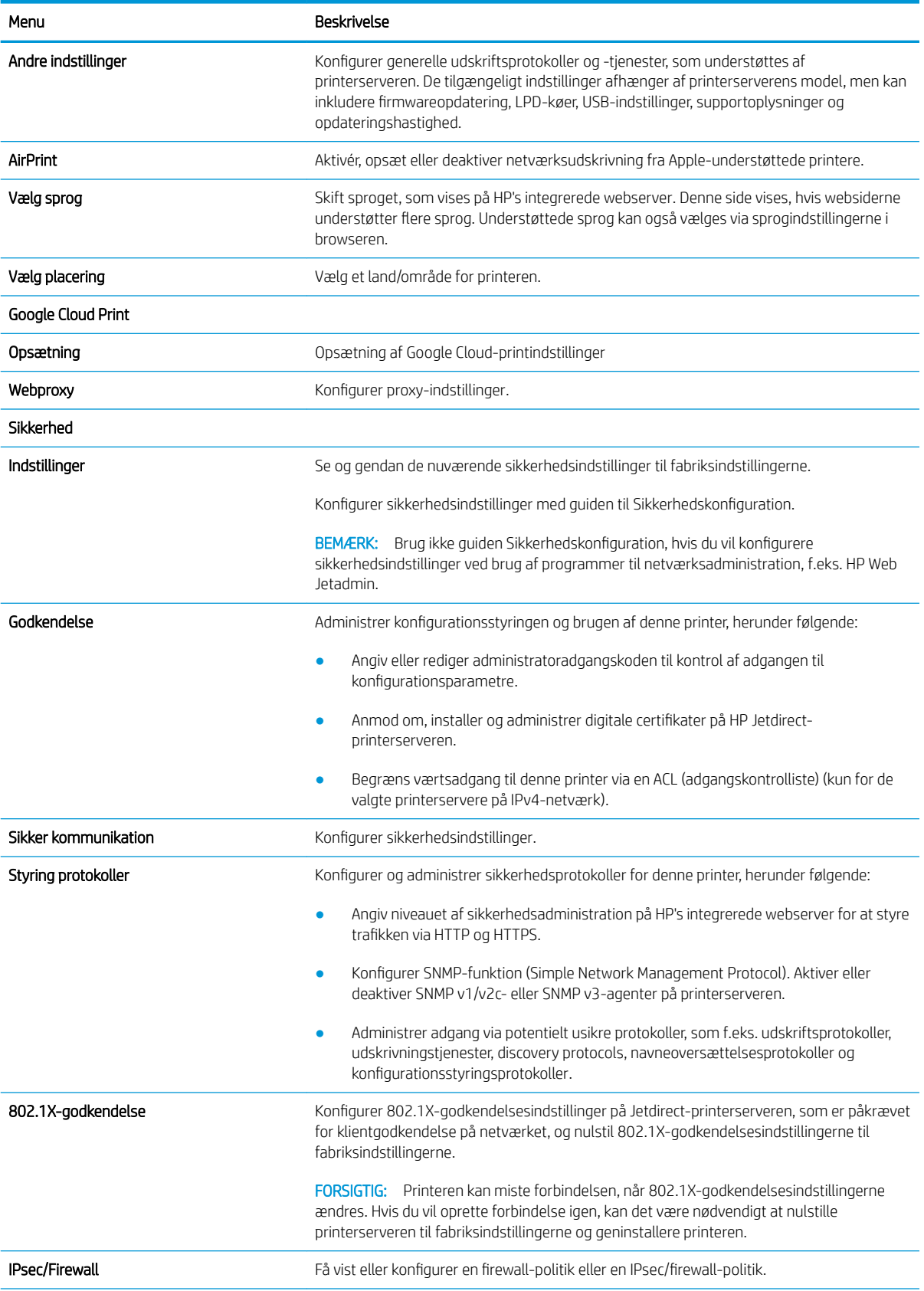

#### <span id="page-167-0"></span>Tabel 8-10 Fanen Netværk på HP's integrerede webserver (fortsat)

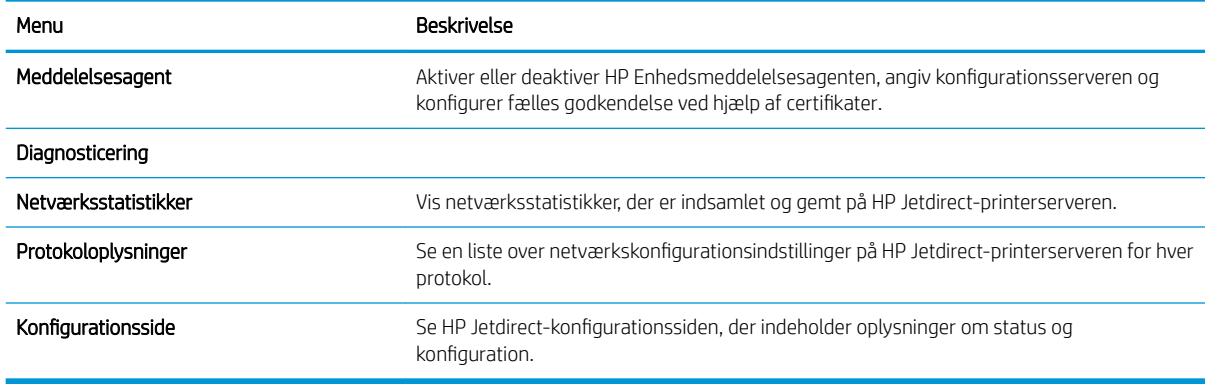

#### Listen over Andre links

Konfigurer, hvilke links der bliver vist nederst på HP's integrerede webserver via menuen Rediger andre links på fanen Generelt.

BEMÆRK: Følgende er standardlinks.

#### Tabel 8-11 Listen over Andre links på HP's integrerede webserver

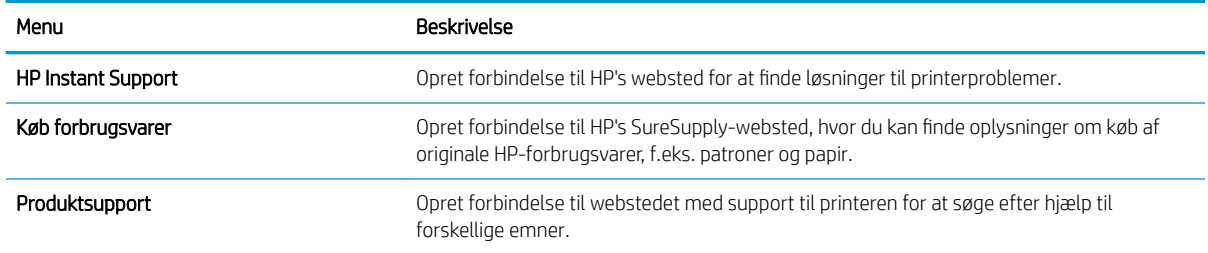

## <span id="page-168-0"></span>Konfiguration af IP-netværksindstillinger

Brug EWS til at konfigurere printerens netværksindstillinger.

- Ansvarsfraskrivelse for printerdeling
- Få vist eller foretag ændringer til netværksindstillinger
- Omdøbning af printeren på netværket
- [Manuel konfiguration af TCP/IP-parametrene fra kontrolpanelet](#page-169-0)
- [Manuel konfiguration af IPv6 TCP/IP-parametrene fra kontrolpanelet](#page-169-0)
- [Indstillinger for forbindelseshastighed og dupleks](#page-170-0)

## Ansvarsfraskrivelse for printerdeling

Se følgende ansvarsfraskrivelse.

HP understøtter ikke peer-to-peer-netværk, da dette er en funktion i Microsofts operativsystemer og ikke i HPprinterdriverne. Besøg Microsoft på [www.microsoft.com](http://www.microsoft.com).

## Få vist eller foretag ændringer til netværksindstillinger

Du kan bruge HP's integrerede webserver til at få vist eller ændre IP-konfigurationsindstillingerne.

- 1. Åbn HP's integrerede webserver (EWS):
	- a. Fra startskærmen på printerens kontrolpanel skal du trykke på ikonet Oplysninger nog derefter trykke på ikonet Netværk  $\frac{\mathbb{P}}{4d}$  for at få vist IP-adressen eller værtsnavnet.
	- b. Åbn en browser, og indtast IP-adressen eller værtsnavnet i adressefeltet på nøjagtig samme måde, som det vises på printerens kontrolpanel. Tryk på tasten Enter på computertastaturet. Den integrerede webserver åbnes.
		- **BEMÆRK:** Hvis webbrowseren viser en meddelelse, som angiver, at adgangen til webstedet muligvis ikke er sikker, skal du vælge muligheden for at fortsætte til webstedet. Adgang til dette websted vil ikke beskadige computeren.
- 2. Klik på fanen Netværk for at hente netværksoplysninger. Foretag de ønskede ændringer af indstillingerne.

## Omdøbning af printeren på netværket

Du skal bruge HP's integrerede webserver til at omdøbe printeren på et netværk, så den kan identificeres entydigt.

- 1. Åbn HP's integrerede webserver (EWS):
	- a. Fra startskærmen på printerens kontrolpanel skal du trykke på ikonet Oplysninger nog derefter trykke på ikonet Netværk  $\frac{p}{3d}$  for at få vist IP-adressen eller værtsnavnet.

<span id="page-169-0"></span>b. Åbn en browser, og indtast IP-adressen eller værtsnavnet i adressefeltet på nøjagtig samme måde, som det vises på printerens kontrolpanel. Tryk på tasten Enter på computertastaturet. Den integrerede webserver åbnes.

**BEMÆRK:** Hvis webbrowseren viser en meddelelse, som angiver, at adgangen til webstedet muligvis ikke er sikker, skal du vælge muligheden for at fortsætte til webstedet. Adgang til dette websted vil ikke beskadige computeren.

- 2. Åbn fanen Generelt.
- 3. På siden Enhedsoplysninger findes standardprinternavnet i feltet Enhedsnavn. Du kan ændre dette navn for at kunne identificere printeren entydigt.

**BEMÆRK:** Det er valgfrit, om du vil udfylde de øvrige felter på denne side.

4. Klik på knappen Anvend for at gemme ændringerne.

## Manuel konfiguration af TCP/IP-parametrene fra kontrolpanelet

Brug kontrolpanelmenuerne Indstillinger til manuelt at angive en IPv4-adresse, undernetmaske og standardgateway.

- 1. På startskærmbilledet på printerens kontrolpanel skal du navigere til programmet Indstillinger og derefter vælge ikonet Indstillinger.
- 2. Åbn følgende menuer:
	- **Netværk**
	- Ethernet
	- TCP/IP
	- IPV 4-indstillinger
	- Konfigurationsmetode
- 3. Vælg indstillingen Manuelt, og tryk derefter på knappen Gem.
- 4. Åbn menuen Manuelle indstillinger.
- 5. Tryk på indstillingen IP-adresse, Undernetmaske, eller Standardgateway.
- 6. Tryk på det første felt for at åbne et numerisk tastatur. Indtast de rigtige tal i feltet, og tryk derefter på knappen OK.

Gentag dette trin for hvert felt, og tryk derefter på knappen Gem.

## Manuel konfiguration af IPv6 TCP/IP-parametrene fra kontrolpanelet

Brug menuerne i kontrolpanelmenuerne Indstillinger til manuelt at angive en IPv6-adresse.

- 1. På startskærmbilledet på printerens kontrolpanel skal du navigere til programmet Indstillinger og derefter vælge ikonet Indstillinger.
- 2. Åbn følgende menuer for at aktivere manuel konfiguration:
- <span id="page-170-0"></span>**Netværk**
- **Ethernet**
- TCP/IP
- IPV6-indstillinger
- 3. Vælg Aktivér, og vælg derefter Til.
- 4. Vælg indstillingen Aktivér manuelle indstillinger, og tryk derefter på knappen Udført.
- 5. Åbn menuen Adresse, og tryk derefter på feltet for at åbne et numerisk tastatur, hvis du vil konfigurere adressen.
- 6. Brug det numeriske tastatur til at indtaste adressen, og tryk derefter på knappen OK.
- 7. Tryk på Gem.

## Indstillinger for forbindelseshastighed og dupleks

Brug følgende fremgangsmåde for at foretage ændringer af forbindelseshastighed og dupleksindstillinger.

**BEMÆRK:** Disse oplysninger gælder kun for Ethernet-netværk. De gælder ikke for trådløse netværk.

Forbindelseshastigheden og kommunikationstilstanden for printerserveren skal svare til netværkets hub. I de fleste situationer kan du bare lade printeren være i automatisk tilstand. Forkerte ændringer af forbindelseshastighed og dupleksindstillinger kan forhindre printeren i at kommunikere med andre enheder. Hvis du vil foretage ændringer, skal du bruge printerens kontrolpanel.

**BEMÆRK:** Printerindstillingen skal være den samme som indstillingen for netværksenheden (en netværkshub, switch, gateway, router eller computer).

**BEMÆRK:** Ændring af disse indstillinger kan få printeren til at slukke og tænde. Foretag kun ændringer, når printeren er inaktiv.

- 1. På startskærmbilledet på printerens kontrolpanel skal du navigere til programmet Indstillinger og derefter vælge ikonet Indstillinger.
- 2. Åbn følgende menuer:
	- Netværk
	- Ethernet
	- Forbindelseshastighed
- 3. Vælg en af følgende muligheder:
	- Auto: Printerserveren konfigurerer automatisk sig selv til den hurtigste forbindelseshastighed og kommunikationstilstand, som er tilladt på netværket.
	- 10T Halv: 10 megabyte pr. sekund (Mbps), halvdupleks-operation
	- 10T Fuld: 10 Mbps, fulddupleks-funktion
	- 10T Auto: 10 Mbps, autodupleks-funktion
	- 100TX Halv: 100 Mbps, halvdupleks-funktion
- 100TX Fuld: 100 Mbps, fulddupleks-funktion
- 100TX Auto: 100 Mbps, autodupleks-funktion
- 1000T Fuld: 1000 Mbps, fulddupleks-funktion
- 4. Tryk på knappen Gem. Printeren slukker og tænder igen.

## <span id="page-172-0"></span>Printersikkerhedsfunktioner

Sikkerhedsfunktionerne giver dig mulighed for at begrænse, hvem der har adgang til konfigurationsindstillingerne for at sikre data og for at forhindre adgang til værdifulde hardwarekomponenter.

- Indledning
- Sikkerhedserklæringer
- [Tildel en administratoradgangskode](#page-173-0)
- [IP-sikkerhed](#page-174-0)
- [Krypteringssupport: HP High-Performance Secure-harddiske](#page-174-0)
- [Lås processoren](#page-174-0)

### Indledning

Printeren indeholder flere sikkerhedsfunktioner til at begrænse, hvem der har adgang til konfigurationsindstillingerne for at sikre data og for at forhindre adgang til værdifulde hardwarekomponenter.

### Sikkerhedserklæringer

Læs denne vigtige sikkerhedserklæring.

Printeren understøtter sikkerhedsstandarder og anbefalede protokoller, der hjælper dig med at sikre printeren, beskytter vigtige oplysninger på dit netværk og forenkler den måde, hvorpå du overvåger og vedligeholder printeren.

## <span id="page-173-0"></span>Tildel en administratoradgangskode

Tildel en administratoradgangskode til adgang til printeren og HP's integrerede webserver, så uautoriserede brugere ikke kan ændre printerens indstillinger.

- Brug HP's integrerede webserver (EWS) til at indstille adgangskoden
- Giv legitimationsoplysninger til burgeradgang på printerens kontrolpanel

#### Brug HP's integrerede webserver (EWS) til at indstille adgangskoden

Følg disse trin for at angive en adgangskode til printeren.

- 1. Åbn HP's integrerede webserver (EWS):
	- a. Fra startskærmen på printerens kontrolpanel skal du trykke på ikonet Oplysninger  $\bigcap$  og derefter trykke på ikonet Netværk 못 for at få vist IP-adressen eller værtsnavnet.
	- b. Åbn en browser, og indtast IP-adressen eller værtsnavnet i adressefeltet på nøjagtig samme måde, som det vises på printerens kontrolpanel. Tryk på tasten Enter på computertastaturet. Den integrerede webserver åbnes.

**BEMÆRK:** Hvis webbrowseren viser en meddelelse, som angiver, at adgangen til webstedet muligvis ikke er sikker, skal du vælge muligheden for at fortsætte til webstedet. Adgang til dette websted vil ikke beskadige computeren.

- 2. Klik på fanen Sikkerhed.
- 3. Åbn menuen Generel sikkerhed.
- 4. I området mærket Angiv den lokal administratoradgangskode skal du indtaste navnet, der skal associeres med adgangskoden i feltet Brugernavn.
- 5. Skriv adgangskoden i feltet Ny adgangskode, og indtast den igen i feltet Bekræft adgangskode.

**BEMÆRK:** For at ændre en eksisterende adgangskode, skal du først skrive den eksisterende adgangskode i feltet Gammel adgangskode.

6. Klik på knappen Anvend.

**BEMÆRK:** Skriv adgangskoden ned, og gem den et sikkert sted. Administratoradgangskoden kan ikke gendannes. Hvis du har mistet eller glemt administratoradgangskoden, kan du kontakte HP Support via [support.hp.com](http://support.hp.com) for at få den nødvendige hjælp til at nulstille printeren helt.

#### Giv legitimationsoplysninger til burgeradgang på printerens kontrolpanel

Følg disse trin for at logge ind på kontrolpanelet.

Nogle funktioner i printerens kontrolpanel kan sikres, så uautoriserede personer ikke kan bruge dem. Når en funktion er sikret, bliver du bedt om at logge på, før du kan bruge den. Du kan også logge på uden at vente på en meddelelse ved at vælge Log på fra printerens kontrolpanel.

Normalt er adgangsoplysningerne for at logge på printeren de samme som for at logge på netværket. Kontakt netværksadministratoren for denne printer, hvis du har spørgsmål om, hvilke legitimationsoplysninger du skal bruge.

- <span id="page-174-0"></span>1. Vælg Log på på startskærmbilledet på printerens kontrolpanel.
- 2. Følg anvisningerne for at angive adgangsoplysningerne.
- BEMÆRK: Hvis du vil opretholde sikkerheden for printeren, skal du vælge Log af, når du er færdig med at bruge printeren.

### IP-sikkerhed

IPsec er et sæt protokoller, der styrer IP-baseret netværkstrafik til og fra printeren. Med IPsec får du vært-tilvært-godkendelse, dataintegritet og kryptering af netværkskommunikation.

For printere, der er tilsluttet netværket og har en HP Jetdirect-printerserver, kan du konfigurere IPsec ved hjælp af fanen Netværk i HP's integrerede webserver.

## Krypteringssupport: HP High-Performance Secure-harddiske

Harddisken giver dig hardwarebaseret kryptering, så du på en sikker måde kan gemme følsomme data, uden at det påvirker printerens ydeevne. Harddisken bruger den nyeste AES-standard (Advanced Encryption Standard) og indeholder alsidige, tidsbesparende og robuste funktioner.

Brug menuen Sikkerhed i HP's integrerede webserver til at konfigurere disken.

### Lås processoren

Processorkortet har en port, som du kan bruge til at forbinde et sikkerhedskabel.

Hvis du låser processorkortet, forhindrer du andre personer i at fjerne værdifulde komponenter fra det.

## <span id="page-175-0"></span>Energibesparende indstillinger

Få mere at vide om de energibesparende indstillinger, der er tilgængelige på printeren.

- [Udskrivning med EconoMode](#page-176-0)
- · Indstil dvaletimeren, og konfigurér printeren til at bruge 1 watt eller mindre
- [Indstil dvaleplanen](#page-177-0)

## <span id="page-176-0"></span>Udskrivning med EconoMode

Denne printer har en EconoMode-indstilling til udskrivning af kladder. Brug af EconoMode kan anvende mindre toner. Men brug af EconoMode reducerer udskriftskvaliteten.

- Konfigurér EconoMode fra printerdriveren
- Konfigurér EconoMode fra printerens kontrolpanel

HP anbefaler ikke, at man bruger EconoMode hele tiden. Hvis du bruger EconoMode konstant, kan toneren muligvis holde længere end de mekaniske dele i tonerpatronen. Hvis udskriftskvaliteten begynder at blive forringet og ikke længere er acceptabel, bør du overveje at udskifte tonerpatronen.

 $\mathbb{B}^n$  BEMÆRK: Hvis denne indstilling ikke er tilgængelig i din printerdriver, kan du angive den via printerens kontrolpanel.

#### Konfigurér EconoMode fra printerdriveren

Konfigurer EconoMode ved hjælp af printerdriveren.

- 1. Vælg indstillingen Udskriv i softwareprogrammet.
- 2. Vælg printeren, og klik derefter på knappen Egenskaber eller Indstillinger.
- 3. Klik på fanen Papir/Kvalitet.
- 4. Marker afkrydsningsfeltet EconoMode for at aktivere funktionen, og klik derefter på OK.

#### Konfigurér EconoMode fra printerens kontrolpanel

Brug printerens kontrolpanel til at ændre EconoMode-indstillingen.

- 1. På startskærmbilledet på printerens kontrolpanel skal du navigere til programmet Indstillinger og derefter vælge ikonet Indstillinger.
- 2. Åbn følgende menuer:
	- Kopier/udskriv eller Udskriv
	- Standardindstillinger for udskrifter
	- **Economode**
- 3. Vælg Til eller Fra for at aktivere eller deaktivere denne funktion.

### Indstil dvaletimeren, og konfigurér printeren til at bruge 1 watt eller mindre

Indstillingerne for dvaletilstand i denne menu påvirker, hvor meget strøm printeren bruger, vågn op/dvaletid, hvor hurtigt printeren går i dvaletilstand, og hvor hurtigt printeren vågner fra dvaletilstand.

For at konfigurere printeren til at bruge 1 watt eller mindre strøm, mens den er i dvaletilstand, skal du indtaste antal gange for indstillingerne for både Dvale efter aktivitet og Auto fra efter dvale.

- 1. På startskærmbilledet på printerens kontrolpanel skal du navigere til programmet Indstillinger og derefter vælge ikonet Indstillinger.
- 2. Åbn følgende menuer:
- <span id="page-177-0"></span>**Generelt**
- **Energiindstillinger**
- **Dvaleindstillinger**
- 3. Vælg Dvale efter inaktivitet, og angiv det antal minutter, som printeren skal være inaktiv, før den går i dvaletilstand. Indtast det relevante tidsrum.
- 4. Vælg Auto fra efter dvale for at bringe printeren i en dybere strømbesparelsestilstand efter en dvaleperiode. Indtast det relevante tidsrum.

BEMÆRK: Som standard vil printeren vågne fra Auto fra som reaktion på en aktivitet bortset fra USB- og Wi-Fi. Til større energiindstillinger kan du angive, at den kun skal vågne ved aktivering af strømknappen ved at vælge Luk ned (kun vækning ved tænd/sluk-knap).

5. Vælg Udført for at gemme indstillingerne.

### Indstil dvaleplanen

Brug funktionen Dvaleplan til at konfigurere printeren til automatisk at vågne eller gå i dvaletilstand på bestemte tidspunkter på bestemte dage.

- 1. På startskærmbilledet på printerens kontrolpanel skal du navigere til programmet Indstillinger og derefter vælge ikonet Indstillinger.
- 2. Åbn følgende menuer:
	- **Generelt**
	- Energiindstillinger
	- Dvaleplan
- 3. Vælg knappen Ny hændelse, og vælg derefter den type begivenhed, der skal planlægges: Aktiveringshændelse eller Dvalehændelse.
- 4. Konfigurer klokkeslæt og ugedag for væknings- eller dvalehændelsen. Vælg Gem for at gemme indstillingerne.

## HP Web Jetadmin

HP Web Jetadmin er et prisbelønnet værktøj, som er brancheførende til effektiv styring af en lang række af HP's netværksprodukter, herunder printere, multifunktionsprintere og digitale sendere. Denne ene løsning gør det muligt at installere, overvåge, vedligeholde, fejlfinde og sikre dit udskrivnings- og billedbehandlingsmiljø fra en fjernserver og derved i sidste ende øge virksomhedens produktivitet, fordi du sparer tid, begrænser omkostningerne og beskytter din investering.

Opgraderinger til HP Web Jetadmin stilles jævnligt til rådighed for at understøtte specifikke produktfunktioner. Gå til [www.hp.com/go/webjetadmin](http://www.hp.com/go/webjetadmin) for at få yderligere oplysninger.

## Software- og firmwareopdateringer

HP opdaterer jævnligt funktioner, som er tilgængelige i printerens firmware. Hvis du vil benytte dig af de nyeste funktioner, skal du opdatere printerens firmware.

Hent den nyeste firmwareopdateringsfil fra internettet:

Gå til<http://www.hp.com/support/ljE82540MFP> eller [http://www.hp.com/support/colorljE87640MFP.](http://www.hp.com/support/colorljE87640MFP) Klik på Drivere og software.
# 9 Løs problemer

Fejlfind problemer med printeren. Find yderligere ressourcer til hjælp og teknisk support.

- [Kundesupport](#page-181-0)
- [Kontrolpanelets Hjælp-system](#page-181-0)
- [Gendan fabriksindstillinger](#page-182-0)
- [En meddelelse af typen "Patron er lav" eller "Patron er meget lav" vises på printerens kontrolpanel](#page-182-0)
- [Printeren samler ikke papir op, eller det indføres forkert](#page-184-0)
- [Afhjælp papirstop](#page-191-0)
- [Løs problemer med udskriftskvaliteten](#page-199-0)
- [Løsning af problemer med kablet netværk](#page-213-0)
- [Løsning af problemer med trådløst netværk](#page-213-0)
- [Afhjælpning af faxproblemer](#page-214-0)
- USB-flashdrev svarer ikke

Du kan få videoassistance her: [www.hp.com/videos/a3](http://www.hp.com/videos/a3).

Følgende oplysninger er korrekte på udgivelsestidspunktet. Se<http://www.hp.com/support/ljE82540MFP>eller [http://www.hp.com/support/colorljE87640MFP,](http://www.hp.com/support/colorljE87640MFP) hvis du ønsker aktuelle oplysninger.

#### Yderligere oplysninger:

HP's komplette hjælp til printeren omfatter følgende oplysninger:

- Installation og konfiguration
- At lære mere om og bruge produktet
- Løs problemer
- Download software- og firmwareopdateringer
- Deltag i supportfora
- Find garantioplysninger og lovgivningsmæssige oplysninger

# <span id="page-181-0"></span>Kundesupport

Finde kontaktsupportmuligheder for din HP-printer.

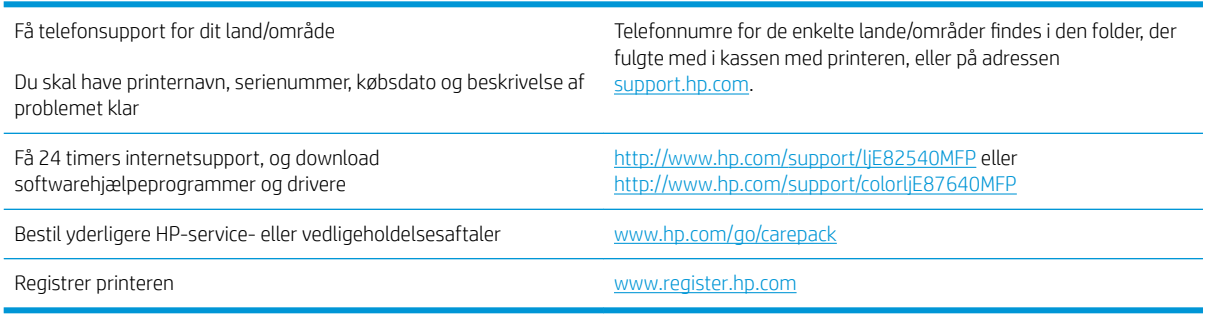

# Kontrolpanelets Hjælp-system

Printeren har et indbygget Hjælp-system, der forklarer brugen af hvert skærmbillede. Tryk på Hjælp for at åbne hjælpesystemet ? i det øverste højre hjørne af skærmbilledet.

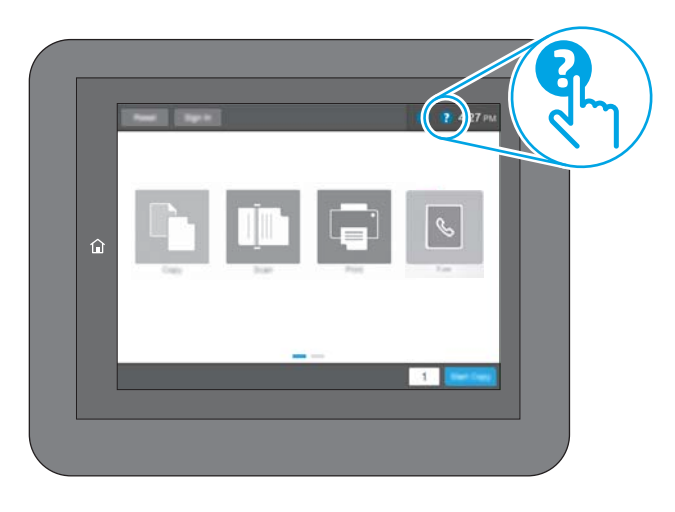

På nogle skærmbilleder åbner Hjælp en global menu, hvor du kan søge efter specifikke emner. Du kan gennemse hele menustrukturen ved at trykke på knapperne i menuen.

Nogle skærmbilleder i hjælpen indeholder animationer, der viser bestemte procedurer som f.eks. afhjælpning af papirstop.

Tryk på Hjælp, hvis printeren advarer om en fejl eller advarsel ? knap til at åbne en meddelelse, der beskriver problemet. Meddelelsen indeholder også instruktioner til løsning af problemet.

# <span id="page-182-0"></span>Gendan fabriksindstillinger

Gendannelse af printerindstillinger til de fabriksindstillede standardværdier kan hjælpe med at løse problemer.

- **Indledning**
- Metode 1: Gendan fabriksindstillinger fra printerens kontrolpanel
- Metode 2: Gendan fabriksindstillinger fra HP's integrerede webserver (kun printere, der er tilsluttet et netværk)

## Indledning

Brug en af følgende metoder til at nulstille printerens indstillinger til de oprindelige fabriksindstillinger.

## Metode 1: Gendan fabriksindstillinger fra printerens kontrolpanel

Brug printerens kontrolpanel til at gendanne indstillingerne til deres oprindelige værdier.

- 1. På startskærmbilledet på printerens kontrolpanel skal du navigere til programmet Indstillinger og derefter vælge ikonet Indstillinger.
- 2. Åbn følgende menuer:
	- **Generelt**
	- Gendan fabriksindstillinger
- 3. Vælg Nulstil.

En meddelelse advarer om, at det kan føre til datatab at gendanne standardindstillingerne.

4. Vælg Nulstil for at fuldføre processen.

**BEMÆRK:** Printeren genstarter automatisk, når standardindstillingerne er blevet gendannet.

## Metode 2: Gendan fabriksindstillinger fra HP's integrerede webserver (kun printere, der er tilsluttet et netværk)

Brug HPEWS til at nulstille indstillingerne til de oprindelige indstillinger.

- 1. På printerens kontrolpanel skal du vælge knappen Oplysninger nog derefter vælge ikonet Netværk Fra at få vist IP-adressen eller værtsnavnet.
- 2. Åbn fanen Generelt.
- 3. På venstre side af skærmen skal du klikke på Gendan fabriksindstillinger.
- 4. Klik på knappen Gendan.

**BEMÆRK:** Printeren genstarter automatisk, når standardindstillingerne er blevet gendannet.

# En meddelelse af typen "Patron er lav" eller "Patron er meget lav" vises på printerens kontrolpanel

Se de mulige løsninger for dette problem.

Patron er lav: Printeren angiver, når en tonerpatrons blækniveau er lavt. Patronens faktiske resterende levetid kan variere. Overvej at have en ekstra patron klar, så du kan installere den, når udskriftskvaliteten ikke længere er acceptabel. Det er ikke nødvendigt at udskifte tonerpatronen nu.

Patron er meget lav: Printeren angiver, når blækniveauet i tonerpatronen er meget lavt. Patronens faktiske resterende levetid kan variere. Overvej at have en ekstra patron klar, så du kan installere den, når udskriftskvaliteten ikke længere er acceptabel. Tonerpatronen behøver ikke at blive udskiftet med det samme, medmindre udskriftskvaliteten ikke længere er acceptabel.

HP's Premium Protection-garanti udløber tæt på slutningen af tonerpatronens brugbare levetid. Kontrollér statussiden for forbrugsvarer eller HP's integrerede webserver (EWS) for at se status.

# <span id="page-184-0"></span>Printeren samler ikke papir op, eller det indføres forkert

Brug disse oplysninger, hvis printeren ikke tager papir fra bakken eller tager flere ark papir på én gang.

- **Indledning**
- Printeren samler ikke papir op
- **•** Printeren tager flere ark papir
- Papir i dokumentføderen sætter sig fast, indføres skævt eller der tages flere stykker papir ad gangen

### Indledning

Følgende løsninger kan hjælpe med at løse problemer med, at printeren ikke tager papir fra bakken eller tager flere ark papir på én gang. Disse situationer kan resultere i papirstop.

## Printeren samler ikke papir op

Hvis printeren ikke tager papir fra bakken, kan du prøve disse løsninger.

- 1. Åbn printeren, og fjern eventuelt fastklemt papir. Kontrollér, at der ikke sidder papirrester inde i printeren.
- 2. Læg papir med det korrekte format til jobbet i bakken.
- 3. Sørg for, at papirformat og -type er indstillet korrekt på printerens kontrolpanel.
- 4. Kontrollér, at papirstyrene i bakken er justeret korrekt til papirformatet. Juster styrene efter det korrekte indhak i bakken. Pilen på styret skal flugte præcist med mærket på bakken.
	- **BEMÆRK:** Justér ikke papirstyrene for tæt op mod papirstakken. Justér dem efter indrykningshakkene eller markeringerne i bakken.

De følgende billeder viser eksempler på indrykningshakkene for papirformat i bakkerne til forskellige printere. De fleste HP-printere har markeringer, der ligner disse.

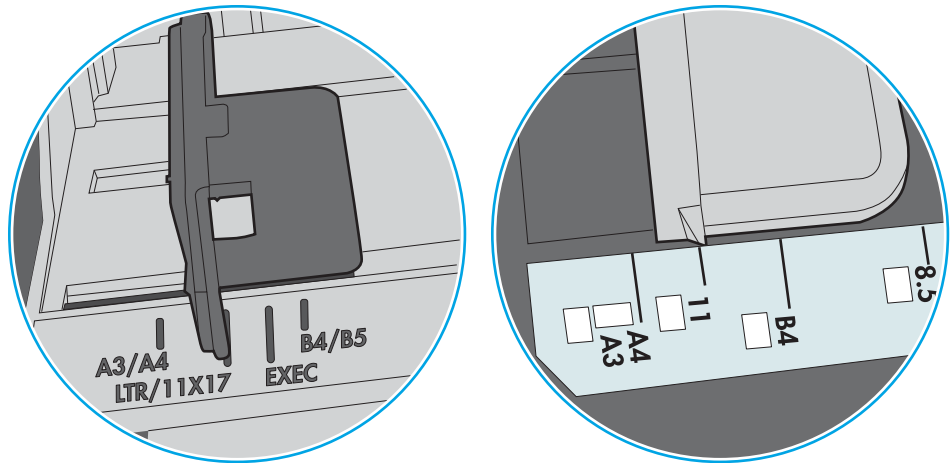

Figur 9-1 Formatmarkeringerne for bakke 1 eller multifunktionsbakken

Figur 9-2 Størrelsesmarkeringer for ekstrabakker

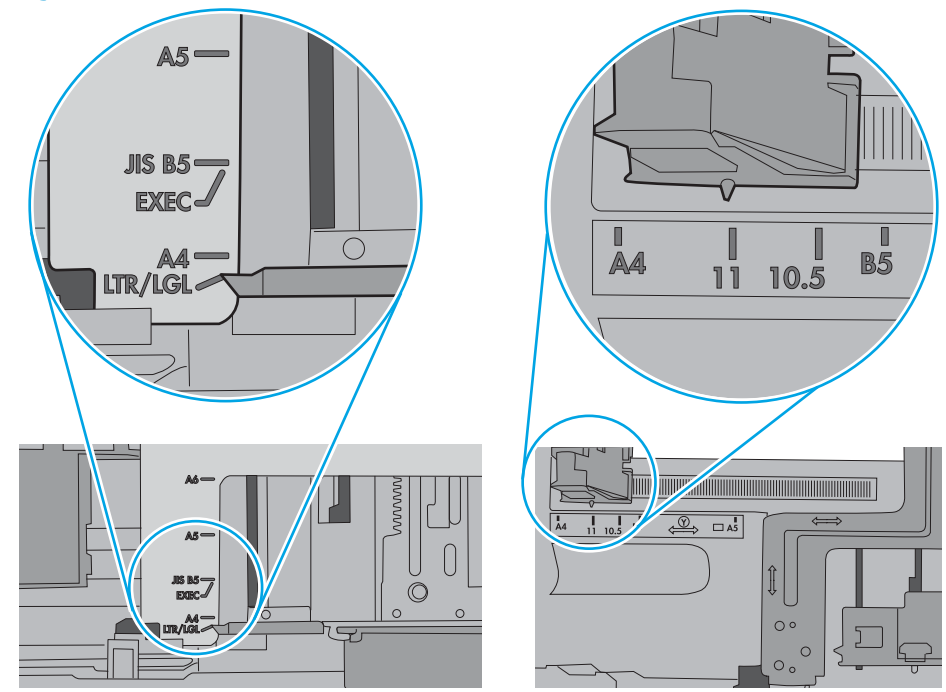

<span id="page-186-0"></span>5. Kontrollér, at luftfugtigheden i rummet opfylder specifikationerne for denne printer, og at papiret opbevares i uåbnede pakker. De fleste papirpakker sælges i fugtsikret emballage for at holde papiret tørt.

De øverste ark papir i bakken kan absorbere fugt i miljøer med høj luftfugtighed, og de har muligvis et bølget eller ujævnt udseende. Hvis det er tilfældet, så fjern de øverste 5 til 10 ark papir fra stakken.

I miljøer med lav luftfugtighed kan overskydende statisk elektricitet medføre, at papirark hænger sammen. Hvis dette er tilfældet, så fjern papiret fra bakken, og bøj stakken ved at holde den i begge ender og få dem til at danne en u-form. Drej derefter enderne, så de danner en omvendt u-form. Hold dernæst begge sider af papirstakken, og gentag processen. Denne proces frigør de enkelte ark uden at introducere statisk elektricitet. Ret papirstakken mod et bord, før du lægger den tilbage i bakken.

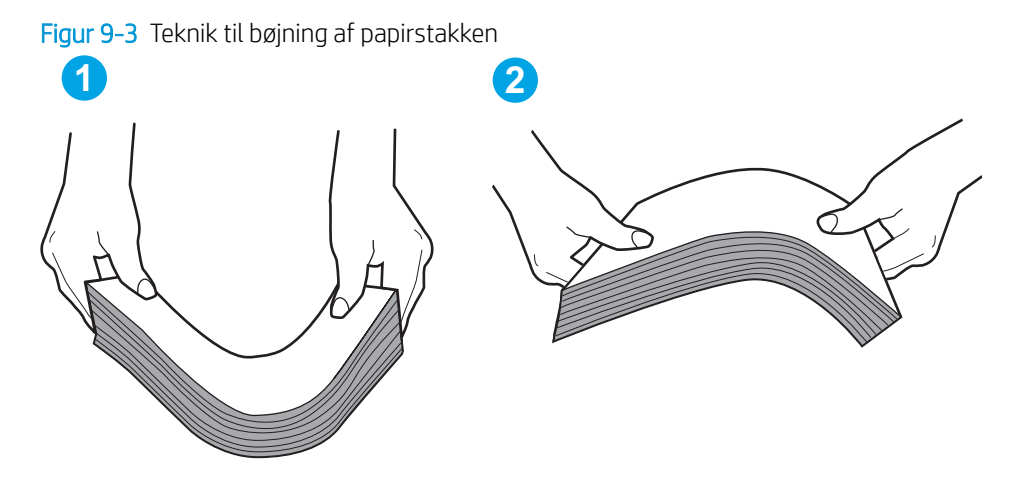

6. Kontrollér printerens kontrolpanel for at se, om det viser en meddelelse om at ilægge papir manuelt. Ilæg papir, og fortsæt.

## Printeren tager flere ark papir

Hvis printeren tager flere ark papir fra bakken, kan du prøve disse løsninger.

- 1. Fjern papirstakken fra bakken og bøj den, roter den 180 grader, og vend den. *Papiret må ikke luftes.* Læg papirstakken tilbage i bakken.
- **BEMÆRK:** Ventilation af papiret introducerer statisk elektricitet. I stedet for at ventilere papiret skal stakken bøjes ved at holde den i begge ender og få dem til at danne en u-form. Drej derefter enderne, så de danner en omvendt u-form. Hold dernæst begge sider af papirstakken, og gentag processen. Denne proces frigør de enkelte ark uden at introducere statisk elektricitet. Ret papirstakken mod et bord, før du lægger den tilbage i bakken.

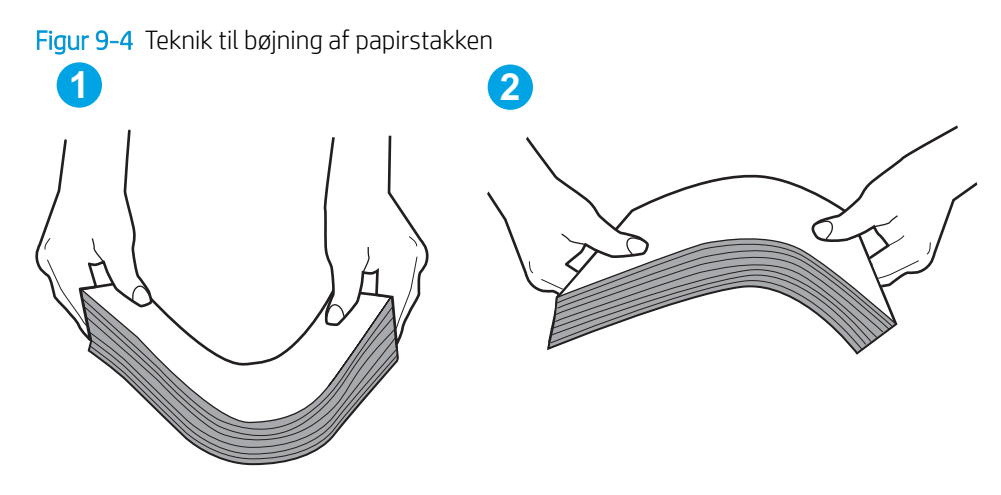

- 2. Brug kun papir, der overholder HP's specifikationer for denne printer.
- 3. Kontrollér, at luftfugtigheden i rummet opfylder specifikationerne for denne printer, og at papiret opbevares i uåbnede pakker. De fleste papirpakker sælges i fugtsikret emballage for at holde papiret tørt.

De øverste ark papir i bakken kan absorbere fugt i miljøer med høj luftfugtighed, og de har muligvis et bølget eller ujævnt udseende. Hvis det er tilfældet, så fjern de øverste 5 til 10 ark papir fra stakken.

I miljøer med lav luftfugtighed kan overskydende statisk elektricitet medføre, at papirark hænger sammen. Hvis det er tilfældet, så fjern papiret fra bakken, og bøj stakken som beskrevet ovenfor.

4. Brug papir, der ikke er krøllet, foldet eller beskadiget. Brug eventuelt papir fra en anden pakke.

5. Sørg for, at bakken ikke er overfyldt, ved at kontrollere markeringerne for stakhøjde i bakken. Hvis det er tilfældet, så fjern hele papirstakken fra bakken, ret stakken og læg noget af papiret tilbage i bakken.

De følgende billeder viser eksempler på stakhøjdemarkeringerne i bakkerne for forskellige printere. De fleste HP-printere har markeringer, der ligner disse. Kontrollér også, at alle ark papir er under tapperne i nærheden af stakhøjdemarkeringerne. Disse tapper hjælper dig med at holde papiret i den korrekte position, når det kommer ind i printeren.

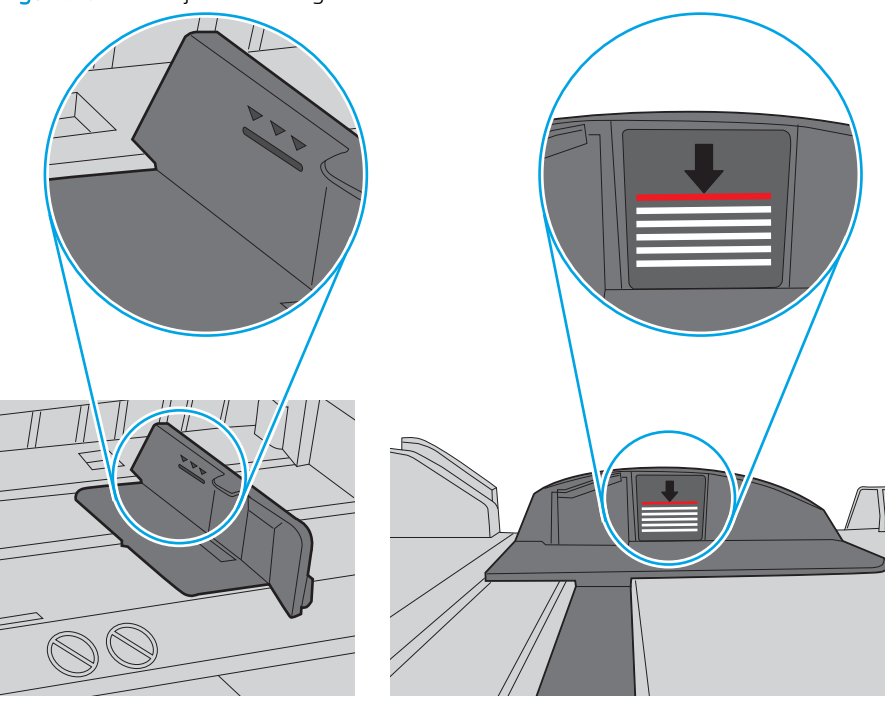

Figur 9-5 Stakhøjdemarkeringer

Figur 9-6 Tap til papirstakken

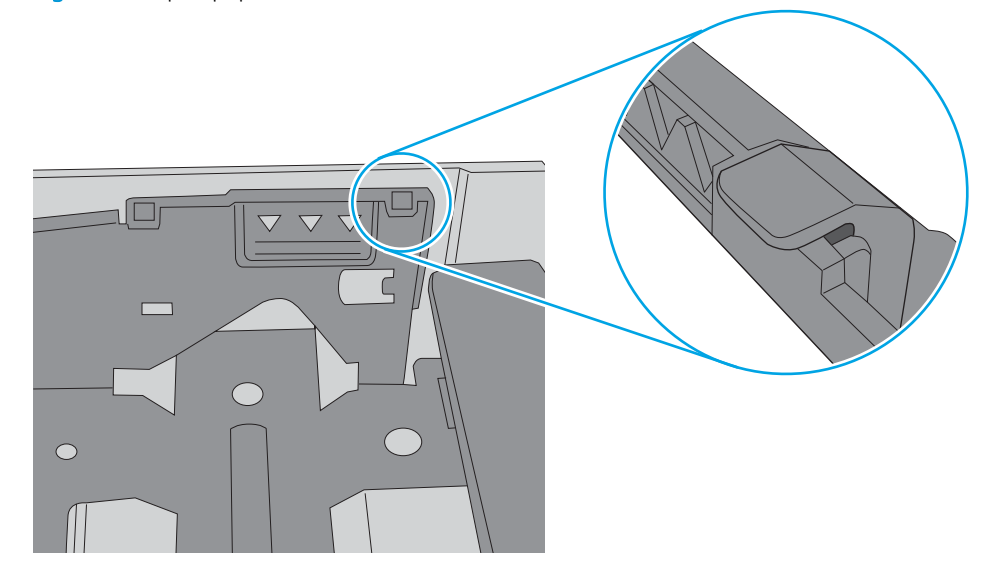

- <span id="page-189-0"></span>6. Kontrollér, at papirstyrene i bakken er justeret korrekt til papirformatet. Juster styrene efter det korrekte indhak i bakken. Pilen på styret skal flugte præcist med mærket på bakken.
	- **BEMÆRK:** Justér ikke papirstyrene for tæt op mod papirstakken. Justér dem efter indrykningshakkene eller markeringerne i bakken.

De følgende billeder viser eksempler på indrykningshakkene for papirformat i bakkerne til forskellige printere. De fleste HP-printere har markeringer, der ligner disse.

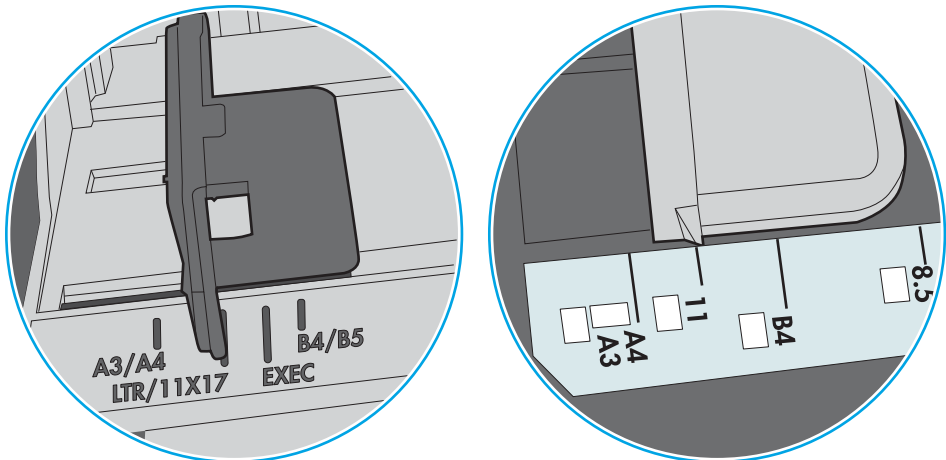

Figur 9-7 Formatmarkeringerne for bakke 1 eller multifunktionsbakken

Figur 9-8 Størrelsesmarkeringer for ekstrabakker

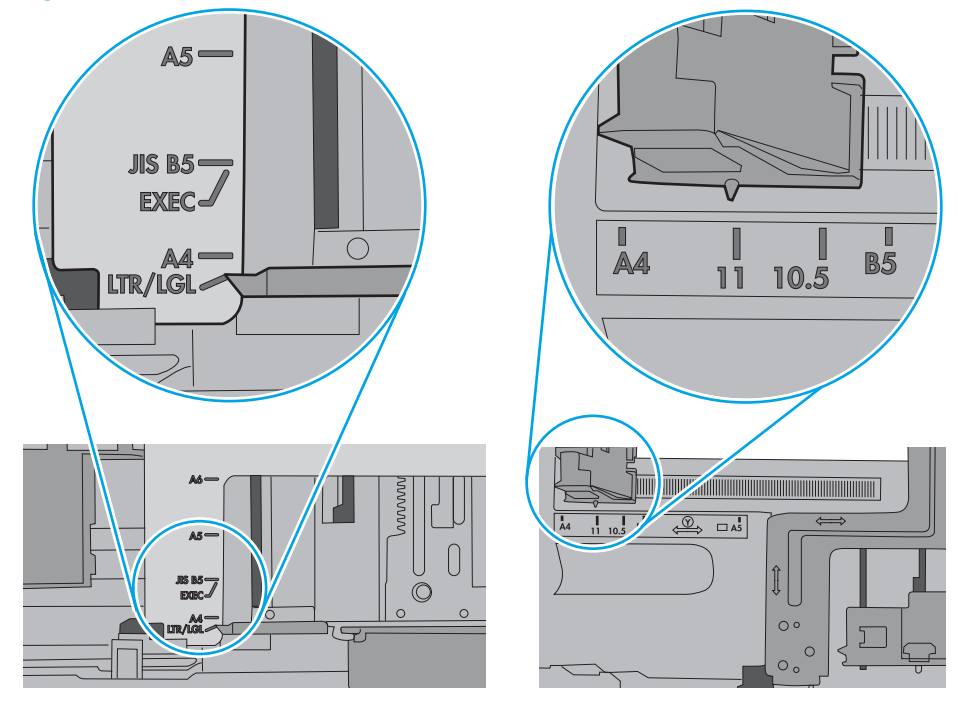

7. Sørg for, at udskriftsmiljøet overholder de anbefalede specifikationer.

### Papir i dokumentføderen sætter sig fast, indføres skævt eller der tages flere stykker papir ad gangen

Se de mulige løsninger for dette problem.

### **BEMÆRK:** Disse oplysninger gælder kun for MFP-printere.

- Der kan sidde noget på originalen, f.eks. en hæfteklamme eller en post-it-note, som skal fjernes.
- Sørg for, at det øverste dæksel til dokumentføderen er lukket.
- Siderne ligger muligvis ikke rigtigt. Glat papiret ud, og juster papirstyret for at centrere stakken.
- Papirstyrene skal røre ved papirstakkens sider for at fungere rigtigt. Kontroller, at papirstakken ligger lige, og at styrene ligger ind mod stakken.
- Dokumentføderen eller outputbakken indeholder måske flere sider, end der er kapacitet til. Sørg for, at papirstakken passer ind under styrene i dokumentføderen, og fjern sider fra outputbakken.
- Kontrollér, at der ikke er rester af papir, hæfteklammer, papirclips eller andet affald i papirgangen.
- På startskærmbilledet på printerens kontrolpanel skal du rulle til og trykke på knappen Forbrugsvarer. Se status på dokumentfødersættet, og erstat det om nødvendigt.

# <span id="page-191-0"></span>Afhjælp papirstop

Følg procedurerne i dette afsnit for at fjerne fastklemt papir fra printerens papirgang.

- **Indledning**
- Placeringer af papirstop
- [Auto-navigation til afhjælpning af papirstop](#page-192-0)
- [Problemer med hyppige eller tilbagevendende papirstop](#page-192-0)
- [Afhjælp papirstop i dokumentføderen 31.13.yz](#page-193-0)
- [Afhjælp papirstop i bakke 1–13.A1](#page-194-0)
- [Afhjælp papirstop i bakke 2, bakke 3 13.A2, 13.A3](#page-195-0)
- [Afhjælp papirstop i udskriftsbakken 13.E1](#page-196-0)
- [Afhjælp papirstop i fikseringsområdet 13.B9, 13.B2, 13.FF](#page-197-0)

## Indledning

Følgende oplysninger indeholder instruktioner til afhjælpning af papirstop i printeren.

# Placeringer af papirstop

Der kan opstå papirstop følgende steder.

<span id="page-192-0"></span>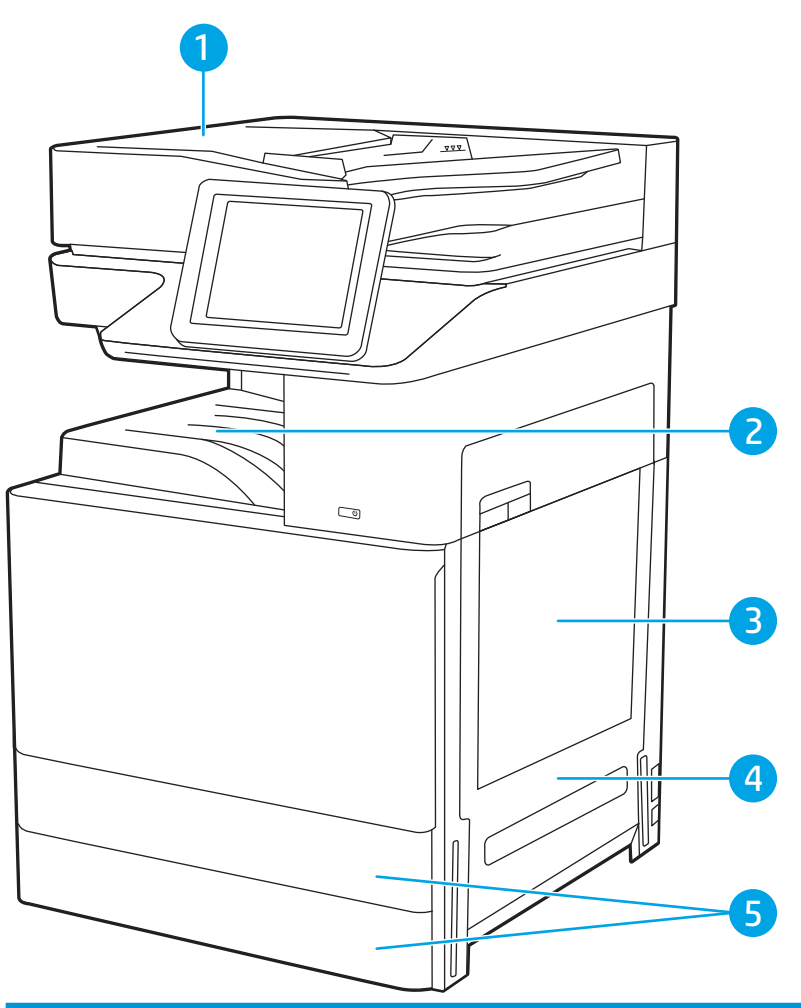

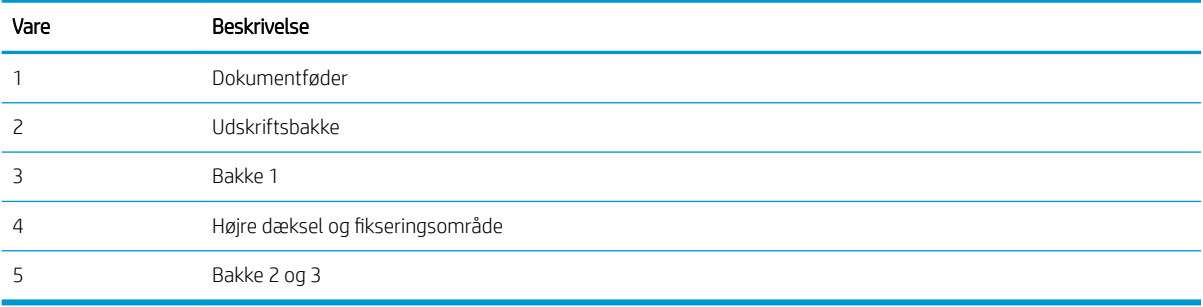

## Auto-navigation til afhjælpning af papirstop

Funktionen auto-navigation hjælper dig med at rydde papirstop ved at vise en trinvis vejledning på kontrolpanelet.

Når du har udført et trin, viser printeren vejledningen for det næste trin, indtil du har udført alle trinnene.

## Problemer med hyppige eller tilbagevendende papirstop

Se de mulige løsninger for dette problem.

Prøv disse løsninger for at reducere antallet af papirstop.

- <span id="page-193-0"></span>BEMÆRK: Hvis du vil se en video, der demonstrerer hvordan du ilægger papir på en måde, som reducerer antallet af papirstop, skal du klikke [her](http://link.brightcove.com/services/player/bcpid1190528646001?bctid=ref:REFIDWDN41f38993-8adc-4b9f-9479-3170ab7282ef).
	- 1. Brug kun papir, der overholder HP's specifikationer for denne printer.
	- 2. Brug papir, der ikke er krøllet, foldet eller beskadiget. Brug eventuelt papir fra en anden pakke.
	- 3. Brug ikke papir, der tidligere har været brugt til udskrivning, eller der har været kopieret på.
	- 4. Kontroller, at der ikke er for meget papir i bakken. Hvis det er tilfældet, skal du fjerne hele papirstakken fra bakken, rette stakken og lægge noget af papiret tilbage i bakken.
	- 5. Kontrollér, at papirstyrene i bakken er justeret korrekt til papirformatet. Juster styrene, så de rører papirstakken uden at bukke den.
	- 6. Sørg for, at bakken er skubbet helt ind i printeren.
	- 7. Hvis du udskriver på kraftigt, præget eller hullet papir, skal du bruge funktionen til manuel indføring og indføre arkene ét ad gangen.
	- 8. Åbn menuen Bakker på printerens kontrolpanel. Sørg for, at bakken er konfigureret korrekt til papirformat og -type.
	- 9. Sørg for, at udskriftsmiljøet overholder de anbefalede specifikationer.

# Afhjælp papirstop i dokumentføderen – 31.13.yz

Følgende oplysninger beskriver, hvordan du afhjælper et papirstop i dokumentføderen. Når der er et stop, vises der en animation i kontrolpanelet om, hvordan du afhjælper stoppet.

1. Åbn dækslet til dokumentføderen.

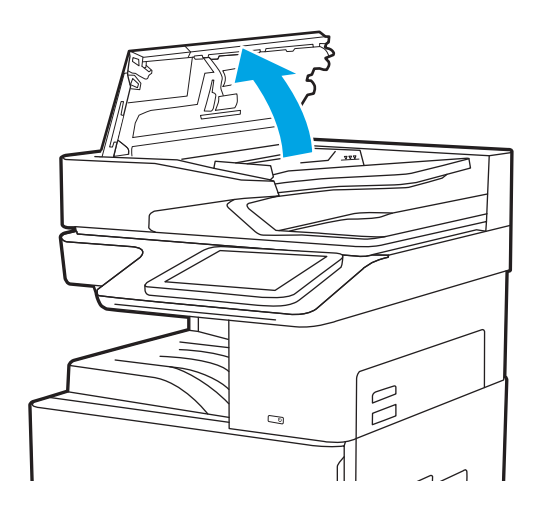

<span id="page-194-0"></span>2. Fjern eventuelt fastklemt papir.

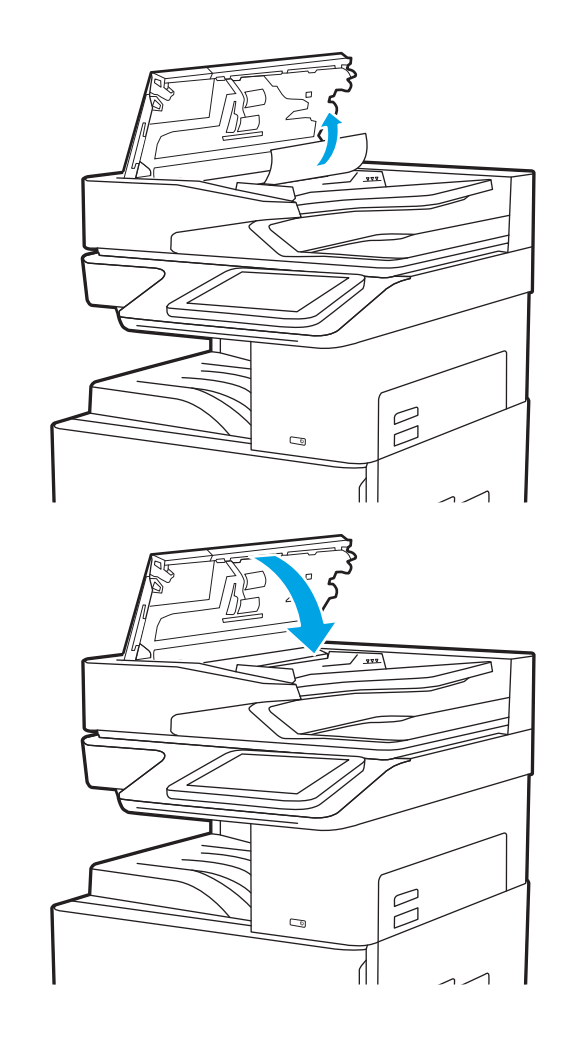

3. Luk dækslet til dokumentføderen.

- BEMÆRK: Hvis du vil undgå papirstop, skal du sørge for, at styrene i indføringsbakken til dokumentføderen er justeret tæt op mod dokumentet uden at bøje det. Hvis du vil kopiere smalle dokumenter, skal du bruge flatbedscanneren. Fjern alle hæfteklammer og papirklips fra originaldokumenter.
- BEMÆRK: Originaldokumenter, der er udskrevet på kraftigt blankt papir, kan skabe papirstop oftere end originaler, der er udskrevet på almindeligt papir.

# Afhjælp papirstop i bakke 1–13.A1

Brug følgende fremgangsmåde til at afhjælpe papirstop i bakke 1. Når der er et stop, vises der en animation i kontrolpanelet om, hvordan du afhjælper stoppet.

<span id="page-195-0"></span>1. Fjern forsigtigt det fastklemte papir.

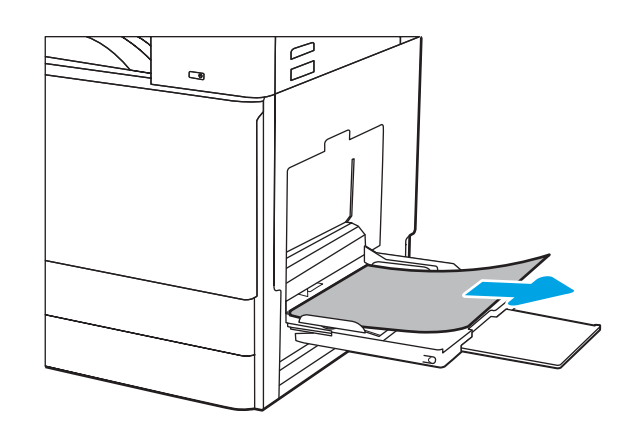

2. Åbn og luk lågen foran for at genoptage udskrivning.

# Afhjælp papirstop i bakke 2, bakke 3 – 13.A2, 13.A3

Brug følgende fremgangsmåde til at kontrollere for papirstop på alle mulige steder med relation til bakke 2 eller 3. Når der opstår papirstop, viser kontrolpanelet muligvis en besked og en animation om, hvordan du afhjælper stoppet.

- **A FORSIGTIG:** Fikseringsenheden kan være varm, mens printeren er i brug. Vent på at fikseringsenheden køler ned, inden du rører ved den.
- BEMÆRK: Fremgangsmåden for afhjælpning af stop i bakke 3 er den samme som for bakke 2. Kun bakke 2 er vist her.
- 1. Åbn det højre panel.

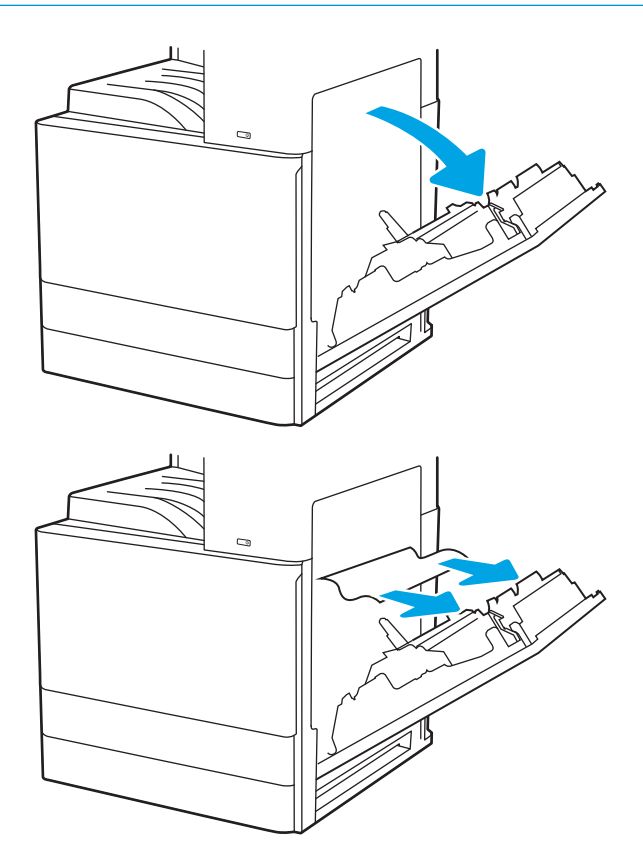

2. Fjern forsigtigt fastklemt papir.

<span id="page-196-0"></span>3. Luk det højre dæksel.

4. Åbn bakken.

5. Fjern forsigtigt fastklemt papir.

6. Luk bakken. Udskrivning genoptages automatisk.

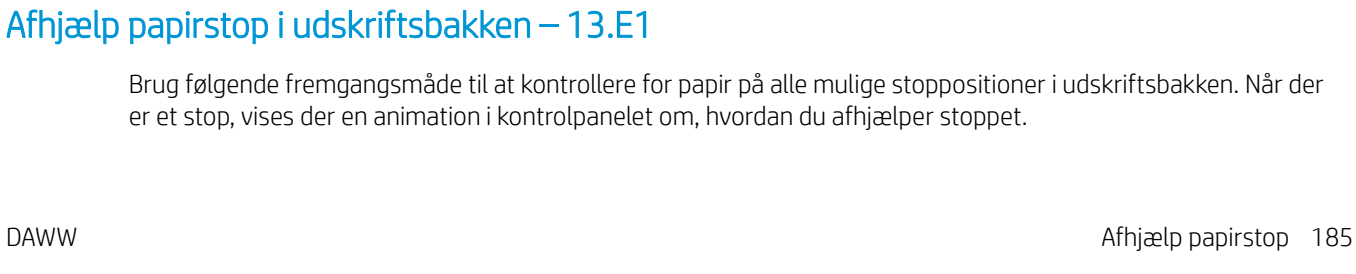

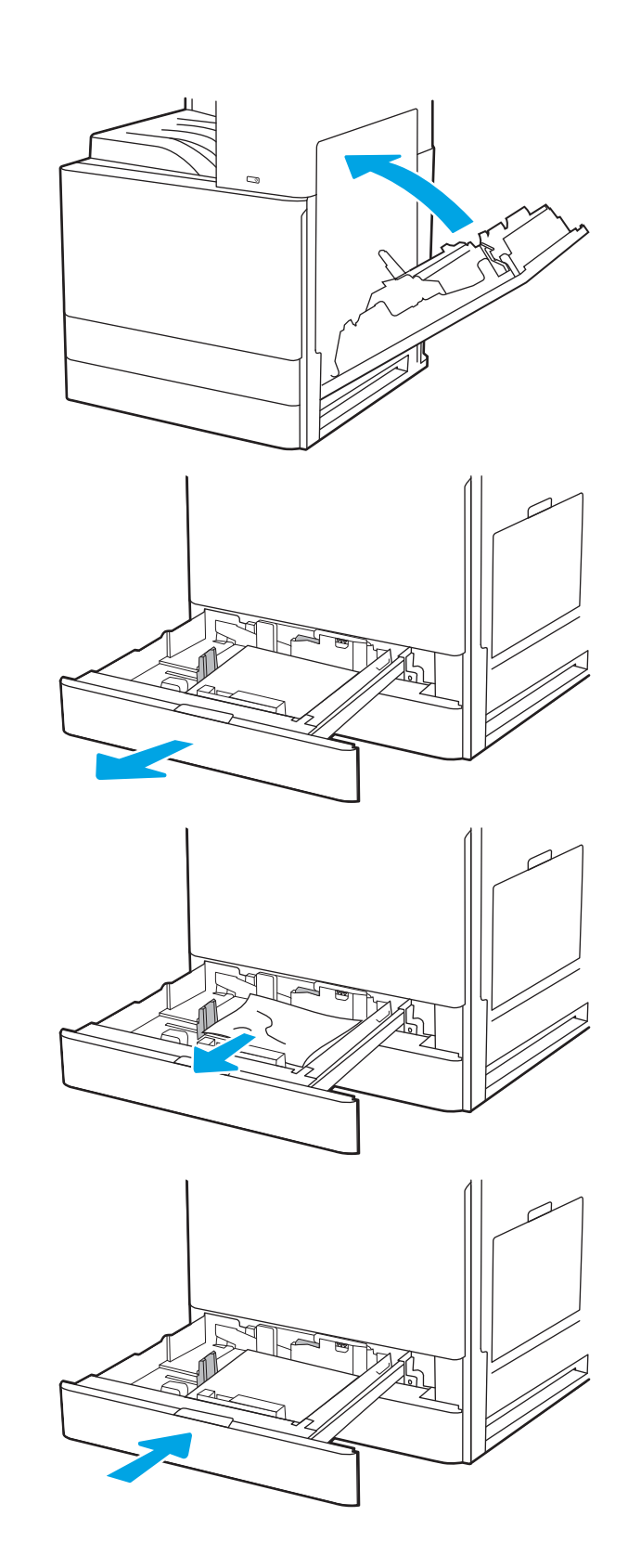

<span id="page-197-0"></span>1. Hvis papir er synligt i udskriftsbakken, skal du tage fat i forkanten af papiret og fjerne det.

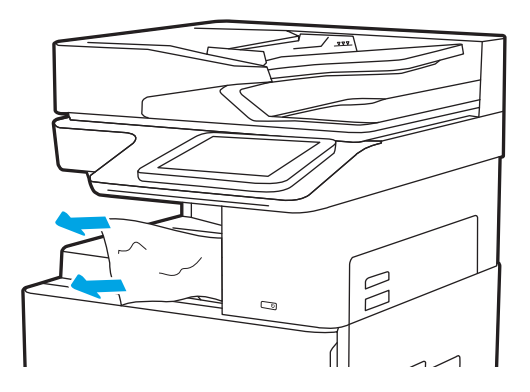

# Afhjælp papirstop i fikseringsområdet – 13.B9, 13.B2, 13.FF

Følg disse trin for at afhjælpe papirstop i det højre dæksel og fikseringsområdet. Når der er et stop, vises der en animation i kontrolpanelet om, hvordan du afhjælper stoppet.

BEMÆRK: Fikseringsenheden kan være varm, mens printeren er i brug. Vent på, at fikseringsenheden afkøles før afhjælpning af papirstop.

1. Åbn det højre panel.

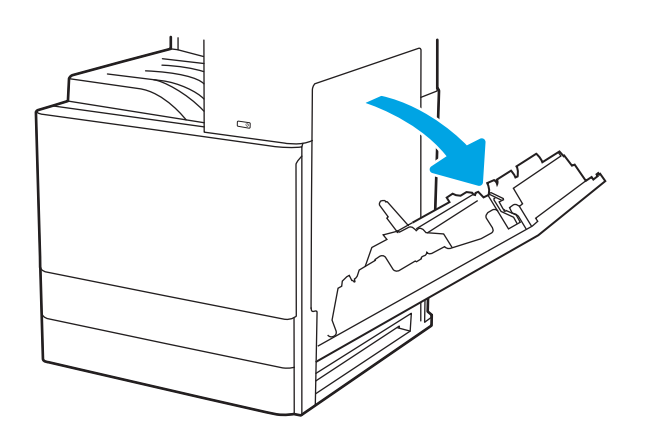

2. Fjern forsigtigt fastklemt papir.

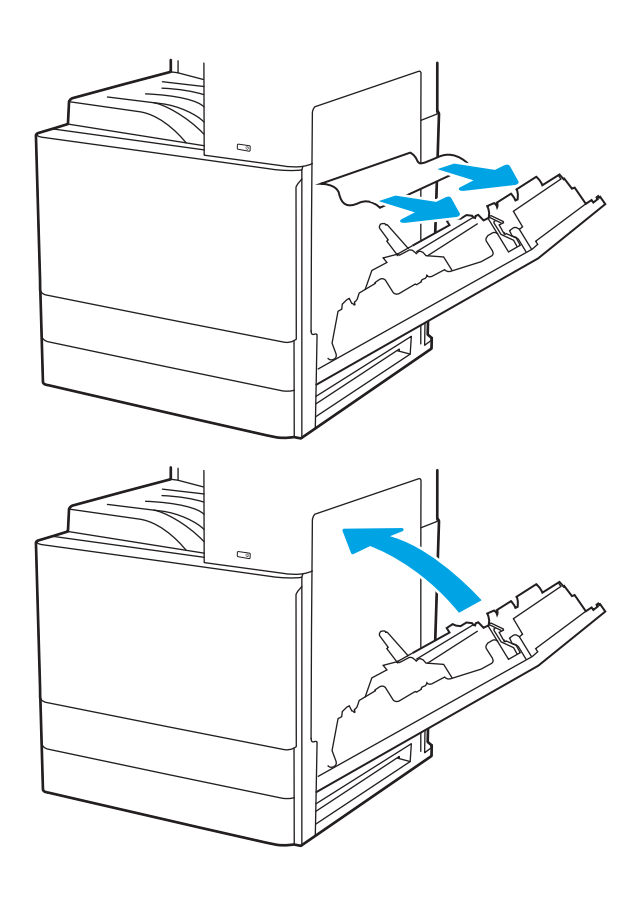

3. Luk det højre dæksel.

# <span id="page-199-0"></span>Løs problemer med udskriftskvaliteten

Brug oplysningerne nedenfor til at fejlfinde problemer med udskriftskvaliteten, herunder problemer med billedog farvekvalitet.

- **Indledning**
- **•** Fejlfinding i forbindelse med udskriftskvalitet

## Indledning

Brug oplysningerne nedenfor til at fejlfinde problemer med udskriftskvaliteten, herunder problemer med billedkvaliteten.

Fejlfindingstrinnene kan hjælpe med at løse følgende fejl:

- Tomme sider
- Sorte sider
- Krøllet papir
- **•** Mørke eller lyse striber
- Mørke eller lyse streger
- Sløret udskrift
- Grå baggrund eller mørk udskrift
- Lys udskrift
- Løs toner
- Manglende toner
- Spredte tonerpletter
- Forvredne billeder
- **Udtværing**
- Streger

# <span id="page-200-0"></span>Fejlfinding i forbindelse med udskriftskvalitet

Prøv disse trin i den viste rækkefølge for at løse problemer med udskriftskvaliteten.

- Udskriv fra et andet softwareprogram
- [Kontrol af papirtype for udskriftsjobbet](#page-201-0)
- [Kontrol af status for tonerpatron](#page-202-0)
- [Udskriv en renseside](#page-202-0)
- [Undersøg visuelt, om tonerpatronen eller patronerne er beskadigede.](#page-203-0)
- [Kontroller papiret og udskrivningsmiljøet](#page-204-0)
- [Prøv en anden printerdriver](#page-205-0)
- **•** Fejlfinding af billeddefekter

Se Fejlfinding af billeddefekter for at udføre fejlfinding af specifikke billeddefekter.

### Udskriv fra et andet softwareprogram

Prøv at udskrive fra et andet softwareprogram.

Hvis siden udskrives korrekt, skyldes problemet det softwareprogram, du udskriver fra.

### <span id="page-201-0"></span>Kontrol af papirtype for udskriftsjobbet

Kontroller indstillingen for papirtype, hvis der udskrives fra et softwareprogram, og de udskrevne sider er udtværede, uskarpe eller mørke, eller hvis papiret er krøllet, der er tonerpletter på papiret eller små områder uden toner.

- Kontrollér papirtypeindstillingen på printeren
- Kontrol af papirtypeindstilling (Windows)
- Kontrol af papirtypeindstilling (macOS)

#### Kontrollér papirtypeindstillingen på printeren

Kontrollér papirtypeindstillingen på printerens Kontrolpanel, og juster indstillingen efter behov.

- 1. Åbn bakken.
- 2. Kontrollér, at der er lagt den korrekte type papir i bakken.
- 3. Luk bakken.
- 4. Følg instruktionerne på kontrolpanelet for at bekræfte eller ændre papirtypeindstillingerne for bakken.

#### Kontrol af papirtypeindstilling (Windows)

Kontrollér papirtypeindstillinger for Windows, og ændr indstillingen efter behov.

- 1. Vælg indstillingen Udskriv i softwareprogrammet.
- 2. Vælg printeren, og klik derefter på knappen Egenskaber eller Indstillinger.
- 3. Klik på fanen Papir/Kvalitet.
- 4. På rullelisten Papirtype skal du vælge papirtype....
- 5. Klik på knappen OK for at lukke dialogboksen Dokumentegenskaber. Klik på knappen OK i dialogboksen Udskriv for at udskrive jobbet.

#### Kontrol af papirtypeindstilling (macOS)

Kontroller papirtypeindstillingerne for macOS, og rediger indstillingen efter behov.

- 1. Klik på menuen Filer, og klik derefter på Udskriv.
- 2. Vælg printeren i menuen Printer.
- 3. Klik på Vis detaljer eller Kopier og sider.
- 4. Åbn rullelisten i menuen, og klik derefter på menuen Papir/kvalitet.
- 5. Vælg en type på rullelisten Medietype.
- 6. Klik på knappen Udskriv.

### <span id="page-202-0"></span>Kontrol af status for tonerpatron

Følg disse trin for at kontrollere den anslåede tilbageværende levetid for tonerpatronerne og eventuelt status for de øvrige udskiftelige vedligeholdelsesdele.

- Trin 1: Udskriv statussiden for forbrugsvarer
- Trin 2: Kontroller forbrugsvarernes status

#### Trin 1: Udskriv statussiden for forbrugsvarer

Statussiden for forbrugsvarer angiver status for patronen.

- 1. På startskærmbilledet på printerens kontrolpanel skal du navigere til programmet Rapporter og derefter vælge ikonet Rapporter.
- 2. Vælg menuen Konfiguration/Statussider.
- 3. Vælg Statusside for forbrugsvarer, og vælg derefter Udskriv for at udskrive siden.

#### Trin 2: Kontroller forbrugsvarernes status

Kontroller forbrugsvarernes status som følger.

1. Kontroller procenten for tilbageværende levetid for tonerpatronerne og eventuelt status for de øvrige udskiftelige vedligeholdelsesdele.

Der kan forekomme problemer med udskriftskvaliteten, når du bruger en tonerpatron, der har nået slutningen af dens anslåede levetid. Statussiden for forbrugsvarer angiver, når en forbrugsvares niveau er meget lavt. Når en HP-forbrugsvare har nået meget lav-grænsen, er HP Premium Protection-garantien for den pågældende vare udløbet.

Tonerpatronen behøver ikke at blive udskiftet med det samme, medmindre udskriftskvaliteten ikke længere er acceptabel. Overvej at have en ekstra patron klar, så du kan installere den, når udskriftskvaliteten ikke længere er acceptabel.

Hvis du beslutter, at du vil udskifte en tonerpatron eller andre udskiftelige vedligeholdelsesdele, viser statussiden for forbrugsvarer varenumrene på de originale HP-varer.

2. Kontroller, om du bruger en original HP-patron.

På en original HP-tonerpatron står der "HP" eller "HP", eller den vises med HP-logoet. Besøg [www.hp.com/go/learnaboutsupplies](http://www.hp.com/go/learnaboutsupplies) for at få flere oplysninger om, hvordan du identificerer HP-patroner.

#### Udskriv en renseside

Under udskrivningen kan papir, toner og støvpartikler akkumuleres inde i printeren, og det kan forårsage problemer med udskriftskvaliteten, f.eks. tonerpletter eller stænk, udtværede områder, striber, streger eller gentagne mærker.

Følg disse trin for at rengøre printerens papirgang.

- 1. På startskærmbilledet på printerens kontrolpanel skal du navigere til programmet Supportværktøjer og derefter vælge ikonet Supportværktøjer.
- 2. Vælg følgende menuer:
- <span id="page-203-0"></span>● Vedligeholdelse
- Kalibrering/rensning
- **Renseside**
- 3. Vælg Udskriv for at udskrive siden.

Meddelelsen Renser... vises på printerens kontrolpanel. Rensningsprocessen tager ca. fem minutter at fuldføre. Sluk ikke printeren, før rengøringsprocessen er fuldført. Når den er fuldført, kan du kassere den udskrevne side.

### Undersøg visuelt, om tonerpatronen eller patronerne er beskadigede.

Følg disse trin for at undersøge hver enkelt tonerpatron.

- 1. Fjern tonerpatronerne fra printeren.
- 2. Kontroller, om hukommelseskortet er beskadiget.
- 3. Undersøg overfladen af den grønne billedtromle.

**A FORSIGTIG:** Rør ikke ved billedtromlen. Fingeraftryk på billedtromlen kan forårsage problemer med udskriftskvaliteten.

- 4. Hvis du finder ridser, fingeraftryk eller anden skade på billedtromlen, skal du udskifte tonerpatronen.
- 5. Sæt tonerpatronen i igen, og udskriv nogle få sider for at se, om problemet blev løst.

### <span id="page-204-0"></span>Kontroller papiret og udskrivningsmiljøet

Brug følgende information til at kontrollere papirvalget og udskrivningsmiljøet.

- Trin 1: Brug papir, der opfylder HP's specifikationer
- Trin 2: Kontroller miljøet
- **Trin 3: Individuel bakkejustering**

#### Trin 1: Brug papir, der opfylder HP's specifikationer

Nogle problemer med udskriftskvaliteten kan opstå, fordi der bruges papir, som ikke overholder HP's specifikationer.

- Brug altid en papirtype og -vægt, som denne printer understøtter.
- Kontroller, at papiret er af en god kvalitet og fri for hakker, flænger, pletter, løse partikler, støv, folder, mangler, hæfteklammer og bøjede eller bukkede kanter.
- Brug papir, der ikke tidligere er udskrevet på.
- Brug papir, som ikke indeholder metallisk materiale, f.eks. glimmer.
- Brug papir, der er udviklet til brug med laserprintere. Brug ikke papir, der kun er udviklet til brug med Inkjetprintere.
- Brug ikke en papirtype, som er for kraftig. Glattere papir giver generelt en bedre udskriftskvalitet.

#### Trin 2: Kontroller miljøet

Miljøet kan påvirke udskriftskvaliteten direkte og er en almindelig årsag til problemer med udskriftskvalitet eller papirindføring. Prøv følgende løsningsforslag:

- Flyt printeren væk fra steder med træk som f.eks. åbne vinduer og døre eller luftkanaler til aircondition.
- Sørg for, at printeren ikke udsættes for temperaturer eller luftfugtighed, der ligger uden for printerspecifikationerne.
- Du må ikke placere printeren i et aflukket rum som f.eks. et skab.
- Placer printeren på et solidt og vandret underlag.
- Fjern alt, der blokerer for luftkanalerne på printeren. Printeren kræver god luftcirkulation på alle sider, også foroven.
- Beskyt printeren mod luftbåret snavs, støv, damp, fedt eller andre elementer, der kan efterlade snavs inde i printeren.

#### Trin 3: Individuel bakkejustering

Følg disse trin, når tekst eller billeder ikke er centreret eller justeret korrekt på den udskrevne side, når du udskriver fra specifikke bakker.

- 1. På startskærmbilledet på printerens kontrolpanel skal du navigere til programmet Indstillinger og derefter vælge ikonet Indstillinger.
- 2. Vælg følgende menuer:
- <span id="page-205-0"></span>● Kopier/udskriv eller Udskriv
- **Udskriftskvalitet**
- Billedregistrering
- 3. Vælg Bakke, og vælg derefter bakken, der skal justeres.
- 4. Vælg Udskriv testside, og følg derefter vejledningen på de udskrevne sider.
- 5. Vælg Udskriv testside igen for at bekræfte resultatet, og juster yderligere om nødvendigt.
- 6. Vælg Udført for at gemme de nye indstillinger.

### Prøv en anden printerdriver

Prøv en anden printerdriver, hvis der udskrives fra et softwareprogram, og de udskrevne sider har uventede linjer i grafik, manglende tekst, forkert formatering eller andre fonte.

Download en af følgende drivere fra HP's printersupportwebsted:<http://www.hp.com/support/ljE82540MFP> eller <http://www.hp.com/support/colorljE87640MFP>.

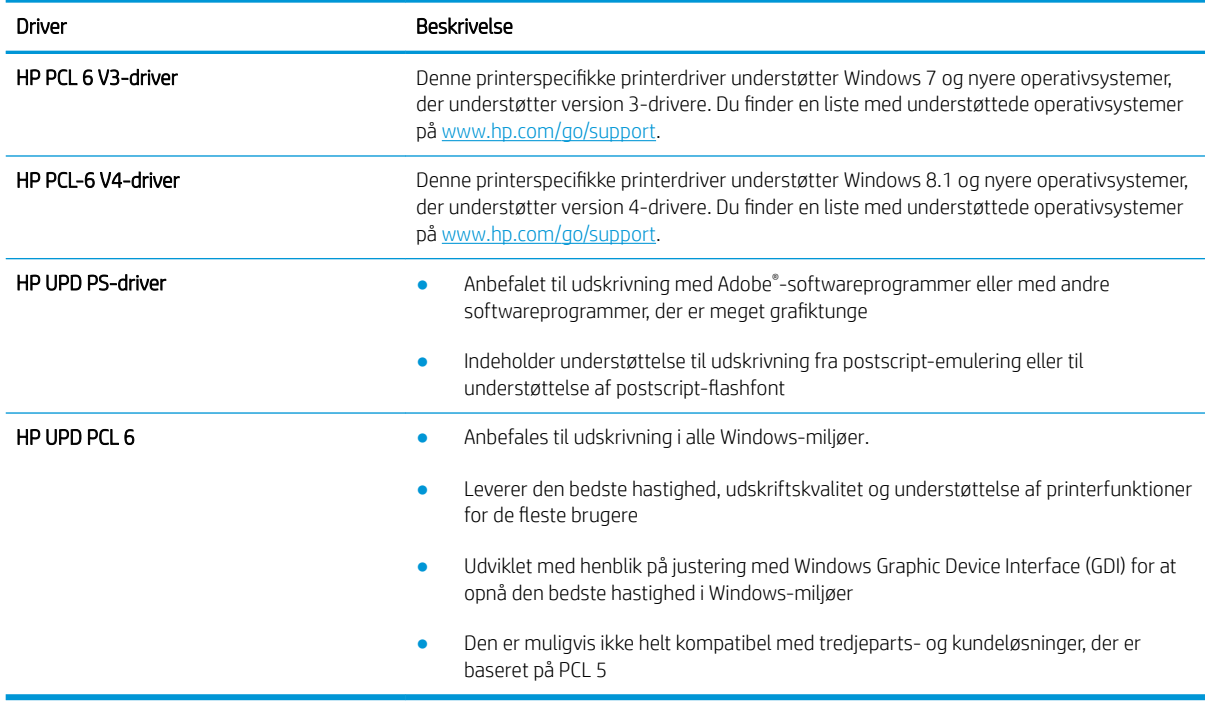

### Fejlfinding af billeddefekter

Se eksempler på billedfejl og trin for at afhjælpe disse fejl.

#### Tabel 9-1 Hurtig reference-tabel over billedfejl

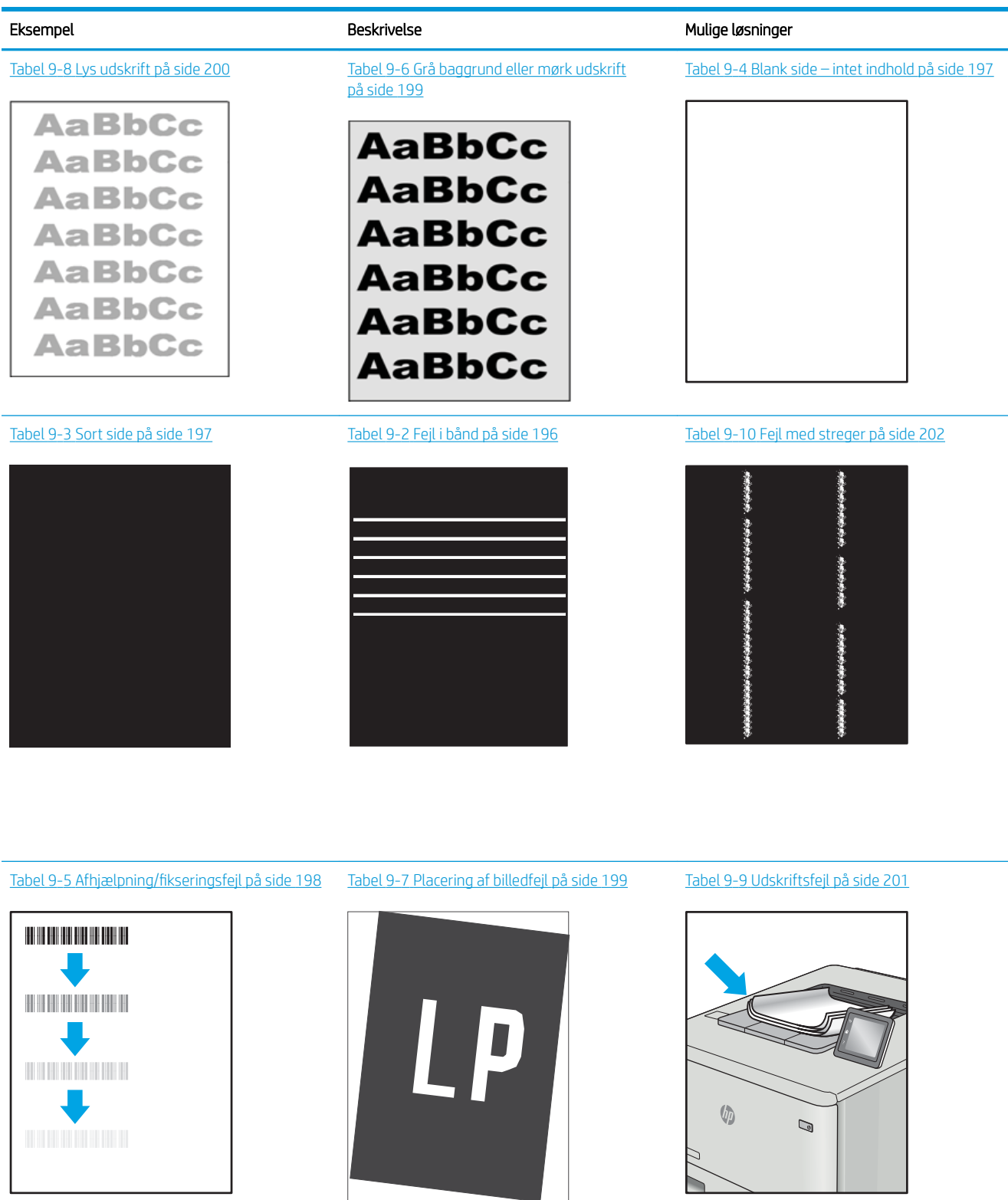

Billedfejl, uanset årsag, kan ofte løses ved hjælp af den samme fremgangsmåde. Brug som udgangspunkt følgende trin for at løse problemer med billedfejl.

- <span id="page-207-0"></span>1. Genudskriv dokumentet. Udskriftskvaliteten kan være et tilbagevendende fænomen eller kan forsvinde fuldstændigt ved fortsat udskrivning.
- 2. Kontrollér patronens eller patronernes tilstand. Hvis en patrons tilstand er Meget lav (den har passeret den forventede levetid), skal du udskifte patronen.
- 3. Sørg for, at indstillingerne for driver og udskriftstilstand svarer til det medie, der er lagt i bakken. Prøv at bruge et andet medie eller en anden bakke. Prøv at bruge forskellige udskriftstilstande.
- 4. Sørg for, at printeren er inden for det understøttede temperatur-/luftfugtighedsinterval.
- 5. Sørg for, at anvendte papirtype, format og vægt understøttes af printeren. Se siden Support til udskrivning på [support.hp.com](http://support.hp.com), hvor du finder en liste over understøttede papirformater og papirtyper for printeren.

BEMÆRK: Termen "Fiksering" henviser til den del af udskrivningsprocessen, hvor toneren anbringes på papir.

Eksemplerne herunder viser papir i Letter-format, der er passeret gennem printerens korte kant først.

#### Tabel 9-2 Fejl i bånd

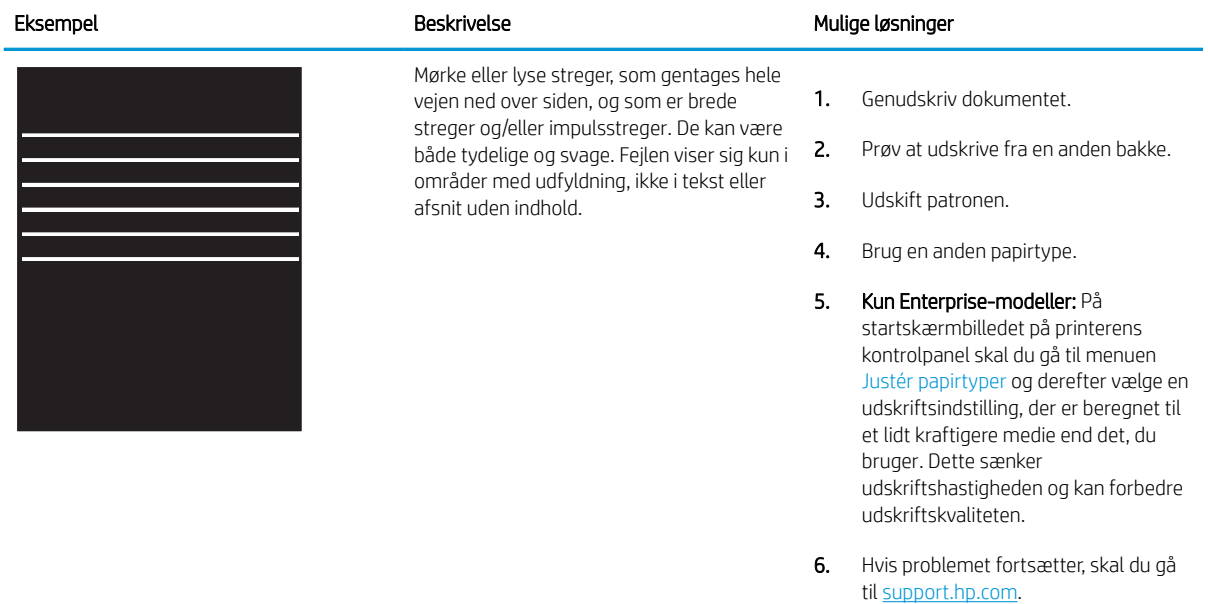

#### <span id="page-208-0"></span>Tabel 9-3 Sort side

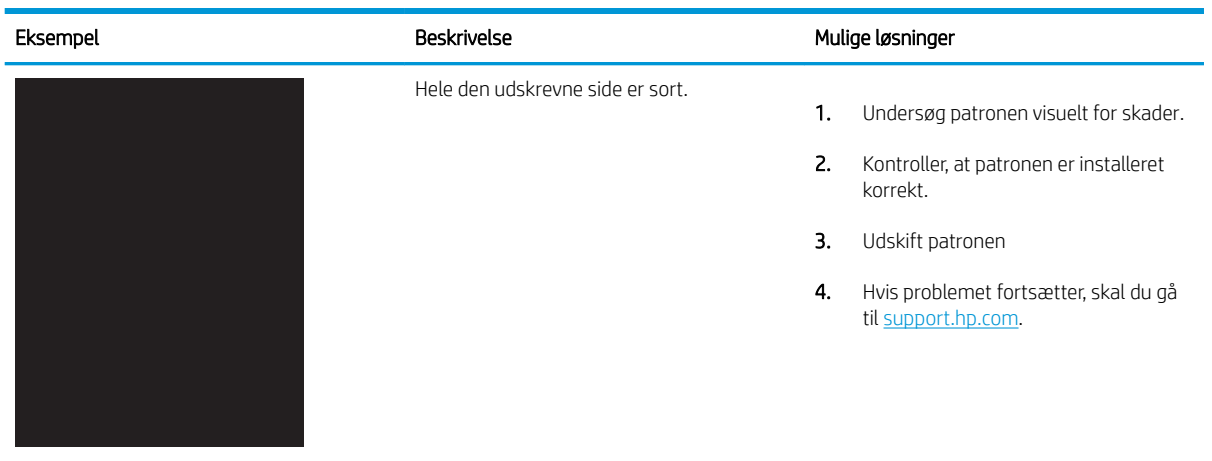

### Tabel 9-4 Blank side – intet indhold

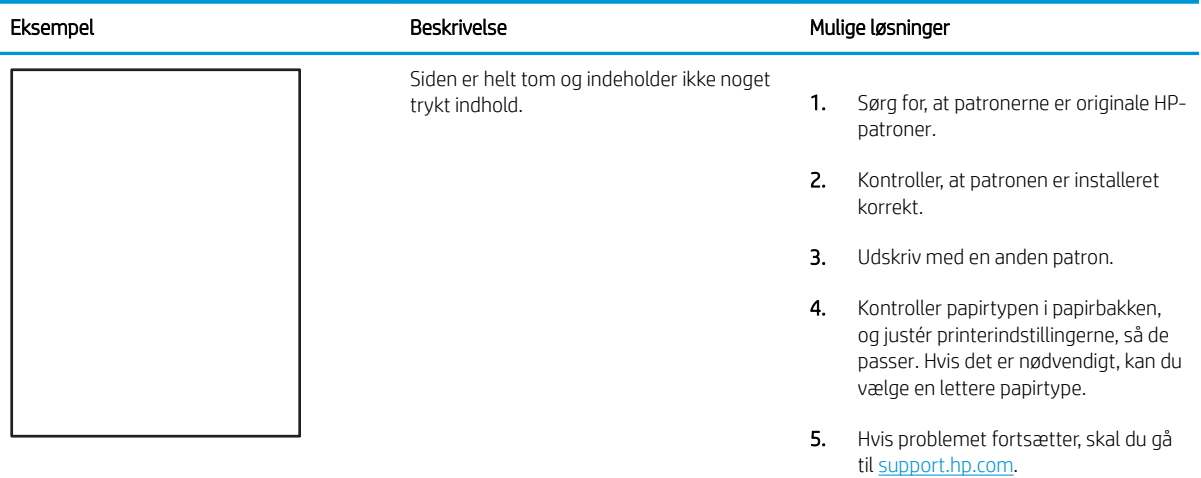

# <span id="page-209-0"></span>Tabel 9-5 Afhjælpning/fikseringsfejl

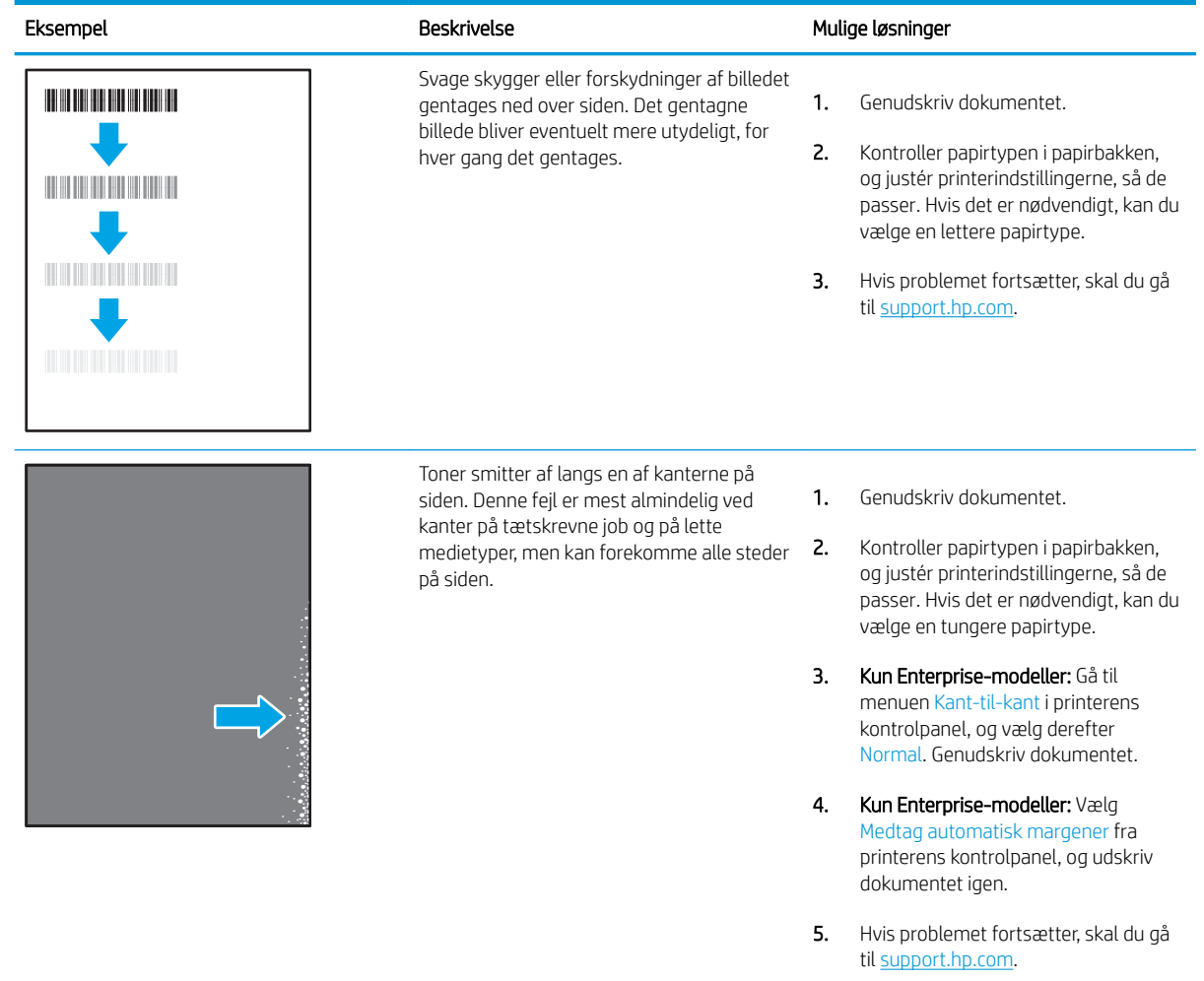

# <span id="page-210-0"></span>Tabel 9-6 Grå baggrund eller mørk udskrift

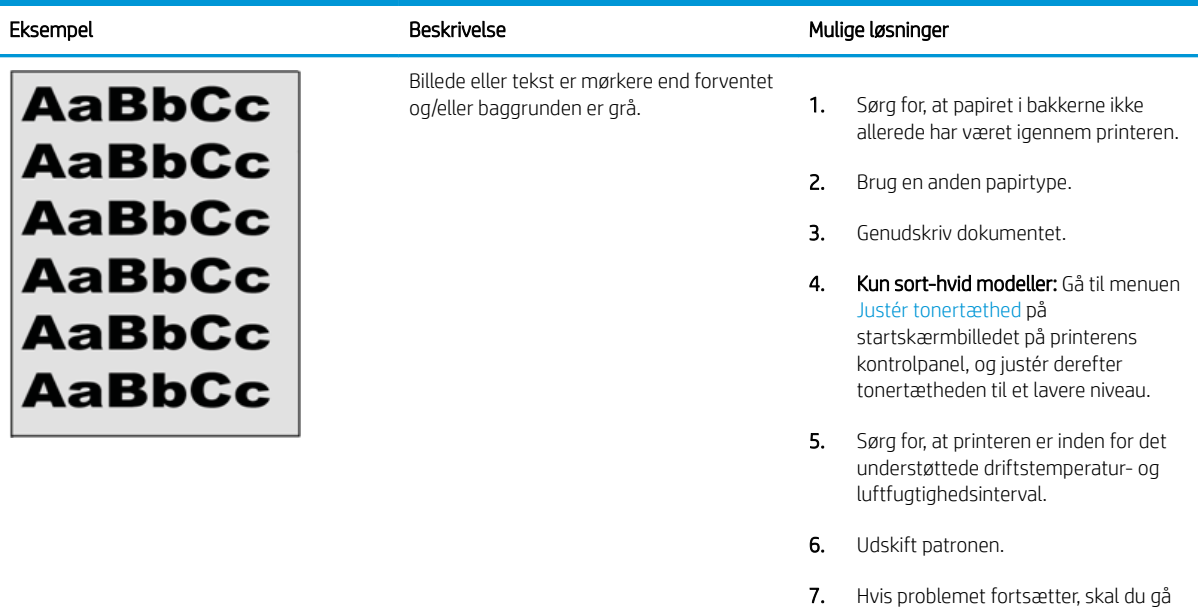

#### Tabel 9-7 Placering af billedfejl

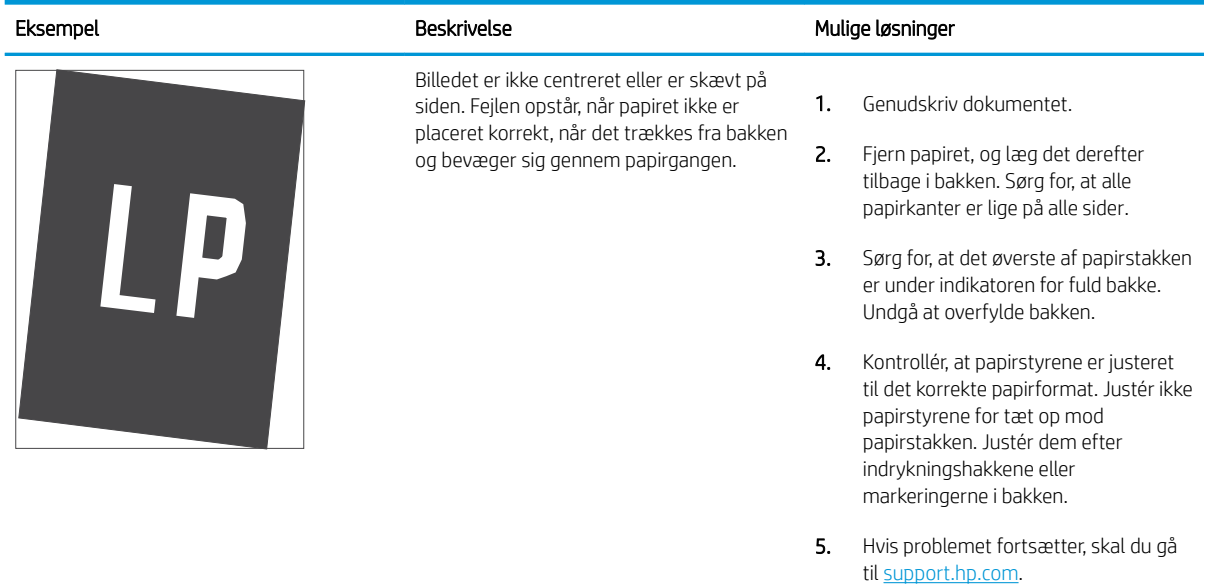

til [support.hp.com](http://support.hp.com).

#### <span id="page-211-0"></span>Tabel 9-8 Lys udskrift

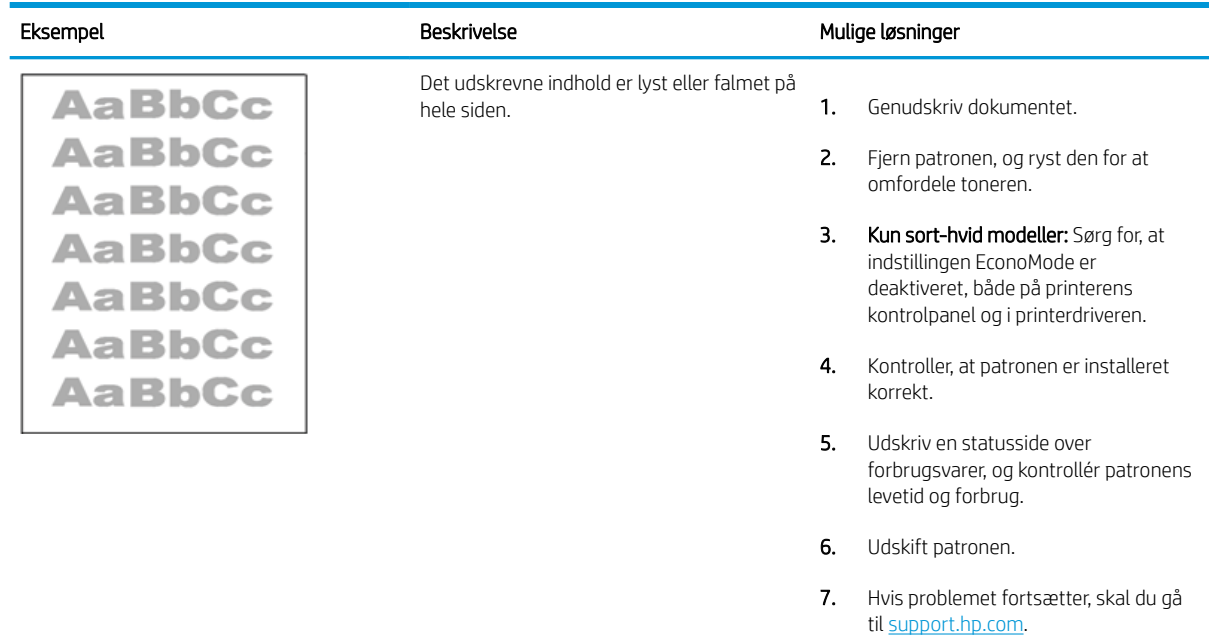

#### <span id="page-212-0"></span>Tabel 9-9 Udskriftsfejl

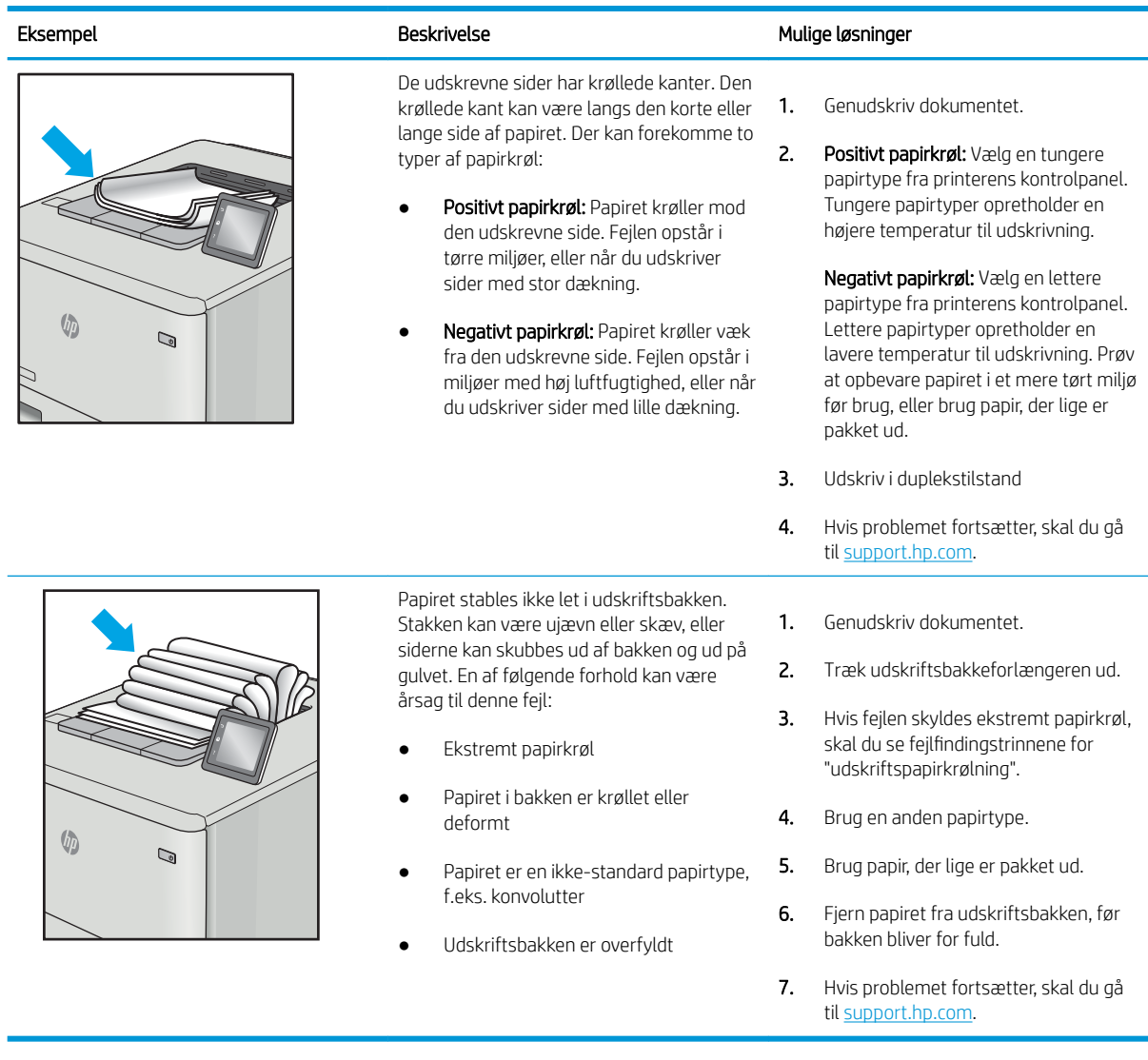

#### <span id="page-213-0"></span>Tabel 9-10 Fejl med streger

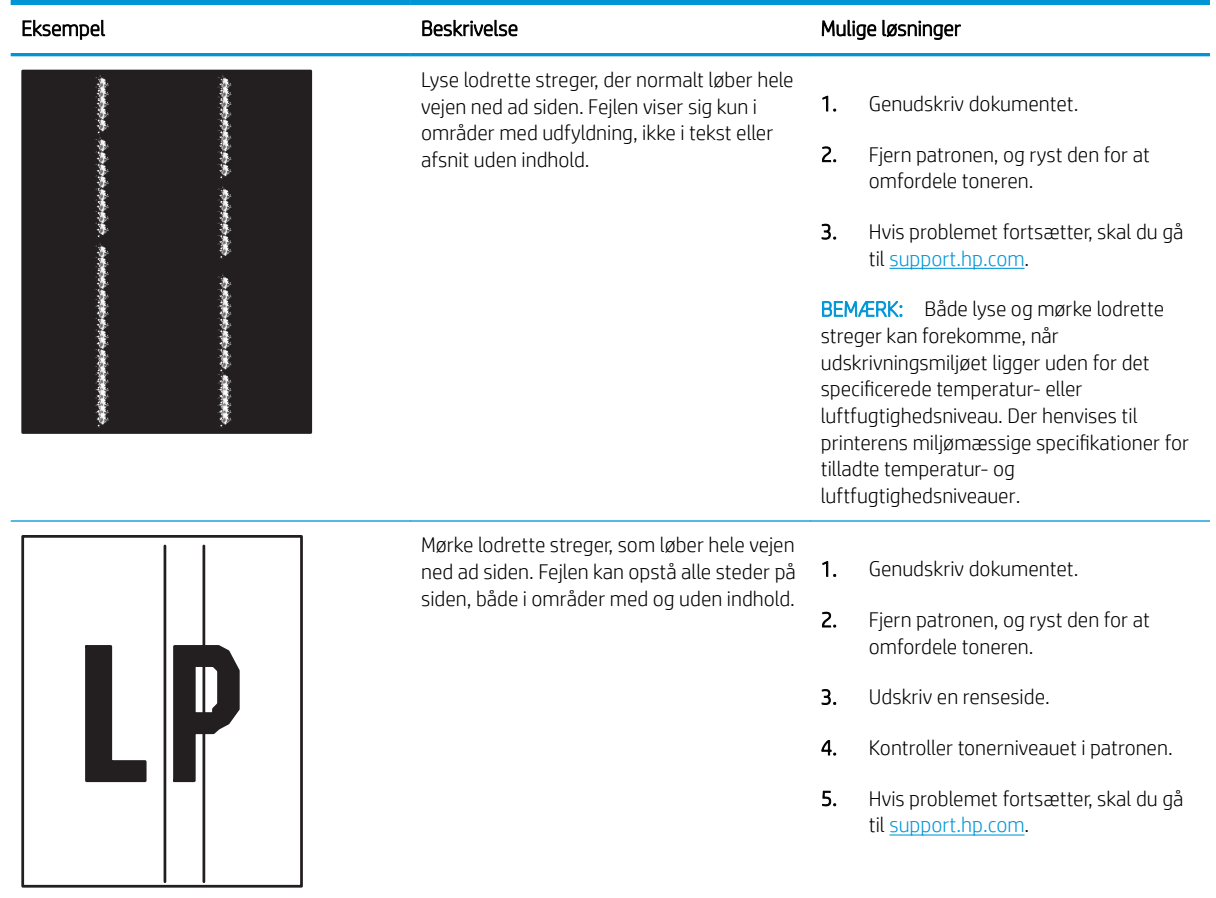

# Løsning af problemer med kablet netværk

Kontakt en servicerepræsentant. Sørg for, at du kender produktets modelnummer, som vises på produktetiketten på bagsiden af printeren.

# Løsning af problemer med trådløst netværk

Kontakt en servicerepræsentant. Sørg for, at du kender produktets modelnummer, som vises på produktetiketten på bagsiden af printeren.

# <span id="page-214-0"></span>Afhjælpning af faxproblemer

Brug de følgende afsnit til at løse problemer, der vedrører printerens faxfunktioner.

- **•** [Tjekliste til løsning af problemer med fax](#page-215-0)
- [Generelle faxproblemer](#page-217-0)

# <span id="page-215-0"></span>Tjekliste til løsning af problemer med fax

Brug følgende tjekliste til at hjælpe dig med at identificere årsagen til de faxrelaterede problemer, du støder på:

- Hvilken type telefonlinje bruger du?
- Anvender du en strømbeskyttelsesenhed?
- [Anvender du telefonselskabets tjeneste til indtalte meddelelser eller en telefonsvarer?](#page-216-0)
- Har din telefonlinie en funktion til ventende opkald?
- [Kontroller status for faxtilbehør](#page-216-0)
- Bruger du det faxkabel, der blev leveret sammen med faxtilbehøret? Faxtilbehøret er blevet afprøvet sammen med det leverede faxkabel og opfylder RJ11- og funktionsspecifikationerne. Brug ikke et andet faxkabel. Det analoge faxtilbehør kræver brug af et analogt faxkabel. Det kræver også en analog telefonforbindelse.
- Sidder faxens/telefonens stik i faxtilbehørets stik? Kontrollér, at telefonstikket sidder korrekt i vægstikket. Indsæt stikket i vægstikket, så det siger "klik".

**BEMÆRK:** Kontroller, at telefonstikket er sat i faxporten og ikke i netværksporten. Portene ligner hinanden.

Fungerer telefonens vægstik korrekt? Bekræft, at der er en klartone, ved at slutte en telefon til vægstikket. Kan du høre en klartone, og kan du foretage og modtage telefonopkald?

### Hvilken type telefonlinje bruger du?

Kontrollér hvilken type telefonlinje, du bruger, og se anbefalingerne for den type linje.

- Dedikeret linje: En analog standardfaxlinje eller standardtelefonlinje, der anvendes til at modtage eller sende faxer.
- BEMÆRK: Telefonlinjen bør kun anvendes til brug af fax på printeren og ikke deles med andre typer af telefonenheder. Eksempler kan være alarmsystemer, der bruger telefonlinjen til beskeder til et overvågningsfirma.
- PBX-system: Et telefonsystem til forretningsmiljøer. Standardtelefoner i hjemmet og faxtilbehøret anvender et analogt telefonsignal. Nogle PBX-systemer er digitale og er muligvis ikke kompatible med faxtilbehøret. Du kan få brug for en Analog Telephone Adapter (ATA) for at slutte faxmaskinen til digitale PBX-systemer.
- Skiftende linjer: En funktion i telefonsystemet, hvor et indgående opkald "skifter" til den næste ledige linje, hvis den første linje er optaget. Prøv at slutte printeren til den første indgående telefonlinje. Faxtilbehøret besvarer opkaldet, når telefonen har ringet det antal gange, der er angivet i indstillingen Ring før svar.

### Anvender du en strømbeskyttelsesenhed?

En strømbeskyttelsesenhed kan anvendes mellem stikkontakten i væggen og faxtilbehøret for at beskytte faxtilbehøret mod elektrisk strøm, der sendes gennem telefonlinjerne. Disse enheder kan forårsage faxkommunikationsproblemer på grund af forringelse af telefonsignalets kvalitet.

Hvis der opstår problemer i forbindelse med afsendelse eller modtagelse af faxer, og du anvender en af disse enheder, skal du slutte printeren direkte til telefonstikket på væggen for at finde ud af, om problemet skyldes strømbeskyttelsesenheden.
## Anvender du telefonselskabets tjeneste til indtalte meddelelser eller en telefonsvarer?

Hvis indstillingen Ring før svar er lavere for tjenesten til indtalte meddelelser end for faxtilbehøret, besvarer tjenesten til indtalte meddelelser opkaldet, og faxtilbehøret kan ikke modtage faxer.

Hvis faxtilbehørets indstilling Ring før svar er lavere end telefonsvarertjenesten, vil faxtilbehøret besvare alle opkald.

#### Har din telefonlinje en funktion til ventende opkald?

Hvis faxtelefonlinjen har en aktiveret funktion til ventende opkald, kan en besked om et ventende opkald afbryde et igangværende opkald, hvilket forårsager en kommunikationsfejl.

Sørg for, at en funktion til ventende opkald ikke er aktiveret på faxtelefonlinjen.

#### Kontroller status for faxtilbehør

Hvis det analoge faxtilbehør ikke ser ud til at fungere, skal du udskrive en rapport af typen Konfigurationsside for at kontrollere status.

- 1. Rul til og tryk på Rapporter fra startskærmen.
- 2. Åbn følgende menuer:
	- Konfig.-/statussider
	- Konfigurationsside
- 3. Tryk på knappen Udskriv for at udskrive rapporten, eller tryk på knappen Vis for at få vist rapporten på skærmbilledet. Rapporten består af flere sider.

**BEMÆRK:** Printerens IP-adresse eller værtsnavn vises på HP Jetdirect-siden.

På faxtilbehørssiden under Konfigurationsside og under overskriften Hardwareoplysninger skal du markere Modemstatus. I følgende tabel identificeres statusbetingelserne samt muligt løsninger.

**BEMÆRK:** Hvis Faxekstraudstyrsiden ikke udskrives, kan der være et problem med det analoge faxtilbehør. Hvis du anvender LAN- eller internetfax, kan det være disse konfigurationer, der slår funktionen fra.

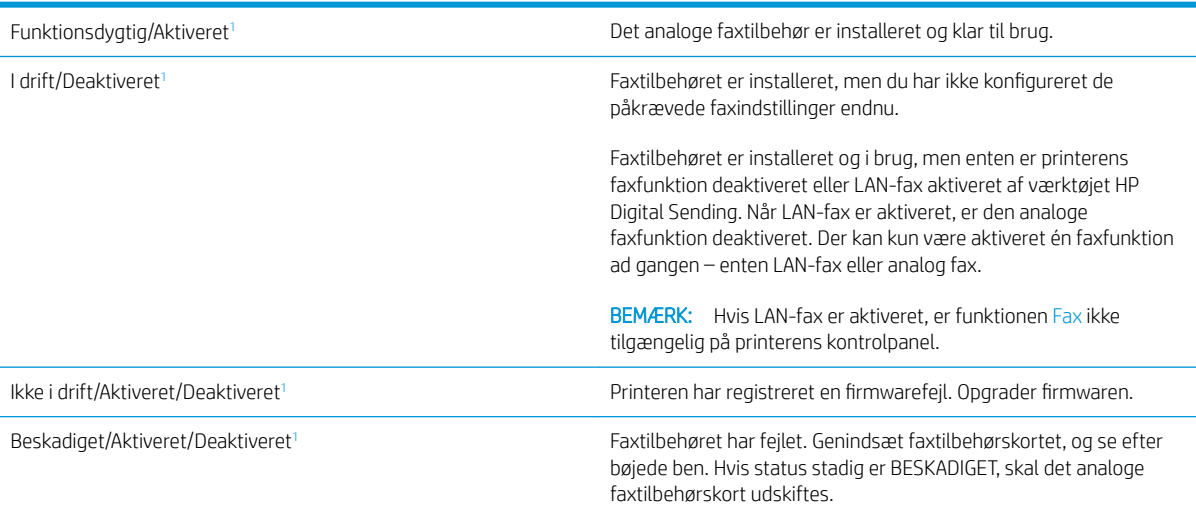

<sup>1</sup> AKTIVERET angiver, at det analoge faxtilbehør er aktiveret og tændt. DEAKTIVERET angiver, at LAN-fax er aktiveret (analog fax er slukket).

## <span id="page-217-0"></span>Generelle faxproblemer

Følgende er almindelige faxproblemer.

- Faxen kunne ikke sendes
- Der vises ikke en faxadressekartoteksknap
- Kan ikke finde faxindstillingerne i HP Web Jetadmin
- Sidehovedet føjes til øverst på siden, når jeg har aktiveret overlapning
- Der er en blanding af navne og tal i modtagerboksen
- [En ensidet fax udskrives på to sider](#page-218-0)
- [Et dokument stopper i dokumentføderen midt under afsendelse](#page-218-0)
- [Lydstyrken for faxtilbehøret er for høj eller for lav](#page-218-0)

#### Faxen kunne ikke sendes

Bekræft, at der er et problem med faxen, og prøv den foreslåede løsning.

JBIG er aktiveret, og den modtagende faxmaskine understøtter ikke JBIG.

Slå JBIG-indstillingen fra.

#### Der vises ikke en faxadressekartoteksknap

Bekræft, at der er et problem med faxen, og prøv den foreslåede løsning.

Ingen af kontaktpersoner i den valgte kontaktliste har faxoplysninger knyttet til dem. Tilføj de nødvendige oplysninger om faxen.

## Kan ikke finde faxindstillingerne i HP Web Jetadmin

Bekræft, at der er et problem med faxen, og prøv den foreslåede løsning.

Faxindstillinger i HP Web Jetadmin er placeret under enhedens statusrullemenu.

Vælg Digital afsendelse og fax i rullemenuen.

## Sidehovedet føjes til øverst på siden, når jeg har aktiveret overlapning

Dette faxproblem er en normal del af processen.

Printeren tilføjer det overlappende sidehoved øverst på alle videresendte faxer.

Dette er normal funktion.

#### Der er en blanding af navne og tal i modtagerboksen

Dette faxproblem er en normal del af processen.

Både navne og tal kan vises afhængigt af, hvor de er fra. Faxadressebogen viser navne, mens alle andre databaser viser tal.

Dette er normal funktion.

## <span id="page-218-0"></span>En ensidet fax udskrives på to sider

Bekræft, at der er et problem med faxen, og prøv den foreslåede løsning.

Faxsidehovedet føjes til øverst på siden af faxen og skubber teksten til en ekstra side.

Hvis du vil udskrive en ensidet fax på én side, skal du indstille sidehovedet til overlappende tilstand eller justere indstillingen Tilpas til side.

## Et dokument stopper i dokumentføderen midt under afsendelse

Bekræft, at der er et problem med faxen, og prøv den foreslåede løsning.

Der er papirstop i dokumentføderen.

Fjern papiret, og send faxen igen.

## Lydstyrken for faxtilbehøret er for høj eller for lav

Bekræft, at der er et problem med faxen, og prøv den foreslåede løsning.

Lydstyrkeindstillingen skal justeres.

Juster lydstyrken i menuerne Indstillinger for faxafsendelse og Indstillinger for faxmodtagelse.

## <span id="page-219-0"></span>USB-Ʈashdrev svarer ikke

USB-porten er deaktiveret som standard. Før du benytter denne funktion, skal du aktivere USB-porten.

- Metode 1: Aktivér USB-porten fra printerens kontrolpanel
- Metode 2: Aktivér USB-porten fra HP's integrerede webserver (kun printere, der er tilsluttet et netværk)

Brug en af følgende procedurer til at aktivere porten:

## Metode 1: Aktivér USB-porten fra printerens kontrolpanel

Brug printerens kontrolpanel for at aktivere USB-porten til udskrivning.

- 1. På startskærmbilledet på printerens kontrolpanel skal du navigere til programmet Indstillinger og derefter vælge ikonet Indstillinger.
- 2. Åbn følgende menuer
	- Kopier/udskriv eller Udskriv
	- Aktiver USB-enhed
- 3. Vælg Aktiveret for at aktivere USB-porten.

## Metode 2: Aktivér USB-porten fra HP's integrerede webserver (kun printere, der er tilsluttet et netværk)

Brug HP 's integrerede webserver for at aktivere USB-porten til udskrivning.

- 1. Fra startskærmbilledet på printerens kontrolpanel skal du vælge ikonet Oplysninger nog derefter vælge ikonet Netværk 黑 for at få vist IP-adressen eller værtsnavnet
- 2. Åbn en webbrowser, og skriv IP-adressen i adresselinjen, nøjagtig som den vises på printerens kontrolpanel. Tryk på tasten Enter på computertastaturet. Den integrerede webserver åbnes.

BEMÆRK: Hvis webbrowseren viser meddelelsen Der er et problem med dette websteds sikkerhedscertifikat, når du forsøger at åbne den integrerede webserver (EWS), skal du klikke på Fortsæt til dette websted (anbefales ikke).

Det vil ikke skade computeren at vælge Fortsæt til dette websted (anbefales ikke), mens du navigerer i den integrerede webserver (EWS) for HP-printeren.

- 3. Vælg fanen Kopier/Udskriv for MFP-modeller eller fanen Print for SFP-modeller.
- 4. Vælg Indstillinger for udskrift fra USB-drev i venstre menu.
- 5. Vælg Aktivér Udskriv fra USB-drev.
- 6. Klik på Anvend.

# Indeks

#### Symboler/tal

-printer oversigt [1](#page-12-0)

## A

administrere printeren oversigt [145](#page-156-0) afbryderknap lokalisere [4](#page-15-0) afsendelse til e-mail afsendelse af dokumenter [123](#page-134-0) akustiske specifikationer [21](#page-32-0) arkfødningsproblemer løsning [173](#page-184-0), [175](#page-186-0)

## B

bakke, udskrift lokalisere [4](#page-15-0) Bakke 1 ilægge konvolutter [36](#page-47-0) lokalisere [4](#page-15-0) papirretning [24,](#page-35-0) [25](#page-36-0) papirstop [183](#page-194-0) Bakke 2 ilægge [30](#page-41-0) lokalisere [4](#page-15-0) papirretning [30,](#page-41-0) [31](#page-42-0) papirstop [184](#page-195-0) Bakke 3 ilægge [30](#page-41-0) lokalisere [4](#page-15-0) papirretning [30,](#page-41-0) [31](#page-42-0) papirstop [184](#page-195-0) bakker brug alternativ brevhovedtilstand [29,](#page-40-0) [35](#page-46-0) inkluderet [11](#page-22-0) kapacitet [11](#page-22-0) lokalisere [4](#page-15-0)

Bakke til 520 ark papirstop [184](#page-195-0) berøringsskærm finde funktioner [4](#page-15-0), [8](#page-19-0) bestille forbrugsvarer og tilbehør [42](#page-53-0) billedkvalitet kontrol af status for tonerpatron [188](#page-199-0), [189,](#page-200-0) [191](#page-202-0) prøv en anden printerdriver [194](#page-205-0) Bonjour identificering [146](#page-157-0) browserkrav HP's integrerede webserver [146](#page-157-0)

## D

dele oversigt [41](#page-52-0) digital afsendelse afsendelse af dokumenter [123](#page-134-0) mapper [129](#page-140-0) printerhukommelse [126](#page-137-0) USB [133](#page-144-0) dobbeltsidet udskrivning Mac [64](#page-75-0) Windows [60](#page-71-0) dokumentføder indføringsproblemer [173](#page-184-0), [178](#page-189-0) lokalisere [4](#page-15-0) papirstop [182](#page-193-0) dupleksudskrivning manuel (Mac) [64](#page-75-0) manuel (Windows) [60](#page-71-0) dupleksudskrivning (dobbeltsidet) indstillinger (Windows) [60](#page-71-0) Windows [60](#page-71-0) duplexudskrivning Mac [64](#page-75-0)

## E

easy-access USB-udskrivning [71](#page-82-0) EconoMode, indstille [188,](#page-199-0) [189](#page-200-0) elektriske specifikationer [21](#page-32-0) energiforbrug, optimere [164](#page-175-0) Ethernet (RJ-45) lokalisere [4,](#page-15-0)[6](#page-17-0) etiket retning [38](#page-49-0) etiketter retning, ilægge [38](#page-49-0) udskrive (Windows) [60](#page-71-0) udskrive på [38](#page-49-0) etiketter, ilægning [38](#page-49-0) Explorer, understøttede versioner HP's integrerede webserver [146](#page-157-0)

## F

farveindstillinger ændre, Windows [188](#page-199-0) farver kalibrere [188](#page-199-0) farvetema ændre, Windows [188](#page-199-0) fax indføringsproblemer [203](#page-214-0), [206](#page-217-0) indstillinger [139](#page-150-0) krævede indstillinger [138](#page-149-0) opsætning [138](#page-149-0) oversigt [137](#page-148-0) faxindstillinger HP's integrerede webserver [146,](#page-157-0) [148](#page-159-0), [151](#page-162-0) krævet [138](#page-149-0) faxport lokalisere [4](#page-15-0) feilfindina indføringsproblemer [173](#page-184-0)

kontrol af status for tonerpatron [188](#page-199-0), [189](#page-200-0), [191](#page-202-0) oversigt [169](#page-180-0) papirstop [180,](#page-191-0) [181](#page-192-0) prøv en anden printerdriver [194](#page-205-0) fejlfindingsværktøjer HP Embedded Web Server [146,](#page-157-0) [148](#page-159-0), [152](#page-163-0) fikseringsenhed papirstop [186](#page-197-0) flere sider pr. ark udskrive (Mac) [64](#page-75-0) udskrive (Windows) [60](#page-71-0) forbrugsvarer bestille [42](#page-53-0) bruge ved lavt niveau for [171](#page-182-0) HP's integrerede webserver [152](#page-163-0) indstillinger for nederste grænse [171](#page-182-0) oversigt [41](#page-52-0) udskifte hæfteklammer [51](#page-62-0) udskifte tonerpatron [43](#page-54-0) udskift toneropsamlingsenhed [48](#page-59-0) frontdæksel lokalisere [4](#page-15-0)

## G

gateway, indstille standard [157](#page-168-0) Gem i printerhukommelse [126](#page-137-0) gemme udskriftsjob [67](#page-78-0) gendan fabriksindstillinger [171](#page-182-0) generel konfiguration HP Embedded Web Server [146,](#page-157-0) [148](#page-159-0), [149](#page-160-0)

## H

harddiske krypteret [161,](#page-172-0) [163](#page-174-0) hardwareintegrationsstik (HIP) lokalisere [4](#page-15-0) hastighed, optimere [164](#page-175-0) Hjem-knap lokalisere [4,](#page-15-0)[8](#page-19-0) hjælp, kontrolpanel [170](#page-181-0) HP's integrerede webserver faxindstillinger [146](#page-157-0), [148](#page-159-0), [151](#page-162-0) forbrugsvarer [152](#page-163-0) indstillinger for digital afsendelse [146](#page-157-0), [148](#page-159-0), [150](#page-161-0)

kopiindstillinger [146](#page-157-0), [148,](#page-159-0) [150](#page-161-0) netværksindstillinger [146](#page-157-0), [148,](#page-159-0) [154](#page-165-0) scannerindstillinger [146](#page-157-0), [148,](#page-159-0) [150](#page-161-0) sikkerhedsindstillinger [146,](#page-157-0) [148,](#page-159-0) [153](#page-164-0) udskriftsindstillinger [146,](#page-157-0) [148](#page-159-0), [150](#page-161-0) HP Embedded Web Server fejlfindingsværktøjer [146](#page-157-0), [148,](#page-159-0) [152](#page-163-0) generel konfiguration [146,](#page-157-0) [148](#page-159-0), [149](#page-160-0) HP Web Services [146](#page-157-0), [148,](#page-159-0) [154](#page-165-0) liste over andre links [146](#page-157-0), [148](#page-159-0), [156](#page-167-0) oplysningssider [146,](#page-157-0) [148](#page-159-0) ændre netværksindstillinger [157](#page-168-0) ændre printernavn [157](#page-168-0) åbne [157](#page-168-0) HP integreret webserver (EWS) funktioner [146](#page-157-0) netværkstilslutning [146](#page-157-0) HP JetAdvantage-erhvervsløsninger [134](#page-145-0) HP kundesupport [170](#page-181-0) HP Web Jetadmin [166](#page-177-0) HP Web Services aktivere [146,](#page-157-0) [148](#page-159-0), [154](#page-165-0) hukommelse inkluderet [11](#page-22-0) hæfteklammer udskifte [51](#page-62-0) højre dæksel lokalisere [4](#page-15-0) papirstop [186](#page-197-0) Håndtering af netværk [157](#page-168-0)

## I

ilægge papir i bakke 1 [24](#page-35-0) papir i bakke 2 og 3 [30](#page-41-0) indføringsproblemer [203](#page-214-0), [206](#page-217-0) indstillinger fax [139](#page-150-0) gendanne fabriksindstillinger (standardindstillinger) [171](#page-182-0) indstillinger for digital afsendelse HP's integrerede webserver [146,](#page-157-0) [148](#page-159-0), [150](#page-161-0) Indstillinger for netværksdupleks, ændre [157](#page-168-0) Indstillinger for netværksforbindelses hastighed, ændre [157](#page-168-0) Integreret webserver ændre netværksindstillinger [157](#page-168-0) ændre printernavn [157](#page-168-0) åbne [157](#page-168-0) Integreret webserver (EWS) funktioner [146](#page-157-0) netværkstilslutning [146](#page-157-0) tildele adgangskoder [161,](#page-172-0) [162](#page-173-0) interfaceporte lokalisere [4,](#page-15-0) [5](#page-16-0), [6](#page-17-0) Internet Explorer, understøttede versioner HP's integrerede webserver [146](#page-157-0) IPsec [161](#page-172-0), [163](#page-174-0) IP-sikkerhed [161,](#page-172-0) [163](#page-174-0) IPv4-adresse [157](#page-168-0) IPv6-addresse [157](#page-168-0)

## J

Jetadmin, HP Web [166](#page-177-0) JetAdvantage [134](#page-145-0) job, lagrede Mac-indstillinger [67](#page-78-0) oprette (Windows) [67](#page-78-0) slette [67](#page-78-0), [70](#page-81-0) udskrive [67](#page-78-0)

## K

kalibrere farver [188](#page-199-0) Knappen Hjælp lokalisere [4,](#page-15-0)[8](#page-19-0) knappen Log af lokalisere [4,](#page-15-0)[8](#page-19-0) knappen Log på lokalisere [4,](#page-15-0)[8](#page-19-0) Knappen Start kopiering lokalisere [4](#page-15-0) Kontrolpanel finde funktioner [4](#page-15-0), [8](#page-19-0) hjælp [170](#page-181-0) lokalisere [4](#page-15-0)

konvolutter retning [24](#page-35-0) retning, ilægge [36](#page-47-0) konvolutter, ilægge [36](#page-47-0) kopiering oversigt [75](#page-86-0) kopiindstillinger HP's integrerede webserver [146,](#page-157-0) [148](#page-159-0), [150](#page-161-0) krævede indstillinger fax [138](#page-149-0) kundesupport online [170](#page-181-0)

## L

lagre, job Mac-indstillinger [67](#page-78-0) lagrede job oprette (Mac) [67](#page-78-0) oprette (Windows) [67](#page-78-0) slette [67](#page-78-0), [70](#page-81-0) udskrive [67](#page-78-0) lagre job med Windows [67](#page-78-0) LAN (lokalnetværk) lokalisere [4,](#page-15-0)[6](#page-17-0) LAN-port lokalisere [4,](#page-15-0)[6](#page-17-0) lettilgængelig USB-port lokalisere [4](#page-15-0) liste over andre links HP Embedded Web Server [146,](#page-157-0) [148](#page-159-0), [156](#page-167-0) lås processor [161](#page-172-0), [163](#page-174-0)

#### M

Mac-driverindstillinger Joblagring [67](#page-78-0) manuel dupleks Mac [64](#page-75-0) Windows [60](#page-71-0) mapper afsende til [129](#page-140-0) mål, printer [20](#page-31-0)

## N

Netscape Navigator, understøttede versioner HP's integrerede webserver [146](#page-157-0) netværk HP Web Jetadmin [166](#page-177-0) indstillinger, vise [157](#page-168-0) indstillinger, ændre [157](#page-168-0) IPv4-adresse [157](#page-168-0) IPv6-addresse [157](#page-168-0) printernavn, ændre [157](#page-168-0) standardgateway [157](#page-168-0) undernetmaske [157](#page-168-0) understøttet [11](#page-22-0) netværksindstillinger HP's integrerede webserver [146,](#page-157-0) [148](#page-159-0), [154](#page-165-0) Netværksmappe, scanne til [129](#page-140-0)

## O

onlinehjælp, kontrolpanel [170](#page-181-0) onlinesupport [170](#page-181-0) operativsystemer, understøttede [18](#page-29-0) oplysningssider HP Embedded Web Server [146,](#page-157-0) [148](#page-159-0)

#### P papir

Bakke 1retning [24,](#page-35-0) [25](#page-36-0) fyld bakke 1 [24](#page-35-0) ilægning i bakke 2 og 3 [30](#page-41-0) papirstop [181](#page-192-0) Retning for bakke 2 og 3 [30](#page-41-0), [31](#page-42-0) valg [188,](#page-199-0) [189,](#page-200-0) [193](#page-204-0) papir, bestille [42](#page-53-0) papirbakker oversigt [23](#page-34-0) papirstop auto-navigation [181](#page-192-0) Bakke 1 [183](#page-194-0) Bakke 2 [184](#page-195-0) Bakke 3 [184](#page-195-0) Bakke til 520 ark [184](#page-195-0) dokumentføder [182](#page-193-0) fikseringsenhed [186](#page-197-0) højre dæksel [186](#page-197-0) placeringer [180](#page-191-0) udskriftsbakke [185](#page-196-0) årsager til [181](#page-192-0) papirtype valg (Windows) [60](#page-71-0) papirtyper valg (Mac) [64](#page-75-0)

patron udskifte [43](#page-54-0) porte lokalisere [4,](#page-15-0)[6](#page-17-0) printerdrivere download fra printersupportwebstedet [194](#page-205-0) printerhukommelse afsende til [126](#page-137-0) printerhukommelse, scan til [126](#page-137-0) printerspecifikationer oversigt [11](#page-22-0) privat udskrivning [67](#page-78-0) processor lokalisere [4,](#page-15-0)[5](#page-16-0) produktnummer placering [4](#page-15-0),5

## R

rensning papirgang [188](#page-199-0), [189](#page-200-0) retning etiketter [38](#page-49-0) konvolutter [36](#page-47-0) risiko for stød [3](#page-14-0) RJ-45-port lokalisere 4.[6](#page-17-0)

## S

scanne oversigt [81](#page-92-0) scannerindstillinger HP's integrerede webserver [146,](#page-157-0) [148](#page-159-0), [150](#page-161-0) scanne til USB [133](#page-144-0) scanning til e-mail afsendelse af dokumenter [123](#page-134-0) scanning til mappe [129](#page-140-0) Scan til netværksmappe [129](#page-140-0) startopsætning [96](#page-107-0) scan til printerhukommelse [126](#page-137-0) scan til printermappe [126](#page-137-0) Scan til USB-drev [133](#page-144-0) aktivere [118](#page-129-0) serienummer lokalisere [4,](#page-15-0)[5](#page-16-0) sider pr. ark valg (Mac) [64](#page-75-0) valg (Windows) [60](#page-71-0) sider pr. minut [11](#page-22-0)

sikkerhed inkluderet [11](#page-22-0) krypteret harddisk [161](#page-172-0), [163](#page-174-0) sikkerhedsindstillinger HP's integrerede webserver [146,](#page-157-0) [148](#page-159-0), [153](#page-164-0) slette lagrede job [67](#page-78-0), [70](#page-81-0) specialpapir udskrive (Windows) [60](#page-71-0) specifikationer elektriske og akustiske [21](#page-32-0) printermål [20](#page-31-0) standardgateway, indstille [157](#page-168-0) status, faxtilbehørsside [203](#page-214-0), [204](#page-215-0) strøm forbrug [21](#page-32-0) strømforbrug 1 watt eller mindre [164](#page-175-0) strømtilslutning lokalisere [4](#page-15-0) support online [170](#page-181-0) systemkrav HP's integrerede webserver [146](#page-157-0)

## T

TCP/IP manuel konfiguration af IPv4 parametre [157](#page-168-0) manuel konfiguration af IPv6 parametre [157](#page-168-0) tekniske specifikationer [11](#page-22-0) teknisk support online [170](#page-181-0) tilbehør bestille [42](#page-53-0) oversigt [41](#page-52-0) Tilstanden Alternativt brevhoved [24,](#page-35-0) [29,](#page-40-0) [35](#page-46-0) toneropsamlingsenhed lokalisere [4](#page-15-0) udskifte [48](#page-59-0) tonerpatron bruge ved lavt niveau for [171](#page-182-0) indstillinger for nederste grænse [171](#page-182-0) komponenter [43](#page-54-0) udskifte [43](#page-54-0)

tosidet udskrivning indstillinger (Windows) [60](#page-71-0) transparenter udskrive (Windows) [60](#page-71-0) tænd/sluk-knap lokalisere [4](#page-15-0)

#### U

udskifte hæfteklammer [51](#page-62-0) toneropsamlingsenhed [48](#page-59-0) tonerpatron [43](#page-54-0) udskriftsbakke afhjælpe papirstop [185](#page-196-0) lokalisere [4](#page-15-0) udskriftsindstillinger HP's integrerede webserver [146,](#page-157-0) [148](#page-159-0), [150](#page-161-0) udskriftsmedier ilægge i bakke 1 [24](#page-35-0) udskrive fra USB-lagringstilbehør [71](#page-82-0) lagrede job [67](#page-78-0) oversigt [59](#page-70-0) udskrive på begge sider Mac [64](#page-75-0) manuel, Windows [60](#page-71-0) Windows [60](#page-71-0) udskrivning på begge sider indstillinger (Windows) [60](#page-71-0) udsættelse af dvale indstille [164](#page-175-0) undernetmaske [157](#page-168-0) understøttede operativsystemer [18](#page-29-0) USB afsende til [133](#page-144-0) USB 2.0-højhastighedsprinterport lokalisere 4.[6](#page-17-0) USB-lagringstilbehør udskrive fra [71](#page-82-0) USB-port aktivere [71,](#page-82-0) [72,](#page-83-0) [74,](#page-85-0) [208](#page-219-0) lokalisere [4,](#page-15-0)[6](#page-17-0)

#### V

vægt, printer [20](#page-31-0)

#### W

webbrowserkrav HP's integrerede webserver [146](#page-157-0) websteder HP Web Jetadmin, downloader [166](#page-177-0) kundesupport [170](#page-181-0)